# Acronis

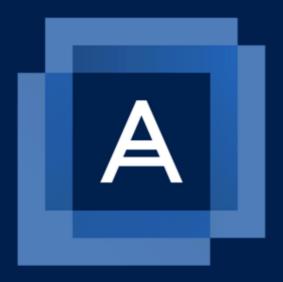

# Acronis Backup 12.5 Update 4

# Table of contents

| 1    | What's new in Acronis Backup                                        | 8  |
|------|---------------------------------------------------------------------|----|
| 1.1  | What's new in Update 4                                              | 8  |
| 1.2  | What's new in Update 3.2                                            |    |
| 1.3  | What's new in Update 3.1                                            |    |
| 1.4  | What's new in Update 3                                              |    |
| 1.5  | What's new in Update 2                                              |    |
| 1.6  | What's new in Update 1                                              |    |
| 1.7  | What's new in Acronis Backup 12.5                                   |    |
| 1./  | ·                                                                   |    |
| 2    | Installation                                                        | 15 |
| 2.1  | Installation overview                                               | 15 |
| 2.2  | Components                                                          | 17 |
| 2.3  | Software requirements                                               | 20 |
| 2.3  | ·                                                                   |    |
| 2.3  | 3.2 Supported operating systems and environments                    | 20 |
| 2.3  | 3.3 Supported Microsoft SQL Server versions                         | 25 |
| 2.3  |                                                                     |    |
| 2.3  |                                                                     |    |
| 2.3  | Print                                                               |    |
| 2.3  | · · ·                                                               |    |
| 2.3  | , 5                                                                 |    |
| 2.3  |                                                                     |    |
| 2.4  | System requirements                                                 |    |
| 2.5  | Supported file systems                                              |    |
| 2.6  | On-premise deployment                                               | 35 |
| 2.6  | 5.1 Installing the management server                                | 35 |
| 2.6  | 5.2 Adding machines via the web interface                           | 40 |
| 2.6  | i.3 Installing agents locally                                       | 45 |
| 2.6  | i.4 Unattended installation or uninstallation                       | 48 |
| 2.6  | 5.5 Checking for software updates                                   | 56 |
| 2.6  | 6.6 Managing licenses                                               | 57 |
| 2.7  | Cloud deployment                                                    | 58 |
| 2.7  | 7.1 Activating the account                                          | 58 |
| 2.7  | 7.2 Preparation                                                     | 58 |
| 2.7  | 7.3 Proxy server settings                                           | 59 |
| 2.7  | 7.4 Installing agents                                               | 61 |
| 2.8  | Deploying Agent for VMware (Virtual Appliance) from an OVF template | 63 |
| 2.8  | 3.1 Before you start                                                | 63 |
| 2.8  | •                                                                   |    |
| 2.8  |                                                                     |    |
| 2.8  |                                                                     |    |
| 2.9  | Deploying agents through Group Policy                               |    |
| 2.10 | Updating agents                                                     | 68 |
| 2.11 | Uninstalling the product                                            | 68 |
|      |                                                                     |    |

| 3    | Accessing the backup console                                    | 70  |
|------|-----------------------------------------------------------------|-----|
| 3.1  | Configuring a web browser for Integrated Windows Authentication | 71  |
| 3.1  | 1.1 Adding the console to the list of local intranet sites      |     |
| 3.1  |                                                                 |     |
| 3.2  | Changing the SSL certificate settings                           | 76  |
| 4    | Backup console views                                            | 77  |
| _    | ·                                                               |     |
| 5    | Backup                                                          |     |
| 5.1  | Backup plan cheat sheet                                         |     |
| 5.2  | Selecting data to back up                                       |     |
| 5.2  | 5 6,                                                            |     |
| 5.2  | 5 6 - <b>/</b>                                                  |     |
| 5.2  | 6,                                                              |     |
| 5.2  |                                                                 |     |
| 5.3  | Selecting a destination                                         |     |
|      | 3.1 About Secure Zone                                           |     |
| 5.3  |                                                                 |     |
| 5.4  | Schedule                                                        |     |
| 5.4  |                                                                 |     |
| 5.4  |                                                                 |     |
| 5.5  | Retention rules                                                 | 102 |
| 5.6  | Encryption                                                      | 103 |
| 5.7  | Notarization                                                    | 104 |
| 5.8  | Conversion to a virtual machine                                 | 105 |
| 5.8  | 8.1 What you need to know about conversion                      | 106 |
| 5.8  |                                                                 |     |
| 5.8  |                                                                 |     |
| 5.9  | Replication                                                     | 108 |
| 5.9  | Onsiderations for users with the Advanced license               | 109 |
| 5.10 | Starting a backup manually                                      | 110 |
| 5.11 | Backup options                                                  | 110 |
| 5.1  | 11.1 Alerts                                                     | 112 |
| 5.1  | 11.2 Backup consolidation                                       |     |
| 5.1  | 11.3 Backup file name                                           | 113 |
| 5.1  | 11.4 Backup format                                              | 116 |
| 5.1  | 11.5 Backup validation                                          | 117 |
|      | 11.6 Backup start conditions                                    |     |
| 5.1  | 11.7 Changed block tracking (CBT)                               |     |
|      | 11.8 Cluster backup mode                                        |     |
| _    | 11.9 Compression level                                          |     |
|      | 11.10 Email notifications                                       |     |
|      | 11.11 Error handling                                            |     |
|      | 11.12 Fast incremental/differential backup                      |     |
|      | 11.14 File-level backup snapshot                                |     |
|      | 11.15 Log truncation                                            |     |
|      | 11.16 LVM snapshotting                                          |     |
|      | 11.17 Mount points                                              |     |
|      | 11.18 Multi-volume snapshot                                     |     |
|      | 11.19 Performance and backup window                             |     |

|           |                 | Physical Data Shipping                                                                  |     |
|-----------|-----------------|-----------------------------------------------------------------------------------------|-----|
|           |                 | Pre/Post commands                                                                       |     |
|           |                 | Pre/Post data capture commands                                                          |     |
|           |                 | SAN hardware snapshots                                                                  |     |
|           |                 | Scheduling                                                                              |     |
|           |                 | Sector-by-sector backup                                                                 |     |
|           |                 | Splitting                                                                               |     |
|           |                 | Tape management                                                                         |     |
|           |                 | Task failure handling                                                                   |     |
|           |                 | Volume Shadow Copy Service (VSS)  Volume Shadow Copy Service (VSS) for virtual machines |     |
|           |                 | Weekly backup                                                                           |     |
|           |                 | Windows event log                                                                       |     |
|           |                 |                                                                                         |     |
| _         |                 | covery                                                                                  |     |
| 6.        |                 | covery cheat sheet                                                                      |     |
| 6.        |                 | eating bootable media                                                                   |     |
| 6.        | 3 Red           | covering a machine                                                                      |     |
|           | 6.3.1           | Physical machine                                                                        |     |
|           | 6.3.2           | Physical machine to virtual                                                             |     |
|           | 6.3.3           | Virtual machine                                                                         |     |
|           | 6.3.4           | Recovering disks by using bootable media                                                |     |
|           | 6.3.5           | Using Universal Restore                                                                 |     |
| 6.        |                 | covering files                                                                          |     |
|           | 6.4.1           | Recovering files by using the web interface                                             |     |
|           | 6.4.2           | Downloading files from the cloud storage                                                |     |
|           | 6.4.3           | Verifying file authenticity with Notary Service                                         |     |
|           | 6.4.4           | Signing a file with ASign                                                               |     |
|           | 6.4.5           | Recovering files by using bootable media                                                |     |
| _         | 6.4.6           | Extracting files from local backups                                                     |     |
| 6.        |                 | covering system state                                                                   |     |
| 6.        |                 | covering ESXi configuration                                                             |     |
| 6.        | 7 Red           | covery options                                                                          | 153 |
|           | 6.7.1           | Backup validation                                                                       |     |
|           | 6.7.2           | Boot mode                                                                               |     |
|           | 6.7.3           | Date and time for files                                                                 |     |
|           | 6.7.4           | Error handling                                                                          |     |
|           | 6.7.5           | File exclusions                                                                         |     |
|           | 6.7.6           | File-level security                                                                     |     |
|           | 6.7.7<br>6.7.8  | Flashback                                                                               |     |
|           | 6.7.9           | Full path recovery  Mount points                                                        |     |
|           | 6.7.10          | Performance                                                                             |     |
|           | 6.7.11          | Pre/Post commands                                                                       |     |
|           | 6.7.12          | SID changing                                                                            |     |
|           | 6.7.13          | VM power management                                                                     |     |
|           | 6.7.14          | Windows event log                                                                       |     |
|           | 7 Dis           | aster recovery                                                                          | 161 |
| 7.        |                 | tware requirements                                                                      |     |
| , .<br>7. |                 | nfiguring a VPN connection                                                              |     |
|           | 7.2.1           | Requirements for the VPN appliance                                                      |     |
|           | 7.2.1           | Connection via the VPN appliance                                                        |     |
|           | , . <del></del> |                                                                                         |     |

| 7.2        | 2.3   | Operations with VPN appliance             |     |
|------------|-------|-------------------------------------------|-----|
| 7.2        |       | Point-to-site connection                  |     |
| 7.2        | _     | Point-to-site connection parameters       |     |
| 7.3        | Wo    | orking with a recovery server             |     |
| 7.3        |       | Creating a recovery server                |     |
| 7.3        |       | How a failover works                      |     |
| 7.3<br>7.3 |       | Testing a failover  Performing a failover |     |
| 7.3        |       | Performing a failback                     |     |
| 7.4        |       | orking with a primary server              |     |
| 7.4        |       | Creating a primary server                 |     |
| 7.4        | 1.2   | Operations with a primary server          |     |
| 7.5        | Ва    | cking up the cloud servers                | 174 |
| 7.6        | Us    | ing runbooks                              | 175 |
| 7.6        |       | Creating a runbook                        |     |
| 7.6        |       | Operations with runbooks                  |     |
| 8          | On    | erations with backups                     | 179 |
|            | -     |                                           |     |
| 8.1        |       | e Backups tab                             |     |
| 8.2        |       | ounting volumes from a backup             |     |
| 8.3        | Ex    | porting backups                           | 180 |
| 8.4        | De    | leting backups                            | 181 |
| 9          | Op    | erations with backup plans                | 182 |
| 10         | ) Th  | e Plans tab                               | 182 |
| 10.1       | Of    | f-host data processing                    | 183 |
|            | .1.1  | Backup replication                        |     |
| _          | .1.2  | Validation                                |     |
| 10         | .1.3  | Cleanup                                   | 186 |
| 10         | .1.4  | Conversion to a virtual machine           | 187 |
| 11         | . Во  | otable media                              | 188 |
| 11.1       | Во    | otable Media Builder                      | 188 |
| 11         | .1.1  | Linux-based bootable media                | 188 |
| 11         | .1.2  | WinPE-based bootable media                | 200 |
| 11.2       | Co    | nnecting to a machine booted from media   | 203 |
| 11.3       | Re    | gistering media on the management server  | 204 |
| 11.4       | Co    | nfiguring iSCSI and NDAS devices          | 205 |
| 11.5       |       | rtup Recovery Manager                     |     |
| 11.6       |       | ronis PXE Server                          |     |
| 11         | .6.1  | Installing Acronis PXE Server             | 207 |
| 11         | .6.2  | Setting up a machine to boot from PXE     |     |
| 11         | .6.3  | Work across subnets                       | 208 |
| 12         | . Pro | otecting mobile devices                   | 209 |
| 13         | Pro   | otecting Microsoft applications           | 213 |
| 13.1       |       | erequisites                               |     |
| 13.2       |       | tabase backuptabase backup                |     |
|            |       |                                           |     |

| 13   | .2.1 Selecting SQL databases                                        |        |
|------|---------------------------------------------------------------------|--------|
| 13   | .2.2 Selecting Exchange Server data                                 |        |
|      | .2.3 Protecting Always On Availability Groups (AAG)                 |        |
|      | .2.4 Protecting Database Availability Groups (DAG)                  |        |
| 13.3 | Application-aware backup                                            |        |
| 13   | .3.1 Required user rights                                           | 221    |
| 13.4 | Mailbox backup                                                      | 221    |
| 13   | .4.1 Selecting Exchange Server mailboxes                            |        |
| _    | .4.2 Required user rights                                           |        |
| 13.5 | Recovering SQL databases                                            |        |
| _    | .5.1 Recovering system databases                                    |        |
| _    | .5.2 Attaching SQL Server databases                                 |        |
|      | Recovering Exchange databases                                       |        |
| _    | .6.1 Mounting Exchange Server databases                             |        |
| 13.7 | Recovering Exchange mailboxes and mailbox items                     |        |
|      | .7.1 Recovering mailboxes                                           |        |
|      | .7.2 Recovering mailbox items                                       |        |
| _    |                                                                     |        |
| 13.0 | Changing the SQL Server or Exchange Server access credentials       | 233    |
| 14   | Protecting Office 365 mailboxes                                     | 233    |
| 14.1 | Selecting mailboxes                                                 | 234    |
| 14 2 | Recovering mailboxes and mailbox items                              |        |
|      | .2.1 Recovering mailboxes                                           |        |
|      | .2.2 Recovering mailbox items                                       |        |
| 14.3 | Changing the Office 365 access credentials                          |        |
|      |                                                                     |        |
| 15   | Protecting Oracle Database                                          | 236    |
| 16   | Protecting SAP HANA                                                 | 236    |
| 17   | Active Protection                                                   | 236    |
|      | Protection options                                                  |        |
|      | ·                                                                   |        |
| 18   | Special operations with virtual machines                            |        |
| 18.1 | Running a virtual machine from a backup (Instant Restore)           | 239    |
|      | .1.1 Running the machine                                            |        |
|      | .1.2 Deleting the machine                                           |        |
|      | .1.3 Finalizing the machine                                         |        |
|      | Working in VMware vSphere                                           |        |
|      | .2.1 Replication of virtual machines                                |        |
|      | .2.2 LAN-free backup                                                |        |
|      | .2.4 Using a locally attached storage                               |        |
|      | .2.5 Virtual machine binding                                        |        |
|      | .2.6 Changing the vSphere access credentials                        |        |
|      | .2.7 Agent for VMware - necessary privileges                        |        |
| 18.3 | C                                                                   |        |
| 18.4 | Windows Azure and Amazon EC2 virtual machines                       | 260    |
| 18.5 | Limiting the total number of simultaneously backed-up virtual machi | nes261 |

| 19           | Monitoring and reporting                           | 262   |
|--------------|----------------------------------------------------|-------|
| 19.1         | Dashboard                                          | .263  |
| 19.2         | Reports                                            | .263  |
| 19.3         | Configuring the severity of alerts                 | .265  |
| 20           | Device groups                                      | .266  |
| 20.1         | Creating a static group                            | .267  |
| 20.2         | Adding devices to static groups                    | .267  |
| 20.3         | Creating a dynamic group                           | .268  |
| 20.4         | Applying a backup plan to a group                  | .271  |
| 21           | Advanced storage options                           | .271  |
| 21.1         | Tape devices                                       | .271  |
| 21.1         | 1 What is a tape device?                           | . 271 |
| 21.1         |                                                    |       |
| 21.1         |                                                    |       |
| 21.1         |                                                    |       |
|              | Storage nodes                                      |       |
| 21.2         | 0 0                                                |       |
| 21.2<br>21.2 |                                                    |       |
| 21.2         | $\cdot$                                            |       |
| 21.2         | ••                                                 |       |
| 22           | System settings                                    | 296   |
| 22.1         | Email notifications                                | .296  |
| 22.2         | Email server                                       | .297  |
| 22.3         | Security                                           | .297  |
| 22.4         | Updates                                            | .298  |
| 22.5         | Default backup options                             | .298  |
| 22.6         | Configuring anonymous registration                 | .298  |
| 23           | Administering user accounts and organization units | .299  |
| 23.1         | On-premise deployment                              | .299  |
| 23.1         | 1 Administrators and units                         | . 300 |
| 23.1         | 2 Adding administrators                            | . 302 |
| 23.1         | 3 Creating units                                   | . 302 |
| 23.2         | Cloud deployment                                   | .302  |
| 24           | Command-line reference                             | 305   |
| 25           | Troubleshooting                                    | 305   |
| 26           | Glossary                                           | 307   |

# 1 What's new in Acronis Backup

**Important** These new features are available in **on-premise deployments only**. They will be propagated to cloud deployments in future releases.

## 1.1 What's new in Update 4

#### **Backup**

- The enhanced backup option Performance and backup window (p. 125) (former Performance) enables you to set one of three levels of backup performance (high, low, prohibited) for every hour within a week. The high and low levels are configurable in terms of the process priority and output speed.
- The Physical Data Shipping backup option (p. 128) for cloud backups

#### Recovery

The capability to save system information (p. 156) on a local disk or a network share if a recovery with reboot fails.

#### **Scalability**

The maximum number of physical machines that can be registered on a management server increased from 4000 to 8000 (p. 32).

#### Security

- The capability to disable anonymous registration (p. 298) so that a user name and password of a management server administrator are always required when registering a device.
- All communication during a device registration is done via HTTPS. It works out of the box and cannot be disabled. It is possible to enforce certificate verification during unattended installation in Windows (p. 50) and in Linux (p. 53).
- Mass registration of devices by using a token instead of a user name and password (p. 66)
- The capability to install Agent for Linux in UEFI systems with enabled Secure Boot (p. 47).

#### **Applications**

- Support for Microsoft Exchange Server 2019 (p. 25)
- CBT (tracking file changes at a block level) (p. 118) can be disabled for backups of SQL and Exchange databases.

#### **Active Protection**

New protection options (p. 238):

- It is possible to allow certain processes to modify backup files while self-protection is on
- Protection of network folders mapped as local drives
- Detection of cryptomining malware

#### Virtualization

- Conversion to the following virtual machine types:
  - VMware Workstation
  - VHDX virtual disks (for connection to a Hyper-V virtual machine)

This conversion is supported in a backup plan (p. 107) or in a separate conversion plan (p. 187) created on the **Plans** tab.

- Support for Windows Server 2019 with Hyper-V and Microsoft Hyper-V Server 2019 (p. 26)
- Support for Citrix XenServer 7.6 (p. 26)
- The boot menu (in the text form) can be used when booting a Citrix XenServer virtual machine.

#### **Backup locations**

The Acronis Storage product name changed to Acronis Cyber Infrastructure (p. 92).

#### **Administering**

- It is possible to add a comment to a device on the device **Details** pane. Devices can be searched and organized in dynamic groups by comments (p. 268).
- In a domain environment, local accounts on the management server are not added by default to the Acronis Centralized Admins group and to the organization administrators list.
- The name of the Acronis Management Server service (ams) is changed to acrmngsrv, to avoid name conflicts with other software services.

#### Support for new operating systems

- Support for RHEL 7.6, 8.0 (configurations with Stratis are not supported)
- Support for Ubuntu 18.10
- Support for Fedora 25, 26, 27, 28, 29
- Support for Debian 9.5, 9.6
- Support for Windows XP SP1 (x64) and SP2 (x64) is resumed
- Support for Windows XP SP2 (x86) is resumed with a special version of Agent for Windows (p. 24)

#### Support for new languages

Support for seven more languages:

- Bulgarian
- Norwegian
- Swedish
- Finnish
- Serbian
- Malay
- Indonesian

# 1.2 What's new in Update 3.2

#### Backup

The capability to stop an execution of a backup plan from the Plans tab (p. 182).

#### Support for new operating systems

- Support for Windows Server 2019
- Support for CentOS 7.5
- Support for ClearOS 7.4
- Support for macOS Mojave 10.14

#### Virtualization

- Support for Citrix XenServer 7.3, 7.4, 7.5 (p. 26)
- Support for Nutanix AHV (p. 26)

### 1.3 What's new in Update 3.1

- The maximum number of physical machines that can be registered on a management server increased from 2000 to 4000 (p. 32).
- The number of virtual machines that Agent for VMware or Agent for Hyper-V backs up simultaneously can be limited via the registry or the agent configuration file (p. 261). Unlike the similar setting in backup plan options, this parameter limits the total number of virtual machines for all backup plans that the agent runs simultaneously.

## 1.4 What's new in Update 3

#### New features available in all on-premise deployments

#### **Backup**

- The Multi-volume snapshot (p. 125) backup option is available when backing up Linux.
- The data output speed (p. 125) can be specified as a percentage, in addition to kilobytes per second.
- The "File-level security" backup option is discontinued. The NTFS permissions for files are always saved in file-level backups.
- Automatic troubleshooting of VSS-related issues:
  - When backing up disks or volumes with Agent for Windows After taking a VSS-based snapshot fails, before retrying, Acronis Backup analyzes the log and performs troubleshooting steps, if appropriate. If three consecutive retries fail, the error message recommends to download and use Acronis VSS Doctor.
  - When backing up Microsoft SQL Server databases
     Prior to taking a snapshot, Acronis Backup checks the SQL Server configuration for issues that may cause a VSS snapshot failure. If issues are found, a warning with recommendations is added to the log.

#### Recovery

The new recovery option **Boot mode** (p. 155) determines the boot mode (BIOS or UEFI) for the Windows system being recovered.

#### Security

New system settings (p. 297) are available to organization administrators:

- Log out users after a configurable period of inactivity
- Show notification about the last login of the current user
- Warn about local or domain password expiration

#### **Applications**

Starting with Microsoft Exchange 2010, Exchange Server data can be backed up and recovered by using a less-privileged account than a member of the **Organization Management** role group:

For databases (p. 217), membership in the Server Management role group is enough.

For mailboxes (p. 222), membership in the **Recipient Management** role group and the enabled **ApplicationImpersonation** role are enough.

#### Virtualization

- Support for VMware vSphere 6.7 (ESXi configuration backup is not supported)
- Recovery to the original virtual machine from a backup that contains not all disks of this machine. Previously, this operation was possible only under bootable media. The backup console allowed the recovery only if the machine's disk layout exactly matched that in the backup.

#### **Acronis Backup appliance**

- The 15-second timeout is removed from the Acronis Backup appliance installation menu. The installer waits for the user to review and confirm the settings.
- The CentOS kernel is updated in the Acronis Backup appliance, to address the Meltdown and Spectre threats.

#### **Bootable media**

It is possible to use any supported keyboard layout when working under bootable media. The set of layouts is defined in the LAYOUT kernel parameter (p. 190).

#### Support for new operating systems

- Linux kernel versions 4.12 4.15
- Red Hat Enterprise Linux 7.5
- Ubuntu 17.10, 18.04
- Debian 9.3, 9.4
- Oracle Linux 7.4, 7.5

#### New features available with the Advanced licenses only

#### **Backup**

The capability to configure a backup plan to use specific tape devices and tape drives (p. 134).

#### **Applications**

Application-aware backup of Linux machines running Oracle Database.

#### **Administering**

The capability to create dynamic groups corresponding to Active Directory organizational units (p. 268).

# 1.5 What's new in Update 2

#### New features available in all on-premise deployments

#### Administering

Administering user accounts is available on a management server that is installed in Linux (p. 300)

#### Installation and infrastructure

Acronis Backup appliance (p. 38) for automatic deployment of Linux, the management server,
 Agent for Linux, and Agent for VMware (Linux) on a dedicated virtual machine

- When adding a Windows machine in the web interface, it is possible to select the name or IP address that the agent will use to access the management server (p. 40)
- Automatic and manual checks for updates (p. 56)

#### Security

- The backup console supports the HTTPS protocol out of the box (p. 70)
- The management server can use a certificate issued by a trusted certificate authority, instead of the self-signed certificate (p. 76)
- Non-root users can be added as administrators to a management server that is installed in Linux (p. 302)

#### Scheduling backups

- New scheduling options (p. 93):
  - Waking up a machine for backup from the sleep or hibernation mode
  - Prevention of the sleep or hibernation mode during a backup
  - The option to prohibit running missed backups on a machine startup
- New backup start conditions, handy for backing up Windows laptops and tablets:
  - Save battery power (p. 99)
  - Do not start when on metered connection (p. 100)
  - Do not start when connected to the following Wi-Fi networks (p. 100)
  - Check device IP address (p. 101)
- In the **Monthly** schedule, selection of individual months during which backups will run
- The capability to start a differential backup manually (p. 110)

#### **Backup locations**

- Storing each machine's backups in a folder defined by a script (for machines running Windows) (p. 87)
- A locally deployed Acronis Storage can be used as a backup location (p. 87)

#### **Applications**

 Recovering Microsoft Office 365 mailboxes and mailbox items to Microsoft Exchange Server and vice versa (p. 233)

#### Support for new operating systems and virtualization platforms

- macOS High Sierra 10.13
- Debian 9.1 and 9.2
- Red Hat Enterprise Linux 7.4
- CentOS 7.4
- ALT Linux 7.0
- Red Hat Virtualization 4.1

#### **Usability improvements**

- Renaming locations on the Backups tab
- The capability to change the vCenter Server or ESXi that is managed by Agent for VMware in Settings > Agents > agent details

#### New features available with the Advanced licenses only

#### **Administering**

Creating units is available on a management server that is installed in Linux (p. 300)

#### Installation and infrastructure

 When adding a managed location, it is possible to select whether the agents will access the storage node by using the server name or IP address (p. 289)

#### **Usability improvements**

Adding a managed location can be initiated from the storage node properties panel (p. 289)

#### Tape support

 Full support for the LTO-8 technology. See Hardware Compatibility List for the exact names of the tested devices.

### 1.6 What's new in Update 1

- Support for Citrix XenServer 7.0, 7.1, 7.2, and Red Hat Virtualization 4.1 (p. 26)
- Support for Debian 8.6, 8.7, 8.8, 9, and Ubuntu 17.04
- Support for Windows Storage Server 2016
- The capability to use a PostgreSQL database with the management server under Linux (p. 38)
- A utility for agent mass deployment and upgrade.
   For information about how to use this utility, refer to http://kb.acronis.com/content/60137

# 1.7 What's new in Acronis Backup 12.5

#### New features available in all on-premise deployments

#### **Backup**

- A new backup format (p. 116) that increases the backup speed and reduces the size of backups
- Up to five locations for replication in a backup plan (p. 108)
- Conversion to a virtual machine in a backup plan (p. 105)
- Schedule by events (p. 95)
- Setting conditions for backup plan execution (p. 97)
- Predefined Grandfather-Father-Son (GFS) backup scheme (p. 93)
- SFTP as a backup location (p. 87)
- Default backup options stored on the management server (p. 298)
- Selection of the backup method (full or incremental) when starting a backup manually (p. 110)
- Backup options:
  - Email notifications (p. 120):
    - Specify the email notifications subject
    - Notifications are now based on alerts instead of backup activity results. You can customize the list of alerts that trigger a notification.
  - Backup file name (p. 113)
  - Backup start conditions (p. 117)

#### Recovery

Manual disk mapping. The capability to recover individual disks or volumes (p. 140).

#### **Bootable media**

Startup Recovery Manager (p. 206)

#### **Applications**

Backing up Microsoft Exchange Server mailboxes (p. 221)

#### Virtualization

The capability to assign a virtual machine to a specific agent (p. 255) (VM binding)

#### **Operations with backups**

- Mounting volumes in the read/write mode (p. 179)
- ASign allows a backed-up file to be signed by several people (p. 150)

#### **Notifications and alerts**

- The capability to configure the severity of an alert (via the configuration file) (p. 265)
- Device status is now derived from alerts instead of backup activity results. This covers a wider range of events, for example, missed backups or ransomware activities.

#### **Acronis Active Protection**

Proactive protection from ransomware by detecting suspicious processes (p. 236)

#### **Usability improvements**

- Dashboard a customizable set of more than 20 widgets that are updated in real time (p. 263)
- A new section in the UI shows all backup plans and other plans (p. 182)
- The capability to set an encryption password in Backup Monitor (p. 103)

#### New features available with the Advanced licenses only

#### **Administering**

- Customizable reports that can be sent or saved on a schedule (p. 263)
- Roles on the management server: create units and assign administrators to them (p. 300)
- Group management: built-in and custom groups of devices (p. 266)
- Acronis Notary: prove that a file is authentic and unchanged since it was backed up (p. 104)

#### **New backup locations**

- Acronis Storage Node with deduplication (p. 288)
- Support for tape devices (p. 271)

#### **Bootable media**

- Working with bootable media via the backup console (p. 204)
- Automated backup and recovery by execution of a predefined or custom script (p. 192)
- PXE Server for network boot (p. 207)

#### **Applications**

- Support for Database Availability Groups (DAG) in Microsoft Exchange Server (p. 219)
- Support for AlwaysOn Availability Group (AAG) in Microsoft SQL Server (p. 217)
- Protecting Oracle Database (p. 236)

#### Virtualization

- Backing up ESXi virtual machines from NetApp hardware snapshots (p. 250)
- Backing up Citrix XenServer, Red Hat Virtualization (RHV/RHEV), Kernel-based Virtual Machines (KVM), and Oracle virtual machines (by installing an agent into the guest system) (p. 17)

#### **Operations with backups**

- Conversion to a virtual machine, validation, replication, and retention of backups can be performed on a schedule by a dedicated agent (p. 183)
- Cataloging a separate catalog service enables search throughout all backups in managed locations (p. 294)

### 2 Installation

### 2.1 Installation overview

Acronis Backup supports two methods of deployment: on-premise and cloud. The main difference between them is the location of Acronis Backup Management Server.

Acronis Backup Management Server is the central point for managing all of your backups. With the on-premise deployment, it is installed in your local network; with the cloud deployment, it is located in one of the Acronis data centers. The web interface to this server is named a backup console.

Both types of deployment require that a backup agent is installed on each machine that you want to back up. The supported types of storage are also the same. The cloud storage space is sold separately from the Acronis Backup licenses.

#### **On-premise deployment**

On-premise deployment means that all of the product components are installed in your local network. This is the only deployment method available with a perpetual license. Also, you have to use this method if your machines are not connected to the Internet.

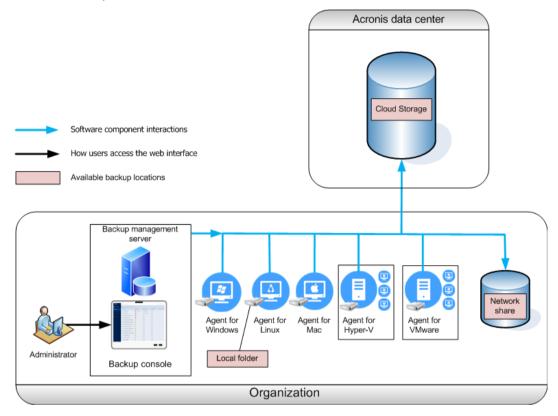

#### **Management server location**

You can install the management server on a machine running either Windows or Linux.

Installation in Windows is recommended because you will be able to deploy agents to other machines from the management server. With the Advanced license, it is possible to create organizational units and add administrators to them. This way, you can delegate backup management to other people whose access permissions will be strictly limited to the corresponding units.

Installation in Linux is recommended in a Linux-only environment. You will need to install an agent locally on the machines that you want to back up.

#### Cloud deployment

Cloud deployment means that the management server is located in one of the Acronis data centers. The benefit of this approach is that you do not need to maintain the management server in your local network. You can think of Acronis Backup as of a backup service provided to you by Acronis.

Access to the account server enables you to create user accounts, set service usage quotas for them, and create groups of users (units) to reflect the structure of your organization. Every user can access the backup console, download the required agent, and install it on their machines in minutes.

Administrator accounts can be created at the unit or organization level. Each account has a view scoped to their area of control. Users have access only to their own backups.

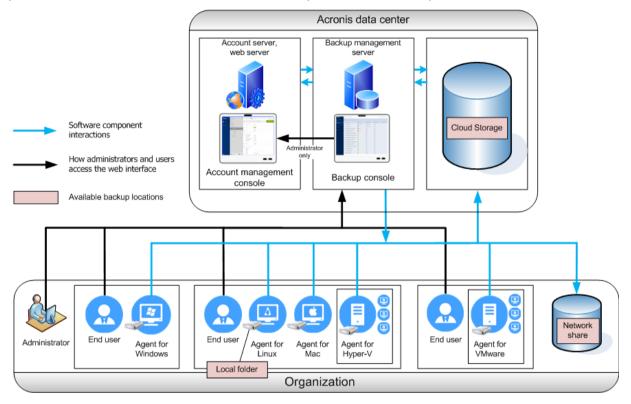

The following table summarizes differences between the on-premise and cloud deployments.

| On-premise deployment                                                                                                    | Cloud deployment                     |
|----------------------------------------------------------------------------------------------------|--------------------------------------|
| On-premise management server                                                                                                 | ■ Unit and account management        |
| <ul> <li>Unit and account management with the Advanced</li> </ul>                                                            | A subscription license is required   |
| license only                                                                                                    | Disaster recovery as a cloud service |
| Both subscription and perpetual licenses can be used                                                                         |                                      |
| Bootable Media Builder                                                                                                    |                                      |
| Backup and disk management in bootable media                                                                                 |                                      |
| <ul> <li>Upgrade from previous versions of Acronis Backup,<br/>including Acronis Backup for VMware</li> </ul>                |                                      |
| <ul> <li>Participation in the Acronis Customer Experience<br/>Program</li> </ul>                                             |                                      |
| ■ Features introduced in version 12.5, which affects only on-premise deployments. See "What's new in Acronis Backup" (p. 8). |                                      |

# 2.2 Components

#### **Agents**

Agents are applications that perform data backup, recovery, and other operations on the machines managed by Acronis Backup.

Choose an agent, depending on what you are going to back up. The following table summarizes the information, to help you decide.

Note that Agent for Windows is installed along with Agent for Exchange, Agent for SQL, Agent for Active Directory, and Agent for Oracle. If you install, for example, Agent for SQL, you also will be able to back up the entire machine where the agent is installed.

| What are you going to                                          | Which agent to install?                 | Where to install it?                                                                                                    | Agent ava | ailability              |
|----------------------------------------------------------------|-----------------------------------------|----------------------------------------------------------------------------------------------------|-----------|-------------------------|
| back up?                                                       | which agent to instail:                 | where to instante:                                                                                                    | On-prem   | Cloud                   |
| Physical machines                                              |                                         |                                                                                                    |           |                         |
| Disks, volumes, and files on physical machines running Windows | Agent for Windows                       |                                                                                                    | +         | +                       |
| Disks, volumes, and files on physical machines running Linux   | Agent for Linux                         | On the machine that will be backed up.                                                                                                    | +         | +                       |
| Disks, volumes, and files on physical machines running macOS   | Agent for Mac                           |                                                                                                    | +         | +                       |
| Applications                                                   |                                         |                                                                                                    |           |                         |
| SQL databases                                                  | Agent for SQL                           | On the machine running Microsoft SQL Server.                                                                                                    | +         | +                       |
|                                                                |                                         | On the machine running the Mailbox role of Microsoft Exchange Server.                                                                                                    |           |                         |
| Exchange databases and mailboxes                               | Agent for Exchange                      | If only mailbox backup is required, the agent can be installed on any Windows machine that has network access to the machine running the Client Access role of Microsoft Exchange Server. | +         | No<br>mailbox<br>backup |
| Microsoft Office 365 mailboxes                                 | Agent for Office 365                    | On a Windows machine that is connected to the Internet.                                                                                                    | +         | +                       |
| Machines running Active<br>Directory Domain<br>Services        | Agent for Active Directory              | On the domain controller.                                                                                                    | +         | +                       |
| Machines running Oracle<br>Database                            | Agent for Oracle                        | On the machine running Oracle Database                                                                                                    | +         | _                       |
| Virtual machines                                               |                                         |                                                                                                    |           |                         |
| VMware ESXi virtual machines                                   | Agent for VMware<br>(Windows)           | On a Windows machine that has network access to vCenter Server and to the virtual machine storage.*                                                                                       | +         | +                       |
|                                                                | Agent for VMware<br>(Virtual Appliance) | On the ESXi host.                                                                                                    | +         | +                       |
| Hyper-V virtual machines                                       | Agent for Hyper-V                       | On the Hyper-V host.                                                                                                    | +         | +                       |
| Virtual machines hosted on Windows Azure                       | The same as for physical machines**     | On the machine that will be backed up.                                                                                                    | +         | +                       |

| What are you going to                              | Which agent to install? | Where to install it?                     | Agent ava | ilability |
|----------------------------------------------------|-------------------------|------------------------------------------|-----------|-----------|
| back up?                                           |                         |                                          | On-prem   | Cloud     |
| Virtual machines hosted on Amazon EC2              |                         |                                          | +         | +         |
| Citrix XenServer virtual machines                  |                         |                                          |           |           |
| Red Hat Virtualization (RHV/RHEV) virtual machines |                         |                                          |           |           |
| Kernel-based Virtual<br>Machines (KVM)             |                         |                                          | +***      | +         |
| Oracle virtual machines                            |                         |                                          |           |           |
| Nutanix AHV virtual machines                       |                         |                                          |           |           |
| Mobile devices                                     |                         |                                          |           |           |
| Mobile devices running<br>Android                  | Mobile app for Android  | On the mobile device that will be backed | _         | +         |
| Mobile devices running iOS                         | Mobile app for iOS      | up.                                      | _         | +         |

<sup>\*</sup>If your ESXi uses a SAN attached storage, install the agent on a machine connected to the same SAN. The agent will back up the virtual machines directly from the storage rather than via the ESXi host and LAN. For detailed instructions, refer to "LAN-free backup" (p. 247).

#### Other components

| Component                          | Function                                                 | Where to install it?                                  | Availal | oility |
|------------------------------------|----------------------------------------------------------|-------------------------------------------------------|---------|--------|
| Component                          | Tunction                                                 | While to motion to                                    | On-prem | Cloud  |
| Management Server                  | Manages the agents. Provides the web interface to users. | On a machine running Windows or Linux.                | +       | -      |
| Components for Remote Installation | Saves agent installation packages to a local folder.     | On the Windows machine running the management server. | +       | -      |
| Monitoring Service                 | Provides the dashboard and reporting functionality.      | On the machine running the management server.         | +       | -      |
| Bootable Media Builder             | Creates bootable media.                                  | On a machine running Windows or Linux.                | +       | -      |
| Command-Line Tool                  | Provides the command-line interface.                     | On a machine running Windows or Linux.                | +       | +      |

<sup>\*\*</sup>A virtual machine is considered virtual if it is backed up by an external agent. If an agent is installed in the guest system, the backup and recovery operations are the same as with a physical machine. Nevertheless, the machine is counted as virtual when you set quotas for the number of machines in a cloud deployment.

<sup>\*\*\*</sup>With an Acronis Backup Advanced Virtual Host license, these virtual machines are considered as virtual (per host licensing is used). With an Acronis Backup Virtual Host license, these machines are considered as physical (per machine licensing is used).

| Component       | Function                                                          | Where to install it?                   | Availal | oility |
|-----------------|-------------------------------------------------------------------|----------------------------------------|---------|--------|
| Component       | T direction                                                       | Where to motality.                     | On-prem | Cloud  |
| Backup Monitor  | Enables users to monitor backups outside the web interface.       | On a machine running Windows or macOS. | +       | +      |
| Storage Node    | Stores backups. Is required for cataloging and deduplication.     | On a machine running Windows.          | +       | -      |
| Catalog Service | Performs cataloging of backups on storage nodes.                  | On a machine running Windows.          | +       | -      |
| PXE Server      | Enables booting machines into bootable media through the network. | On a machine running Windows.          | +       | -      |

# 2.3 Software requirements

### 2.3.1 Supported web browsers

The web interface supports the following web browsers:

- Google Chrome 29 or later
- Mozilla Firefox 23 or later
- Opera 16 or later
- Windows Internet Explorer 10 or later
   In cloud deployments, the management portal (p. 302) supports Internet Explorer 11 or later.
- Microsoft Edge 25 or later
- Safari 8 or later running in the macOS and iOS operating systems

In other web browsers (including Safari browsers running in other operating systems), the user interface might be displayed incorrectly or some functions may be unavailable.

### 2.3.2 Supported operating systems and environments

### 2.3.2.1 Agents

#### **Agent for Windows**

Windows XP Professional SP1 (x64), SP2 (x64), SP3 (x86)

Windows XP Professional SP2 (x86) – supported with a special version of Agent for Windows. For details and limitations of this support, refer to "Support for Windows XP SP2" (p. 24).

Windows Server 2003 SP1/2003 R2 and later – Standard and Enterprise editions (x86, x64)

Windows Small Business Server 2003/2003 R2

Windows Vista – all editions

Windows Server 2008 – Standard, Enterprise, Datacenter, and Web editions (x86, x64)

Windows Small Business Server 2008

Windows 7 - all editions

Windows Server 2008 R2 – Standard, Enterprise, Datacenter, Foundation, and Web editions

Windows MultiPoint Server 2010/2011/2012

Windows Small Business Server 2011 – all editions

Windows 8/8.1 – all editions (x86, x64), except for the Windows RT editions

Windows Server 2012/2012 R2 – all editions

Windows Storage Server 2003/2008/2008 R2/2012/2012 R2/2016

Windows 10 – Home, Pro, Education, Enterprise, and IoT Enterprise editions

Windows Server 2016 – all installation options, except for Nano Server

Windows Server 2019 – all installation options, except for Nano Server

# Agent for SQL, Agent for Exchange (for database backup and application-aware backup), Agent for Active Directory

Each of these agents can be installed on a machine running any operating system listed above and a supported version of the respective application.

#### Agent for Exchange (for mailbox backup)

This agent can be installed on a machine with or without Microsoft Exchange Server.

Windows Server 2008 – Standard, Enterprise, Datacenter, and Web editions (x86, x64)

Windows Small Business Server 2008

Windows 7 - all editions

Windows Server 2008 R2 - Standard, Enterprise, Datacenter, Foundation, and Web editions

Windows MultiPoint Server 2010/2011/2012

Windows Small Business Server 2011 - all editions

Windows 8/8.1 – all editions (x86, x64), except for the Windows RT editions

Windows Server 2012/2012 R2 – all editions

Windows Storage Server 2008/2008 R2/2012/2012 R2

Windows 10 – Home, Pro, Education, and Enterprise editions

Windows Server 2016 – all installation options, except for Nano Server

#### **Agent for Office 365**

Windows Server 2008 – Standard, Enterprise, Datacenter, and Web editions (x64 only)

Windows Small Business Server 2008

Windows Server 2008 R2 – Standard, Enterprise, Datacenter, Foundation, and Web editions

Windows Small Business Server 2011 – all editions

Windows 8/8.1 – all editions (x64 only), except for the Windows RT editions

Windows Server 2012/2012 R2 – all editions

Windows Storage Server 2008/2008 R2/2012/2012 R2/2016 (x64 only)

Windows 10 – Home, Pro, Education, and Enterprise editions (x64 only)

Windows Server 2016 – all installation options (x64 only), except for Nano Server

#### **Agent for Oracle**

Windows Server 2008R2 – Standard, Enterprise, Datacenter, and Web editions (x86, x64)

Windows Server 2012R2 – Standard, Enterprise, Datacenter, and Web editions (x86, x64)

Linux - any kernel and distribution supported by Agent for Linux (listed below)

#### **Agent for Linux**

Linux with kernel from 2.6.9 to 4.19.8 and glibc 2.3.4 or later

Various x86 and x86\_64 Linux distributions, including:

Red Hat Enterprise Linux 4.x, 5.x, 6.x, 7.0, 7.1, 7.2, 7.3, 7.4, 7.5, 7.6, 8.0 (configurations with Stratis are not supported)

Ubuntu 9.10, 10.04, 10.10, 11.04, 11.10, 12.04, 12.10, 13.04, 13.10, 14.04, 14.10, 15.04, 15.10, 16.04, 16.10, 17.04, 17.10, 18.04, 18.10

Fedora 11, 12, 13, 14, 15, 16, 17, 18, 19, 20, 21, 22, 23, 24, 25, 26, 27, 28, 29

SUSE Linux Enterprise Server 10 and 11

SUSE Linux Enterprise Server 12 – supported on file systems, except for Btrfs

Debian 4, 5, 6, 7.0, 7.2, 7.4, 7.5, 7.6, 7.7, 8.0, 8.1, 8.2, 8.3, 8.4, 8.5, 8.6, 8.7, 8.8, 8.11, 9.0, 9.1, 9.2, 9.3, 9.4, 9.5, 9.6

CentOS 5.x, 6.x, 7, 7.1, 7.2, 7.3, 7.4, 7.5, 7.6

Oracle Linux 5.x, 6.x, 7.0, 7.1, 7.2, 7.3, 7.4, 7.5, 7.6 – both Unbreakable Enterprise Kernel and Red Hat Compatible Kernel

CloudLinux 5.x, 6.x, 7, 7.1, 7.2, 7.3, 7.4, 7.5

ClearOS 5.x, 6.x, 7, 7.1, 7.4

ALT Linux 7.0

Before installing the product on a system that does not use RPM Package Manager, such as an Ubuntu system, you need to install this manager manually; for example, by running the following command (as the root user): **apt-get install rpm** 

#### **Agent for Mac**

OS X Mavericks 10.9

OS X Yosemite 10.10

OS X El Capitan 10.11

macOS Sierra 10.12

macOS High Sierra 10.13

macOS Mojave 10.14

#### **Agent for VMware (Virtual Appliance)**

This agent is delivered as a virtual appliance for running on an ESXi host.

VMware ESXi 4.1, 5.0, 5.1, 5.5, 6.0, 6.5, 6.7

#### Agent for VMware (Windows)

This agent is delivered as a Windows application for running in any operating system listed above for Agent for Windows with the following exceptions:

- 32-bit operating systems are not supported.
- Windows XP, Windows Server 2003/2003 R2, and Windows Small Business Server 2003/2003 R2 are not supported.

#### Agent for Hyper-V

Windows Server 2008 (x64 only) with Hyper-V

Windows Server 2008 R2 with Hyper-V

Microsoft Hyper-V Server 2008/2008 R2

Windows Server 2012/2012 R2 with Hyper-V

Microsoft Hyper-V Server 2012/2012 R2

Windows 8, 8.1 (x64 only) with Hyper-V

Windows 10 - Pro, Education, and Enterprise editions with Hyper-V

Windows Server 2016 with Hyper-V – all installation options, except for Nano Server

Microsoft Hyper-V Server 2016

Windows Server 2019 with Hyper-V – all installation options, except for Nano Server

Microsoft Hyper-V Server 2019

### 2.3.2.2 Management Server (for on-premise deployment only)

#### In Windows

Windows Server 2008 – Standard, Enterprise, and Datacenter editions (x86, x64)

Windows Small Business Server 2008

Windows 7 – all editions (x86, x64)

Windows Server 2008 R2 – Standard, Enterprise, Datacenter, and Foundation editions

Windows MultiPoint Server 2010/2011/2012

Windows Small Business Server 2011 - all editions

Windows 8/8.1 – all editions (x86, x64), except for the Windows RT editions

Windows Server 2012/2012 R2 - all editions

Windows Storage Server 2008/2008 R2/2012/2012 R2/2016

Windows 10 – Home, Pro, Education, Enterprise, and IoT Enterprise editions

Windows Server 2016 – all installation options, except for Nano Server

Windows Server 2019 – all installation options, except for Nano Server

#### In Linux

Linux with kernel from 2.6.23 to 4.19.8 and glibc 2.3.4 or later

Various x86 64 Linux distributions, including:

Red Hat Enterprise Linux 6.x, 7.0, 7.1, 7.2, 7.3, 7.4, 7.5, 7.6

Ubuntu 9.10, 10.04, 10.10, 11.04, 11.10, 12.04, 12.10, 13.04, 13.10, 14.04, 14.10, 15.04, 15.10, 16.04, 16.10, 17.04, 17.10, 18.04, 18.10

Fedora 11, 12, 13, 14, 15, 16, 17, 18, 19, 20, 21, 22, 23, 24, 25, 26, 27, 28, 29

SUSE Linux Enterprise Server 11, 12

Debian 5.x, 6.x, 7.0, 7.2, 7.4, 7.5, 7.6, 7.7, 8.0, 8.1, 8.2, 8.3, 8.4, 8.5, 8.6, 8.7, 8.8, 8.11, 9.0, 9.1, 9.2, 9.3, 9.4, 9.5, 9.6

CentOS 6.x, 7, 7.1, 7.2, 7.3, 7.4, 7.5, 7.6

Oracle Linux 6.x, 7.0, 7.1, 7.2, 7.3, 7.4, 7.5, 7.6 – both Unbreakable Enterprise Kernel and Red Hat Compatible Kernel

CloudLinux 6.x, 7, 7.1, 7.2, 7.3, 7.4, 7.5

ALT Linux 7.0

### 2.3.2.3 Storage Node (for on-premise deployment only)

Windows Server 2008 – Standard, Enterprise, and Datacenter editions (x64 only)

Windows Small Business Server 2008

Windows 7 – all editions (x64 only)

Windows Server 2008 R2 – Standard, Enterprise, Datacenter, and Foundation editions

Windows MultiPoint Server 2010/2011/2012

Windows Small Business Server 2011 – all editions

Windows 8/8.1 – all editions (x64 only), except for the Windows RT editions

Windows Server 2012/2012 R2 – all editions

Windows Storage Server 2008/2008 R2/2012/2012 R2/2016

Windows 10 – Home, Pro, Education, and Enterprise editions

Windows Server 2016 – all installation options, except for Nano Server

#### 2.3.2.4 Agent for Windows XP SP2

Agent for Windows XP SP2 supports only the 32-bit version of Windows XP SP2.

To protect machines running Windows XP SP1 (x64), Windows XP SP2 (x64), or Windows XP SP3 (x86), use the regular Agent for Windows.

#### Installation

Agent for Windows XP SP2 requires at least 550 MB of disk space and 150 MB of RAM. While backing up, the agent typically consumes about 350 MB of memory. The peak consumption may reach 2 GB, depending on the amount of data being processed.

Agent for Windows XP SP2 can be installed only locally on the machine that you want to back up. To download the agent setup program, click the account icon in the top-right corner, and then click **Downloads** > **Agent for Windows XP SP2**.

Backup Monitor and Bootable Media Builder cannot be installed. To download the bootable media ISO file, click the account icon in the top-right corner > **Downloads** > **Bootable media**.

#### **Update**

Agent for Windows XP SP2 does not support the remote update functionality. To update the agent, download the new version of the setup program, and then repeat the installation.

If you updated Windows XP from SP2 to SP3, uninstall Agent for Windows XP SP2, and then install the regular Agent for Windows.

#### Limitations

- Only disk-level backup is available. Individual files can be recovered from a disk or volume backup.
- Schedule by events (p. 95) is not supported.
- Conditions for backup plan execution (p. 97) are not supported.
- Only the following backup destinations are supported:
  - Cloud storage
  - Local folder
  - Network folder
  - Secure Zone
- The Version 12 backup format and the features that require the Version 12 backup format are not supported. In particular, physical data shipping (p. 128) is not available. The Performance and backup window (p. 125) option, if enabled, applies only the green-level settings.

- Selection of individual disks/volumes for recovery and manual disk mapping during a recovery are not supported in the web interface. This functionality is available under bootable media.
- Off-host data processing (p. 183) is not supported.
- Agent for Windows XP SP2 cannot perform the following operations with backups:
  - Converting backups to a virtual machine (p. 107)
  - Mounting volumes from a backup (p. 179)
  - Extracting files from a backup (p. 152)
  - Export (p. 180) and manual validation of a backup.

You can perform these operations by using another agent.

Backups created by Agent for Windows XP SP2 cannot be run as a virtual machine (p. 239).

### 2.3.3 Supported Microsoft SQL Server versions

- Microsoft SQL Server 2017
- Microsoft SQL Server 2016
- Microsoft SQL Server 2014
- Microsoft SQL Server 2012
- Microsoft SQL Server 2008 R2
- Microsoft SQL Server 2008
- Microsoft SQL Server 2005

### 2.3.4 Supported Microsoft Exchange Server versions

- Microsoft Exchange Server 2019 all editions.
- Microsoft Exchange Server 2016 all editions.
- Microsoft Exchange Server 2013 all editions, Cumulative Update 1 (CU1) and later.
- Microsoft Exchange Server 2010 all editions, all service packs. Mailbox backup and granular recovery from database backups are supported starting with Service Pack 1 (SP1).
- Microsoft Exchange Server 2007 all editions, all service packs. Mailbox backup and granular recovery from database backups are not supported.

### 2.3.5 Supported Microsoft SharePoint versions

Acronis Backup 12.5 supports the following Microsoft SharePoint versions:

- Microsoft SharePoint 2013
- Microsoft SharePoint Server 2010 SP1
- Microsoft SharePoint Foundation 2010 SP1
- Microsoft Office SharePoint Server 2007 SP2\*
- Microsoft Windows SharePoint Services 3.0 SP2\*

The backups or databases from which you extract data must originate from the same SharePoint version as the one where SharePoint Explorer is installed.

<sup>\*</sup>In order to use SharePoint Explorer with these versions, you need a SharePoint recovery farm to attach the databases to.

# 2.3.6 Supported Oracle Database versions

- Oracle Database version 11g, all editions
- Oracle Database version 12c, all editions.

Only single-instance configurations are supported.

# 2.3.7 Supported virtualization platforms

The following table summarizes how various virtualization platforms are supported.

| Platform                                                                            | Backup at a hypervisor level (agentless backup) | Backup from inside a guest OS |
|-------------------------------------------------------------------------------------|-------------------------------------------------|-------------------------------|
| VMware                                                                              |                                                 |                               |
| <b>VMware vSphere versions:</b> 4.1, 5.0, 5.1, 5.5, 6.0, 6.5, 6.7                   |                                                 |                               |
| VMware vSphere editions:                                                            |                                                 |                               |
| VMware vSphere Essentials*                                                          |                                                 |                               |
| VMware vSphere Essentials Plus*                                                     | +                                               | +                             |
| VMware vSphere Standard*                                                            |                                                 |                               |
| VMware vSphere Advanced                                                             |                                                 |                               |
| VMware vSphere Enterprise                                                           |                                                 |                               |
| VMware vSphere Enterprise Plus                                                      |                                                 |                               |
| VMware vSphere Hypervisor (Free ESXi)**                                             |                                                 | +                             |
| VMware Server (VMware Virtual server)                                               |                                                 |                               |
| VMware Workstation                                                                  |                                                 |                               |
| VMware ACE                                                                          |                                                 | +                             |
| VMware Player                                                                       |                                                 |                               |
| Microsoft                                                                           |                                                 |                               |
| Windows Server 2008 (x64) with Hyper-V                                              |                                                 |                               |
| Windows Server 2008 R2 with Hyper-V                                                 |                                                 |                               |
| Microsoft Hyper-V Server 2008/2008 R2                                               |                                                 |                               |
| Windows Server 2012/2012 R2 with Hyper-V                                            |                                                 |                               |
| Microsoft Hyper-V Server 2012/2012 R2                                               |                                                 |                               |
| Windows 8, 8.1 (x64) with Hyper-V                                                   |                                                 |                               |
| Windows 10 with Hyper-V                                                             | +                                               | +                             |
| Windows Server 2016 with Hyper-V – all installation options, except for Nano Server |                                                 |                               |
| Microsoft Hyper-V Server 2016                                                       |                                                 |                               |
| Windows Server 2019 with Hyper-V – all installation options, except for Nano Server |                                                 |                               |
| Microsoft Hyper-V Server 2019                                                       |                                                 |                               |

| Platform                                                                                | Backup at a hypervisor level (agentless backup) | Backup from inside a guest OS           |
|-----------------------------------------------------------------------------------------|-------------------------------------------------|-----------------------------------------|
| Microsoft Virtual PC 2004 and 2007                                                      |                                                 |                                         |
| Windows Virtual PC                                                                      |                                                 | +                                       |
| Microsoft Virtual Server 2005                                                           |                                                 | +                                       |
| Citrix                                                                                  |                                                 |                                         |
| Citrix XenServer 4.1.5, 5.5, 5.6, 6.0, 6.1, 6.2, 6.5, 7.0, 7.1, 7.2, 7.3, 7.4, 7.5, 7.6 |                                                 | Only fully virtualized (aka HVM) guests |
| Red Hat and Linux                                                                       |                                                 |                                         |
| Red Hat Enterprise Virtualization (RHEV) 2.2, 3.0, 3.1, 3.2, 3.3, 3.4, 3.5, 3.6         |                                                 | +                                       |
| Red Hat Virtualization (RHV) 4.0, 4.1                                                   |                                                 |                                         |
| Kernel-based Virtual Machines (KVM)                                                     |                                                 | +                                       |
| Parallels                                                                               |                                                 |                                         |
| Parallels Workstation                                                                   |                                                 | +                                       |
| Parallels Server 4 Bare Metal                                                           |                                                 | +                                       |
| Oracle                                                                                  |                                                 |                                         |
| Oracle VM Server 3.0, 3.3, 3.4                                                          |                                                 | Only fully virtualized (aka HVM) guests |
| Oracle VM VirtualBox 4.x                                                                |                                                 | +                                       |
| Nutanix                                                                                 |                                                 |                                         |
| Nutanix Acropolis Hypervisor (AHV) 20160925.x through 20180425.x                        |                                                 | +                                       |
| Amazon                                                                                  |                                                 |                                         |
| Amazon EC2 instances                                                                    |                                                 | +                                       |
| Microsoft Azure                                                                         |                                                 |                                         |
| Azure virtual machines                                                                  |                                                 | +                                       |

<sup>\*</sup> In these editions, the HotAdd transport for virtual disks is supported on vSphere 5.0 and later. On version 4.1, backups may run slower.

#### Limitations

#### Fault tolerant machines

Agent for VMware backs up a fault tolerant machine only if fault tolerance was enabled in VMware vSphere 6.0 and later. If you upgraded from an earlier vSphere version, it is enough to disable and enable fault tolerance for each machine. If you are using an earlier vSphere version, install an agent in the guest operating system.

#### Independent disks and RDM

<sup>\*\*</sup> Backup at a hypervisor level is not supported for vSphere Hypervisor because this product restricts access to Remote Command Line Interface (RCLI) to read-only mode. The agent works during the vSphere Hypervisor evaluation period while no serial key is entered. Once you enter a serial key, the agent stops functioning.

Agent for VMware does not back up Raw Device Mapping (RDM) disks in physical compatibility mode or independent disks. The agent skips these disks and adds warnings to the log. You can avoid the warnings by excluding independent disks and RDMs in physical compatibility mode from the backup plan. If you want to back up these disks or data on these disks, install an agent in the guest operating system.

#### Pass-through disks

Agent for Hyper-V does not back up pass-through disks. During backup, the agent skips these disks and adds warnings to the log. You can avoid the warnings by excluding pass-through disks from the backup plan. If you want to back up these disks or data on these disks, install an agent in the guest operating system.

#### Hyper-V guest clustering

Agent for Hyper-V does not support backup of Hyper-V virtual machines that are nodes of a Windows Server Failover Cluster. A VSS snapshot at the host level can even temporarily disconnect the external quorum disk from the cluster. If you want to back up these machines, install agents in the guest operating systems.

#### In-guest iSCSI connection

Agent for VMware and Agent for Hyper-V do not back up LUN volumes connected by an iSCSI initiator that works within the guest operating system. Because the ESXi and Hyper-V hypervisors are not aware of such volumes, the volumes are not included in hypervisor-level snapshots and are omitted from a backup without a warning. If you want to back up these volumes or data on these volumes, install an agent in the guest operating system.

#### Linux machines containing logical volumes (LVM)

Agent for VMware and Agent for Hyper-V do not support the following operations for Linux machines with LVM:

- P2V and V2P migration. Use Agent for Linux or bootable media to create the backup and bootable media to recover.
- Running a virtual machine from a backup created by Agent for Linux or bootable media.
- Converting a backup created by Agent for Linux or bootable media to a virtual machine.

#### Encrypted virtual machines (introduced in VMware vSphere 6.5)

- Encrypted virtual machines are backed up in an unencrypted state. If encryption is critical to you, enable encryption of backups when creating a backup plan (p. 103).
- Recovered virtual machines are always unencrypted. You can manually enable encryption after the recovery is complete.
- If you back up encrypted virtual machines, we recommend that you also encrypt the virtual machine where Agent for VMware is running. Otherwise, operations with encrypted machines may be slower than expected. Apply the VM Encryption Policy to the agent's machine by using vSphere Web Client.
- Encrypted virtual machines will be backed up via LAN, even if you configure the SAN transport mode for the agent. The agent will fall back on the NBD transport because VMware does not support SAN transport for backing up encrypted virtual disks.
- Secure Boot (introduced in VMware vSphere 6.5)

**Secure Boot** is disabled after a virtual machine is recovered as a new virtual machine. You can manually enable this option after the recovery is complete.

**ESXi configuration backup** is not supported for VMware vSphere 6.7.

### 2.3.8 Linux packages

To add the necessary modules to the Linux kernel, the setup program needs the following Linux packages:

- The package with kernel headers or sources. The package version must match the kernel version.
- The GNU Compiler Collection (GCC) compiler system. The GCC version must be the one with which the kernel was compiled.
- The Make tool.
- The Perl interpreter.

The names of these packages vary depending on your Linux distribution.

In Red Hat Enterprise Linux, CentOS, and Fedora, the packages normally will be installed by the setup program. In other distributions, you need to install the packages if they are not installed or do not have the required versions.

#### Are the required packages already installed?

To check whether the packages are already installed, perform these steps:

1. Run the following command to find out the kernel version and the required GCC version:

```
cat /proc/version
```

This command returns lines similar to the following: Linux version 2.6.35.6 and gcc version 4.5.1

2. Run the following command to check whether the Make tool and the GCC compiler are installed:

```
make -v
gcc -v
```

For **gcc**, ensure that the version returned by the command is the same as in the **gcc version** in step 1. For **make**, just ensure that the command runs.

- 3. Check whether the appropriate version of the packages for building kernel modules is installed:
  - In Red Hat Enterprise Linux, CentOS, and Fedora, run the following command:

```
yum list installed | grep kernel-devel
```

In Ubuntu, run the following commands:

```
dpkg --get-selections | grep linux-headers
dpkg --get-selections | grep linux-image
```

In either case, ensure that the package versions are the same as in **Linux version** in step 1.

4. Run the following command to check whether the Perl interpreter is installed:

```
perl --version
```

If you see the information about the Perl version, the interpreter is installed.

#### Installing the packages from the repository

The following table lists how to install the required packages in various Linux distributions.

| Linux<br>distribution | Package names | How to install                                           |
|-----------------------|---------------|----------------------------------------------------------|
| Red Hat               | kernel-devel  | The setup program will download and install the packages |
| Enterprise<br>Linux   | gcc<br>make   | automatically by using your Red Hat subscription.        |

|                        | perl                                                | Run the following command:                                                                                                    |  |  |  |
|------------------------|-----------------------------------------------------|----------------------------------------------------------------------------------------------------|--|--|--|
|                        |                                                     | yum install perl                                                                                                    |  |  |  |
| CentOS<br>Fedora       | kernel-devel<br>gcc<br>make                         | The setup program will download and install the packages automatically.                                                                                                    |  |  |  |
|                        | perl                                                | Run the following command:                                                                                                    |  |  |  |
|                        |                                                     | yum install perl                                                                                                    |  |  |  |
| Ubuntu<br>Debian       | linux-headers<br>linux-image<br>gcc<br>make<br>perl | Run the following commands:  sudo apt-get update sudo apt-get install linux-headers-\$(uname -r) sudo apt-get install linux-image-\$(uname -r) sudo apt-get install gcc- <package version=""> sudo apt-get install make</package> |  |  |  |
| CLICE Limite           | leaved service                                      | sudo apt-get install perl                                                                                                    |  |  |  |
| SUSE Linux<br>OpenSUSE | kernel-source<br>gcc<br>make<br>perl                | sudo zypper install kernel-source<br>sudo zypper install gcc<br>sudo zypper install make<br>sudo zypper install perl                                                                                                    |  |  |  |

The packages will be downloaded from the distribution's repository and installed.

For other Linux distributions, please refer to the distribution's documentation regarding the exact names of the required packages and the ways to install them.

#### Installing the packages manually

You may need to install the packages manually if:

- The machine does not have an active Red Hat subscription or Internet connection.
- The setup program cannot find the **kernel-devel** or **gcc** version corresponding to the kernel version. If the available **kernel-devel** is more recent than your kernel, you need to either update the kernel or install the matching **kernel-devel** version manually.
- You have the required packages on the local network and do not want to spend time for automatic search and downloading.

Obtain the packages from your local network or a trusted third-party website, and install them as follows:

- In Red Hat Enterprise Linux, CentOS, or Fedora, run the following command as the root user:

  rpm -ivh PACKAGE\_FILE1 PACKAGE\_FILE2 PACKAGE\_FILE3
- In Ubuntu, run the following command:
  sudo dpkg -i PACKAGE\_FILE1 PACKAGE\_FILE2 PACKAGE\_FILE3

#### Example: Installing the packages manually in Fedora 14

Follow these steps to install the required packages in Fedora 14 on a 32-bit machine:

1. Run the following command to determine the kernel version and the required GCC version: cat /proc/version

```
The output of this command includes the following:
```

```
Linux version 2.6.35.6-45.fc14.i686 gcc version 4.5.1
```

2. Obtain the kernel-devel and gcc packages that correspond to this kernel version:

```
kernel-devel-2.6.35.6-45.fc14.i686.rpm
gcc-4.5.1-4.fc14.i686.rpm
```

3. Obtain the **make** package for Fedora 14:

```
make-3.82-3.fc14.i686
```

4. Install the packages by running the following commands as the root user:

```
rpm -ivh kernel-devel-2.6.35.6-45.fc14.i686.rpm
rpm -ivh gcc-4.5.1.fc14.i686.rpm
rpm -ivh make-3.82-3.fc14.i686
```

You can specify all these packages in a single **rpm** command. Installing any of these packages may require installing additional packages to resolve dependencies.

### 2.3.9 Compatibility with encryption software

There are no limitations on backing up and recovering data that is encrypted by *file-level* encryption software.

*Disk-level* encryption software encrypts data on the fly. This is why data contained in the backup is not encrypted. Disk-level encryption software often modifies system areas: boot records, or partition tables, or file system tables. These factors affect disk-level backup and recovery, the ability of the recovered system to boot and access to Secure Zone.

You can back up the data encrypted by the following disk-level encryption software:

- Microsoft BitLocker Drive Encryption
- McAfee Endpoint Encryption
- PGP Whole Disk Encryption.

To ensure reliable disk-level recovery, follow the common rules and software-specific recommendations.

#### **Common installation rule**

The strong recommendation is to install the encryption software before installing the backup agents.

#### The way of using Secure Zone

Secure Zone must not be encrypted with disk-level encryption. This is the only way to use Secure Zone:

- 1. Install the encryption software; then, install the agent.
- 2. Create Secure Zone.
- 3. Exclude Secure Zone when encrypting the disk or its volumes.

#### Common backup rule

You can do a disk-level backup in the operating system. Do not try to back up using bootable media.

#### Software-specific recovery procedures

#### Microsoft BitLocker Drive Encryption

To recover a system that was encrypted by BitLocker:

- 1. Boot from the bootable media.
- 2. Recover the system. The recovered data will be unencrypted.

- 3. Reboot the recovered system.
- 4. Turn on BitLocker.

If you only need to recover one partition of a multi-partitioned disk, do so under the operating system. Recovery under bootable media may make the recovered partition undetectable for Windows.

#### McAfee Endpoint Encryption and PGP Whole Disk Encryption

You can recover an encrypted system partition by using bootable media only.

If the recovered system fails to boot, rebuild Master Boot Record as described in the following Microsoft knowledge base article: https://support.microsoft.com/kb/2622803

# 2.4 System requirements

The following table summarizes disk space and memory requirements for typical installation cases. The installation is performed with the default settings.

| Components to be installed                                                                                                    | Occupied disk space | Minimum memory consumption |  |
|----------------------------------------------------------------------------------------------------|---------------------|----------------------------|--|
| Agent for Windows                                                                                                    | 850 MB              | 150 MB                     |  |
| Agent for Windows and one of the following agents:                                                                                                    |                     |                            |  |
| ■ Agent for SQL                                                                                                    | 950 MB              | 170 MB                     |  |
| <ul> <li>Agent for Exchange</li> </ul>                                                                                                    |                     |                            |  |
| Agent for Windows and one of the following agents:                                                                                                    |                     |                            |  |
| <ul><li>Agent for VMware (Windows)</li></ul>                                                                                                    | 1170 MB             | 180 MB                     |  |
| ■ Agent for Hyper-V                                                                                                    |                     |                            |  |
| Agent for Office 365                                                                                                    | 500 MB              | 170 MB                     |  |
| Agent for Linux                                                                                                    | 720 MB              | 130 MB                     |  |
| Agent for Mac                                                                                                    | 500 MB              | 150 MB                     |  |
| For on-premise deployments only                                                                                                    |                     |                            |  |
| Management Server in Windows                                                                                                    | 1.7 GB              | 200 MB                     |  |
| Management Server in Linux                                                                                                    | 0.6 GB              | 200 MB                     |  |
| Management Server and Agent for Windows                                                                                                    | 2.4 GB              | 360 MB                     |  |
| Management Server and agents on a machine running<br>Windows, Microsoft SQL Server, Microsoft Exchange Server, and<br>Active Directory Domain Services  | 3.35 GB             | 400 MB                     |  |
| Management Server and Agent for Linux                                                                                                    | 1.2 GB              | 340 MB                     |  |
| Storage Node and Agent for Windows                                                                                                    |                     |                            |  |
| ■ 64-bit platform only                                                                                                    |                     |                            |  |
| <ul> <li>To use deduplication, minimum 8 GB of RAM are required.</li> <li>For more information, see "Deduplication best practices" (p. 291).</li> </ul> | 1.1 GB              | 330 MB                     |  |

While backing up, an agent typically consumes about 350 MB of memory (measured during a 500-GB volume backup). The peak consumption may reach 2 GB, depending on the amount and type of data being processed.

Bootable media or a disk recovery with a reboot requires at least 1 GB of memory.

A management server with one registered machine consumes 200 MB of memory. Each of the newly registered machines adds about 2 MB. Thus, a server with 100 registered machines consumes approximately 400 MB above the operating system and running applications. The maximum number of registered machines is 900-1000. This limitation originates from the management server's embedded SQLite.

You can overcome this limitation by specifying an external Microsoft SQL Server instance during the management server installation. With an external SQL database, up to 8000 machines can be registered without significant performance degradation. The SQL Server will then consume about 8 GB of RAM. For better backup performance, we recommend managing the machines by groups, with approximately 100 machines in each.

# 2.5 Supported file systems

A backup agent can back up any file system that is accessible from the operating system where the agent is installed. For example, Agent for Windows can back up and recover an ext4 file system if the corresponding driver is installed in Windows.

The following table summarizes the file systems that can be backed up and recovered. The limitations apply to both the agents and bootable media.

|                | Supported by    |                            |                               |                       |                                                                                                    |
|----------------|-----------------|----------------------------|-------------------------------|-----------------------|----------------------------------------------------------------------------------------------------|
| File system    | Agents          | WinPE<br>bootable<br>media | Linux-based<br>bootable media | Mac bootable<br>media | Limitations                                                                                                    |
| FAT16/32       | All agents      | +                          | +                             | +                     |                                                                                                    |
| NTFS           |                 | +                          | +                             | +                     | _                                                                                                    |
| ext2/ext3/ext4 |                 | +                          | +                             | -                     | No limitations                                                                                                    |
| HFS+           |                 | -                          | -                             | +                     |                                                                                                    |
| APFS           | Agent for Mac   | -                          | -                             | +                     | <ul> <li>Supported starting with macOS High Sierra 10.13</li> <li>Disk configuration should be re-created manually when recovering to a non-original machine or bare metal.</li> </ul> |
| JFS            | Agent for Linux | -                          | +                             | -                     | Files cannot be excluded from a disk                                                                                                    |

|             | Supported by    |                            |                                                                               |                       |                                                                                                    |
|-------------|-----------------|----------------------------|-------------------------------------------------------------------------------|-----------------------|----------------------------------------------------------------------------------------------------|
| File system | Agents          | WinPE<br>bootable<br>media | Linux-based<br>bootable media                                                 | Mac bootable<br>media | Limitations                                                                                                    |
| ReiserFS3   |                 | -                          | +                                                                             | -                     | <ul><li>backup</li><li>Fast incremental/<br/>differential backup<br/>cannot be enabled</li></ul>                                                                     |
| ReiserFS4   |                 | -                          | +                                                                             | -                     | Files cannot be excluded from a disk                                                                                                    |
| ReFS        |                 | +                          | +                                                                             | +                     | <ul> <li>Fast incremental/<br/>differential backup<br/>cannot be enabled</li> <li>Volumes cannot be<br/>resized during a<br/>recovery</li> </ul>                     |
| XFS         | All agents      | +                          | +                                                                             | +                     |                                                                                                    |
| Linux swap  | Agent for Linux | -                          | +                                                                             | -                     | No limitations                                                                                                    |
| exFAT       | All agents      | +                          | + Bootable media cannot be used for recovery if the backup is stored on exFAT | +                     | <ul> <li>Only disk/volume backup is supported</li> <li>Files cannot be excluded from a backup</li> <li>Individual files cannot be recovered from a backup</li> </ul> |

The software automatically switches to the sector-by-sector mode when backing up drives with unrecognized or unsupported file systems. A sector-by-sector backup is possible for any file system that:

- is block-based
- spans a single disk
- has a standard MBR/GPT partitioning scheme

If the file system does not meet these requirements, the backup fails.

# 2.6 On-premise deployment

An on-premise deployment includes a number of software components that are described in the "Components" (p. 17) section. The diagram below illustrates the component interaction and the ports required for this interaction. The arrow direction shows which component initiates a connection.

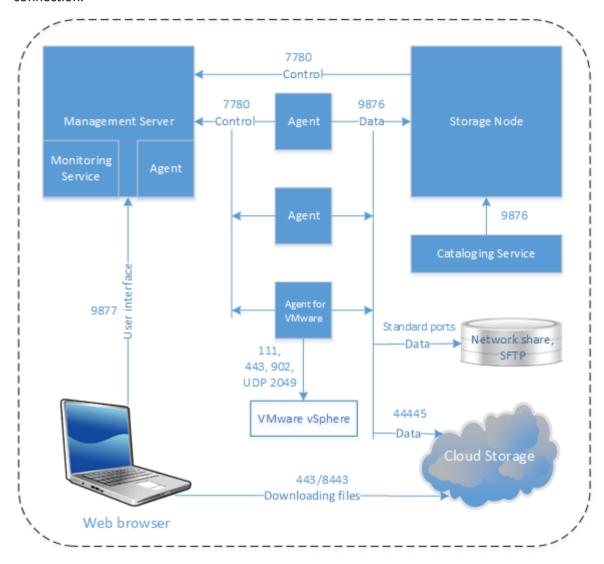

### 2.6.1 Installing the management server

### 2.6.1.1 Installation in Windows

#### To install the management server

- 1. Log on as an administrator and start the Acronis Backup setup program.
- 2. [Optional] To change the language the setup program is displayed in, click **Setup language**.
- 3. Accept the terms of the license agreement and select whether the machine will participate in the Acronis Customer Experience Program (CEP).

4. Leave the default setting Install a backup agent and Acronis Backup Management Server.

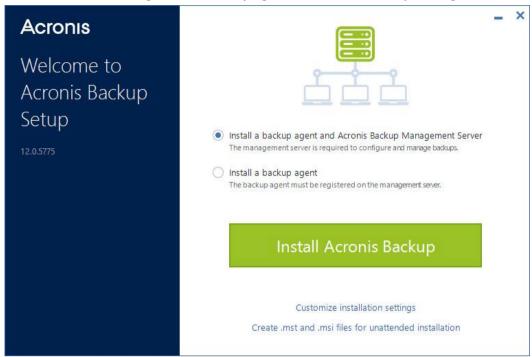

- 5. Do any of the following:
  - Click Install Acronis Backup.

This is the easiest way to install the product. Most of the installation parameters will be set to their default values.

The following components will be installed:

- Management Server
- Components for Remote Installation
- Monitoring Service
- Agent for Windows
- Other agents (Agent for Hyper-V, Agent for Exchange, Agent for SQL, and Agent for Active Directory), if the respective hypervisor or application is detected on the machine
- Bootable Media Builder
- Command-Line Tool
- Backup Monitor
- Click **Customize installation settings** to configure the setup.

You will be able to select the components to be installed and to specify additional parameters. For details, refer to "Customizing installation settings" (p. 37).

- Click Create .mst and .msi files for unattended installation to extract the installation packages. Review or modify the installation settings that will be added to the .mst file, and then click Generate. Further steps of this procedure are not required.
  - If you want to deploy agents through Group Policy, refer to "Deploying agents through Group Policy" (p. 66).
- 6. Proceed with the installation.
- 7. After the installation completes, click **Close**.

## Customizing installation settings

This section describes settings that can be changed during installation.

#### **Common settings**

- The components to be installed.
- The folder where the product will be installed.
- The accounts under which the services will run.

You can choose one of the following:

- Use Service User Accounts (default for the agent service)
  - Service User Accounts are Windows system accounts that are used to run services. The advantage of this setting is that the domain security policies do not affect these accounts' user rights. By default, the agent runs under the **Local System** account.
- Create a new account (default for the management server service and the storage node service)

The account names will be **Acronis Agent User**, **AMS User**, and **ASN User** for the agent, management server, and the storage node services, respectively.

#### Use the following account

If you install the product on a domain controller, the setup program prompts you to specify existing accounts (or the same account) for each service. For security reasons, the setup program does not automatically create new accounts on a domain controller.

Also, choose this setting if you want the management server to use an existing Microsoft SQL server installed on a different machine and use Windows Authentication for the SQL Server.

If you chose the **Create a new account** or **Use the following account** option, ensure that the domain security policies do not affect the related accounts' rights. If an account is deprived of the user rights assigned during the installation, the component may work incorrectly or not work.

#### Management server installation

 The database to be used by the management server. By default, the built-in SQLite database is used.

You can select any edition of the following Microsoft SQL Server versions:

- Microsoft SQL Server 2012
- Microsoft SQL Server 2014
- Microsoft SQL Server 2016
- Microsoft SQL Server 2017 (running in Windows)

The instance you choose can also be used by other programs.

Before selecting an instance installed on another machine, ensure that SQL Server Browser Service and the TCP/IP protocol are enabled on that machine. For instructions on how to start SQL Server Browser Service, refer to: http://msdn.microsoft.com/en-us/library/ms189093.aspx. You can enable the TCP/IP protocol by using a similar procedure.

The port that will be used by a web browser to access the management server (by default, 9877) and the port that will be used for communication between the product components (by default, 7780). Changing the latter port after the installation will require re-registering of all of the components.

Windows Firewall is configured automatically during the installation. If you use a different firewall, ensure that the ports are open for both incoming and outgoing requests through that firewall.

#### **Agent installation**

Whether the agent will connect to the Internet through an HTTP proxy server, when backing up to and recovering from the cloud storage.

If a proxy server is required, specify its host name or IP address and the port number. If your proxy server requires authentication, specify the proxy server credentials.

#### 2.6.1.2 Installation in Linux

#### **Preparation**

- 1. Before installing the product on a system that does not use RPM Package Manager, such as an Ubuntu system, you need to install this manager manually; for example, by running the following command (as the root user): apt-get install rpm.
- 2. If you want to install Agent for Linux along with the management server, ensure that the necessary Linux packages (p. 29) are installed on the machine.
- 3. Choose the database to be used by the management server.

By default, the built-in SQLite database is used. As an alternative, you can use PostgreSQL. For information about how to configure the management server for using PostgreSQL, refer to http://kb.acronis.com/content/60395.

**Note** If you switch to PostgreSQL after the management server has been working for some time, you will have to add devices, configure backup plans and other settings from scratch.

#### Installation

#### To install the management server

- 1. As the root user, run the installation file.
- 2. Accept the terms of the license agreement.
- 3. [Optional] Select the components that you want to install.

By default, the following components will be installed:

- Management Server
- Agent for Linux
- Bootable Media Builder
- 4. Specify the port that will be used by a web browser to access the management server. The default value is 9877.
- 5. Specify the port that will be used for communication between the product components. The default value is 7780.
- 6. Click **Next** to proceed with the installation.
- 7. After the installation completes, select **Open web console**, and then click **Exit**. The backup console will open in your default web browser.

## 2.6.1.3 Acronis Backup appliance

With Acronis Backup appliance, you can easily obtain a virtual machine with the following software:

- CentOS
- Acronis Backup components:
  - Management Server
  - Agent for Linux
  - Agent for VMware (Linux)

The appliance is provided as a .zip archive. The archive contains the .ovf and .iso files. You can deploy the .ovf file to an ESXi host or use the .iso file to boot an existing virtual machine. The archive also contains the .vmdk file that should be placed in the same directory with .ovf.

**Note** VMware Host Client (a web client used to manage standalone ESXi 6.0+) does not allow deploying OVF templates with an ISO image inside. If this is your case, create a virtual machine that meets the requirements below, and then use the .iso file to install the software.

Requirements for the virtual appliance are as follows:

- Minimum system requirements:
  - 2 CPUs
  - 6 GB RAM
  - One 10 GB virtual disk (40 GB recommended)
- In VMware virtual machine settings, click Options tab > General > Configuration Parameters, and then ensure that the disk. EnableUUID parameter value is true.

#### Installing the software

- 1. Do one of the following:
  - Deploy the appliance from .ovf. After the deployment has completed, power on the resulting machine.
  - Boot an existing virtual machine from the .iso.
- 2. Select **Install or update Acronis Backup**, and then press **Enter**. Wait for the initial setup window to appear.
- 3. [Optional] To change the installation settings, select **Change settings**, and then press **Enter**. You can specify the following settings:
  - The host name of the appliance (by default, AcronisAppliance-<random part>).
  - The password for the "root" account that will be used to log in to the backup console (by default, not specified).
    - If you leave the default value, after Acronis Backup is installed, you will be prompted to specify the password. Without this password, you will not be able to log in to the backup console and the Cockpit web console.
  - Network settings of a network interface card:
    - Use DHCP (by default)
    - Set static IP address

If the machine has several network interface cards, the software selects one of them randomly and applies these settings to it.

4. Select Install with the current settings.

As a result, CentOS and Acronis Backup will be installed on the machine.

#### **Further actions**

After the installation is completed, the software displays the links to the backup console and the Cockpit web console. Connect to the backup console to start using Acronis Backup: add more devices, create backups plans, and so on.

To add ESXi virtual machines, click **Add** > **VMware ESXi**, and then specify the address and credentials for the vCenter Server or stand-alone ESXi host.

There are no Acronis Backup settings that are configured in the Cockpit web console. The console is provided for convenience and troubleshooting.

#### **Updating the software**

- 1. Download and unpack the .zip archive with the new appliance version.
- 2. Boot the machine from the .iso unpacked in the previous step.
  - a. Save the .iso to your vSphere datastore.
  - b. Connect the .iso to the machine's CD/DVD drive.
  - c. Restart the machine.
  - d. [Only during the first update] Press **F2**, and then change the boot order so that CD/DVD drive comes first.
- 3. Select **Install or update Acronis Backup**, and then press **Enter**.
- 4. Select **Update**, and then press **Enter**.
- 5. Once the update is completed, disconnect the .iso from the machine's CD/DVD drive.

As a result, Acronis Backup will be updated. If the CentOS version in the .iso file is also newer than the version on the disk, the operating system will be updated before updating Acronis Backup.

## 2.6.2 Adding machines via the web interface

To start adding a machine to the management server, click **All devices > Add**.

If the management server is installed in Linux, you will be asked to select the setup program based on the type of the machine that you want to add. Once the setup program is downloaded, run it locally on that machine.

The operations described later in this section are possible if the management server is installed in Windows. In most cases, the agent will be silently deployed to the selected machine.

## 2.6.2.1 Adding a machine running Windows

#### **Preparation**

- For successful installation on a remote machine running Windows XP, the option Control panel >
   Folder options > View > Use simple file sharing must be disabled on that machine.
  - For successful installation on a remote machine running Windows Vista or later, the option **Control panel > Folder options > View > Use Sharing Wizard** must be *disabled* on that machine.
- 2. For successful installation on a remote machine that is *not* a member of an Active Directory domain, User Account Control (UAC) must be *disabled* (p. 42).
- 3. File and Printer Sharing must be *enabled* on the remote machine. To access this option:
  - On a machine running Windows XP or Windows 2003 Server: go to Control panel > Windows
     Firewall > Exceptions > File and Printer Sharing.
  - On a machine running Windows Vista, Windows Server 2008, Windows 7, or later: go to Control panel > Windows Firewall > Network and Sharing Center > Change advanced sharing settings.
- 4. Acronis Backup uses TCP ports 445, 25001, and 43234 for remote installation.
  - Port 445 is automatically opened when you enable File and Printer Sharing. Ports 43234 and 25001 are automatically opened through Windows Firewall. If you use a different firewall, make sure that these three ports are open (added to exceptions) for both incoming and outgoing requests.

After the remote installation is complete, port 25001 is automatically closed through Windows Firewall. Ports 445 and 43234 need to remain open if you want to update the agent remotely in the future. Port 25001 is automatically opened and closed through Windows Firewall during each update. If you use a different firewall, keep all the three ports open.

#### **Installation packages**

Agents are installed from installation packages. The management server takes the packages from the local folder specified in the following registry key:

**HKEY\_LOCAL\_MACHINE\SOFTWARE\Acronis\RemoteInstallationFiles\**cproduct build number>.
The default location is %ProgramFiles%\Acronis\RemoteInstallationFiles\cproductbuild number>.

You may need to download the installation packages in the following situations:

- Components for remote installation were not installed during the management server installation.
- Installation packages were manually removed from the location specified in the registry key.
- You need to add a 32-bit machine to the 64-bit management server or vice versa.
- You need to update agents on a 32-bit machine from the 64-bit management server or vice versa, by using the Agents tab.

#### To get the installation packages

- 1. In the backup console, click the account icon in the top-right corner > **Downloads**.
- 2. Select **Offline installer for Windows**. Pay attention to the required bitness 32-bit or 64-bit.
- 3. Save the installer to the packages location.

#### Adding the machine

- 1. Click **All devices** > **Add**.
- 2. Click **Windows** or the button that corresponds to the application that you want to protect. Depending on the button you click, one of the following options is selected:
  - Agent for Windows
  - Agent for Hyper-V
  - Agent for SQL + Agent for Windows
  - Agent for Exchange + Agent for Windows
     If you clicked Microsoft Exchange Server > Exchange mailboxes, and at least one Agent for

Exchange is already registered, you are taken directly to step 5.

- Agent for Active Directory + Agent for Windows
- Agent for Office 365
- 3. Specify the host name or IP address of the machine, and the credentials of an account with administrative privileges on that machine.
- 4. Select the name or IP address that the agent will use to access the management server.

  By default, the server name is chosen. You may need to change this setting if the DNS server is unable to resolve the name to the IP address, which results in an agent registration failure.
- 5. Click Add.
- 6. If you clicked **Microsoft Exchange Server** > **Exchange mailboxes** in step 2, specify the machine where the **Client Access** server role (CAS) of Microsoft Exchange Server is enabled. For more information, refer to "Mailbox backup" (p. 221).

## Requirements on User Account Control (UAC)

On a machine that is running Windows Vista or later and is not a member of an Active Directory domain, centralized management operations (including remote installation) require that UAC be disabled.

#### To disable UAC

Do one of the following depending on the operating system:

- In a Windows operating system prior to Windows 8:
  - Go to Control panel > View by: Small icons > User Accounts > Change User Account Control Settings, and then move the slider to Never notify. Then, restart the machine.
- In any Windows operating system:
  - 1. Open Registry Editor.
  - 2. Locate the following registry key: HKEY\_LOCAL\_MACHINE\Software\Microsoft\Windows\CurrentVersion\Policies\System
  - 3. For the **EnableLUA** value, change the setting to **0**.
  - 4. Restart the machine.

### 2.6.2.2 Adding a machine running Linux

- 1. Click All devices > Add.
- 2. Click Linux. This will download the installation file.
- 3. On the machine that you want to protect, run the setup program locally (p. 47).

## 2.6.2.3 Adding a machine running macOS

- 1. Click All devices > Add.
- 2. Click Mac. This will download the installation file.
- 3. On the machine that you want to protect, run the setup program locally (p. 48).

## 2.6.2.4 Adding a vCenter or an ESXi host

There are four methods of adding a vCenter or a stand-alone ESXi host to the management server:

- Deploying Agent for VMware (Virtual Appliance) (p. 43)
  This method is recommended in most cases. The virtual appliance will be automatically deployed to every host managed by the vCenter you specify. You can select the hosts and customize the virtual appliance settings.
- Installing Agent for VMware (Windows) (p. 43)

You may want to install Agent for VMware on a physical machine running Windows for the purpose of an offloaded or LAN-free backup.

#### Offloaded backup

Use if your production ESXi hosts are so heavily loaded that running the virtual appliances is not desirable.

#### LAN-free backup

If your ESXi uses a SAN attached storage, install the agent on a machine connected to the same SAN. The agent will back up the virtual machines directly from the storage rather than via the ESXi host and LAN. For detailed instructions, refer to "LAN-free backup" (p. 247).

If the management server is running in Windows, the agent will be automatically deployed to the machine you specify. Otherwise, you need to install the agent manually.

Registering an already installed Agent for VMware (p. 44)

This is a necessary step after you have re-installed the management server. Also, you can register and configure Agent for VMware (Virtual Appliance) that is deployed from an OVF template.

Configuring an already registered Agent for VMware (p. 44)

This is a necessary step after you have installed Agent for VMware (Windows) manually or deployed Acronis Backup appliance (p. 38). Also, you can associate an already configured Agent for VMware with another vCenter Server or stand-alone ESXi host.

## Deploying Agent for VMware (Virtual Appliance) via the web interface

- 1. Click All devices > Add.
- 2. Click VMware ESXi.
- 3. Select **Deploy as a virtual appliance to each host of a vCenter**.
- 4. Specify the address and access credentials for the vCenter Server or stand-alone ESXi host. We recommend using an account that has the **Administrator** role assigned. Otherwise, provide an account with the necessary privileges (p. 257) on the vCenter Server or ESXi.
- 5. Select the name or IP address that the agent will use to access the management server.

  By default, the server name is chosen. You may need to change this setting if the DNS server is unable to resolve the name to the IP address, which results in an agent registration failure.
- 6. [Optional] Click **Settings** to customize the deployment settings:
  - ESXi hosts that you want to deploy the agent to (only if a vCenter Server was specified in the previous step).
  - The virtual appliance name.
  - The datastore where the appliance will be located.
  - The resource pool or vApp that will contain the appliance.
  - The network that the virtual appliance's network adapter will be connected to.
  - Network settings of the virtual appliance. You can choose DHCP auto configuration or specify the values manually, including a static IP address.
- 7. Click **Deploy**.

## Installing Agent for VMware (Windows)

#### **Preparation**

Follow the preparatory steps described in the "Adding a machine running Windows" (p. 40) section.

#### Installation

- 1. Click All devices > Add.
- 2. Click VMware ESXi.
- 3. Select Remotely install on a machine running Windows.
- 4. Specify the host name or IP address of the machine, and the credentials of an account with administrative privileges on that machine.
- 5. Select the name or IP address that the agent will use to access the management server.

  By default, the server name is chosen. You may need to change this setting if the DNS server is unable to resolve the name to the IP address, which results in an agent registration failure.

- 6. Click Connect.
- 7. Specify the address and credentials for the vCenter Server or stand-alone ESXi host, and then click **Connect**. We recommend using an account that has the **Administrator** role assigned. Otherwise, provide an account with the necessary privileges (p. 257) on the vCenter Server or ESXi.
- 8. Click **Install** to install the agent.

## Registering an already installed Agent for VMware

This section describes registering Agent for VMware via the web interface.

Alternative registration methods:

- You can register Agent for VMware (Virtual Appliance) by specifying the management server in the virtual appliance UI. See step 3 under "Configuring the virtual appliance" in the "Deploying Agent for VMware (Virtual Appliance) from an OVF template" section.
- Agent for VMware (Windows) is registered during its local installation (p. 45).

#### To register Agent for VMware

- 1. Click All devices > Add.
- 2. Click VMware ESXi.
- 3. Select Register an already installed agent.
- 4. If you register *Agent for VMware (Windows)*, specify the host name or IP address of the machine where the agent is installed, and credentials of an account with administrative privileges on that machine.
  - If you register *Agent for VMware (Virtual Appliance)*, specify the host name or IP address of the virtual appliance, and credentials for the vCenter Server or the stand-alone ESXi host where the appliance is running.
- 5. Select the name or IP address that the agent will use to access the management server.

  By default, the server name is chosen. You may need to change this setting if the DNS server is unable to resolve the name to the IP address, which results in an agent registration failure.
- 6. Click Connect.
- 7. Specify the host name or IP address of the vCenter Server or the ESXi host, and credentials to access it, and then click **Connect**. We recommend using an account that has the **Administrator** role assigned. Otherwise, provide an account with the necessary privileges (p. 257) on the vCenter Server or ESXi.
- 8. Click **Register** to register the agent.

## Configuring an already registered Agent for VMware

This section describes how to associate Agent for VMware with a vCenter Server or ESXi in the web interface. As an alternative, you can do this in the Agent for VMware (Virtual Appliance) console.

By using this procedure, you can also change the existing association of the agent with a vCenter Server or ESXi. Alternatively, you can do this in the Agent for VMware (Virtual Appliance) console or by clicking Settings > Agents > the agent > Details > vCenter/ESXi.

#### To configure Agent for VMware

- 1. Click All devices > Add.
- 2. Click VMware ESXi.
- 3. The software shows the unconfigured Agent for VMware that appears first alphabetically.

If all of the agents registered on the management server are configured, click **Configure an already registered agent**, and the software will show the agent that appears first alphabetically.

- 4. If necessary, click Machine with agent and select the agent to be configured.
- 5. Specify or change the host name or IP address of the vCenter Server or the ESXi host, and credentials to access it. We recommend using an account that has the **Administrator** role assigned. Otherwise, provide an account with the necessary privileges (p. 257) on the vCenter Server or ESXi.
- 6. Click **Configure** to save the changes.

## 2.6.3 Installing agents locally

#### 2.6.3.1 Installation in Windows

# To install Agent for Windows, Agent for Hyper-V, Agent for Exchange, Agent for SQL, or Agent for Active Directory

- 1. Log on as an administrator and start the Acronis Backup setup program.
- 2. [Optional] To change the language the setup program is displayed in, click **Setup language**.
- 3. Accept the terms of the license agreement and select whether the machine will participate in the Acronis Customer Experience Program (CEP).
- 4. Select Install a backup agent.
- 5. Do any of the following:
  - Click Install Acronis Backup.

This is the easiest way to install the product. Most of the installation parameters will be set to their default values.

The following components will be installed:

- Agent for Windows
- Other agents (Agent for Hyper-V, Agent for Exchange, Agent for SQL, and Agent for Active Directory), if the respective hypervisor or application is detected on the machine
- Bootable Media Builder
- Command-Line Tool
- Backup Monitor
- Click Customize installation settings to configure the setup.

You will be able to select the components to be installed and to specify additional parameters. For details, refer to "Customizing installation settings" (p. 37).

- Click Create .mst and .msi files for unattended installation to extract the installation packages. Review or modify the installation settings that will be added to the .mst file, and then click Generate. Further steps of this procedure are not required.
  - If you want to deploy agents through Group Policy, proceed as described in "Deploying agents through Group Policy" (p. 66).
- 6. Specify the management server where the machine with the agent will be registered:
  - a. Specify the host name or IP address of the machine where the management server is installed.
  - b. Specify credentials of a management server administrator. You can use the current Windows session credentials or explicitly specify the user name and password.

If you are not a management server administrator, you still can register the machine, by selecting the **Connect without authentication** option. This works on the condition that the management server allows anonymous registration, which may be disabled (p. 298).

- c. Click Done.
- 7. If prompted, select whether the machine with the agent will be added to the organization or to one of the units.
  - This prompt appears if you administer more than one unit, or an organization with at least one unit. Otherwise, the machine will be silently added to the unit you administer or to the organization. For more information, refer to "Administrators and units" (p. 300).
- 8. Proceed with the installation.
- 9. After the installation completes, click **Close**.
- 10. If you installed Agent for Exchange, you will be able to back up Exchange databases. If you want to back up Exchange mailboxes, open the backup console, click Add > Microsoft Exchange Server > Exchange mailboxes, and then specify the machine where the Client Access server role (CAS) of Microsoft Exchange Server is enabled. For more information, refer to "Mailbox backup" (p. 221).

# To install Agent for VMware (Windows), Agent for Office 365, Agent for Oracle, or Agent for Exchange on a machine without Microsoft Exchange Server

- 1. Log on as an administrator and start the Acronis Backup setup program.
- 2. [Optional] To change the language the setup program is displayed in, click **Setup language**.
- 3. Accept the terms of the license agreement and select whether the machine will participate in the Acronis Customer Experience Program (CEP).
- 4. Select Install a backup agent, and then click Customize installation settings.
- 5. Next to What to install, click Change.
- 6. Select the check box corresponding to the agent that you want to install. Clear the check boxes for the components that you do not want to install. Click **Done** to continue.
- 7. Specify the management server where the machine with the agent will be registered:
  - a. Next to Acronis Backup Management Server, click Specify.
  - b. Specify the host name or IP address of the machine where the management server is installed.
  - c. Specify credentials of a management server administrator. You can use the current Windows session credentials or explicitly specify the user name and password.
    - If you are not a management server administrator, you still can register the machine, by selecting the **Connect without authentication** option. This works on the condition that the management server allows anonymous registration, which may be disabled (p. 298).
  - d. Click Done.
- 8. If prompted, select whether the machine with the agent will be added to the organization or to one of the units.
  - This prompt appears if you administer more than one unit, or an organization with at least one unit. Otherwise, the machine will be silently added to the unit you administer or to the organization. For more information, refer to "Administrators and units" (p. 300).
- 9. [Optional] Change other installation settings as described in "Customizing installation settings" (p. 37).
- 10. Click **Install** to proceed with the installation.
- 11. After the installation completes, click **Close**.
- 12. [Only when installing Agent for VMware (Windows)] Perform the procedure described in "Configuring an already registered Agent for VMware" (p. 44).

13. [Only when installing Agent for Exchange] Open the backup console, click **Add** > **Microsoft Exchange Server** > **Exchange mailboxes**, and then specify the machine where the **Client Access**server role (CAS) of Microsoft Exchange Server is enabled. For more information, refer to
"Mailbox backup" (p. 221).

### 2.6.3.2 Installation in Linux

#### **Preparation**

- 1. Before installing the product on a system that does not use RPM Package Manager, such as an Ubuntu system, you need to install this manager manually; for example, by running the following command (as the root user): apt-get install rpm.
- 2. Ensure that the necessary Linux packages (p. 29) are installed on the machine.

#### Installation

#### To install Agent for Linux

- 1. As the root user, run the appropriate installation file (an .i686 or an .x86\_64 file).
- 2. Accept the terms of the license agreement.
- 3. Specify the components to install:
  - a. Clear the Acronis Backup Management Server check box.
  - b. Select the check boxes for the agents that you want to install. The following agents are available:
    - Agent for Linux
    - Agent for Oracle

Agent for Oracle requires that Agent for Linux is also installed.

- c. Click Next.
- 4. Specify the management server where the machine with the agent will be registered:
  - a. Specify the host name or IP address of the machine where the management server is installed.
  - b. Specify the user name and password of a management server administrator or choose anonymous registration.
    - Specifying the credentials makes sense if your organization has units, in order to add the machine to the unit managed by the specified administrator. With anonymous registration, the machine is always added to the organization. For more information, refer to "Administrators and units" (p. 300).
    - Specifying the credentials is necessary if anonymous registration on the management server is disabled (p. 298).
  - c. Click Next.
- 5. If prompted, select whether the machine with the agent will be added to the organization or to one of the units, and then press **Enter**.
  - This prompt appears if the account specified in the previous step administers more than one unit or an organization with at least one unit.
- 6. If UEFI Secure Boot is enabled on the machine, you are informed that you need to restart the system after the installation. Be sure to remember what password (the one of the root user or "acronis") should be used.

**Note** During the installation, the Acronis key is generated, used to sign the **snapapi** module, and registered as a Machine Owner Key (MOK). The restart is mandatory in order to enroll this key. Without enrolling the key, the agent will not be operational. If you enable UEFI Secure Boot after the agent installation, repeat the installation including step 6.

- 7. After the installation completes, do one of the following:
  - Click Restart, if you were prompted to restart the system in the previous step.
     During the system restart, opt for MOK (Machine Owner Key) management, choose Enroll MOK, and then enroll the key by using the password recommended in the previous step.
  - Otherwise, click Exit.

Troubleshooting information is provided in the file:

/usr/lib/Acronis/BackupAndRecovery/HOWTO.INSTALL

#### 2.6.3.3 Installation in macOS

#### To install Agent for Mac

- 1. Double-click the installation file (.dmg).
- 2. Wait while the operating system mounts the installation disk image.
- 3. Double-click **Install**, and then click **Continue**.
- 4. [Optional] Click **Change install location** to change the disk where the software will be installed. By default, the system startup disk is selected.
- 5. Click Install. If prompted, enter the administrator's user name and password.
- 6. Specify the management server where the machine with the agent will be registered:
  - a. Specify the host name or IP address of the machine where the management server is installed.
  - b. Specify the user name and password of a management server administrator or choose anonymous registration.
    - Specifying the credentials makes sense if your organization has units, in order to add the machine to the unit managed by the specified administrator. With anonymous registration, the machine is always added to the organization. For more information, refer to "Administrators and units" (p. 300).
    - Specifying the credentials is necessary if anonymous registration on the management server is disabled (p. 298).
  - c. Click Register.
- 7. If prompted, select whether the machine with the agent will be added to the organization or to one of the units, and then click **Done**.
  - This prompt appears if the account specified in the previous step administers more than one unit or an organization with at least one unit.
- 8. After the installation completes, click **Close**.

#### 2.6.4 Unattended installation or uninstallation

#### 2.6.4.1 Unattended installation or uninstallation in Windows

This section describes how to install or uninstall Acronis Backup in the unattended mode on a machine running Windows, by using Windows Installer (the **msiexec** program). In an Active Directory domain, another way of performing unattended installation is through Group Policy—see "Deploying agents through Group Policy" (p. 66).

During the installation, you can use a file known as a **transform** (an .mst file). A transform is a file with installation parameters. As an alternative, you can specify installation parameters directly in the command line.

#### Creating the .mst transform and extracting the installation packages

- 1. Log on as an administrator and start the setup program.
- 2. Click Create .mst and .msi files for unattended installation.
- 3. In **What to install**, select the components that you want to install. The installation packages for these components will be extracted from the setup program.
- 4. Review or modify other installation settings that will be added to the .mst file.
- 5. Click Generate.

As a result, the .mst transform is generated and the .msi and .cab installation packages are extracted to the folder you specified.

#### Installing the product by using the .mst transform

Run the following command:

msiexec /i <package name> TRANSFORMS=<transform name>

#### Here:

- <package name> is the name of the .msi file. This name is AB.msi or AB64.msi, depending on the operating system bitness.
- <transform name> is the name of the transform. This name is AB.msi.mst or AB64.msi.mst, depending on the operating system bitness.

For example, msiexec /i AB64.msi TRANSFORMS=AB64.msi.mst

#### Installing or uninstalling the product by specifying parameters manually

Run the following command:

```
msiexec /i <package name> <PARAMETER 1>=<value 1> ... <PARAMETER N>=<value n>
```

Here, <package name> is the name of the .msi file. This name is **AB.msi** or **AB64.msi**, depending on the operating system bitness.

Available parameters and their values are described in "Unattended installation or uninstallation parameters" (p. 50).

#### **Examples**

Installing Management Server and Components for Remote Installation.

```
msiexec.exe /i ab64.msi /1*v my_log.txt /qn
ADDLOCAL=AcronisCentralizedManagementServer,WebConsole,ComponentRegisterFeature
TARGETDIR="C:\Program Files\Acronis" REBOOT=ReallySuppress CURRENT_LANGUAGE=ru
ACEP_AGREEMENT=1 AMS_USE_SYSTEM_ACCOUNT=1
```

Installing Agent for Windows, Command-Line Tool, and Backup Monitor. Registering the machine with the agent on a previously installed management server.

```
msiexec.exe /i ab64.msi /1*v my_log.txt /qn
ADDLOCAL=AgentsCoreComponents,BackupAndRecoveryAgent,CommandLineTool,TrayMonito
r TARGETDIR="C:\Program Files\Acronis" REBOOT=ReallySuppress CURRENT_LANGUAGE=en
ACEP_AGREEMENT=1 MMS_CREATE_NEW_ACCOUNT=1 REGISTRATION_ADDRESS=10.10.1.1
```

## Unattended installation or uninstallation parameters

This section describes parameters that are used during unattended installation or uninstallation in Windows.

In addition to these parameters, you can use other parameters of **msiexec**, as described at https://msdn.microsoft.com/en-us/library/windows/desktop/aa367988(v=vs.85).aspx.

#### **Installation parameters**

#### **Common parameters**

ADDLOCAL=<list of components>

The components to be installed, separated by commas without space characters. All of the specified components must be extracted from the setup program prior to installation.

The full list of the components is as follows.

| Component                               | Must be installed together with     | Bitness       | Component name / description            |
|-----------------------------------------|-------------------------------------|---------------|-----------------------------------------|
| AcronisCentralizedManagementSer ver     | WebConsole                          | 32-bit/64-bit | Management Server                       |
| WebConsole                              | AcronisCentralizedManagementServe r | 32-bit/64-bit | Web Console                             |
| MonitoringServer                        | AcronisCentralizedManagementServe r | 32-bit/64-bit | Monitoring Service                      |
| ComponentRegisterFeature                | AcronisCentralizedManagementServe r | 32-bit/64-bit | Components for Remote Installation      |
| AgentsCoreComponents                    |                                     | 32-bit/64-bit | Core components for agents              |
| BackupAndRecoveryAgent                  | AgentsCoreComponents                | 32-bit/64-bit | Agent for Windows                       |
| ArxAgentFeature                         | BackupAndRecoveryAgent              | 32-bit/64-bit | Agent for Exchange                      |
| ArsAgentFeature                         | BackupAndRecoveryAgent              | 32-bit/64-bit | Agent for SQL                           |
| ARADAgentFeature                        | BackupAndRecoveryAgent              | 32-bit/64-bit | Agent for Active<br>Directory           |
| OracleAgentFeature                      | BackupAndRecoveryAgent              | 32-bit/64-bit | Agent for Oracle                        |
| ArxOnlineAgentFeature                   | AgentsCoreComponents                | 32-bit/64-bit | Agent for Office 365                    |
| AcronisESXSupport                       | AgentsCoreComponents                | 32-bit/64-bit | Agent for VMware (Windows)              |
| HyperVAgent                             | AgentsCoreComponents                | 32-bit/64-bit | Agent for Hyper-V                       |
| ESXVirtualAppliance                     |                                     | 32-bit/64-bit | Agent for VMware<br>(Virtual Appliance) |
| CommandLineTool                         |                                     | 32-bit/64-bit | Command-Line Tool                       |
| TrayMonitor                             | BackupAndRecoveryAgent              | 32-bit/64-bit | Backup Monitor                          |
| BackupAndRecoveryBootableComp<br>onents |                                     | 32-bit/64-bit | Bootable Media<br>Builder               |
| PXEServer                               |                                     | 32-bit/64-bit | PXE Server                              |
| StorageServer                           | BackupAndRecoveryAgent              | 64-bit        | Storage Node                            |

| Component      | Must be installed together with | Bitness | Component name / description |
|----------------|---------------------------------|---------|------------------------------|
| CatalogBrowser | JRE 8 Update 111 or later       | 64-bit  | Catalog Service              |

#### TARGETDIR=<path>

The folder where the product will be installed.

#### REBOOT=ReallySuppress

If the parameter is specified, the machine reboot is forbidden.

#### CURRENT LANGUAGE=<language ID>

The product language. Available values are as follows: en, en\_GB, cs, da, de, es\_ES, fr, ko, it, hu, nl, ja, pl, pt, pt\_BR, ru, tr, zh, zh\_TW.

#### ACEP AGREEMENT={0,1}

If the value is 1, the machine will participate in the Acronis Customer Experience Program (CEP).

#### REGISTRATION\_ADDRESS=<host name or IP address>:<port>

The host name or IP address of the machine where the management server is installed. Agents, Storage Node, and Catalog Service specified in the **ADDLOCAL** parameter will be registered on this management server. The port number is mandatory if it is different from the default value (9877).

If anonymous registration on the management server is disabled (p. 298), you must specify either the **REGISTRATION\_TOKEN** parameter, or the **REGISTRATION\_LOGIN** and **REGISTRATION PASSWORD** parameters.

#### **REGISTRATION TOKEN=**<token>

The registration token that was generated in the backup console as described in Deploying agents through Group Policy (p. 66).

#### REGISTRATION\_LOGIN=<user name>, REGISTRATION\_PASSWORD=cpassword>

The user name and password of a management server administrator.

#### **REGISTRATION TENANT=<unit ID>**

The unit within the organization. Agents, Storage Node, and Catalog Service specified in the **ADDLOCAL** parameter will be added to this unit.

To learn a unit ID, in the backup console, click **Settings** > **Administrators**, select the unit, and click **Details**.

This parameter does not work without **REGISTRATION\_TOKEN**, or **REGISTRATION\_LOGIN** and **REGISTRATION\_PASSWORD**. In this case, the components will be added to the organization.

Without this parameter, the components will be added to the organization.

#### REGISTRATION\_REQUIRED={0,1}

The installation result in case the registration fails. If the value is **1**, the installation fails. If the value is **0**, the installation completes successfully even though the component was not registered.

## REGISTRATION\_CA\_SYSTEM={0,1}|REGISTRATION\_CA\_BUNDLE={0,1}|REGISTRATION\_ PINNED PUBLIC KEY=<public key value>

These mutually exclusive parameters define the method of the management server certificate check during the registration. Check the certificate if you want to verify the authenticity of the management server to prevent MITM attacks.

If the value is **1**, the verification uses the system CA, or the CA bundle delivered with the product, correspondingly. If a pinned public key is specified, the verification uses this key. If the value is **0** or the parameters are not specified, the certificate verification is not performed, but the registration traffic remains encrypted.

#### /l\*v <log file>

If the parameter is specified, the installation log in the verbose mode will be saved to the specified file. The log file can be used for analyzing the installation issues.

#### Management server installation parameters

#### WEB SERVER PORT=<port number>

The port that will be used by a web browser to access the management server. By default, 9877.

#### AMS\_ZMQ\_PORT=<port number>

The port that will be used for communication between the product components. By default, 7780.

#### **SQL INSTANCE**=<instance>

The database to be used by the management server. You can select any edition of Microsoft SQL Server 2012, Microsoft SQL Server 2014, or Microsoft SQL Server 2016. The instance you choose can also be used by other programs.

Without this parameter, the built-in SQLite database will be used.

#### SQL USER NAME=<user name> and SQL PASSWORD=<password>

Credentials of a Microsoft SQL Server login account. The management server will use these credentials to connect to the selected SQL Server instance. Without these parameters, the management server will use the credentials of the management server service account (AMS User).

#### Account under which the management server service will run

Specify one of the following parameters:

AMS USE SYSTEM ACCOUNT={0,1}

If the value is 1, the system account will be used.

■ AMS CREATE NEW ACCOUNT={0,1}

If the value is **1**, a new account will be created.

AMS\_SERVICE\_USERNAME=<user name> and AMS\_SERVICE\_PASSWORD=<password>
 The specified account will be used.

#### Agent installation parameters

```
HTTP PROXY ADDRESS=<IP address> and HTTP PROXY PORT=<port>
```

The HTTP proxy server to be used by the agent. Without these parameters, no proxy server will be used.

```
HTTP_PROXY_LOGIN=<login> and HTTP_PROXY_PASSWORD=<password>
```

The credentials for the HTTP proxy server. Use these parameters if the server requires authentication.

HTTP PROXY ONLINE BACKUP={0,1}

If the value is **0**, or the parameter is not specified, the agent will use the proxy server only for backup and recovery from the cloud. If the value is **1**, the agent also will connect to the management server through the proxy server.

#### SET\_ESX\_SERVER={0,1}

If the value is **0**, Agent for VMware being installed will not be connected to a vCenter Server or an ESXi host. After the installation, proceed as described in "Configuring an already registered Agent for VMware" (p. 44).

If the value is **1**, specify the following parameters:

ESX\_HOST=<host name or IP address>

The host name or IP address of the vCenter Server or the ESXi host.

ESX\_USER=<user name> and ESX\_PASSWORD=<password>

Credentials to access the vCenter Server or ESXi host.

#### Account under which the agent service will run

Specify one of the following parameters:

■ MMS USE SYSTEM ACCOUNT={0,1}

If the value is 1, the system account will be used.

MMS\_CREATE\_NEW\_ACCOUNT={0,1}

If the value is 1, a new account will be created.

MMS\_SERVICE\_USERNAME=<user name> and MMS\_SERVICE\_PASSWORD=<password>
 The specified account will be used.

#### Storage node installation parameters

#### Account under which the storage node service will run

Specify one of the following parameters:

■ ASN USE SYSTEM ACCOUNT={0,1}

If the value is **1**, the system account will be used.

ASN CREATE NEW ACCOUNT={0,1}

If the value is **1**, a new account will be created.

ASN\_SERVICE\_USERNAME=<user name> and ASN\_SERVICE\_PASSWORD=<password>
 The specified account will be used.

#### **Uninstallation parameters**

```
REMOVE={<list of components>|ALL}
```

The components to be removed, separated by commas without space characters.

Available components are described earlier in this section.

If the value is **ALL**, all of the product components will be uninstalled. Additionally, you can specify the following parameter:

```
DELETE_ALL_SETTINGS={0, 1}
```

If the value is **1**, the product's logs, tasks, and configuration settings will be removed.

#### 2.6.4.2 Unattended installation or uninstallation in Linux

This section describes how to install or uninstall Acronis Backup in the unattended mode on a machine running Linux, by using the command line.

#### To install or uninstall the product

- 1. Open Terminal.
- 2. Run the following command:

```
<package name> -a <parameter 1> ... <parameter N>
```

Here, <package name> is the name of the installation package (an .i686 or an .x86\_64 file).

3. [Only when installing Agent for Linux] If UEFI Secure Boot is enabled on the machine, you are informed that you need to restart the system after the installation. Be sure to remember what password (the one of the root user or "acronis") should be used. During the system restart, opt for MOK (Machine Owner Key) management, choose **Enroll MOK**, and then enroll the key by using the recommended password.

If you enable UEFI Secure Boot after the agent installation, repeat the installation including step 3. Otherwise, backups will fail.

#### **Installation parameters**

#### **Common parameters**

The components to be installed, separated by commas without space characters.

The following components are available for installation:

| Component                           | Component description  |  |
|-------------------------------------|------------------------|--|
| AcronisCentralizedManagementServer  | Management Server      |  |
| BackupAndRecoveryAgent              | Agent for Linux        |  |
| BackupAndRecoveryBootableComponents | Bootable Media Builder |  |
| MonitoringServer                    | Monitoring Service     |  |

Without this parameter, all of the above components will be installed.

#### --language=<language ID>

The product language. Available values are as follows: en, en\_GB, cs, da, de, es\_ES, fr, ko, it, hu, nl, ja, pl, pt, pt\_BR, ru, tr, zh, zh\_TW.

#### {-d|--debug}

If the parameter is specified, the installation log is written in the verbose mode. The log is located in the file **/var/log/trueimage-setup.log**.

#### {-t|--strict}

If the parameter is specified, any warning that occurs during the installation results in the installation failure. Without this parameter, the installation completes successfully even in the case of warnings.

#### {-n|--nodeps}

If the parameter is specified, absence of required Linux packages will be ignored during the installation.

#### Management server installation parameters

#### {-W | --web-server-port=}<port number>

The port that will be used by a web browser to access the management server. By default, 9877.

The port that will be used for communication between the product components. By default, 7780.

#### Agent installation parameters

Specify one of the following parameters:

#### --skip-registration

Do not register the agent on the management server.

■ {-C |--ams=}<host name or IP address>

The host name or IP address of the machine where the management server is installed. The agent will be registered on this management server.

If you install the agent and the management server within one command, the agent will be registered on this management server regardless of the **-C** parameter.

If anonymous registration on the management server is disabled (p. 298), you must specify either the **token** parameter, or the **login** and **password** parameters.

#### --token=<token>

The registration token that was generated in the backup console as described in Deploying agents through Group Policy (p. 66).

```
{-g |--login=}<user name> and {-w |--password=}<password>
```

Credentials of a management server administrator.

#### --unit=<unit ID>

The unit within the organization. The agent will be added to this unit.

To learn a unit ID, in the backup console, click **Settings** > **Administrators**, select the unit, and click **Details**.

Without this parameter, the agent will be added to the organization.

## --reg-transport={https|https-ca-system|https-ca-bundle|https-pinned-p ublic-key}

The method of the management server certificate check during the registration. Check the certificate if you want to verify the authenticity of the management server to prevent MITM attacks.

If the value is **https** or the parameter is not specified, the certificate check is not performed, but the registration traffic remains encrypted. If the value is *not* **https**, the check uses the system CA, or the CA bundle delivered with the product or the pinned public key, correspondingly.

#### --reg-transport-pinned-public-key=<public key value>

The pinned public key value. This parameter should be specified together or instead of the **--reg-transport=https-pinned-public-key** parameter.

--http-proxy-host=<IP address> and --http-proxy-port=<port>

The HTTP proxy server that the agent will use for backup and recovery from the cloud and for connection to the management server. Without these parameters, no proxy server will be used.

--http-proxy-login=<login> and --http-proxy-password=<password>

The credentials for the HTTP proxy server. Use these parameters if the server requires authentication.

#### **Uninstallation parameters**

```
{-u|--uninstall}
```

Uninstalls the product.

#### --purge

Removes the product's logs, tasks, and configuration settings.

#### **Information parameters**

```
{-?|--help}
```

Shows the description of parameters.

#### --usage

Shows a brief description of the command usage.

```
{-v|--version}
```

Shows the installation package version.

#### --product-info

Shows the product name and the installation package version.

#### **Examples**

Installing Management Server.

```
./AcronisBackup_12.5_64-bit.x86_64 -a -i AcronisCentralizedManagementServer
```

Installing Management Server and Monitoring Service. Specifying custom ports.

```
./AcronisBackup_12.5_64-bit.x86_64 -a -i
AcronisCentralizedManagementServer,MonitoringServer --web-server-port 6543
--ams-tcp-port 8123
```

Installing Agent for Linux and registering it on the specified management server.

```
./AcronisBackup_12.5_64-bit.x86_64 -a -i BackupAndRecoveryAgent --ams 10.10.1.1 --login root --password 123456
```

 Installing Agent for Linux and registering it on the specified management server, in the specified unit.

```
./AcronisBackup_12.5_64-bit.x86_64 -a -i BackupAndRecoveryAgent --ams 10.10.1.1 --login root --password 123456 -unit 01234567-89AB-CDEF-0123-456789ABCDEF
```

## 2.6.5 Checking for software updates

This functionality is available only to organization administrators (p. 300).

Each time you sign in to the backup console, Acronis Backup checks whether a new version is available on the Acronis website. If so, the backup console shows a download link for the new version at the bottom of each page under the **Devices**, **Plans**, and **Backups** tabs. The link is also available on the **Settings** > **Agents** page.

To enable or disable the automatic checks for updates, change the **Updates** (p. 298) system setting.

To check for updates manually, click the question mark icon in the top-right corner > **About** > **Check for updates** or the question mark icon > **Check for updates**.

## 2.6.6 Managing licenses

Licensing of Acronis Backup is based on the number of the backed-up physical machines and virtualization hosts. Both subscription and perpetual licenses can be used. A subscription expiration period starts when you register it on the Acronis site.

To start using Acronis Backup, you need to add at least one license key to the management server. A license is automatically assigned to a machine when a backup plan is applied.

Licenses can also be assigned and revoked manually. Manual operations with licenses are available only to organization administrators (p. 300).

#### To access the Licenses page

- 1. Do one of the following:
  - Click Settings.
  - Click the account icon in the top-right corner.
- 2. Click Licenses.

#### To add a license key

- 1. Click Add keys.
- 2. Enter the license keys.
- 3. Click Add.
- 4. To activate a subscription, you must be signed in. If you entered at least one subscription key, enter the email address and password of your Acronis account, and then click **Sign in**. If you entered only perpetual keys, skip this step.
- 5. Click Done.

**Tip** If you have already registered the subscription keys, the management server can import them from your Acronis account. To synchronize the subscription keys, click **Sync** and sign in.

#### Managing perpetual licenses

#### To assign a perpetual license to a machine

1. Select a perpetual license.

The software displays the license keys that correspond to the selected license.

- 2. Select the key to assign.
- 3. Click Assign.

The software displays the machines that the selected key can be assigned to.

4. Select the machine, and then click **Done**.

#### To revoke a perpetual license from a machine

1. Select a perpetual license.

The software displays the license keys that correspond to the selected license. The machine that the key is assigned to is shown in the **Assigned to** column.

- 2. Select the license key to revoke.
- 3. Click Revoke.
- 4. Confirm your decision.

The revoked key will remain in the license keys list. It can be assigned to another machine.

#### **Managing subscription licenses**

#### To assign a subscription license to a machine

1. Select a subscription license.

The software displays the machines that the selected license is already assigned to.

2. Click Assign.

The software displays the machines that the selected license can be assigned to.

3. Select the machine, and then click **Done**.

#### To revoke a subscription license from a machine

1. Select a subscription license.

The software displays machines that the selected license is already assigned to.

- 2. Select the machine to revoke the license from.
- 3. Click Revoke license.
- 4. Confirm your decision.

## 2.7 Cloud deployment

## 2.7.1 Activating the account

When an administrator creates an account for you, an email message is sent to your email address. The message contains the following information:

- An account activation link. Click the link and set the password for the account. Remember your login that is shown on the account activation page.
- A link to the backup console login page. Use this link to access the console in the future. The login and password are the same as in the previous step.

## 2.7.2 Preparation

#### Step 1

Choose the agent, depending on what you are going to back up. For the information about the agents, refer to the "Components" (p. 17) section.

#### Step 2

Download the setup program. To find the download links, click **All devices > Add**.

The **Add devices** page provides web installers for each agent that is installed in Windows. A web installer is a small executable file that downloads the main setup program from the Internet and saves it as a temporary file. This file is deleted immediately after the installation.

If you want to store the setup programs locally, download a package containing all agents for installation in Windows by using the link at the bottom of the **Add devices** page. Both 32-bit and 64-bit packages are available. These packages enable you to customize the list of components to install. These packages also enable unattended installation, for example, via Group Policy. This advanced scenario is described in "Deploying agents through Group Policy" (p. 66).

To download Agent for Office 365 setup program, click the account icon in the top-right corner, and then click **Downloads** > **Agent for Office 365**.

Installation in Linux and macOS is performed from ordinary setup programs.

All setup programs require an Internet connection to register the machine in the backup service. If there is no Internet connection, the installation will fail.

#### Step 3

Before the installation, ensure that your firewalls and other components of your network security system (such as a proxy sever) allow both inbound and outbound connections through the following TCP ports:

- 443 and 8443 These ports are used for accessing the backup console, registering the agents, downloading the certificates, user authorization, and downloading files from the cloud storage.
- 7770...7800 The agents use these ports to communicate with the backup management server.
- 44445 The agents use this port for data transfer during backup and recovery.

If a proxy server is enabled in your network, refer to the "Proxy server settings" (p. 59) section to understand whether you need to configure these settings on each machine that runs a backup agent.

The minimum Internet connection speed required for managing an agent from the cloud is 1 Mbit/s (not to be confused with the data transfer rate acceptable for backing up to the cloud). Consider this if you use a low-bandwidth connection technology such as ADSL.

## 2.7.3 Proxy server settings

The backup agents can transfer data through an HTTP/HTTPS proxy server. The server must work through an HTTP tunnel without scanning or interfering with the HTTP traffic. Man-in-the-middle proxies are not supported.

Because the agent registers itself in the cloud during the installation, the proxy server settings must be provided during the installation or in advance.

#### In Windows

If a proxy server is configured in Windows (**Control panel** > **Internet Options** > **Connections**), the setup program reads the proxy server settings from the registry and uses them automatically. Also, you can enter the proxy settings during the installation, or specify them in advance by using the procedure described below. To change the proxy settings after the installation, use the same procedure.

#### To specify the proxy settings in Windows

- 1. Create a new text document and open it in a text editor, such as Notepad.
- 2. Copy and paste the following lines into the file:

```
Windows Registry Editor Version 5.00

[HKEY_LOCAL_MACHINE\SOFTWARE\Acronis\Global\HttpProxy]

"Enabled"=dword:00000001

"Host"="proxy.company.com"

"Port"=dword:000001bb

"Login"="proxy_login"

"Password"="proxy_password"
```

- 3. Replace proxy.company.com with your proxy server host name/IP address, and 000001bb with the hexadecimal value of the port number. For example, 000001bb is port 443.
- 4. If your proxy server requires authentication, replace proxy\_login and proxy\_password with the proxy server credentials. Otherwise, delete these lines from the file.
- 5. Save the document as **proxy.reg**.

- 6. Run the file as an administrator.
- 7. Confirm that you want to edit the Windows registry.
- 8. If the backup agent is not installed yet, you can now install it. Otherwise, do the following to restart the agent:
  - a. In the Start menu, click Run, and then type: cmd
  - b. Click OK.
  - c. Run the following commands:

```
net stop mms
net start mms
```

#### In Linux

Run the installation file with the parameters --http-proxy-host=ADDRESS

- --http-proxy-port=PORT --http-proxy-login=LOGIN
- **--http-proxy-password**=PASSWORD. To change the proxy settings after the installation, use the procedure described below.

#### To change the proxy settings in Linux

- 1. Open the file /etc/Acronis/Global.config in a text editor.
- 2. Do one of the following:
  - If the proxy settings were specified during the agent installation, find the following section:

- Otherwise, copy the above lines and paste them into the file between the <registry name="Global">...</registry> tags.
- 3. Replace ADDRESS with the new proxy server host name/IP address, and PORT with the decimal value of the port number.
- 4. If your proxy server requires authentication, replace LOGIN and PASSWORD with the proxy server credentials. Otherwise, delete these lines from the file.
- 5. Save the file.
- 6. Restart the agent by executing the following command in any directory:

```
sudo service acronis mms restart
```

#### In macOS

You can enter the proxy settings during the installation, or specify them in advance by using the procedure described below. To change the proxy settings after the installation, use the same procedure.

#### To specify the proxy settings in macOS

- 1. Create the file /Library/Application Support/Acronis/Registry/Global.config and open it in a text editor, such as Text Edit.
- 2. Copy and paste the following lines into the file:

- 3. Replace proxy.company.com with your proxy server host name/IP address, and 443 with the decimal value of the port number.
- 4. If your proxy server requires authentication, replace proxy\_login and proxy\_password with the proxy server credentials. Otherwise, delete these lines from the file.
- 5. Save the file.
- 6. If the backup agent is not installed yet, you can now install it. Otherwise, do the following to restart the agent:
  - a. Go to Applications > Utilities > Terminal
  - b. Run the following commands:

```
sudo launchctl stop acronis_mms
sudo launchctl start acronis_mms
```

## 2.7.4 Installing agents

#### In Windows

- 1. Ensure that the machine is connected to the Internet.
- 2. Log on as an administrator and start the setup program.
- 3. [Optional] Click Customize installation settings and make the appropriate changes if you want:
  - To verify or change the proxy server host name/IP address, port, and credentials. If a proxy server is enabled in Windows, it is detected and used automatically.
  - To change the installation path.
  - To change the account for the agent service.
- 4. Click Install.
- 5. [Only when installing Agent for VMware] Specify the address and access credentials for the vCenter Server or stand-alone ESXi host whose virtual machines the agent will back up, and then click **Done**. We recommend using an account that has the **Administrator** role assigned. Otherwise, provide an account with the necessary privileges (p. 257) on the vCenter Server or ESXi.
- 6. [Only when installing on a domain controller] Specify the user account under which the agent service will run, and then click **Done**. For security reasons, the setup program does not automatically create new accounts on a domain controller.
- 7. Wait until the registration screen appears.
- 8. Do one of the following:
  - Click Register the machine. In the opened browser window, sign in to the backup console, review the registration details, and then click Confirm registration.
  - Click Show registration info. The setup program shows the registration link and the registration code. You can copy them and perform the registration steps on a different

machine. In this case, you will need to enter the registration code in the registration form. The registration code is valid for one hour.

Alternatively, you can access the registration form by clicking **All devices** > **Add**, scrolling down to **Registration via code**, and then clicking **Register**.

**Tip** Do not quit the setup program until you confirm the registration. To initiate the registration again, you will have to restart the setup program, and then click **Register the machine**.

As a result, the machine will be assigned to the account that was used to log in to the backup console.

#### In Linux

- 1. Ensure that the machine is connected to the Internet.
- 2. As the root user, run the installation file.

If a proxy server is enabled in your network, when running the file, specify the server host name/IP address and port in the following format: --http-proxy-host=ADDRESS

- --http-proxy-port=PORT --http-proxy-login=LOGIN
- --http-proxy-password=PASSWORD.
- 3. Select the check boxes for the agents that you want to install. The following agents are available:
  - Agent for Linux
  - Agent for Virtuozzo

Agent for Virtuozzo cannot be installed without Agent for Linux.

- 4. Wait until the registration screen appears.
- 5. Do one of the following:
  - Click Register the machine. In the opened browser window, sign in to the backup console, review the registration details, and then click Confirm registration.
  - Click Show registration info. The setup program shows the registration link and the registration code. You can copy them and perform the registration steps on a different machine. In this case, you will need to enter the registration code in the registration form. The registration code is valid for one hour.

Alternatively, you can access the registration form by clicking **All devices > Add**, scrolling down to **Registration via code**, and then clicking **Register**.

**Tip** Do not quit the setup program until you confirm the registration. To initiate the registration again, you will have to restart the setup program and repeat the installation procedure.

As a result, the machine will be assigned to the account that was used to log in to the backup console.

Troubleshooting information is provided in the file:

/usr/lib/Acronis/BackupAndRecovery/HOWTO.INSTALL

#### In macOS

- 1. Ensure that the machine is connected to the Internet.
- 2. Double-click the installation file (.dmg).
- 3. Wait while the operating system mounts the installation disk image.
- 4. Double-click Install.
- 5. If a proxy server is enabled in your network, click **Backup Agent** in the menu bar, click **Proxy server settings**, and then specify the proxy server host name/IP address, port, and credentials.
- 6. If prompted, provide administrator credentials.

- 7. Click Continue.
- 8. Wait until the registration screen appears.
- 9. Do one of the following:
  - Click Register the machine. In the opened browser window, sign in to the backup console, review the registration details, and then click Confirm registration.
  - Click Show registration info. The setup program shows the registration link and the registration code. You can copy them and perform the registration steps on a different machine. In this case, you will need to enter the registration code in the registration form. The registration code is valid for one hour.

Alternatively, you can access the registration form by clicking **All devices > Add**, scrolling down to **Registration via code**, and then clicking **Register**.

**Tip** Do not quit the setup program until you confirm the registration. To initiate the registration again, you will have to restart the setup program and repeat the installation procedure.

As a result, the machine will be assigned to the account that was used to log in to the backup console.

# 2.8 Deploying Agent for VMware (Virtual Appliance) from an OVF template

## 2.8.1 Before you start

#### System requirements for the agent

By default, the virtual appliance is assigned 4 GB of RAM and 2 vCPUs, which is optimal and sufficient for most operations. We recommend increasing these resources to 8 GB of RAM and 4 vCPUs if the backup traffic bandwidth is expected to exceed 100 MB per second (for example, in 10-GBit networks), in order to improve backup performance.

The appliance's own virtual disks occupy no more than 6 GB. Thick or thin disk format does not matter, it does not affect the appliance performance.

#### How many agents do I need?

Even though one virtual appliance is able to protect an entire vSphere environment, the best practice is deploying one virtual appliance per vSphere cluster (or per host, if there are no clusters). This makes for faster backups because the appliance can attach the backed-up disks by using the HotAdd transport, and therefore the backup traffic is directed from one local disk to another.

It is normal to use both the virtual appliance and Agent for VMware (Windows) at the same time, as long as they are connected to the same vCenter Server *or* they are connected to different ESXi hosts. Avoid cases when one agent is connected to an ESXi directly and another agent is connected to the vCenter Server which manages this ESXi.

We do not recommend using locally attached storage (i.e. storing backups on virtual disks added to the virtual appliance) if you have more than one agent. For more considerations, see "Using a locally attached storage" (p. 254).

#### Disable automatic DRS for the agent

If the virtual appliance is deployed to a vSphere cluster, be sure to disable automatic vMotion for it. In the cluster DRS settings, enable individual virtual machine automation levels, and then set **Automation level** for the virtual appliance to **Disabled**.

## 2.8.2 Deploying the OVF template

#### Location of the OVF tempate

The OVF template consists of one .ovf file and two .vmdk files.

#### In on-premise deployments

After the management server is installed, the virtual appliance's OVF package is located in the folder **%ProgramFiles%\Acronis\ESXAppliance** (in Windows) or **/usr/lib/Acronis/ESXAppliance** (in Linux).

#### In cloud deployments

- 1. Click All devices > Add > VMware ESXi > Virtual Appliance (OVF).
  - The .zip archive is downloaded to your machine.
- 2. Unpack the .zip archive.

#### **Deploying the OVF template**

- 1. Ensure that the OVF template files files can be accessed from the machine running the vSphere Client.
- 2. Start the vSphere Client and log on to the vCenter Server.
- 3. Deploy the OVF template.
  - When configuring storage, select the shared datastore, if it exists. Thick or thin disk format does not matter, as it does not affect the appliance performance.
  - When configuring network connections in cloud deployments, be sure to select a network that allows an Internet connection, so that the agent can properly register itself in the cloud. When configuring network connections in on-premise deployments, select a network that includes the management server.

## 2.8.3 Configuring the virtual appliance

#### 1. Starting the virtual appliance

In the vSphere Client, display the **Inventory**, right-click the virtual appliance's name, and then select **Power > Power On**. Select the **Console** tab.

#### 2. Proxy server

If a proxy server is enabled in your network:

- a. To start the command shell, press CTRL+SHIFT+F2 while in the virtual appliance UI.
- b. Open the file /etc/Acronis/Global.config in a text editor.
- c. Find the following section:

- d. Replace **0** with **1**.
- e. Replace ADDRESS with the new proxy server host name/IP address, and PORT with the decimal value of the port number.
- f. If your proxy server requires authentication, replace LOGIN and PASSWORD with the proxy server credentials. Otherwise, delete these lines from the file.
- g. Save the file.
- h. Execute the **reboot** command.

Otherwise, skip this step.

#### 3. Network settings

The agent's network connection is configured automatically by using Dynamic Host Configuration Protocol (DHCP). To change the default configuration, under **Agent options**, in **eth0**, click **Change** and specify the desired network settings.

#### 4. vCenter/ESX(i)

Under **Agent options**, in **vCenter/ESX(i)**, click **Change** and specify the vCenter Server name or IP address. The agent will be able to back up and recover any virtual machine managed by the vCenter Server.

If you do not use a vCenter Server, specify the name or IP address of the ESXi host whose virtual machines you want to back up and recover. Normally, backups run faster when the agent backs up virtual machines hosted on its own host.

Specify the credentials that the agent will use to connect to the vCenter Server or ESXi. We recommend using an account that has the **Administrator** role assigned. Otherwise, provide an account with the necessary privileges (p. 257) on the vCenter Server or ESXi.

You can click **Check connection** to ensure the access credentials are correct.

#### 5. Management server

- a. Under Agent options, in Management Server, click Change.
- b. In **Server name/IP**, do one of the following:
  - For an on-premise deployment, select **Local**. Specify the host name or IP address of the machine where the management server is installed.
  - For a cloud deployment, select **Cloud**. The software displays the backup service address. Do not change this address unless instructed otherwise.
- c. In **User name** and **Password**, do one of the following:
  - For an on-premise deployment, specify the user name and password of a management server administrator.
  - For a cloud deployment, specify the user name and password for the backup service. The agent and the virtual machines managed by the agent will be registered under this account.

#### 6. Time zone

Under **Virtual machine**, in **Time zone**, click **Change**. Select the time zone of your location to ensure that the scheduled operations run at the appropriate time.

#### 7. [Optional] Local storages

You can attach an additional disk to the virtual appliance so the Agent for VMware can back up to this locally attached storage (p. 254).

Add the disk by editing the settings of the virtual machine and click **Refresh**. The **Create storage** link becomes available. Click this link, select the disk, and then specify a label for it.

## 2.8.4 Updating Agent for VMware (Virtual Appliance)

In on-premise deployments, use the same update procedure as for other agents (p. 68).

In cloud deployments, use the following procedure.

#### To update Agent for VMware (Virtual Appliance) in cloud deployments

- 1. Remove Agent for VMware (Virtual Appliance), as described in "Uninstalling the product" (p. 68). In step 5, delete the agent from **Settings** > **Agents**, even though you are planning to install the agent again.
- 2. Deploy Agent for VMware (Virtual Appliance), as described in "Deploying the OVF template" (p. 64).
- 3. Configure Agent for VMware (Virtual Appliance), as described in "Configuring the virtual appliance" (p. 64).

If you want to reconstruct the locally attached storage, in step 7 do the following:

- a. Add the disk containing the local storage to the virtual appliance.
- b. Click Refresh > Create storage > Mount.
- c. The software displays the original **Letter** and **Label** of the disk. Do not change them.
- d. Click OK

As a result, the backup plans that were applied to the old agent are re-applied automatically to the new agent.

- 4. The plans with application-aware backup enabled require the guest OS credentials to be re-entered. Edit these plans and re-enter the credentials.
- 5. The plans that back up ESXi configuration require the "root" password to be re-entered. Edit these plans and re-enter the password.

## 2.9 Deploying agents through Group Policy

You can centrally install (or deploy) Agent for Windows onto machines that are members of an Active Directory domain, by using Group Policy.

In this section, you will find out how to set up a Group Policy object to deploy agents onto machines in an entire domain or in its organizational unit.

Every time a machine logs on to the domain, the resulting Group Policy object will ensure that the agent is installed and registered.

#### **Prerequisites**

Before proceeding with agent deployment, ensure that:

- You have an Active Directory domain with a domain controller running Microsoft Windows Server 2003 or later.
- You are a member of the **Domain Admins** group in the domain.
- You have downloaded the All agents for installation in Windows setup program. The download link is available on the Add devices page in the backup console.

#### Step 1: Generating a registration token

A registration token passes your identity to the setup program without storing your login and password for the backup console. This enables you to register any number of machines under your account. For more security, a token has limited lifetime.

#### To generate a registration token

- 1. Sign in to the backup console by using the credentials of the account to which the machines should be assigned.
- 2. Click All devices > Add.
- 3. Scroll down to **Registration token**, and then click **Generate**.
- 4. Specify the token lifetime, and then click **Generate token**.
- 5. Copy the token or write it down. Be sure to save the token if you need it for further use. You can click **Manage active tokens** to view and manage the already generated tokens. Please be aware that for security reasons, this table does not display full token values.

#### Step 2: Creating the .mst transform and extracting the installation package

- 1. Log on as an administrator on any machine in the domain.
- 2. Create a shared folder that will contain the installation packages. Ensure that domain users can access the shared folder—for example, by leaving the default sharing settings for **Everyone**.
- 3. Start the setup program.
- 4. Click Create .mst and .msi files for unattended installation.
- 5. Review or modify the installation settings that will be added to the .mst file. When specifying the method of connection to the management server, select **Use a registration token**, and then enter the token you generated.
- 6. Click Proceed.
- 7. In **Save the files to**, specify the path to the folder you created.
- 8. Click Generate.

As a result, the .mst transform is generated and the .msi and .cab installation packages are extracted to the folder you created.

#### **Step 2: Setting up the Group Policy objects**

- 1. Log on to the domain controller as a domain administrator; if the domain has more than one domain controller, log on to any of them as a domain administrator.
- 2. If you are planning to deploy the agent in an organizational unit, ensure that the organizational unit exists in the domain. Otherwise, skip this step.
- 3. In the **Start** menu, point to **Administrative Tools**, and then click **Active Directory Users and Computers** (in Windows Server 2003) or **Group Policy Management** (in Windows Server 2008 or later).
- 4. In Windows Server 2003:
  - Right-click the name of the domain or organizational unit, and then click Properties. In the dialog box, click the Group Policy tab, and then click New.

In Windows Server 2008 or later:

- Right-click the name of the domain or organizational unit, and then click Create a GPO in this domain, and Link it here.
- 5. Name the new Group Policy object **Agent for Windows.**
- 6. Open the **Agent for Windows** Group Policy object for editing, as follows:

- In Windows Server 2003, click the Group Policy object, and then click **Edit**.
- In Windows Server 2008 or later, under **Group Policy Objects**, right-click the Group Policy object, and then click **Edit**.
- 7. In the Group Policy object editor snap-in, expand **Computer Configuration**.
- 8. In Windows Server 2003 and Windows Server 2008:
  - Expand Software Settings.

In Windows Server 2012 or later:

- Expand Policies > Software Settings.
- 9. Right-click **Software installation**, then point to **New**, and then click **Package**.
- 10. Select the agent's .msi installation package in the shared folder that you previously created, and then click **Open**.
- 11. In the **Deploy Software** dialog box, click **Advanced**, and then click **OK**.
- 12. On the **Modifications** tab, click **Add**, and then select the .mst transform that you previously created.
- 13. Click OK to close the Deploy Software dialog box.

## 2.10 Updating agents

To find the agent version, select the machine, and then click **Details**.

You can update agents by repeating their installation in any available way. To update multiple agents simultaneously, use the following procedure.

#### To update agents by using the Agents tab

- 1. [Only in on-premise deployments] Update the management server.
- 2. [Only in on-premise deployments] Ensure that the installation packages are present on the machine with the management server. For the exact steps, refer to "Adding a machine running Windows" (p. 40) > "Installation packages".
- 3. Click Settings > Agents.
  - The software displays the list of machines. The machines with outdated agent versions are marked with an orange exclamation mark.
- 4. Select the machines that you want to update the agents on. The machines must be online.
- 5. Click Update agent.

[Only in on-premise deployments] The update progress is shown on the Activities tab.

## 2.11 Uninstalling the product

If you want to remove individual product components from a machine, run the setup program, choose to modify the product, and clear the selection of the components that you want to remove. The links to the setup programs are present on the **Downloads** page (click the account icon in the top-right corner > **Downloads**).

If you want to remove all of the product components from a machine, follow the steps described below.

**Warning** In on-premise deployments, please do not uninstall the management server by mistake. The backup console will become unavailable. You will no longer be able to back up and recover all machines that are registered on the management server.

#### In Windows

- 1. Log on as an administrator.
- 2. Go to Control panel, and then select Programs and Features (Add or Remove Programs in Windows XP) > Acronis Backup > Uninstall.
- 3. [Optional] Select the **Remove the logs and configuration settings** check box.
  - Keep this check box cleared if you are uninstalling an agent and are planning to install it again. If you select the check box, the machine may be duplicated in the backup console and the backups of the old machine may not be associated with the new machine.
- 4. Confirm your decision.
- 5. If you are planning to install the agent again, skip this step. Otherwise, in the backup console, click **Settings** > **Agents**, select the machine where the agent was installed, and then click **Delete**.

#### In Linux

- 1. As the root user, run /usr/lib/Acronis/BackupAndRecovery/uninstall/uninstall.
- 2. [Optional] Select the Clean up all product traces (Remove the product's logs, tasks, vaults, and configuration settings) check box.
  - Keep this check box cleared if you are uninstalling an agent and are planning to install it again. If you select the check box, the machine may be duplicated in the backup console and the backups of the old machine may not be associated with the new machine.
- 3. Confirm your decision.
- 4. If you are planning to install the agent again, skip this step. Otherwise, in the backup console, click **Settings** > **Agents**, select the machine where the agent was installed, and then click **Delete**.

#### In macOS

- 1. Double-click the installation file (.dmg).
- 2. Wait while the operating system mounts the installation disk image.
- 3. Inside the image, double-click Uninstall.
- 4. If prompted, provide administrator credentials.
- 5. Confirm your decision.
- 6. If you are planning to install the agent again, skip this step. Otherwise, in the backup console, click **Settings** > **Agents**, select the machine where the agent was installed, and then click **Delete**.

#### Removing Agent for VMware (Virtual Appliance)

- 1. Start the vSphere Client and log on to the vCenter Server.
- 2. If the virtual appliance (VA) is powered on, right-click it, and then click **Power > Power Off**. Confirm your decision.
- 3. If the VA uses a locally attached storage on a virtual disk and you want to preserve data on that disk, do the following:
  - a. Right-click the VA, and then click Edit Settings.
  - b. Select the disk with the storage, and then click **Remove**. Under **Removal Options**, click **Remove from virtual machine**.
  - c. Click OK.

As a result, the disk remains in the datastore. You can attach the disk to another VA.

- 4. Right-click the VA, and then click **Delete from Disk**. Confirm your decision.
- 5. If you are planning to install the agent again, skip this step. Otherwise, in the backup console, click **Settings** > **Agents**, select the virtual appliance, and then click **Delete**.

## 3 Accessing the backup console

To access the backup console, enter the login page address into the web browser address bar, and then sign in as described below.

#### **On-premise deployment**

The login page address is the IP address or name of the machine where the management server is installed.

Both the HTTP and the HTTPS protocols are supported on the same TCP port, which can be configured during the management server installation (p. 37). The default port is 9877.

You can configure the management server (p. 76) to prohibit accessing the backup console via HTTP and to use a third-party SSL certificate.

#### In Windows

If the management server is installed in Windows, there are two ways to sign in to the backup console:

Click Sign in to sign in as the current Windows user.

This is the easiest way to sign in from the same machine where the management server is installed.

If the management server is installed on a different machine, this method works on the conditions that:

- The machine you are signing in from is in the same Active Directory domain as the management server.
- You are logged on as a domain user.

We recommend configuring your web browser for Integrated Windows Authentication (p. 71). Otherwise, the browser will ask for a user name and password.

Click Enter user name and password, and then specify the user name and password.

In any case, your account must be in the list of the management server administrators. By default, this list contains the **Administrators** group on the machine running the management server. For more information, refer to "Administrators and units" (p. 300).

#### In Linux

If the management server is installed in Linux, specify the user name and password of an account that is in the list of the management server administrators. By default, this list contains only the **root** user on the machine running the management server. For more information, refer to "Administrators and units" (p. 300).

#### Cloud deployment

The login page address is https://backup.acronis.com/. The user name and password are those of your Acronis account.

If your account was created by the backup administrator, you need to activate the account and set the password by clicking the link in your activation email.

#### **Changing the language**

When logged in, you can change the language of the web interface by clicking the account icon in the top-right corner.

# 3.1 Configuring a web browser for Integrated Windows Authentication

Integrated Windows Authentication is possible if you access the backup console from a machine running Windows and any supported browser (p. 20).

We recommend configuring your web browser for Integrated Windows Authentication. Otherwise, the browser will ask for a user name and password.

#### Configuring Internet Explorer, Microsoft Edge, Opera, and Google Chrome

If the machine running the browser is in the same Active Directory domain as the machine running the management server, add the console's login page to the list of **Local intranet** sites.

Otherwise, add the console's login page to the list of **Trusted sites** and enable the **Automatic logon** with current user name and password setting.

The step-by-step instructions are provided later in this section. Because these browsers use Windows settings, it is also possible to configure them by using Group Policy in an Active Directory domain.

#### **Configuring Mozilla Firefox**

- 1. In Firefox, navigate to the URL about: config, and then click the I accept the risk button.
- 2. In the **Search** field, search for the network.negotiate-auth.trusted-uris preference.
- 3. Double-click the preference, and then enter the address of the backup console login page.
- 4. Repeat steps 2-3 for the network.automatic-ntlm-auth.trusted-uris preference.
- 5. Close the about:config window.

## 3.1.1 Adding the console to the list of local intranet sites

1. Go to Control Panel > Internet Options.

2. On the **Security** tab, select **Local intranet**.

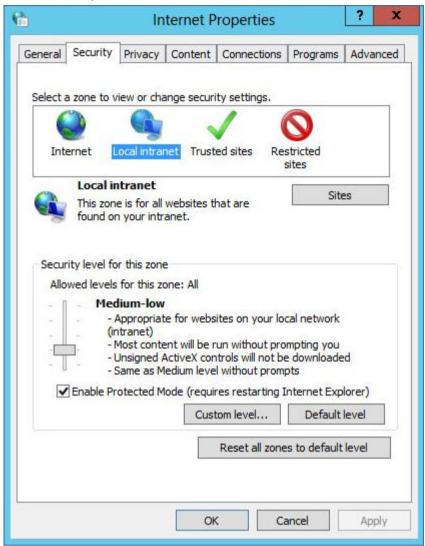

3. Click Sites.

4. In **Add this website to the zone**, enter the address of the backup console login page, and then click **Add**.

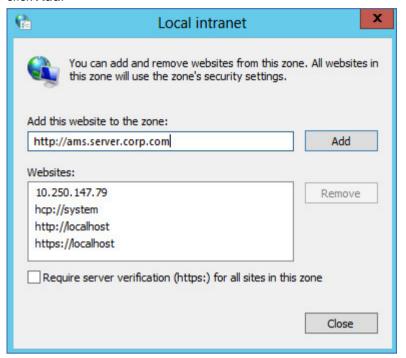

- 5. Click Close.
- 6. Click OK.

# 3.1.2 Adding the console to the list of trusted sites

1. Go to Control Panel > Internet Options.

2. On the **Security** tab, select **Trusted sites**, and then click **Custom Level**.

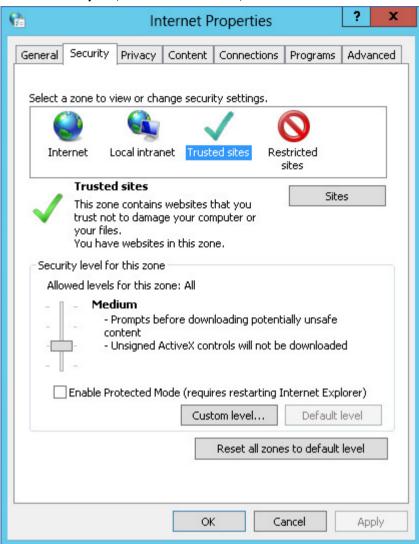

3. Under Logon, select Automatic logon with current user name and password, and then click OK.

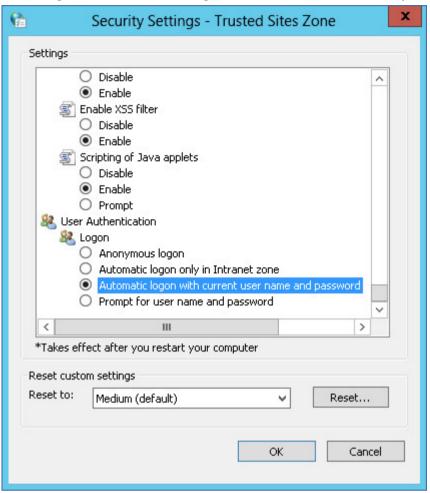

- 4. On the **Security** tab, with **Trusted sites** still selected, click **Sites**.
- 5. In **Add this website to the zone**, enter the address of the backup console login page, and then click **Add**.

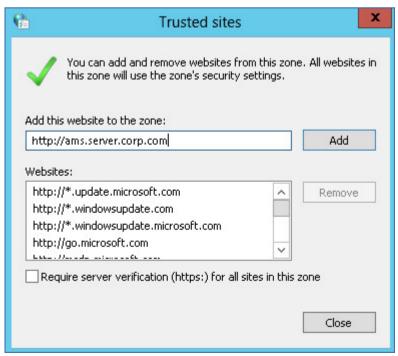

- 6. Click Close.
- 7. Click OK.

# 3.2 Changing the SSL certificate settings

This section describes how to change the self-signed Secure Socket Layer (SSL) certificate generated by the management server to a certificate issued by a trusted certificate authority, such as GoDaddy, Comodo, or GlobalSign. If you do this, the certificate used by the management server will be trusted on any machine. The browser security alert will not appear when logging in to the backup console by using the HTTPS protocol.

Optionally, you can configure the management server to prohibit accessing the backup console via HTTP, by redirecting all users to HTTPS.

### To change the SSL certificate settings

- 1. Ensure that you have all of the following:
  - The certificate file (.pem, .cert, or other format)
  - The file with the private key for the certificate (usually .key)
  - The private key passphrase, if the key is encrypted
- 2. Copy the files to the machine running the management server.
- 3. On this machine, open the following configuration file with a text editor:
  - In Windows: **%ProgramData%\Acronis\ApiGateway\api**\_gateway.json
  - In Linux: /var/lib/Acronis/ApiGateway/api\_gateway.json
- 4. Locate the following section:

```
"tls": {
    "cert_file": "cert.pem",
    "key_file": "key.pem",
    "passphrase": "",
    "auto_redirect": false
}
```

- 5. Between the quotation marks in the "cert\_file" line, specify the full path to the certificate file. For example:
  - In Windows (note the forward slashes): "cert\_file": "C:/certificate/local-domain.ams.cert"
  - In Linux: "cert\_file": "/home/user/local-domain.ams.cert"
- 6. Between the quotation marks in the **"key\_file"** line, specify the full path to the private key file. For example:
  - In Windows (note the forward slashes): "key file": "C:/certificate/private.key"
  - In Linux: "key file": "/home/user/private.key"
- 7. If the private key is encrypted, between the quotation marks in the "passphrase" line, specify the private key passphrase. For example: "passphrase": "my secret passphrase"
- 8. If you want to prohibit accessing the backup console via HTTP, by redirecting all users to HTTPS, change the "auto\_redirect" value from false to true. Otherwise, skip this step.
- 9. Save the api\_gateway.json file.

**Important** Please be careful and do not accidentally delete any commas, brackets, and quotation marks in the configuration file.

10. Restart Acronis Service Manager Service as described below.

## To restart Acronis Service Manager Service in Windows

- 1. In the Start menu, click Run, and then type: cmd
- 2. Click OK.
- 3. Run the following commands:

```
net stop asm
net start asm
```

## To restart Acronis Service Manager Service in Linux

- 1. Open **Terminal**.
- Run the following command in any directory: sudo service acronis\_asm restart

# 4 Backup console views

The backup console has two views: a simple view and a table view. To switch between the views, click the corresponding icon in the top right corner.

The simple view supports a small number of machines.

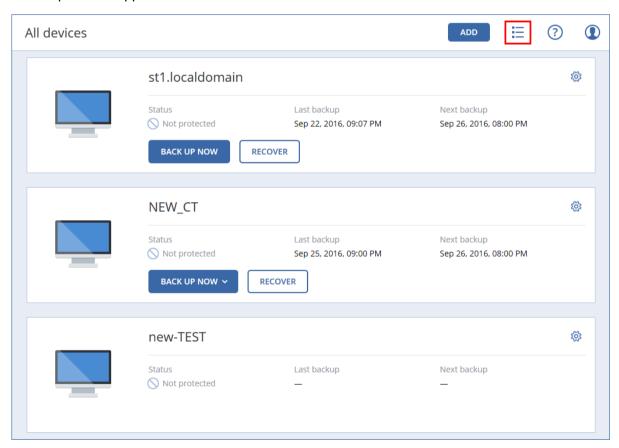

The table view is enabled automatically when the number of machines becomes large.

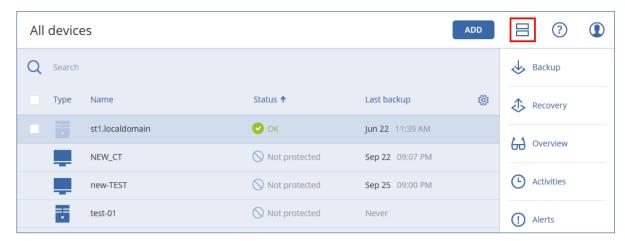

Both views provide access to the same features and operations. This document describes access to operations from the table view.

# 5 Backup

A backup plan is a set of rules that specify how the given data will be protected on a given machine.

A backup plan can be applied to multiple machines at the time of its creation, or later.

**Note** In on-premise deployments, if only the Standard licenses are present on the management server, a backup plan cannot be applied to multiple physical machines. Each physical machine must have its own backup plan.

## To create the first backup plan

- 1. Select the machines that you want to back up.
- 2. Click Backup.

The software displays a new backup plan template.

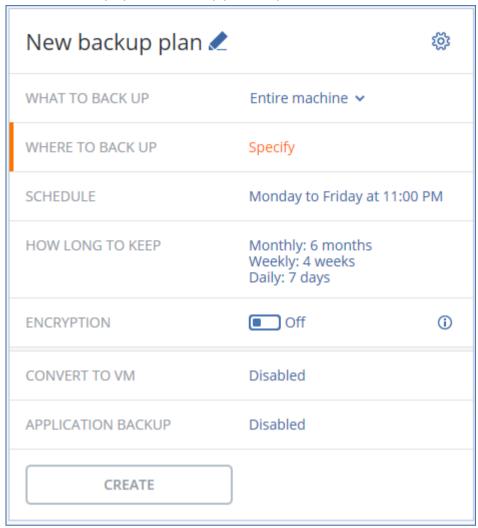

- 3. [Optional] To modify the backup plan name, click the default name.
- 4. [Optional] To modify the plan parameters, click the corresponding section of the backup plan panel.
- 5. [Optional] To modify the backup options, click the gear icon.
- 6. Click Create.

## To apply an existing backup plan

- 1. Select the machines that you want to back up.
- 2. Click **Backup**. If a common backup plan is already applied to the selected machines, click **Add backup plan**.

The software displays previously created backup plans.

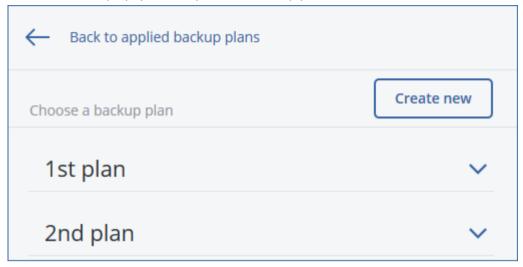

- 3. Select a backup plan to apply.
- 4. Click Apply.

# 5.1 Backup plan cheat sheet

**Important** Some of the features described in this section were introduced in version 12.5, which affects only on-premise deployments. These features are not yet available in cloud deployments. For more information, refer to "What's new in Acronis Backup" (p. 8).

The following table summarizes the available backup plan parameters. Use the table to create a backup plan that best fits your needs.

| WHAT TO BACK UP                      | ITEMS TO BACK UP Selection methods                                        | WHERE TO BACK<br>UP                                                                                                    | SCHEDULE  Backup schemes  (not for Cloud)                                                                                                    | HOW LONG TO KEEP                                                                                                    |
|--------------------------------------|---------------------------------------------------------------------------|----------------------------------------------------------------------------------------------------|----------------------------------------------------------------------------------------------------|----------------------------------------------------------------------------------------------------|
| Disks/volumes<br>(physical machines) | Direct selection (p. 85)<br>Policy rules (p. 85)<br>File filters (p. 122) | Cloud (p. 87) Local folder (p. 87) Network folder (p. 87) SFTP server (p. 87)* NFS (p. 87)* Secure Zone (p. 87)* Managed location (p. 87)* Tape device (p. 87)* | Always incremental (Single-file) (p. 93)* Always full (p. 93) Weekly full, Daily incremental (p. 93) Monthly full, Weekly differential, Daily incremental (GFS) (p. 93) Custom (F-D-I) (p. 93) | By backup age (single rule/per backup set) (p. 102) By number of backups (p. 102) By total size of backups (p. 102)* Keep indefinitely (p. 102) |

|                                   |                                                                     |                                   | SCHEDULE                                                         |                   |
|-----------------------------------|---------------------------------------------------------------------|-----------------------------------|------------------------------------------------------------------|-------------------|
| WHAT TO BACK UP                   | ITEMS TO BACK UP                                                    | WHERE TO BACK                     | Backup schemes                                                   | HOW LONG TO KEEP  |
| WHAT TO BACK OF                   | Selection methods                                                   | UP                                | -                                                                | TIOW LONG TO KEEP |
|                                   |                                                                     | Cloud (n. 97)                     | (not for Cloud)                                                  |                   |
|                                   |                                                                     | Cloud (p. 87)<br>Local folder (p. |                                                                  |                   |
|                                   |                                                                     | 87)                               |                                                                  |                   |
|                                   |                                                                     | Network folder                    |                                                                  |                   |
| Disks/volumes                     | Policy rules (p. 85)                                                | (p. 87)<br>SFTP server (p.        |                                                                  |                   |
| (virtual machines)                | File filters (p. 122)                                               | 87)*                              |                                                                  |                   |
|                                   |                                                                     | NFS (p. 87)*                      |                                                                  |                   |
|                                   |                                                                     | Managed location (p. 87)*         |                                                                  |                   |
|                                   |                                                                     | Tape device (p.                   |                                                                  |                   |
|                                   |                                                                     | 87)*                              |                                                                  |                   |
|                                   |                                                                     | Cloud (p. 87)                     |                                                                  |                   |
|                                   |                                                                     | Local folder (p. 87)              |                                                                  |                   |
|                                   |                                                                     | Network folder                    |                                                                  |                   |
|                                   | Direct selection (p. 83) Policy rules (p. 83) File filters (p. 122) | (p. 87)                           |                                                                  |                   |
| Files (physical                   |                                                                     | SFTP server (p. 87)*              |                                                                  |                   |
| machines only)                    |                                                                     | NFS (p. 87)*                      | Always full (p. 93)<br>Weekly full, Daily<br>incremental (p. 93) |                   |
|                                   |                                                                     | Secure Zone (p.                   |                                                                  |                   |
|                                   |                                                                     | 87)*<br>Managed                   | Monthly full, Weekly                                             |                   |
|                                   |                                                                     | location (p. 87)*                 | differential, Daily                                              |                   |
|                                   |                                                                     | Tape device (p.                   | incremental (GFS) (p. 93)                                        |                   |
|                                   |                                                                     | 87)                               | Custom (F-D-I) (p. 93)                                           |                   |
|                                   |                                                                     | Local folder (p. 87)              |                                                                  |                   |
|                                   |                                                                     | Network folder                    |                                                                  |                   |
| ESXi configuration                | Direct selection (p. 87)                                            | (p. 87)                           |                                                                  |                   |
|                                   |                                                                     | SFTP server (p. 87)               |                                                                  |                   |
|                                   |                                                                     | NFS (p. 87)*                      |                                                                  |                   |
|                                   |                                                                     | Cloud (p. 87)                     |                                                                  |                   |
| System state (in                  | Disease and anti-                                                   | Local folder (p.                  |                                                                  |                   |
| cloud deployments only)           | Direct selection (p. 84)                                            | 87)<br>Network folder             |                                                                  |                   |
| J.I.,,                            |                                                                     | (p. 87)                           |                                                                  |                   |
| SQL databases  Exchange databases | Direct selection (p. 216)                                           | Cloud (p. 87)                     | Always full (p. 93)                                              |                   |
|                                   |                                                                     | Local folder (p. 87)              | Weekly full, daily incremental (p. 93)                           |                   |
|                                   |                                                                     | Network folder                    | Custom (F-I) (p. 93)                                             |                   |
|                                   |                                                                     | (p. 87)                           |                                                                  |                   |
|                                   | Direct selection (p. 217)                                           | Managed location (p. 87)*         |                                                                  |                   |
|                                   | (6. 22./                                                            | Tape device (p.                   |                                                                  |                   |
|                                   |                                                                     | 87)                               |                                                                  |                   |

| WHAT TO BACK UP         | ITEMS TO BACK UP Selection methods | WHERE TO BACK<br>UP                                       | SCHEDULE  Backup schemes  (not for Cloud)   | HOW LONG TO KEEP                                                                                                    |
|-------------------------|------------------------------------|-----------------------------------------------------------|---------------------------------------------|----------------------------------------------------------------------------------------------------|
| Exchange mailboxes      | Direct selection (p. 222)          | Cloud (p. 87)<br>Local folder (p.<br>87)                  |                                             |                                                                                                    |
| Office 365<br>mailboxes | Direct selection (p. 234)          | Network folder<br>(p. 87)<br>Managed<br>location (p. 87)* | Always incremental<br>(Single-file) (p. 93) | By backup age<br>(single rule/per<br>backup set) (p. 102)<br>By number of<br>backups (p. 102)<br>Keep indefinitely (p.<br>102) |

<sup>\*</sup> See the limitations below.

#### Limitations

## SFTP server and tape device

- These locations cannot be a destination for disk-level backups of machines running macOS.
- These locations cannot be a destination for application-aware backups.
- The Always incremental (single-file) backup scheme is not available when backing up to these locations.
- The By total size of backups retention rule is not available for these locations.

### **NFS**

Backup to NFS shares is not available in Windows.

#### **Secure Zone**

Secure Zone cannot be created on a Mac.

## **Managed location**

- A managed location cannot be a destination if the backup scheme is set to **Always incremental** (single-file) and encryption is enabled in the backup plan.
- A managed location with enabled deduplication or encryption cannot be selected as the destination:
  - If the backup scheme is set to Always incremental (single-file)
  - If the backup format is set to Version 12
  - For disk-level backups of machines running macOS
  - For backups of Exchange mailboxes and Office 365 mailboxes.
- The **By total size of backups** retention rule is not available for a managed location with enabled deduplication.

### Always incremental (single-file)

The Always incremental (single-file) backup scheme is not available when backing up to an SFTP server or a tape device.

#### By total size of backups

■ The **By total size of backups** retention rule is not available:

- If the backup scheme is set to Always incremental (single-file)
- When backing up to an SFTP server, a tape device, or a managed location with enabled deduplication.

# 5.2 Selecting data to back up

# 5.2.1 Selecting files/folders

File-level backup is available only for physical machines.

A file-level backup is not sufficient for recovery of the operating system. Choose file backup if you plan to protect only certain data (the current project, for example). This will reduce the backup size, thus saving storage space.

There are two ways of selecting files: directly on each machine or by using policy rules. Either method allows you to further refine the selection by setting the file filters (p. 122).

#### **Direct selection**

- 1. In What to back up, select Files/folders.
- 2. Click Items to back up.
- 3. In Select items for backup, select Directly.
- 4. For each of the machines included in the backup plan:
  - a. Click Select files and folders.
  - b. Click Local folder or Network folder.

The share must be accessible from the selected machine.

- c. Browse to the required files/folders or enter the path and click the arrow button. If prompted, specify the user name and password for the shared folder.
  - Backing up a folder with anonymous access is not supported.
- d. Select the required files/folders.
- e. Click Done.

## Using policy rules

- 1. In What to back up, select Files/folders.
- 2. Click Items to back up.
- 3. In Select items for backup, select Using policy rules.
- 4. Select any of the predefined rules, type your own rules, or combine both.

The policy rules will be applied to all of the machines included in the backup plan. If no data meeting at least one of the rules is found on a machine when the backup starts, the backup will fail on that machine.

5. Click Done.

#### **Selection rules for Windows**

- Full path to a file or folder, for example **D:\Work\Text.doc** or **C:\Windows**.
- Templates:
  - [All Files] selects all files on all volumes of the machine.
  - [All Profiles Folder] selects the folder where all user profiles are located (typically,
     C:\Users or C:\Documents and Settings).

- Environment variables:
  - %ALLUSERSPROFILE% selects the folder where the common data of all user profiles is located (typically, C:\ProgramData or C:\Documents and Settings\All Users).
  - %PROGRAMFILES% selects the Program Files folder (for example, C:\Program Files).
  - %WINDIR% selects the folder where Windows is located (for example, C:\Windows).

You can use other environment variables or a combination of environment variables and text. For example, to select the Java folder in the Program Files folder, type: **%PROGRAMFILES%\Java**.

#### **Selection rules for Linux**

- Full path to a file or directory. For example, to back up file.txt on the volume /dev/hda3 mounted on /home/usr/docs, specify /dev/hda3/file.txt or /home/usr/docs/file.txt.
  - /home selects the home directory of the common users.
  - /root selects the root user's home directory.
  - /usr selects the directory for all user-related programs.
  - /etc selects the directory for system configuration files.
- Templates:
  - [All Profiles Folder] selects /home. This is the folder where all user profiles are located by default.

#### Selection rules for macOS

- Full path to a file or directory.
- Templates:
  - [All Profiles Folder] selects /Users. This is the folder where all user profiles are located by default.

#### **Examples:**

- To back up file.txt on your desktop, specify /Users/<username>/Desktop/file.txt, where <username> is your user name.
- To back up all users' home directories, specify /Users.
- To back up the directory where the applications are installed, specify /Applications.

## 5.2.2 Selecting system state

System state backup is available for machines running Windows Vista and later.

To back up system state, in What to back up, select System state.

A system state backup is comprised of the following files:

- Task scheduler configuration
- VSS Metadata Store
- Performance counter configuration information
- MSSearch Service
- Background Intelligent Transfer Service (BITS)
- The registry
- Windows Management Instrumentation (WMI)
- Component Services Class registration database

## 5.2.3 Selecting disks/volumes

A disk-level backup contains a copy of a disk or a volume in a packaged form. You can recover individual disks, volumes, or files from a disk-level backup. A backup of an entire machine is a backup of all its disks.

There are two ways of selecting disks/volumes: directly on each machine or by using policy rules. You can exclude files from a disk backup by setting the file filters (p. 122).

#### **Direct selection**

Direct selection is available only for physical machines.

- 1. In What to back up, select Disks/volumes.
- 2. Click Items to back up.
- 3. In Select items for backup, select Directly.
- 4. For each of the machines included in the backup plan, select the check boxes next to the disks or volumes to back up.
- 5. Click Done.

## Using policy rules

- 1. In What to back up, select Disks/volumes.
- 2. Click Items to back up.
- 3. In Select items for backup, select Using policy rules.
- 4. Select any of the predefined rules, type your own rules, or combine both.

The policy rules will be applied to all of the machines included in the backup plan. If no data meeting at least one of the rules is found on a machine when the backup starts, the backup will fail on that machine.

5. Click Done.

#### Rules for Windows, Linux, and macOS

• [All volumes] selects all volumes on machines running Windows and all mounted volumes on machines running Linux or macOS.

#### **Rules for Windows**

- Drive letter (for example **C:\**) selects the volume with the specified drive letter.
- [Fixed Volumes (Physical machines)] selects all volumes of physical machines, other than removable media. Fixed volumes include volumes on SCSI, ATAPI, ATA, SSA, SAS, and SATA devices, and on RAID arrays.
- **[BOOT+SYSTEM]** selects the system and boot volumes. This combination is the minimal set of data that ensures recovery of the operating system from the backup.
- [Disk 1] selects the first disk of the machine, including all volumes on that disk. To select another disk, type the corresponding number.

#### **Rules for Linux**

- /dev/hda1 selects the first volume on the first IDE hard disk.
- /dev/sda1 selects the first volume on the first SCSI hard disk.
- /dev/md1 selects the first software RAID hard disk.

To select other basic volumes, specify /dev/xdyN, where:

"x" corresponds to the disk type

- "y" corresponds to the disk number (a for the first disk, b for the second disk, and so on)
- "N" is the volume number.

To select a logical volume, specify its name along with the volume group name. For example, to back up two logical volumes, **lv\_root** and **lv\_bin**, both of which belong to the volume group **vg\_mymachine**, specify:

```
/dev/vg_mymachine/lv_root
/dev/vg_mymachine/lv_bin
```

#### **Rules for macOS**

[Disk 1] Selects the first disk of the machine, including all volumes on that disk. To select another disk, type the corresponding number.

## 5.2.3.1 What does a disk or volume backup store?

A disk or volume backup stores a disk or a volume **file system** as a whole and includes all of the information necessary for the operating system to boot. It is possible to recover disks or volumes as a whole from such backups as well as individual folders or files.

With the **sector-by-sector (raw mode)** backup option (p. 133) enabled, a disk backup stores all the disk sectors. The sector-by-sector backup can be used for backing up disks with unrecognized or unsupported file systems and other proprietary data formats.

#### Windows

A volume backup stores all files and folders of the selected volume independent of their attributes (including hidden and system files), the boot record, the file allocation table (FAT) if it exists, the root and the zero track of the hard disk with the master boot record (MBR).

A disk backup stores all volumes of the selected disk (including hidden volumes such as the vendor's maintenance partitions) and the zero track with the master boot record.

The following items are *not* included in a disk or volume backup (as well as in a file-level backup):

- The swap file (pagefile.sys) and the file that keeps the RAM content when the machine goes into hibernation (hiberfil.sys). After recovery, the files will be re-created in the appropriate place with the zero size.
- If the backup is performed under the operating system (as opposed to bootable media or backing up virtual machines at a hypervisor level):
  - Windows shadow storage. The path to it is determined in the registry value VSS Default Provider which can be found in the registry key HKEY\_LOCAL\_MACHINE\SYSTEM\CurrentControlSet\Control\BackupRestore\FilesNotToBackup. This means that in operating systems starting with Windows Vista, Windows Restore Points are not backed up.
  - If the Volume Shadow Copy Service (VSS) backup option (p. 137) is enabled, files and folders that are specified in the
    - HKEY\_LOCAL\_MACHINE\SYSTEM\CurrentControlSet\Control\BackupRestore\FilesNotToSn apshot registry key.

#### Linux

A volume backup stores all files and directories of the selected volume independent of their attributes, a boot record, and the file system super block.

A disk backup stores all disk volumes as well as the zero track with the master boot record.

#### Mac

A disk or volume backup stores all files and directories of the selected disk or volume, plus a description of the volume layout.

The following items are excluded:

- System metadata, such as the file system journal and Spotlight index
- The Trash
- Time machine backups

Physically, disks and volumes on a Mac are backed up at a file level. Bare metal recovery from disk and volume backups is possible, but the sector-by-sector backup mode is not available.

## 5.2.4 Selecting ESXi configuration

A backup of an ESXi host configuration enables you to recover an ESXi host to bare metal. The recovery is performed under bootable media.

The virtual machines running on the host are not included in the backup. They can be backed up and recovered separately.

A backup of an ESXi host configuration includes:

- The bootloader and boot bank partitions of the host.
- The host state (configuration of virtual networking and storage, SSL keys, server network settings, and local user information).
- Extensions and patches installed or staged on the host.
- Log files.

### **Prerequisites**

- SSH must be enabled in the Security Profile of the ESXi host configuration.
- You must know the password for the 'root' account on the ESXi host.

### Limitations

- ESXi configuration backup is not supported for VMware vSphere 6.7.
- An ESXi configuration cannot be backed up to the cloud storage.

#### To select an ESXi configuration

- 1. Click **Devices** > **All devices**, and then select the ESXi hosts that you want to back up.
- 2. Click Backup.
- 3. In What to back up, select ESXi configuration.
- 4. In **ESXi 'root' password**, specify a password for the 'root' account on each of the selected hosts or apply the same password to all of the hosts.

# 5.3 Selecting a destination

**Important** Some of the features described in this section were introduced in version 12.5, which affects only on-premise deployments. These features are not yet available in cloud deployments. For more information, refer to "What's new in Acronis Backup" (p. 8).

## To select a backup location

- 1. Click Where to back up.
- 2. Do one of the following:
  - Select a previously used or predefined backup location
  - Click Add location, and then specify a new backup location.

## **Supported locations**

### Cloud storage

Backups will be stored in the cloud data center.

#### Local folder

If a single machine is selected, browse to a folder on the selected machine or type the folder path.

If multiple machines are selected, type the folder path. Backups will be stored in this folder on each of the selected physical machines or on the machine where the agent for virtual machines is installed. If the folder does not exist, it will be created.

#### Network folder

This is a folder shared via SMB/CIFS/DFS.

Browse to the required shared folder or enter the path in the following format:

- For SMB/CIFS shares: \\<host name>\<path>\ or smb://<host name>/<path>/
- For DFS shares: \\<full DNS domain name>\<DFS root>\<path>
  For example, \\example.company.com\shared\files

Then, click the arrow button. If prompted, specify the user name and password for the shared folder.

Backing up to a folder with anonymous access is not supported.

## Acronis Cyber Infrastructure

Acronis Cyber Infrastructure can be used as highly reliable software-defined storage with data redundancy and automatic self-healing. The storage can be configured as a gateway for storing backups in Microsoft Azure or in one of a variety of storage solutions compatible with S3 or Swift. The storage can also employ the NFS back-end. For more information, refer to "About Acronis Cyber Infrastructure" (p. 92).

NFS folder (available for machines running Linux or macOS)

Browse to the required NFS folder or enter the path in the following format:

nfs://<host name>/<exported folder>:/<subfolder>

Then, click the arrow button.

It is not possible to back up to an NFS folder protected with a password.

• Secure Zone (available if it is present on each of the selected machines)

Secure Zone is a secure partition on a disk of the backed-up machine. This partition has to be created manually prior to configuring a backup. For information about how to create Secure Zone, its advantages and limitations, refer to "About Secure Zone" (p. 90).

#### SFTP

Type the SFTP server name or address. The following notations are supported:

sftp://<server>

sftp://<server>/<folder>

After entering the user name and password, you can browse the server folders.

In either notation, you can also specify the port, user name, and password:

```
sftp://<server>:<port>/<folder>
sftp://<user name>@<server>:<port>/<folder>
sftp://<user name>:<password>@<server>:<port>/<folder>
```

If the port number is not specified, port 22 is used.

Users, for whom SFTP access with no password is configured, cannot back up to SFTP.

Backing up to FTP servers is not supported.

## **Advanced storage options**

**Note** This functionality is available only with the Acronis Backup Advanced license.

### Defined by a script (available for machines running Windows)

You can store each machine's backups in a folder defined by a script. The software supports scripts written in JScript, VBScript, or Python 3.5. When deploying the backup plan, the software runs the script on each machine. The script output for each machine should be a local or network folder path. If a folder does not exist, it will be created (limitation: scripts written in Python cannot create folders on network shares). On the **Backups** tab, each folder is shown as a separate backup location.

In **Script type**, select the script type (**JScript**, **VBScript**, or **Python**), and then import, or copy and paste the script. For network folders, specify the access credentials with the read/write permissions.

**Example**. The following JScript script outputs the backup location for a machine in the format \\bkpsrv\<machine name>:

```
WScript.echo("\\\bkpsrv\\" +
WScript.CreateObject("WScript.Network").ComputerName);
```

As a result, the backups of each machine will be saved in a folder of the same name on the server **bkpsrv**.

#### Storage node

A storage node is a server designed to optimize the usage of various resources (such as the corporate storage capacity, the network bandwidth, and the production servers' CPU load) that are required to protect enterprise data. This goal is achieved by organizing and managing the locations that serve as dedicated storages of the enterprise backups (managed locations).

You can select a previously created location or create a new one by clicking **Add location** > **Storage node**. For information about the settings, refer to "Adding a managed location" (p. 289).

You may be prompted to specify the user name and password for the storage node. Members of the following Windows groups on the machine where a storage node is installed have access to all managed locations on the storage node:

### Administrators

## Acronis ASN Remote Users

This group is created automatically when the storage node is installed. By default, this group is empty. You can add users to this group manually.

#### Tape

If a tape device is attached to the backed-up machine or to a storage node, the location list shows the default tape pool. This pool is created automatically.

You can select the default pool or create a new one by clicking **Add location > Tape**. For information about pool settings, refer to "Creating a pool" (p. 282).

## 5.3.1 About Secure Zone

Secure Zone is a secure partition on a disk of the backed-up machine. It can store backups of disks or files of this machine.

Should the disk experience a physical failure, the backups located in the Secure Zone may be lost. That's why Secure Zone should not be the only location where a backup is stored. In enterprise environments, Secure Zone can be thought of as an intermediate location used for backup when an ordinary location is temporarily unavailable or connected through a slow or busy channel.

## Why use Secure Zone?

#### Secure Zone:

- Enables recovery of a disk to the same disk where the disk's backup resides.
- Offers a cost-effective and handy method for protecting data from software malfunction, virus attack, human error.
- Eliminates the need for a separate media or network connection to back up or recover the data.
   This is especially useful for roaming users.
- Can serve as a primary destination when using replication of backups.

#### Limitations

- Secure Zone cannot be organized on a Mac.
- Secure Zone is a partition on a basic disk. It cannot be organized on a dynamic disk or created as a logical volume (managed by LVM).
- Secure Zone is formatted with the FAT32 file system. Because FAT32 has a 4-GB file size limit, larger backups are split when saved to Secure Zone. This does not affect the recovery procedure and speed.
- Secure Zone does not support the single-file backup format (p. 308). When you change the destination to Secure Zone in a backup plan that has the Always incremental (Single-file) backup scheme, the scheme is changed to Weekly full, daily incremental.

## How creating Secure Zone transforms the disk

- Secure Zone is always created at the end of the hard disk.
- If there is no or not enough unallocated space at the end of the disk, but there is unallocated space between volumes, the volumes will be moved to add more unallocated space to the end of the disk.
- When all unallocated space is collected but it is still not enough, the software will take free space from the volumes you select, proportionally reducing the volumes' size.
- However, there should be free space on a volume, so that the operating system and applications can operate; for example, create temporary files. The software will not decrease a volume where free space is or becomes less than 25 percent of the total volume size. Only when all volumes on the disk have 25 percent or less free space, will the software continue decreasing the volumes proportionally.

As is apparent from the above, specifying the maximum possible Secure Zone size is not advisable. You will end up with no free space on any volume, which might cause the operating system or applications to work unstably and even fail to start.

**Important** Moving or resizing the volume from which the system is booted requires a reboot.

#### **How to create Secure Zone**

- 1. Select the machine that you want to create Secure Zone on.
- 2. Click **Details > Create Secure Zone**.
- 3. Under **Secure Zone disk**, click **Select**, and then select a hard disk (if several) on which to create the zone.
  - The software calculates the maximum possible size of Secure Zone.
- 4. Enter the Secure Zone size or drag the slider to select any size between the minimum and the maximum ones.
  - The minimum size is approximately 50 MB, depending on the geometry of the hard disk. The maximum size is equal to the disk's unallocated space plus the total free space on all of the disk's volumes.
- 5. If all unallocated space is not enough for the size you specified, the software will take free space from the existing volumes. By default, all volumes are selected. If you want to exclude some volumes, click **Select volumes**. Otherwise, skip this step.

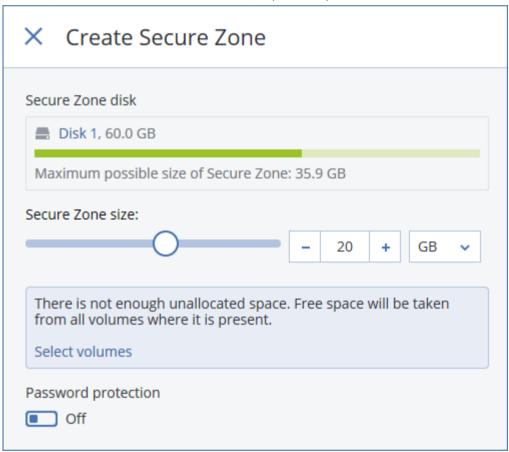

6. [Optional] Enable the **Password protection** switch and specify a password.

The password will be required to access the backups located in Secure Zone. Backing up to Secure Zone does not require a password, unless the backup if performed under bootable media.

7. Click Create.

The software displays the expected partition layout. Click **OK**.

8. Wait while the software creates Secure Zone.

You can now choose Secure Zone in Where to back up when creating a backup plan.

#### **How to delete Secure Zone**

- 1. Select a machine with Secure Zone.
- 2. Click Details.
- 3. Click the gear icon next to Secure Zone, and then click Delete.
- 4. [Optional] Specify the volumes to which the space freed from the zone will be added. By default, all volumes are selected.
  - The space will be distributed equally among the selected volumes. If you do not select any volumes, the freed space will become unallocated.
  - Resizing the volume from which the system is booted requires a reboot.
- 5. Click **Delete**.

As a result, Secure Zone will be deleted along with all backups stored in it.

## 5.3.2 About Acronis Cyber Infrastructure

Acronis Backup 12.5, starting with Update 2, supports integration with Acronis Storage 2.3 or its later versions named Acronis Cyber Infrastructure.

## **Deployment**

In order to use Acronis Cyber Infrastructure, deploy it on bare metal on your premises. At least five physical servers are recommended to take full advantage of the product. If you only need the gateway functionality, you can use one physical or virtual server, or configure a gateway cluster with as many servers as you want.

Ensure that the time settings are synchronized between the management server and Acronis Cyber Infrastructure. The time settings for Acronis Cyber Infrastructure can be configured during deployment. Time synchronization via Network Time Protocol (NTP) is enabled by default.

You can deploy several instances of Acronis Cyber Infrastructure and register them on the same management server.

#### Registration

The registration is performed in the Acronis Cyber Infrastructure web interface. Acronis Cyber Infrastructure can be registered only by organization administrators and only in the organization. Once registered, the storage becomes available to all of the organization units. It can be added as a backup location to any unit or to the organization.

The reverse operation (deregistration) is performed in the Acronis Backup interface. Click **Settings** > **Storage nodes**, click the required Acronis Cyber Infrastructure, and then click **Delete**.

## Adding a backup location

Only one backup location on each Acronis Cyber Infrastructure instance can be added to a unit or organization. A location added at a unit level is available to this unit and to the organization administrators. A location added at the organization level is available only to the organization administrators.

When adding a location, you create and enter its name. Should you need to add an existing location to a new or different management server, select the **Use an existing location...** check box, click **Browse**, and then select the location from the list.

If several instances of Acronis Cyber Infrastructure are registered on the management server, it is possible to select an Cyber Infrastructure instance when adding a location.

## Backup schemes, operations, and limitations

Direct access to Acronis Cyber Infrastructure from bootable media is not available. To work with Acronis Cyber Infrastructure, register the media on the management server (p. 204) and manage it via the backup console.

Access to Acronis Cyber Infrastructure via the command-line interface is not available.

In terms of available backup schemes and operations with backups, Acronis Cyber Infrastructure is similar to the cloud storage. The only difference is that backups can be replicated *from* Acronis Cyber Infrastructure during execution of a backup plan.

#### **Documentation**

The full set of the Acronis Cyber Infrastructure documentation is available on the Acronis web site.

## 5.4 Schedule

**Important** Some of the features described in this section were introduced in version 12.5, which affects only on-premise deployments. These features are not yet available in cloud deployments. For more information, refer to "What's new in Acronis Backup" (p. 8).

The schedule employs the time settings (including the time zone) of the operating system where the agent installed. The time zone of Agent for VMware (Virtual Appliance) can be configured in the agent's interface (p. 64).

For example, if a backup plan is scheduled to run at 21:00 and applied to several machines located in different time zones, the backup will start on each machine at 21:00 local time.

The scheduling parameters depend on the backup destination.

#### When backing up to cloud storage

By default, backups are performed on a daily basis, Monday to Friday. You can select the time to run the backup.

If you want to change the backup frequency, move the slider, and then specify the backup schedule.

You can schedule the backup to run by events, instead of by time. To do this, select the event type in the schedule selector. For more information, refer to "Schedule by events" (p. 95).

**Important** The first backup is full, which means that it is the most time-consuming. All subsequent backups are incremental and take significantly less time.

#### When backing up to other locations

You can choose one of the predefined backup schemes or create a custom scheme. A backup scheme is a part of the backup plan that includes the backup schedule and the backup methods.

In **Backup scheme**, select one of the following:

[Only for disk-level backups] Always incremental (single-file)
 By default, backups are performed on a daily basis, Monday to Friday. You can select the time to run the backup.

If you want to change the backup frequency, move the slider, and then specify the backup schedule.

The backups use the new single-file backup format (p. 308).

This scheme is not available when backing up to a tape device, an SFTP server, or Secure Zone.

## Always full

By default, backups are performed on a daily basis, Monday to Friday. You can select the time to run the backup.

If you want to change the backup frequency, move the slider, and then specify the backup schedule.

All backups are full.

### Weekly full, Daily incremental

By default, backups are performed on a daily basis, Monday to Friday. You can modify the days of the week and the time to run the backup.

A full backup is created once a week. All other backups are incremental. The day on which the full backup is created depends on the **Weekly backup** option (click the gear icon, then **Backup options** > **Weekly backup**).

## Monthly full, Weekly differential, Daily incremental (GFS)

By default, incremental backups are performed on a daily basis, Monday to Friday; differential backups are performed every Saturday; full backups are performed on the first day of each month. You can modify these schedules and the time to run the backup.

This backup scheme is displayed as a **Custom** scheme on the backup plan panel.

#### Custom

Specify schedules for full, differential, and incremental backups.

Differential backup is not available when backing up SQL data, Exchange data, or system state.

With any backup scheme, you can schedule the backup to run by events, instead of by time. To do this, select the event type in the schedule selector. For more information, refer to "Schedule by events" (p. 95).

## Additional scheduling options

With any destination, you can do the following:

- Specify the backup start conditions, so that a scheduled backup is performed only if the conditions are met. For more information, refer to "Start conditions" (p. 97).
- Set a date range for when the schedule is effective. Select the **Run the plan within a date range** check box, and then specify the date range.
- Disable the schedule. While the schedule is disabled, the retention rules are not applied unless a backup is started manually.
- Introduce a delay from the scheduled time. The delay value for each machine is selected randomly and ranges from zero to the maximum value you specify. You may want to use this setting when backing up multiple machines to a network location, to avoid excessive network load.

Click the gear icon, then **Backup options** > **Scheduling**. Select **Distribute backup start times** within a time window, and then specify the maximum delay. The delay value for each machine is determined when the backup plan is applied to the machine and remains the same until you edit the backup plan and change the maximum delay value.

**Note** In cloud deployments, this option is enabled by default, with the maximum delay set to 30 minutes. In on-premise deployments, by default all backups start exactly as scheduled.

- Click Show more to access the following options:
  - If the machine is turned off, run missed tasks at the machine startup (disabled by default)
  - Prevent the sleep or hibernate mode during backup (enabled by default)
     This option is effective only for machines running Windows.
  - Wake up from the sleep or hibernate mode to start a scheduled backup (disabled by default)

This option is effective only for machines running Windows. This option is not effective when the machine is powered off, i.e. the option does not employ the Wake-on-LAN functionality.

## 5.4.1 Schedule by events

When setting up a schedule for a backup plan, you can select the event type in the schedule selector. The backup will be launched as soon as the event occurs.

You can choose one of the following events:

#### Upon time since last backup

This is the time since the completion of the last successful backup within the same backup plan. You can specify the length of time.

## When a user logs on to the system

By default, logging on of any user will initiate a backup. You can change any user to a specific user account.

#### When a user logs off the system

By default, logging off of any user will initiate a backup. You can change any user to a specific user account.

Note The backup will not run at a system shutdown because shutting down is not the same as logging off.

- On the system startup
- On the system shutdown
- On Windows Event Log event

You must specify the event properties (p. 96).

The table below lists the events available for various data under Windows, Linux, and macOS.

| WHAT TO BACK UP                            | Upon time<br>since last<br>backup | When a user logs on to the system | When a user logs off the system | On the system startup       | On the system shutdown | On Windows<br>Event Log<br>event |
|--------------------------------------------|-----------------------------------|-----------------------------------|---------------------------------|-----------------------------|------------------------|----------------------------------|
| Disks/volumes or files (physical machines) | Windows,<br>Linux,<br>macOS       | Windows                           | Windows                         | Windows,<br>Linux,<br>macOS | Windows                | Windows                          |
| Disks/volumes (virtual machines)           | Windows,<br>Linux                 | _                                 | -                               | -                           | -                      | -                                |
| ESXi configuration                         | Windows,<br>Linux                 | _                                 | _                               | ı                           | ı                      | _                                |
| Office 365 mailboxes                       | Windows                           | _                                 | _                               | -                           | -                      | Windows                          |
| Exchange databases and mailboxes           | Windows                           | _                                 | _                               | _                           | _                      | Windows                          |

| SQL databases | Windows | _ | - | - | _ | Windows |
|---------------|---------|---|---|---|---|---------|
|---------------|---------|---|---|---|---|---------|

## 5.4.1.1 On Windows Event Log event

You can schedule a backup to start when a certain Windows event has been recorded in one of the event logs, such as the **Application**, **Security**, or **System** log.

For example, you may want to set up a backup plan that will automatically perform an emergency full backup of your data as soon as Windows discovers that your hard disk drive is about to fail.

To browse the events and view the event properties, use the **Event Viewer** snap-in available in the **Computer Management** console. To be able to open the **Security** log, you must be a member of the **Administrators** group.

## **Event properties**

### Log name

Specifies the name of the log. Select the name of a standard log (**Application**, **Security**, or **System**) from the list, or type a log name—for example: **Microsoft Office Sessions** 

#### **Event source**

Specifies the event source, which typically indicates the program or the system component that caused the event—for example: **disk** 

#### **Event type**

Specifies the event type: Error, Warning, Information, Audit success, or Audit failure.

#### **Event ID**

Specifies the event number, which typically identifies the particular kind of events among events from the same source.

For example, an **Error** event with Event source **disk** and Event ID **7** occurs when Windows discovers a bad block on a disk, whereas an **Error** event with Event source **disk** and Event ID **15** occurs when a disk is not ready for access yet.

## Example: "Bad block" emergency backup

One or more bad blocks that have suddenly appeared on a hard disk usually indicate that the hard disk drive will soon fail. Suppose that you want to create a backup plan that will back up hard disk data as soon as such a situation occurs.

When Windows detects a bad block on a hard disk, it records an event with the event source **disk** and the event number **7** into the **System** log; the type of this event is **Error**.

When creating the plan, type or select the following in the **Schedule** section:

Log name: SystemEvent source: diskEvent type: Error

Event ID: 7

**Important** To ensure that such a backup will complete despite the presence of bad blocks, you must make the backup ignore bad blocks. To do this, in **Backup options**, go to **Error handling**, and then select the **Ignore bad sectors** check box.

## 5.4.2 Start conditions

These settings add more flexibility to the scheduler, enabling it to execute a backup with respect to certain conditions. With multiple conditions, all of them must be met simultaneously to enable a backup to start. Start conditions are not effective when a backup is started manually.

To access these settings, click **Show more** when setting up a schedule for a backup plan.

The scheduler behavior, in case the condition (or any of multiple conditions) is not met, is defined by the Backup start conditions (p. 117) backup option. To handle the situation when the conditions are not met for too long and further delaying the backup is becoming risky, you can set the time interval after which the backup will run irrespective of the condition.

The table below lists the start conditions available for various data under Windows, Linux, and macOS.

| WHAT TO BACK<br>UP                                                               | Disks/volumes or files (physical machines) | Disks/volumes<br>(virtual<br>machines) | ESXi<br>configuration | Office 365<br>mailboxes | Exchange<br>databases and<br>mailboxes | SQL<br>databases |
|----------------------------------------------------------------------------------|--------------------------------------------|----------------------------------------|-----------------------|-------------------------|----------------------------------------|------------------|
| User is idle (p. 97)                                                             | Windows                                    | -                                      | -                     | -                       | -                                      | -                |
| The backup<br>location's host is<br>available (p. 98)                            | Windows, Linux,<br>macOS                   | Windows, Linux                         | Windows, Linux        | Windows                 | Windows                                | Windows          |
| Users logged off (p. 98)                                                         | Windows                                    | -                                      | -                     | _                       | -                                      | -                |
| Fits the time interval (p. 99)                                                   | Windows, Linux,<br>macOS                   | Windows, Linux                         | -                     | _                       | -                                      | -                |
| Save battery power (p. 99)                                                       | Windows                                    | -                                      | -                     | _                       | -                                      | -                |
| Do not start<br>when on<br>metered<br>connection (p.<br>100)                     | Windows                                    | _                                      | -                     | -                       | -                                      | -                |
| Do not start<br>when connected<br>to the following<br>Wi-Fi networks<br>(p. 100) | Windows                                    | -                                      | -                     | -                       | -                                      | -                |
| Check device IP address (p. 101)                                                 | Windows                                    | -                                      | _                     | -                       | -                                      | _                |

## 5.4.2.1 User is idle

## **Example**

Run the backup on the machine every day at 21:00, preferably when the user is idle. If the user is still active by 23:00, run the backup anyway.

<sup>&</sup>quot;User is idle" means that a screen saver is running on the machine or the machine is locked.

- Schedule: Daily, Run every day. Start at: 21:00.
- Condition: User is idle.
- Backup start conditions: Wait until the conditions are met, Start the backup anyway after 2 hour(s).

As a result,

- (1) If the user becomes idle before 21:00, the backup will start at 21:00.
- (2) If the user becomes idle between 21:00 and 23:00, the backup will start immediately after the user becomes idle.
- (3) If the user is still active at 23:00, the backup will start at 23:00.

## 5.4.2.2 The backup location's host is available

"The backup location's host is available" means that the machine hosting the destination for storing backups is available over the network.

This condition is effective for network folders, the cloud storage, and locations managed by a storage node.

This condition does not cover the availability of the location itself — only the host availability. For example, if the host is available, but the network folder on this host is not shared or the credentials for the folder are no longer valid, the condition is still considered met.

## Example

Data is backed up to a network folder every workday at 21:00. If the machine that hosts the folder is not available at that moment (for instance, due to maintenance work), you want to skip the backup and wait for the scheduled start on the next workday.

- Schedule: Daily, Run Monday to Friday. Start at: 21:00.
- Condition: The backup location's host is available.
- Backup start conditions: Skip the scheduled backup.

As a result:

- (1) If 21:00 comes and the host is available, the backup will start immediately.
- (2) If 21:00 comes but the host is unavailable, the backup will start on the next workday if the host is available.
- (3) If the host is never available on workdays at 21:00, the backup will never start.

## 5.4.2.3 Users logged off

Enables you to put a backup on hold until all users log off from Windows.

#### **Example**

Run the backup at 20:00 every Friday, preferably when all users are logged off. If one of the users is still logged on at 23:00, run the backup anyway.

- Schedule: Weekly, on Fridays. Start at: 20:00.
- Condition: Users logged off.

Backup start conditions: Wait until the conditions are met, Start the backup anyway after 3 hour(s).

As a result:

- (1) If all users are logged off at 20:00, the backup will start at 20:00.
- (2) If the last user logs off between 20:00 and 23:00, the backup will start immediately after the user logs off.
- (3) If any user is still logged on at 23:00, the backup will start at 23:00.

## 5.4.2.4 Fits the time interval

Restricts a backup start time to a specified interval.

## **Example**

A company uses different locations on the same network-attached storage for backing up users' data and servers. The workday starts at 08:00 and ends at 17:00. Users' data should be backed up as soon as the users log off, but not earlier than 16:30. Every day at 23:00 the company's servers are backed up. So, all the users' data should preferably be backed up before this time, in order to free network bandwidth. It is assumed that backing up user's data takes no more than one hour, so the latest backup start time is 22:00. If a user is still logged on within the specified time interval, or logs off at any other time – do not back up the users' data, i.e., skip backup execution.

- Event: When a user logs off the system. Specify the user account: Any user.
- Condition: Fits the time interval from 16:30 to 22:00.
- Backup start conditions: Skip the scheduled backup.

As a result:

- (1) if the user logs off between 16:30 and 22:00, the backup will start immediately following the logging off.
- (2) if the user logs off at any other time, the backup will be skipped.

## 5.4.2.5 Save battery power

Prevents a backup if the device (a laptop or a tablet) is not connected to a power source. Depending on the value of the Backup start conditions (p. 117) backup option, the skipped backup will or will not be started after the device is connected to a power source. The following options are available:

- Do not start when on battery
  - A backup will start only if the device is connected to a power source.
- Start when on battery if the battery level is higher than

A backup will start if the device is connected to a power source or if the battery level is higher than the specified value.

## **Example**

Data is backed up every workday at 21:00. If the device is not connected to a power source (for instance, the user is attending a late meeting), you want to skip the backup to save the battery power and wait until the user connects the device to a power source.

Schedule: Daily, Run Monday to Friday. Start at: 21:00.

- Condition: Save battery power, Do not start when on battery.
- Backup start conditions: Wait until the conditions are met.

As a result:

- (1) If 21:00 comes and the device is connected to a power source, the backup will start immediately.
- (2) If 21:00 comes and the device is running on battery power, the backup will start as soon as the device is connected to a power source.

## 5.4.2.6 Do not start when on metered connection

Prevents a backup (including a backup to a local disk) if the device is connected to the Internet by using a connection that is set as metered in Windows. For more information about metered connections in Windows, refer to

https://support.microsoft.com/en-us/help/17452/windows-metered-internet-connections-faq.

As an additional measure to prevent backups over mobile hotspots, when you enable the **Do not start when on metered connection** condition, the condition **Do not start when connected to the following Wi-Fi networks** is enabled automatically. The following network names are specified by default: "android", "phone", "mobile", and "modem". You can delete these names from the list by clicking on the X sign.

## **Example**

Data is backed up every workday at 21:00. If the device is connected to the Internet by using a metered connection (for instance, the user is on a business trip), you want to skip the backup to save the network traffic and wait for the scheduled start on the next workday.

- Schedule: Daily, Run Monday to Friday. Start at: 21:00.
- Condition: Do not start when on metered connection.
- Backup start conditions: Skip the scheduled backup.

As a result:

- (1) If 21:00 comes and the device is not connected to the Internet by using a metered connection, the backup will start immediately.
- (2) If 21:00 comes and the device is connected to the Internet by using a metered connection, the backup will start on the next workday.
- (3) If the device is always connected to the Internet by using a metered connection on workdays at 21:00, the backup will never start.

## 5.4.2.7 Do not start when connected to the following Wi-Fi networks

Prevents a backup (including a backup to a local disk) if the device is connected to any of the specified wireless networks. You can specify the Wi-Fi network names, also known as service set identifiers (SSID).

The restriction applies to all networks that contain the specified name as a substring in their name, case-insensitive. For example, if you specify "phone" as the network name, the backup will not start when the device is connected to any of the following networks: "John's iPhone", "phone\_wifi", or "my\_PHONE\_wifi".

This condition is useful to prevent backups when the device is connected to the Internet by using a mobile phone hotspot.

As an additional measure to prevent backups over mobile hotspots, the **Do not start when** connected to the following Wi-Fi condition is enabled automatically when you enable the **Do not start when on metered connection** condition. The following network names are specified by default: "android", "phone", "mobile", and "modem". You can delete these names from the list by clicking on the X sign.

## **Example**

Data is backed up every workday at 21:00. If the device is connected to the Internet by using a mobile hotspot (for example, a laptop is connected in the tethering mode), you want to skip the backup and wait for the scheduled start on the next workday.

- Schedule: Daily, Run Monday to Friday. Start at: 21:00.
- Condition: Do not start when connected to the following networks, Network name: <SSID of the hotspot network>.
- Backup start conditions: Skip the scheduled backup.

As a result:

- (1) If 21:00 comes and the machine is not connected to the specified network, the backup will start immediately.
- (2) If 21:00 comes and the machine is connected to the specified network, the backup will start on the next workday.
- (3) If the machine is always connected to the specified network on workdays at 21:00, the backup will never start.

## 5.4.2.8 Check device IP address

Prevents a backup (including a backup to a local disk) if any of the device IP addresses are within or outside of the specified IP address range. The following options are available:

- Start if outside IP range
- Start if within IP range

With either option, you can specify several ranges. Only IPv4 addresses are supported.

This condition is useful in the event of a user being overseas, to avoid large data transit charges. Also, it helps to prevent backups over a Virtual Private Network (VPN) connection.

### **Example**

Data is backed up every workday at 21:00. If the device is connected to the corporate network by using a VPN tunnel (for instance, the user is working from home), you want to skip the backup and wait until the user brings the device to the office.

- Schedule: Daily, Run Monday to Friday. Start at: 21:00.
- Condition: Check device IP address, Start if outside IP range, From: <beginning of the VPN IP address range>, To: <end of the VPN IP address range>.
- Backup start conditions: Wait until the conditions are met.

As a result:

- (1) If 21:00 comes and the machine IP address is not in the specified range, the backup will start immediately.
- (2) If 21:00 comes and the machine IP address is in the specified range, the backup will start as soon as the device obtains a non-VPN IP address.
- (3) If the machine IP address is always in the specified range on workdays at 21:00, the backup will never start.

## 5.5 Retention rules

**Important** Some of the features described in this section were introduced in version 12.5, which affects only on-premise deployments. These features are not yet available in cloud deployments. For more information, refer to "What's new in Acronis Backup" (p. 8).

- 1. Click **How long to keep**.
- 2. In Cleanup, choose one of the following:
  - By backup age (default)

Specify how long to keep backups created by the backup plan. By default, the retention rules are specified for each backup set (p. 307) separately. If you want to use a single rule for all backups, click **Switch to single rule for all backup sets**.

By number of backups

Specify the maximum number of backups to keep.

By total size of backups

Specify the maximum total size of backups to keep.

This setting is not available with the **Always incremental (single-file)** backup scheme, or when backing up to the cloud storage, an SFTP server, or a tape device.

- Keep backups indefinitely
- 3. Select when to start the cleanup:
  - After backup (default)

The retention rules will be applied after a new backup is created.

Before backup

The retention rules will be applied before a new backup is created.

This setting is not available when backing up Microsoft SQL Server clusters or Microsoft Exchange Server clusters.

#### What else you need to know

- The last backup created by the backup plan always will be kept, even if a retention rule violation is detected. Please do not try to delete the only backup you have by applying the retention rules before backup.
- Backups stored on tapes are not deleted until the tape is overwritten.
- If, according to the backup scheme and backup format, each backup is stored as a separate file, this file cannot be deleted until the lifetime of all its dependent (incremental and differential) backups expires. This requires extra space for storing backups whose deletion is postponed. Also, the backup age, number, or size of backups may exceed the values you specify.

This behavior can be changed by using the "Backup consolidation" (p. 113) backup option.

Retention rules are a part of a backup plan. They stop working for a machine's backups as soon
as the backup plan is revoked from the machine, or deleted, or the machine itself is deleted from

the management server. If you no longer need the backups created by the plan, delete them as described in "Deleting backups" (p. 181).

# 5.6 Encryption

We recommend that you encrypt all backups that are stored in the cloud storage, especially if your company is subject to regulatory compliance.

**Important** There is no way to recover encrypted backups if you lose or forget the password.

## **Encryption in a backup plan**

To enable encryption, specify the encryption settings when creating a backup plan. After a backup plan is applied, the encryption settings cannot be modified. To use different encryption settings, create a new backup plan.

## To specify the encryption settings in a backup plan

- 1. On the backup plan panel, enable the **Encryption** switch.
- 2. Specify and confirm the encryption password.
- 3. Select one of the following encryption algorithms:
  - AES 128 the backups will be encrypted by using the Advanced Encryption Standard (AES) algorithm with a 128-bit key.
  - AES 192 the backups will be encrypted by using the AES algorithm with a 192-bit key.
  - AES 256 the backups will be encrypted by using the AES algorithm with a 256-bit key.
- 4. Click OK.

## **Encryption as a machine property**

This option is intended for administrators who handle backups of multiple machines. If you need a unique encryption password for each machine or if you need to enforce encryption of backups regardless of the backup plan encryption settings, save the encryption settings on each machine individually. The backups will be encrypted using the AES algorithm with a 256-bit key.

Saving the encryption settings on a machine affects the backup plans in the following way:

- Backup plans that are already applied to the machine. If the encryption settings in a backup plan are different, the backups will fail.
- Backup plans that will be applied to the machine later. The encryption settings saved on a machine will override the encryption settings in a backup plan. Any backup will be encrypted, even if encryption is disabled in the backup plan settings.

This option can be used on a machine running Agent for VMware. However, be careful if you have more than one Agent for VMware connected to the same vCenter Server. It is mandatory to use the same encryption settings for all of the agents, because there is a type of load balancing among them.

After the encryption settings are saved, they can be changed or reset as described below.

**Important** If a backup plan that runs on this machine has already created backups, changing the encryption settings will cause this plan to fail. To continue backing up, create a new plan.

#### To save the encryption settings on a machine

- 1. Log on as an administrator (in Windows) or the root user (in Linux).
- 2. Run the following script:

- In Windows: <installation\_path>\PyShell\bin\acropsh.exe -m manage\_creds --set-password <encryption\_password>
  - Here, <installation\_path> is the backup agent installation path. By default, it is **%ProgramFiles%\BackupClient** in cloud deployments and **%ProgramFiles%\Acronis** in on-premise deployments.
- In Linux: /usr/sbin/acropsh -m manage\_creds --set-password < encryption password>

## To reset the encryption settings on a machine

- 1. Log on as an administrator (in Windows) or root user (in Linux).
- 2. Run the following script:
  - In Windows: <installation\_path>\PyShell\bin\acropsh.exe -m manage\_creds --reset Here, <installation\_path> is the backup agent installation path. By default, it is %ProgramFiles%\BackupClient in cloud deployments and %ProgramFiles%\Acronis in on-premise deployments.
  - In Linux: /usr/sbin/acropsh -m manage\_creds --reset

### To change the encryption settings by using Backup Monitor

- 1. Log on as an administrator in Windows or macOS.
- 2. Click the **Backup Monitor** icon in the notification area (in Windows) or the menu bar (in macOS).
- 3. Click the gear icon.
- 4. Click Encryption.
- 5. Do one of the following:
  - Select Set a specific password for this machine. Specify and confirm the encryption password.
  - Select Use encryption settings specified in the backup plan.
- 6. Click OK.

#### How the encryption works

The AES cryptographic algorithm operates in the Cipher-block chaining (CBC) mode and uses a randomly generated key with a user-defined size of 128, 192 or 256 bits. The larger the key size, the longer it will take for the program to encrypt the backups and the more secure your data will be.

The encryption key is then encrypted with AES-256 using an SHA-256 hash of the password as a key. The password itself is not stored anywhere on the disk or in the backups; the password hash is used for verification purposes. With this two-level security, the backup data is protected from any unauthorized access, but recovering a lost password is not possible.

## 5.7 Notarization

**Note** This functionality is not available in the Standard edition of the backup software.

Notarization enables you to prove that a file is authentic and unchanged since it was backed up. We recommend that you enable notarization when backing up your legal document files or other files that require proved authenticity.

Notarization is available only for file-level backups. Files that have a digital signature are skipped, because they do not need to be notarized.

Notarization is not available:

If the backup format is set to Version 11

- If the backup destination is Secure Zone
- If the backup destination is a managed location with enabled deduplication or encryption

### How to use notarization

To enable notarization of all files selected for backup (except for the files that have a digital signature), enable the **Notarization** switch when creating a backup plan.

When configuring recovery, the notarized files will be marked with a special icon, and you can verify the file authenticity (p. 150).

#### How it works

During a backup, the agent calculates the hash codes of the backed-up files, builds a hash tree (based on the folder structure), saves the tree in the backup, and then sends the hash tree root to the notary service. The notary service saves the hash tree root in the Ethereum blockchain database to ensure that this value does not change.

When verifying the file authenticity, the agent calculates the hash of the file, and then compares it with the hash that is stored in the hash tree inside the backup. If these hashes do not match, the file is considered not authentic. Otherwise, the file authenticity is guaranteed by the hash tree.

To verify that the hash tree itself was not compromised, the agent sends the hash tree root to the notary service. The notary service compares it with the one stored in the blockchain database. If the hashes match, the selected file is guaranteed to be authentic. Otherwise, the software displays a message that the file is not authentic.

# 5.8 Conversion to a virtual machine

**Important** Some of the features described in this section were introduced in version 12.5, which affects only on-premise deployments. These features are not yet available in cloud deployments. For more information, refer to "What's new in Acronis Backup" (p. 8).

Conversion to a virtual machine is available only for disk-level backups. If a backup includes the system volume and contains all of the information necessary for the operating system to start, the resulting virtual machine can start on its own. Otherwise, you can add its virtual disks to another virtual machine.

#### **Conversion methods**

#### Regular conversion

There are two ways to configure a regular conversion:

- Make the conversion a part of a backup plan (p. 107)
  - The conversion will be performed after each backup (if configured for the primary location) or after each replication (if configured for the second and further locations).
- Create a separate conversion plan (p. 187)
  - This method enables you to specify a separate conversion schedule.
- Recovery to a new virtual machine (p. 142)

This method enables you to choose disks for recovery and adjust the settings for each virtual disk. Use this method to perform the conversion once or occasionally, for example, to perform a physical-to-virtual migration (p. 260).

## 5.8.1 What you need to know about conversion

## Supported virtual machine types

Conversion of a backup to a virtual machine can be done by the same agent that created the backup or by another agent.

To perform a conversion to VMware ESXi or Hyper-V, you need an ESXi or Hyper-V host and a backup agent (Agent for VMware or Agent for Hyper-V) that manages this host.

Conversion to VHDX files assumes that the files will be connected as virtual disks to a Hyper-V virtual machine.

The following table summarizes the virtual machine types that can be created by the agents:

| VM type               | Agent for<br>VMware | Agent for<br>Hyper-V | Agent for<br>Windows | Agent for Linux | Agent for Mac |
|-----------------------|---------------------|----------------------|----------------------|-----------------|---------------|
| VMware ESXi           | +                   | -                    | -                    | -               | -             |
| Microsoft Hyper-V     | -                   | +                    | -                    | -               | _             |
| VMware<br>Workstation | +                   | +                    | +                    | +               | _             |
| VHDX files            | +                   | +                    | +                    | +               | -             |

#### Limitations

- Agent for Windows, Agent for VMware (Windows), and Agent for Hyper-V cannot convert backups stored on NFS.
- Backups stored on NFS or on an SFTP server cannot be converted in a separate conversion plan (p. 187).
- Backups stored in Secure Zone can be converted only by the agent running on the same machine.
- Backups that contain Linux logical volumes (LVM) can be converted only if they were created by Agent for VMware or Agent for Hyper-V, and are directed to the same hypervisor.
   Cross-hypervisor conversion is not supported.
- When backups of a Windows machine are converted to VMware Workstation or VHDX files, the resulting virtual machine inherits the CPU type from the machine that performs the conversion. As a result, the corresponding CPU drivers are installed in the guest operating system. If started on a host with a different CPU type, the guest system displays a driver error. Update this driver manually.

## Regular conversion to ESXi and Hyper-V vs. running a virtual machine from a backup

Both operations provide you with a virtual machine that can be started in seconds if the original machine fails.

Regular conversion takes CPU and memory resources. Files of the virtual machine constantly occupy space on the datastore (storage). This may be not practical if a production host is used for conversion. However, the virtual machine performance is limited only by the host resources.

In the second case, the resources are consumed only while the virtual machine is running. The datastore (storage) space is required only to keep changes to the virtual disks. However, the virtual machine may run slower, because the host does not access the virtual disks directly, but communicates with the agent that reads data from the backup. In addition, the virtual machine is temporary. Making the machine permanent is possible only for ESXi.

## 5.8.2 Conversion to a virtual machine in a backup plan

You can configure the conversion to a virtual machine from any backup or replication location that is present in a backup plan. The conversion will be performed after each backup or replication.

For information about prerequisites and limitations, please refer to "What you need to know about conversion" (p. 106).

## To set up a conversion to a virtual machine in a backup plan

- 1. Decide from which backup location you want to perform the conversion.
- 2. On the backup plan panel, click **Convert to VM** under this location.
- 3. Enable the **Conversion** switch.
- 4. In **Convert to**, select the type of the target virtual machine. You can select one of the following:
  - VMware ESXi
  - Microsoft Hyper-V
  - VMware Workstation
  - VHDX files
- 5. Do one of the following:
  - For VMware ESXi and Hyper-V: click **Host**, select the target host, and then specify the new machine name template.
  - For other virtual machine types: in Path, specify where to save the virtual machine files and the file name template.

The default name is [Machine Name]\_converted.

6. [Optional] Click Agent that will perform conversion, and then select an agent.

This may be the agent that performs the backup (by default) or an agent installed on another machine. If the latter is the case, the backups must be stored in a shared location such as a network folder, so that the other machine can access them.

- 7. [Optional] For VMware ESXi and Hyper-V, you can also do the following:
  - Click Datastore for ESXi or Path for Hyper-V, and then select the datastore (storage) for the virtual machine.
  - Change the disk provisioning mode. The default setting is Thin for VMware ESXi and Dynamically expanding for Hyper-V.
  - Click VM settings to change the memory size, the number of processors, and the network connections of the virtual machine.
- 8. Click Done.

## 5.8.3 How regular conversion to VM works

The way the repeated conversions work depends on where you choose to create the virtual machine.

- If you choose to save the virtual machine as a set of files: each conversion re-creates the virtual machine from scratch.
- If you choose to create the virtual machine on a virtualization server: when converting an incremental or differential backup, the software updates the existing virtual machine instead of re-creating it. Such conversion is normally faster. It saves network traffic and CPU resource of the host that performs the conversion. If updating the virtual machine is not possible, the software re-creates it from scratch.

The following is a detailed description of both cases.

## If you choose to save the virtual machine as a set of files

As a result of the first conversion, a new virtual machine will be created. Every subsequent conversion will re-create this machine from scratch. First, the old machine is temporarily renamed. Then, a new virtual machine is created that has the previous name of the old machine. If this operation succeeds, the old machine is deleted. If this operation fails, the new machine is deleted and the old machine is given its previous name. This way, the conversion always ends up with a single machine. However, extra storage space is required during conversion to store the old machine.

## If you choose to create the virtual machine on a virtualization server

The first conversion creates a new virtual machine. Any subsequent conversion works as follows:

- If there has been a *full backup* since the last conversion, the virtual machine is re-created from scratch, as described earlier in this section.
- Otherwise, the existing virtual machine is updated to reflect changes since the last conversion. If updating is not possible (for example, if you deleted the intermediate snapshots, see below), the virtual machine is re-created from scratch.

#### **Intermediate snapshots**

To be able to update the virtual machine, the software stores a few intermediate snapshots of it. They are named **Backup...** and **Replica...** and should be kept. Unneeded snapshots are deleted automatically.

The latest **Replica...** snapshot corresponds to the result of the latest conversion. You can go to this snapshot if you want to return the machine to that state; for example, if you worked with the machine and now want to discard the changes made to it.

Other snapshots are for internal use by the software.

# 5.9 Replication

**Important** Some of the features described in this section were introduced in version 12.5, which affects only on-premise deployments. These features are not yet available in cloud deployments. For more information, refer to "What's new in Acronis Backup" (p. 8).

This section describes backup replication as a part of the backup plan. For information about creating a separate replication plan, refer to "Off-host data processing" (p. 183).

If you enable backup replication, each backup will be copied to another location immediately after creation. If earlier backups were not replicated (for example, the network connection was lost), the software also replicates all of the backups that appeared after the last successful replication.

Replicated backups do not depend on the backups remaining in the original location and vice versa. You can recover data from any backup, without access to other locations.

#### **Usage examples**

Reliable disaster recovery

Store your backups both on-site (for immediate recovery) and off-site (to secure the backups from local storage failure or a natural disaster).

- Using the cloud storage to protect data from a natural disaster
   Replicate the backups to the cloud storage by transferring only the data changes.
- Keeping only the latest recovery points

Delete older backups from a fast storage according to retention rules, in order to not overuse expensive storage space.

### **Supported locations**

You can replicate a backup from any of these locations:

- A local folder
- A network folder
- Secure Zone
- An SFTP server
- Locations managed by a storage node

You can replicate a backup to any of these locations:

- A local folder
- A network folder
- The cloud storage
- An SFTP server
- Locations managed by a storage node
- A tape device

### To enable replication of backups

- On the backup plan panel, click **Add location**.
   The **Add location** control is shown only if replication is supported *from* the last selected location.
- 2. Specify the location where the backups will be replicated.
- 3. [Optional] In **How long to keep**, change the retention rules for the chosen location, as described in "Retention rules" (p. 102).
- 4. [Optional] In **Convert to VM**, specify the settings for conversion to a virtual machine, as described in "Conversion to a virtual machine" (p. 105).
- 5. [Optional] Click the gear icon > **Performance and backup window**, and then set the backup window for the chosen location, as described in "Performance and backup window" (p. 125). These settings will define the replication performance.
- 6. [Optional] Repeat steps 1-5 for all locations where you want to replicate the backups. Up to five consecutive locations are supported, including the primary one.

## 5.9.1 Considerations for users with the Advanced license

### Tip

You can set up replication of backups *from* the cloud storage by creating a separate replication plan. For more information, refer to "Off-host data processing" (p. 183).

### Restrictions

- Replicating backups from a location managed by a storage node to a local folder is not supported.
   A local folder means a folder on the machine with the agent that created the backup.
- Replicating backups to a managed location with enabled deduplication is not supported for backups that have the Version 12 backup format (p. 116).

### Which machine performs the operation?

Replicating a backup *from* any location is initiated by the agent that created the backup and is performed:

- By that agent, if the location is not managed by a storage node.
- By the corresponding storage node, if the location is managed. However, replication of a backup from the managed location to the cloud storage is performed by the agent that created the backup.

As follows from the above description, the operation will be performed only if the machine with the agent is powered on.

### Replicating backups between managed locations

Replicating a backup from one managed location to another managed location is performed by the storage node.

If deduplication is enabled for the target location (possibly on a different storage node), the source storage node sends only those blocks of data that are not present in the target location. In other words, like an agent, the storage node performs deduplication at the source. This saves network traffic when you replicate data between geographically separated storage nodes.

# 5.10 Starting a backup manually

- 1. Select a machine that has at least one applied backup plan.
- 2. Click Backup.
- 3. If more than one backup plans are applied, select the backup plan.
- 4. Do one of the following:
  - If the backup scheme includes only one backup method, simply click Run now.
  - If the backup scheme includes several backup methods, you can choose the method to use. Click the arrow on the Run now button, and then select Full, Incremental, or Differential.

The first backup created by a backup plan is always full.

The backup progress is shown in the **Status** column for the machine.

# 5.11 Backup options

**Important** Some of the features described in this section were introduced in version 12.5, which affects only on-premise deployments. These features are not yet available in cloud deployments. For more information, refer to "What's new in Acronis Backup" (p. 8).

To modify the backup options, click the gear icon next to the backup plan name, and then click **Backup options**.

## Availability of the backup options

The set of available backup options depends on:

- The environment the agent operates in (Windows, Linux, macOS).
- The type of the data being backed up (disks, files, virtual machines, application data).
- The backup destination (the cloud storage, local or network folder).

The following table summarizes the availability of the backup options.

|                                                                 | Disl    | k-level ba | ckup  | File    | -level bac | kup   |      | tual<br>nines | SQL and<br>Exchange |
|-----------------------------------------------------------------|---------|------------|-------|---------|------------|-------|------|---------------|---------------------|
|                                                                 | Windows | Linux      | macOS | Windows | Linux      | macOS | ESXi | Hyper-V       | Windows             |
| Alerts (p. 112)                                                 | +       | +          | +     | +       | +          | +     | +    | +             | +                   |
| Backup consolidation (p. 113)                                   | +       | +          | +     | +       | +          | +     | +    | +             | -                   |
| Backup file name (p. 113)                                       | +       | +          | +     | +       | +          | +     | +    | +             | +                   |
| Backup format (p. 116)                                          | +       | +          | +     | +       | +          | +     | +    | +             | +                   |
| Backup validation (p. 117)                                      | +       | +          | +     | +       | +          | +     | +    | +             | +                   |
| Backup start conditions (p. 117)                                | +       | +          | -     | +       | +          | -     | +    | +             | +                   |
| Changed block tracking (CBT) (p. 118)                           | +       | -          | -     | -       | -          | -     | +    | +             | +                   |
| Cluster backup mode (p. 118)                                    | -       | -          | -     | -       | -          | -     | -    | -             | +                   |
| Compression level (p. 119)                                      | +       | +          | +     | +       | +          | +     | +    | +             | +                   |
| Email notifications (p. 120)                                    | +       | +          | +     | +       | +          | +     | +    | +             | +                   |
| Error handling (p. 120)                                         |         |            |       |         |            |       |      |               |                     |
| Re-attempt, if an error occurs                                  | +       | +          | +     | +       | +          | +     | +    | +             | +                   |
| Do not show messages and dialogs while processing (silent mode) | +       | +          | +     | +       | +          | +     | +    | +             | +                   |
| Ignore bad sectors                                              | +       | +          | +     | +       | +          | +     | +    | +             | -                   |
| Re-attempt, if an error occurs during VM snapshot creation      | -       | -          | -     | -       | -          | -     | +    | +             | -                   |
| Fast incremental/differential backup (p. 121)                   | +       | +          | +     | -       | -          | -     | -    | -             | -                   |
| File filters (p. 122)                                           | +       | +          | +     | +       | +          | +     | +    | +             | -                   |
| File-level backup snapshot (p. 123)                             | -       | -          | -     | +       | +          | +     | -    | -             | -                   |
| Log truncation (p. 123)                                         | -       | -          | -     | -       | -          | -     | +    | +             | SQL only            |
| LVM snapshotting (p. 124)                                       | -       | +          | -     | -       | -          | -     | -    | -             | -                   |
| Mount points (p. 124)                                           | -       | -          | -     | +       | -          | -     | -    | ı             | -                   |
| Multi-volume snapshot (p. 125)                                  | +       | +          | -     | +       | +          | -     | -    | -             | -                   |
| Performance and backup window (p. 125)                          | +       | +          | +     | +       | +          | +     | +    | +             | +                   |
| Physical Data Shipping (p. 128)                                 | +       | +          | +     | +       | +          | +     | +    | +             | -                   |

|                                                                | Disl    | k-level ba | ckup  | File    | -level bac | kup   |      | tual<br>hines | SQL and<br>Exchange |
|----------------------------------------------------------------|---------|------------|-------|---------|------------|-------|------|---------------|---------------------|
|                                                                | Windows | Linux      | macOS | Windows | Linux      | macOS | ESXi | Hyper-V       | Windows             |
| Pre/Post commands (p. 129)                                     | +       | +          | +     | +       | +          | +     | +    | +             | +                   |
| Pre/Post data capture commands (p. 131)                        | +       | +          | +     | +       | +          | +     | -    | -             | +                   |
| SAN hardware snapshots (p. 132)                                | -       | -          | -     | -       | -          | -     | +    | -             | -                   |
| Scheduling (p. 132)                                            |         |            |       |         |            |       |      |               |                     |
| Distribute start times within a time window                    | +       | +          | +     | +       | +          | +     | +    | +             | +                   |
| Limit the number of simultaneously running backups             | -       | -          | -     | -       | -          | -     | +    | +             | -                   |
| Sector-by-sector backup (p. 133)                               | +       | +          | -     | -       | -          | -     | +    | +             | -                   |
| Splitting (p. 133)                                             | +       | +          | +     | +       | +          | +     | +    | +             | +                   |
| Tape management (p. 134)                                       | +       | +          | +     | +       | +          | +     | +    | +             | +                   |
| Task failure handling (p. 136)                                 | +       | +          | +     | +       | +          | +     | +    | +             | +                   |
| Volume Shadow Copy Service<br>(VSS) (p. 137)                   | +       | -          | -     | +       | -          | -     | -    | +             | +                   |
| Volume Shadow Copy Service (VSS) for virtual machines (p. 138) | -       | -          | -     | -       | -          | -     | +    | +             | -                   |
| Weekly backup (p. 138)                                         | +       | +          | +     | +       | +          | +     | +    | +             | +                   |
| Windows event log (p. 138)                                     | +       | -          | -     | +       | -          | -     | +    | +             | +                   |

# 5.11.1 Alerts

## No successful backups for a specified number of consecutive days

The preset is: **Disabled**.

This option determines whether to generate an alert if no successful backups were performed by the backup plan for a specified period of time. In addition to failed backups, the software counts backups that did not run on schedule (missed backups).

The alerts are generated on a per-machine basis and are displayed on the **Alerts** tab.

You can specify the number of consecutive days without backups after which the alert is generated.

# 5.11.2 Backup consolidation

This option defines whether to consolidate backups during cleanup or to delete entire backup chains.

The preset is: Disabled.

Consolidation is the process of combining two or more subsequent backups into a single backup.

If this option is enabled, a backup that should be deleted during cleanup is consolidated with the next dependent backup (incremental or differential).

Otherwise, the backup is retained until all dependent backups become subject to deletion. This helps avoid the potentially time-consuming consolidation, but requires extra space for storing backups whose deletion is postponed. The backups' age or number can exceed the values specified in the retention rules.

**Important** Please be aware that consolidation is just a method of deletion, but not an alternative to deletion. The resulting backup will not contain data that was present in the deleted backup and was absent from the retained incremental or differential backup.

This option is *not* effective if any of the following is true:

- The backup destination is a tape device or the cloud storage.
- The backup scheme is set to Always incremental (single-file).
- The backup format (p. 116) is set to Version 12.

Backups stored on tapes cannot be consolidated. Backups stored in the cloud storage, as well as single-file backups (both version 11 and 12 formats), are always consolidated because their inner structure makes for fast and easy consolidation.

However, if version 12 format is used, and multiple backup chains are present (every chain being stored in a separate .tibx file), consolidation works only within the last chain. Any other chain is deleted as a whole, except for the first one, which is shrunk to the minimum size to keep the meta information (~12 KB). This meta information is required to ensure the data consistency during simultaneous read and write operations. The backups included in these chains disappear from the GUI as soon as the retention rule is applied, although they physically exist until the entire chain is deleted.

In all other cases, backups whose deletion is postponed are marked with the trash can icon ( in the GUI. If you delete such a backup by clicking the X sign, consolidation will be performed. Backups stored on a tape disappear from the GUI only when the tape is overwritten or erased.

# 5.11.3 Backup file name

This option defines the names of the backup files created by the backup plan.

These names can be seen in a file manager when browsing the backup location.

### What is a backup file?

Each backup plan creates one or more files in the backup location, depending on which backup scheme and which backup format (p. 116) are used. The following table lists the files that can be created per machine or mailbox.

| Always incremental (single-file) | Other backup schemes |
|----------------------------------|----------------------|
|----------------------------------|----------------------|

| Version 11 backup format | One .tib file and one .xml metadata file                                                                     | Multiple .tib files and one .xml metadata file (traditional format) |
|--------------------------|----------------------------------------------------------------------------------------------------|---------------------------------------------------------------------|
| Version 12 backup format | One .tibx file per backup chain (a full or differential backup, and all increment backups that depend on it) |                                                                     |

All files have the same name, with or without the addition of a timestamp or a sequence number. You can define this name (referred to as the backup file name) when creating or editing a backup plan.

After you change a backup file name, the next backup will be a full backup, unless you specify a file name of an existing backup of the same machine. If the latter is the case, a full, incremental, or differential backup will be created according to the backup plan schedule.

Note that it is possible to set backup file names for locations that cannot be browsed by a file manager (such as the cloud storage or a tape device). This makes sense if you want to see the custom names on the **Backups** tab.

### Where can I see backup file names?

Select the **Backups** tab, and then select the group of backups.

- The default backup file name is shown on the **Details** panel.
- If you set a non-default backup file name, it will be shown directly on the Backups tab, in the Name column.

### Limitations for backup file names

- A backup file name cannot end with a digit.
  - In the default backup file name, to prevent the name from ending with a digit, the letter "A" is appended. When creating a custom name, always make sure that it does not end with a digit. When using variables, the name must not end with a variable, because a variable might end with a digit.
- A backup file name cannot contain the following symbols: ()&?\*\$<>":\|/#, line endings (\n), and tabs (\t).

### Default backup file name

The default backup file name is [Machine Name] - [Plan ID] - [Unique ID] A.

The default backup file name for mailbox backup is [Mailbox ID]\_mailbox\_[Plan ID]A.

The name consists of the following variables:

- [Machine Name] This variable is replaced with the name of the machine (the same name that is shown in the backup console) for all types of backed up data, except for Office 365 mailboxes. For Office 365 mailboxes, it is replaced with the mailbox user's principal name (UPN).
- [Plan ID] This variable is replaced with a unique identifier of a backup plan. This value does not change if the plan is renamed.
- [Unique ID] This variable is replaced with a unique identifier of the selected machine or mailbox. This value does not change if the machine is renamed or the mailbox UPN is changed.
- [Mailbox ID] This variable is replaced with the mailbox UPN.
- "A" is a safeguard letter that is appended to prevent the name from ending with a digit.

The diagram below shows the default backup file name.

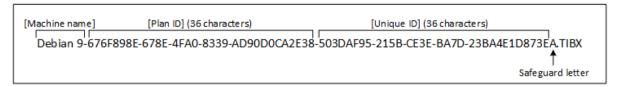

The diagram below shows the default backup file name for mailboxes.

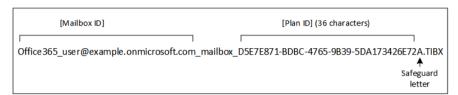

### Names without variables

If you change the backup file name to **MyBackup**, the backup files will look like the following examples. Both examples assume daily incremental backups scheduled at 14:40, starting from September 13, 2016.

For the Version 12 format with the Always incremental (single-file) backup scheme:

```
MyBackup.tibx
```

For the **Version 12** format with other backup schemes:

```
MyBackup-0001.tibx
MyBackup-0002.tibx
...
```

For the Version 11 format with the Always incremental (single-file) backup scheme:

```
MyBackup.xml
MyBackup.tib
```

For the **Version 11** format with other backup schemes:

```
MyBackup.xml
MyBackup_2016_9_13_14_49_20_403F.tib
MyBackup_2016_9_14_14_43_00_221F.tib
MyBackup_2016_9_15_14_45_56_300F.tib
...
```

### **Using variables**

Besides the variables that are used by default, you can use the **[Plan name]** variable, which is replaced with the name of the backup plan.

If multiple machines or mailboxes are selected for backup, the backup file name must contain the [Machine Name], the [Mailbox ID], or the [Unique ID] variable.

### Backup file name vs. simplified file naming

Using plain text and/or variables, you can construct the same file names as in earlier Acronis Backup versions. However, simplified file names cannot be reconstructed—in version 12, a file name will have a time stamp unless a single-file format is used.

### **Usage examples**

#### View user-friendly file names

You want to easily distinguish backups when browsing the backup location with a file manager.

#### Continue an existing sequence of backups

Let's assume a backup plan is applied to a single machine, and you have to remove this machine from the backup console or to uninstall the agent along with its configuration settings. After the machine is re-added or the agent is reinstalled, you can force the backup plan to continue backing up to the same backup or backup sequence. Just go this option, click **Select**, and select the required backup.

The **Browse** button shows the backups in the location selected in the **Where to back up** section of the backup plan panel. It cannot browse anything outside this location.

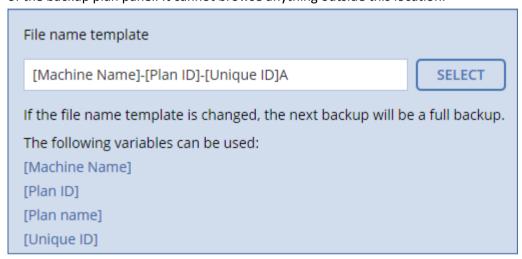

### Upgrade from previous product versions

If during the upgrade a backup plan did not migrate automatically, recreate the plan and point it to the old backup file. If only one machine is selected for backup, click **Browse**, and then select the required backup. If multiple machines are selected for backup, re-create the old backup file name by using variables.

# 5.11.4 Backup format

This option defines the format of the backups created by the backup plan. You can choose between the new format (**Version 12**) designed for faster backup and recovery, and the legacy format (**Version 11**) preserved for backward compatibility and special cases. After the backup plan is applied, this option cannot be modified.

This option is *not* effective for mailbox backups. Mailbox backups always have the new format.

The preset is: Automatic selection.

You can select one of the following:

### Automatic selection

Version 12 will be used unless the backup plan appends backups to the ones created by earlier product versions.

### Version 12

A new format recommended in most cases for fast backup and recovery. Each backup chain (a full or differential backup, and all incremental backups that depend on it) is saved to a single .tibx file.

With this format, the retention rule **By total size of backups** is not effective.

#### Version 11

A legacy format to be used in a new backup plan that appends backups to the ones created by earlier product versions.

Also, use this format (with any backup scheme except for **Always incremental (single-file)**) if you want full, incremental, and differential backups to be separate files.

This format is automatically selected if the backup destination (or a replication destination) is a managed location with enabled deduplication. If you change the format to **Version 12**, the backups will fail.

### Backup format and backup files

For backup locations that can be browsed with a file manager (such as local or network folders), the backup format determines the number of files and their extension. You can define the file names by using the backup file name (p. 113) option. The following table lists the files that can be created per machine or mailbox.

|                          | Always incremental (single-file)                                                                              | Other backup schemes                                                |  |  |
|--------------------------|----------------------------------------------------------------------------------------------------|---------------------------------------------------------------------|--|--|
| Version 11 backup format | One .tib file and one .xml metadata file                                                                      | Multiple .tib files and one .xml metadata file (traditional format) |  |  |
| Version 12 backup format | One .tibx file per backup chain (a full or differential backup, and all incrementa backups that depend on it) |                                                                     |  |  |

# 5.11.5 Backup validation

Validation is an operation that checks the possibility of data recovery from a backup. When this option is enabled, each backup created by the backup plan is validated immediately after creation.

The preset is: **Disabled**.

Validation calculates a checksum for every data block that can be recovered from the backup. The only exception is validation of file-level backups that are located in the cloud storage. These backups are validated by checking consistency of the metadata saved in the backup.

Validation is a time-consuming process, even for an incremental or differential backup, which are small in size. This is because the operation validates not only the data physically contained in the backup, but all of the data recoverable by selecting the backup. This requires access to previously created backups.

While the successful validation means a high probability of successful recovery, it does not check all factors that influence the recovery process. If you back up the operating system, we recommend performing a test recovery under the bootable media to a spare hard drive or running a virtual machine from the backup (p. 239) in the ESXi or Hyper-V environment.

# 5.11.6 Backup start conditions

This option is effective in Windows and Linux operating systems.

This option determines the program behavior in case a backup is about to start (the scheduled time comes or the event specified in the schedule occurs), but the condition (or any of multiple conditions) is not met. For more information about conditions refer to "Start conditions" (p. 97).

The preset is: Wait until the conditions are met.

#### Wait until the conditions are met

With this setting, the scheduler starts monitoring the conditions and launches the backup as soon as the conditions are met. If the conditions are never met, the backup will never start.

To handle the situation when the conditions are not met for too long and further delaying the backup is becoming risky, you can set the time interval after which the backup will run irrespective of the condition. Select the **Start the backup anyway after** check box and specify the time interval. The backup will start as soon as the conditions are met OR the maximum time delay lapses, depending on which comes first.

### Skip the scheduled backup

Delaying a backup might be unacceptable, for example, when you need to back up data strictly at the specified time. Then it makes sense to skip the backup rather than wait for the conditions, especially if the backups occur relatively often.

# 5.11.7 Changed block tracking (CBT)

This option is effective for disk-level backups of virtual machines and of physical machines running Windows. It is also effective for backups of Microsoft SQL Server databases and Microsoft Exchange Server databases.

The preset is: Enabled.

This option determines whether to use Changed Block Tracking (CBT) when performing an incremental or differential backup.

The CBT technology accelerates the backup process. Changes to the disk or database content are continuously tracked at the block level. When a backup starts, the changes can be immediately saved to the backup.

# 5.11.8 Cluster backup mode

**Note** This functionality is not available in the Standard edition of the backup software.

These options are effective for database-level backup of Microsoft SQL Server and Microsoft Exchange Server.

These options are effective only if the cluster itself (Microsoft SQL Server Always On Availability Groups (AAG) or Microsoft Exchange Server Database Availability Group (DAG)) is selected for backup, rather than the individual nodes or databases inside of it. If you select individual items inside the cluster, the backup will not be cluster-aware and only the selected copies of the items will be backed up.

### **Microsoft SQL Server**

This option determines the backup mode for SQL Server Always On Availability Groups (AAG). For this option to be effective, Agent for SQL must be installed on all of the AAG nodes. For more information about backing up Always On Availability Groups, refer to "Protecting Always On Availability Groups (AAG)" (p. 217).

The preset is: Secondary replica if possible.

You can choose one of the following:

#### Secondary replica if possible

If all secondary replicas are offline, the primary replica is backed up. Backing up the primary replica may slow down the SQL Server operation, but the data will be backed up in the most recent state.

### Secondary replica

If all secondary replicas are offline, the backup will fail. Backing up secondary replicas does not affect the SQL server performance and allows you to extend the backup window. However, passive replicas may contain information that is not up-to-date, because such replicas are often set to be updated asynchronously (lagged).

#### Primary replica

If the primary replica is offline, the backup will fail. Backing up the primary replica may slow down the SQL Server operation, but the data will be backed up in the most recent state.

Regardless of the value of this option, to ensure the database consistency, the software skips databases that are *not* in the **SYNCHRONIZED** or **SYNCHRONIZING** states when the backup starts. If all databases are skipped, the backup fails.

### **Microsoft Exchange Server**

This option determines the backup mode for Exchange Server Database Availability Groups (DAG). For this option to be effective, Agent for Exchange must be installed on all of the DAG nodes. For more information about backing up Database Availability Groups, refer to "Protecting Database Availability Groups (DAG)" (p. 219).

The preset is: Passive copy if possible.

You can choose one of the following:

#### Passive copy if possible

If all passive copies are offline, the active copy is backed up. Backing up the active copy may slow down the Exchange Server operation, but the data will be backed up in the most recent state.

#### Passive copy

If all passive copies are offline, the backup will fail. Backing up passive copies does not affect the Exchange Server performance and allows you to extend the backup window. However, passive copies may contain information that is not up-to-date, because such copies are often set to be updated asynchronously (lagged).

#### Active copy

If the active copy is offline, the backup will fail. Backing up the active copy may slow down the Exchange Server operation, but the data will be backed up in the most recent state.

Regardless of the value of this option, to ensure the database consistency, the software skips databases that are *not* in the **HEALTHY** or **ACTIVE** states when the backup starts. If all databases are skipped, the backup fails.

# 5.11.9 Compression level

The option defines the level of compression applied to the data being backed up. The available levels are: **None**, **Normal**, **High**.

The preset is: Normal.

A higher compression level means that the backup process takes longer, but the resulting backup occupies less space.

The optimal data compression level depends on the type of data being backed up. For example, even maximum compression will not significantly reduce the backup size if the backup contains essentially compressed files, such as .jpg, .pdf or .mp3. However, formats such as .doc or .xls will be compressed well.

## 5.11.10 Email notifications

The option enables you to set up email notifications about events that occur during backup.

This option is available only in on-premise deployments. In cloud deployments, the settings are configured per account when an account is created.

The preset is: Use the system settings.

You can either use the system settings or override them with custom values that will be specific for this plan only. The system settings are configured as described in "Email notifications" (p. 296).

**Important** When the system settings are changed, all backup plans that use the system settings are affected.

Before enabling this option, ensure that the **Email server** (p. 297) settings are configured.

### To customize email notifications for a backup plan

- 1. Select Customize the settings for this backup plan.
- 2. In the **Recipients' email addresses** field, type the destination email address. You can enter several addresses separated by semicolons.
- 3. [Optional] In **Subject**, change the email notification subject.

You can use the following variables:

- [Alert] alert summary.
- **[Device]** device name.
- [Plan] the name of the plan that generated the alert.
- [ManagementServer] the host name of the machine where the management server is installed.
- [Unit] the name of the unit to which the machine belongs.

The default subject is [Alert] Device: [Device] Plan: [Plan]

4. Select the check boxes for the events that you want to receive notifications about. You can select from the list of all alerts that occur during backup, grouped by severity.

# 5.11.11 Error handling

These options enable you to specify how to handle errors that might occur during backup.

### Re-attempt, if an error occurs

The preset is: Enabled. Number of attempts: 30. Interval between attempts: 30 seconds.

When a recoverable error occurs, the program re-attempts to perform the unsuccessful operation. You can set the time interval and the number of attempts. The attempts will be stopped as soon as the operation succeeds OR the specified number of attempts are performed, depending on which comes first.

For example, if the backup destination on the network becomes unavailable or not reachable, the program will attempt to reach the destination every 30 seconds, but no more than 30 times. The attempts will be stopped as soon as the connection is resumed OR the specified number of attempts is performed, depending on which comes first.

### **Cloud storage**

If the cloud storage is selected as a backup destination, the option value is automatically set to **Enabled. Number of attempts: 300. Interval between attempts: 30 seconds.** 

In this case, the actual number of attempts is unlimited, but the timeout before the backup failure is calculated as follows: (300 seconds + Interval between attempts) \* (Number of attempts + 1).

#### Examples:

- With the default values, the backup will fail after (300 seconds + 30 seconds) \* (300 + 1) = 99330 seconds, or ~27.6 hours.
- If you set **Number of attempts** to 1 and **Interval between attempt**s to 1 second, the backup will fail after (300 seconds + 1 second) \* (1 + 1) = 602 seconds, or ~10 minutes.

If the calculated timeout exceeds 30 minutes, and the data transfer has not started yet, the actual timeout is set to 30 minutes.

### Do not show messages and dialogs while processing (silent mode)

The preset is: **Enabled**.

With the silent mode enabled, the program will automatically handle situations requiring user interaction (except for handling bad sectors, which is defined as a separate option). If an operation cannot continue without user interaction, it will fail. Details of the operation, including errors, if any, can be found in the operation log.

### Ignore bad sectors

The preset is: Disabled.

When this option is disabled, each time the program comes across a bad sector, the backup activity will be assigned the **Interaction required** status. In order to back up the valid information on a rapidly dying disk, enable ignoring bad sectors. The rest of the data will be backed up and you will be able to mount the resulting disk backup and extract valid files to another disk.

### Re-attempt, if an error occurs during VM snapshot creation

The preset is: Enabled. Number of attempts: 3. Interval between attempts: 5 minutes.

When taking a virtual machine snapshot fails, the program re-attempts to perform the unsuccessful operation. You can set the time interval and the number of attempts. The attempts will be stopped as soon as the operation succeeds OR the specified number of attempts are performed, depending on which comes first.

# 5.11.12 Fast incremental/differential backup

This option is effective for incremental and differential disk-level backup.

This option is not effective (always disabled) for volumes formatted with the JFS, ReiserFS3, ReiserFS4, ReFS, or XFS file systems.

#### The preset is: Enabled.

Incremental or differential backup captures only data changes. To speed up the backup process, the program determines whether a file has changed or not by the file size and the date/time when the file was last modified. Disabling this feature will make the program compare the entire file contents to those stored in the backup.

## 5.11.13 File filters

File filters define which files and folders to skip during the backup process.

File filters are available for both disk-level and file-level backup, unless stated otherwise.

### To enable file filters

- 1. Select the data to back up.
- 2. Click the gear icon next to the backup plan name, and then click **Backup options**.
- 3. Select File filters.
- 4. Use any of the options described below.

### **Exclude files matching specific criteria**

There are two options that function in an inverse manner.

### Back up only files matching the following criteria

Example: If you select to back up the entire machine and specify **C:\File.exe** in the filter criteria, only this file will be backed up.

**Note** This filter is not effective for file-level backup if **Version 11** is selected in **Backup format** (p. 116) and the backup destination is NOT cloud storage.

### Do not back up files matching the following criteria

Example: If you select to back up the entire machine and specify **C:\File.exe** in the filter criteria, only this file will be skipped.

It is possible to use both options simultaneously. The latter option overrides the former, i.e. if you specify **C:\File.exe** in both fields, this file will be skipped during a backup.

#### Criteria

#### Full path

Specify the full path to the file or folder, starting with the drive letter (when backing up Windows) or the root directory (when backing up Linux or macOS).

Both in Windows and Linux/macOS, you can use a forward slash in the file or folder path (as in C:/Temp/File.tmp). In Windows, you can also use the traditional backslash (as in C:\Temp\File.tmp).

### Name

Specify the name of the file or folder, such as **Document.txt**. All files and folders with that name will be selected.

The criteria are *not* case-sensitive. For example, by specifying **C:\Temp**, you will also select **C:\TEMP**, **C:\temp**, and so on.

You can use one or more wildcard characters (\*, \*\*, and ?) in the criterion. These characters can be used both within the full path and in the file or folder name.

The asterisk (\*) substitutes for zero or more characters in a file name. For example, the criterion **Doc\*.txt** matches files such as **Doc.txt** and **Document.txt** 

The double asterisk (\*\*) substitutes for zero or more characters in a file name and path, including the slash character. For example, the criterion \*\*/Docs/\*\*.txt matches all txt files in all subfolders of all folders Docs.

The question mark (?) substitutes for exactly one character in a file name. For example, the criterion **Doc?.txt** matches files such as **Doc1.txt** and **Docs.txt**, but not the files **Doc.txt** or **Doc11.txt** 

#### **Exclude hidden files and folders**

Select this check box to skip files and folders that have the **Hidden** attribute (for file systems that are supported by Windows) or that start with a period (.) (for file systems in Linux, such as Ext2 and Ext3). If a folder is hidden, all of its contents (including files that are not hidden) will be excluded.

### **Exclude system files and folders**

This option is effective only for file systems that are supported by Windows. Select this check box to skip files and folders with the **System** attribute. If a folder has the **System** attribute, all of its contents (including files that do not have the **System** attribute) will be excluded.

**Tip** You can view file or folder attributes in the file/folder properties or by using the attrib command. For more information, refer to the Help and Support Center in Windows.

# 5.11.14 File-level backup snapshot

This option is effective only for file-level backup.

This option defines whether to back up files one by one or by taking an instant data snapshot.

**Note** Files that are stored on network shares are always backed up one by one.

#### The preset is:

- If only machines running Linux are selected for backup: Do not create a snapshot.
- Otherwise: Create snapshot if it is possible.

You can select one of the following:

#### Create a snapshot if it is possible

Back up files directly if taking a snapshot is not possible.

#### Always create a snapshot

The snapshot enables backing up of all files including files opened for exclusive access. The files will be backed up at the same point in time. Choose this setting only if these factors are critical, that is, backing up files without a snapshot does not make sense. If a snapshot cannot be taken, the backup will fail.

### Do not create a snapshot

Always back up files directly. Trying to back up files that are opened for exclusive access will result in a read error. Files in the backup may be not time-consistent.

# 5.11.15 Log truncation

This option is effective for backup of Microsoft SQL Server databases and for disk-level backup with enabled Microsoft SQL Server application backup.

This option defines whether the SQL Server transaction logs are truncated after a successful backup.

The preset is: **Enabled**.

When this option is enabled, a database can be recovered only to a point in time of a backup created by this software. Disable this option if you back up transaction logs by using the native backup engine of Microsoft SQL Server. You will be able to apply the transaction logs after a recovery and thus recover a database to any point in time.

# 5.11.16 LVM snapshotting

This option is effective only for physical machines.

This option is effective for disk-level backup of volumes managed by Linux Logical Volume Manager (LVM). Such volumes are also called logical volumes.

This option defines how a snapshot of a logical volume is taken. The backup software can do this on its own or rely on Linux Logical Volume Manager (LVM).

The preset is: By the backup software.

- **By the backup software**. The snapshot data is kept mostly in RAM. The backup is faster and unallocated space on the volume group is not required. Therefore, we recommend changing the preset only if you are experiencing problems with backing up logical volumes.
- **By LVM**. The snapshot is stored on unallocated space of the volume group. If the unallocated space is missing, the snapshot will be taken by the backup software.

# 5.11.17 Mount points

This option is effective only in Windows for a file-level backup of a data source that includes mounted volumes or cluster shared volumes.

This option is effective only when you select for backup a folder that is higher in the folder hierarchy than the mount point. (A mount point is a folder on which an additional volume is logically attached.)

- If such folder (a parent folder) is selected for backup, and the Mount points option is enabled, all files located on the mounted volume will be included in the backup. If the Mount points option is disabled, the mount point in the backup will be empty.
  - During recovery of a parent folder, the mount point content will or will not be recovered, depending on whether the **Mount points** option for recovery (p. 157) is enabled or disabled.
- If you select the mount point directly, or select any folder within the mounted volume, the selected folders will be considered as ordinary folders. They will be backed up regardless of the state of the **Mount points** option and recovered regardless of the state of the **Mount points** option for recovery (p. 157).

The preset is: Disabled.

**Tip.** You can back up Hyper-V virtual machines residing on a cluster shared volume by backing up the required files or the entire volume with file-level backup. Just power off the virtual machines to be sure that they are backed up in a consistent state.

#### Example

Let's assume that the C:\Data1\ folder is a mount point for the mounted volume. The volume contains folders Folder1 and Folder2. You create a backup plan for file-level backup of your data.

If you select the check box for volume C and enable the **Mount points** option, the **C:\Data1\** folder in your backup will contain **Folder1** and **Folder2**. When recovering the backed-up data, be aware of proper using the **Mount points** option for recovery (p. 157).

If you select the check box for volume C, and disable the **Mount points** option, the **C:\Data1\** folder in your backup will be empty.

If you select the check box for the **Data1**, **Folder1** or **Folder2** folder, the checked folders will be included in the backup as ordinary folders, regardless of the state of the **Mount points** option.

# 5.11.18 Multi-volume snapshot

This option is effective for backups of physical machines running Windows or Linux.

This option applies to disk-level backup. This option also applies to file-level backup when the file-level backup is performed by taking a snapshot. (The "File-level backup snapshot" (p. 123) option determines whether a snapshot is taken during file-level backup).

This option determines whether to take snapshots of multiple volumes at the same time or one by one.

#### The preset is:

- If at least one machine running Windows is selected for backup: Enabled.
- If no machines are selected (this is the case when you start creating a backup plan from the Plans
   > Backup page): Enabled.
- Otherwise: Disabled.

When this option is enabled, snapshots of all volumes being backed up are created simultaneously. Use this option to create a time-consistent backup of data spanning multiple volumes; for instance, for an Oracle database.

When this option is disabled, the volumes' snapshots are taken one after the other. As a result, if the data spans several volumes, the resulting backup may be not consistent.

# 5.11.19 Performance and backup window

This option enables you to set one of three levels of backup performance (high, low, prohibited) for every hour within a week. This way, you can define a time window when backups are allowed to start and run. The high and low performance levels are configurable in terms of the process priority and output speed.

This option is not available for backups executed by the cloud agents, such as website backups or backups of servers located on the cloud recovery site.

You can configure this option separately for each location specified in the backup plan. To configure this option for a replication location, click the gear icon next to the location name, and then click **Performance and backup window**.

This option is effective only for the backup and backup replication processes. Post-backup commands and other operations included in a backup plan (validation, conversion to a virtual machine) will run regardless of this option.

The preset is: **Disabled**.

When this option is disabled, backups are allowed to run at any time, with the following parameters (no matter if the parameters were changed against the preset value):

- CPU priority: Low (in Windows, corresponds to Below normal).
- Output speed: Unlimited.

When this option is enabled, scheduled backups are allowed or blocked according to the performance parameters specified for the current hour. At the beginning of an hour when backups are blocked, a backup process is automatically stopped and an alert is generated.

Even if scheduled backups are blocked, a backup can be started manually. It will use the performance parameters of the most recent hour when backups were allowed.

### **Backup window**

Each rectangle represents an hour within a week day. Click a rectangle to cycle through the following states:

- Green: backup is allowed with the parameters specified in the green section below.
- Blue: backup is allowed with the parameters specified in the blue section below.
  This state is not available if the backup format is set to Version 11.
- Gray: backup is blocked.

Performance and backup window settings No AM PM AM 00 12 09 00 03 06 09 03 06 Sun Mon Tue Wed Thu Έ Low CPU priority Output speed 100 % ~ Low CPU priority Output speed 25 % ~ No backing up

You can click and drag to change the state of multiple rectangles simultaneously.

## **CPU** priority

This parameter defines the priority of the backup process in the operating system.

The available settings are: **Low**, **Normal**, **High**.

The priority of a process running in a system determines the amount of CPU and system resources allocated to that process. Decreasing the backup priority will free more resources for other

applications. Increasing the backup priority might speed up the backup process by requesting the operating system to allocate more resources like the CPU to the backup application. However, the resulting effect will depend on the overall CPU usage and other factors like disk in/out speed or network traffic.

This option sets the priority of the backup process (service\_process.exe) in Windows and the niceness of the backup process (service\_process) in Linux and OS X.

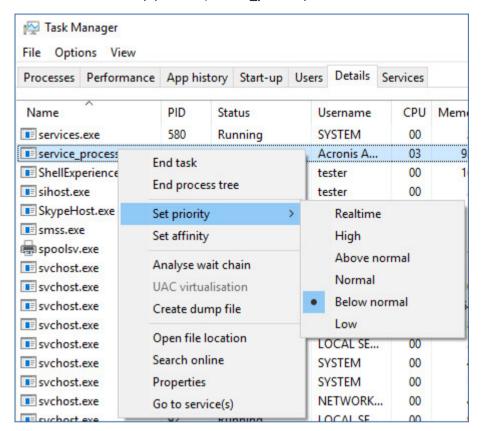

### Output speed during backup

This parameter enables you to limit the hard drive writing speed (when backing up to a local folder) or the speed of transferring the backup data through the network (when backing up to a network share or to cloud storage).

When this option is enabled, you can specify the maximum allowed output speed:

- As a percentage of the estimated writing speed of the destination hard disk (when backing up to a local folder) or of the estimated maximum speed of the network connection (when backing up to a network share or cloud storage).
  - This setting works only if the agent is running in Windows.
- In KB/second (for all destinations).

# 5.11.20 Physical Data Shipping

This option is effective if the backup destination is the cloud storage and the backup format (p. 116) is set to **Version 12**.

This option is effective for disk-level backups and file backups created by Agent for Windows, Agent for Linux, Agent for Mac, Agent for VMware, and Agent for Hyper-V. Backups created under bootable media are not supported.

This option determines whether the first full backup created by the backup plan will be sent to the cloud storage on a hard disk drive by using the Physical Data Shipping service. The subsequent incremental backups can be performed over the network.

The preset is: Disabled.

### **About the Physical Data Shipping service**

The Physical Data Shipping service web interface is available only to organization administrators (p. 300) in on-premise deployments and administrators in cloud deployments.

For detailed instructions about using the Physical Data Shipping service and the order creation tool, refer to the Physical Data Shipping Administrator's Guide. To access this document in the Physical Data Shipping service web interface, click the question mark icon.

### Overview of the physical data shipping process

1. Create a new backup plan. In this plan, enable the **Physical Data Shipping** backup option. You can back up directly to the drive or back up to a local or a network folder, and then

rou can back up directly to the drive or back up to a local or a network folder, and ther copy/move the backup(s) to the drive.

**Important** Once the initial full backup is done, the subsequent backups must be performed by the same backup plan. Another backup plan, even with the same parameters and for the same machine, will require another Physical Data Shipping cycle.

2. After the first backup is complete, use the Physical Data Shipping service web interface to download the order creation tool and create the order.

To access this web interface, do one of the following:

- In on-premise deployments: log in to your Acronis account, and then click Go to Tracking Console under Physical Data Shipping.
- In cloud deployments: log in to the management portal, click **Overview** > **Usage**, and then click **Manage service** under **Physical Data Shipping**.
- 3. Package the drives and ship them to the data center.

**Important** Ensure that you follow the packaging instructions provided in the Physical Data Shipping Administrator's Guide.

4. Track the order status by using the Physical Data Shipping service web interface. Note that the subsequent backups will fail until the initial backup is uploaded to the cloud storage.

# 5.11.21 Pre/Post commands

The option enables you to define the commands to be automatically executed before and after the backup procedure.

The following scheme illustrates when pre/post commands are executed.

| Pre-backup | Backup | Post-backup |
|------------|--------|-------------|
| command    |        | command     |

Examples of how you can use the pre/post commands:

- Delete some temporary files from the disk before starting backup.
- Configure a third-party antivirus product to be started each time before the backup starts.
- Selectively copy backups to another location. This option may be useful because the replication configured in a backup plan copies every backup to subsequent locations.

The agent performs the replication *after* executing the post-backup command.

The program does not support interactive commands, i.e. commands that require user input (for example, "pause").

## 5.11.21.1 Pre-backup command

### To specify a command/batch file to be executed before the backup process starts

- 1. Enable the **Execute a command before the backup** switch.
- 2. In the **Command...** field, type a command or browse to a batch file. The program does not support interactive commands, i.e. commands that require user input (for example, "pause".)
- 3. In the **Working directory** field, specify a path to a directory where the command/batch file will be executed.
- 4. In the **Arguments** field specify the command's execution arguments, if required.
- 5. Depending on the result you want to obtain, select the appropriate options as described in the table below.
- 6. Click Done.

| Check box                                              | Selection                                                                                                    |                                                                                        |          |                                                                                                    |  |  |
|--------------------------------------------------------|----------------------------------------------------------------------------------------------------|----------------------------------------------------------------------------------------|----------|----------------------------------------------------------------------------------------------------|--|--|
| Fail the backup if the command execution fails*        | Selected                                                                                                    | Cleared                                                                                | Selected | Cleared                                                                                                    |  |  |
| Do not back up until the command execution is complete | Selected                                                                                                    | Selected                                                                               | Cleared  | Cleared                                                                                                    |  |  |
| Result                                                 |                                                                                                    |                                                                                        |          |                                                                                                    |  |  |
|                                                        | Preset  Perform the backup only after the command is successfully executed. Fail the backup if the command execution fails. | Perform the backup after the command is executed despite execution failure or success. | N/A      | Perform the backup concurrently with the command execution and irrespective of the command execution result. |  |  |

<sup>\*</sup> A command is considered failed if its exit code is not equal to zero.

## 5.11.21.2 Post-backup command

### To specify a command/executable file to be executed after the backup is completed

- 1. Enable the Execute a command after the backup switch.
- 2. In the **Command...** field, type a command or browse to a batch file.
- 3. In the **Working directory** field, specify a path to a directory where the command/batch file will be executed.
- 4. In the Arguments field, specify the command execution arguments, if required.
- 5. Select the **Fail the backup if the command execution fails** check box if successful execution of the command is critical for you. The command is considered failed if its exit code is not equal to zero. If the command execution fails, the backup status will be set to **Error**.
  - When the check box is not selected, the command execution result does not affect the backup failure or success. You can track the command execution result by exploring the **Activities** tab.
- 6. Click Done.

# 5.11.22 Pre/Post data capture commands

The option enables you to define the commands to be automatically executed before and after data capture (that is, taking the data snapshot). Data capture is performed at the beginning of the backup procedure.

The following scheme illustrates when the pre/post data capture commands are executed.

|            | <>       |         |           |  |             |
|------------|----------|---------|-----------|--|-------------|
| Pre-backup | Pre-data | Data    | Post-data |  | Post-backup |
| command    | capture  | capture | capture   |  | command     |
|            | command  |         | command   |  |             |

If the Volume Shadow Copy Service option (p. 137) is enabled, the commands' execution and the Microsoft VSS actions will be sequenced as follows:

"Before data capture" commands -> VSS Suspend -> Data capture -> VSS Resume -> "After data capture" commands.

By using the pre/post data capture commands, you can suspend and resume a database or application that is not compatible with VSS. Because the data capture takes seconds, the database or application idle time will be minimal.

## 5.11.22.1 Pre-data capture command

### To specify a command/batch file to be executed before data capture

- 1. Enable the **Execute a command before the data capture** switch.
- 2. In the **Command...** field, type a command or browse to a batch file. The program does not support interactive commands, i.e. commands that require user input (for example, "pause".)
- 3. In the **Working directory** field, specify a path to a directory where the command/batch file will be executed.
- 4. In the Arguments field specify the command's execution arguments, if required.
- 5. Depending on the result you want to obtain, select the appropriate options as described in the table below.

### 6. Click Done.

| Check box                                                               |                                                                                                    | Selection                                                                                    |          |                                                                                                    |  |  |  |
|-------------------------------------------------------------------------|----------------------------------------------------------------------------------------------------|----------------------------------------------------------------------------------------------|----------|----------------------------------------------------------------------------------------------------|--|--|--|
| Fail the backup if the command execution fails*                         | Selected                                                                                                    | Cleared                                                                                      | Selected | Cleared                                                                                                  |  |  |  |
| Do not perform the data capture until the command execution is complete | Selected                                                                                                    | Selected                                                                                     | Cleared  | Cleared                                                                                                  |  |  |  |
| Result                                                                  |                                                                                                    |                                                                                              |          |                                                                                                    |  |  |  |
|                                                                         | Preset  Perform the data capture only after the command is successfully executed. Fail the backup if the command execution fails. | Perform the data capture after the command is executed despite execution failure or success. | N/A      | Perform the data capture concurrently with the command and irrespective of the command execution result. |  |  |  |

<sup>\*</sup> A command is considered failed if its exit code is not equal to zero.

## 5.11.22.2 Post-data capture command

### To specify a command/batch file to be executed after data capture

- 1. Enable the Execute a command after the data capture switch.
- 2. In the **Command...** field, type a command or browse to a batch file. The program does not support interactive commands, i.e. commands that require user input (for example, "pause".)
- 3. In the **Working directory** field, specify a path to a directory where the command/batch file will be executed.
- 4. In the **Arguments** field specify the command's execution arguments, if required.
- 5. Depending on the result you want to obtain, select the appropriate options as described in the table below.

### 6. Click Done.

| Check box                                              |                                                                              | Selection                                                                                       |          |                                                                                                    |  |  |
|--------------------------------------------------------|------------------------------------------------------------------------------|-------------------------------------------------------------------------------------------------|----------|----------------------------------------------------------------------------------------------------|--|--|
| Fail the backup if the command execution fails*        | Selected                                                                     | Cleared                                                                                         | Selected | Cleared                                                                                                    |  |  |
| Do not back up until the command execution is complete | Selected                                                                     | Selected                                                                                        | Cleared  | Cleared                                                                                                    |  |  |
|                                                        | Res                                                                          | sult                                                                                            |          |                                                                                                    |  |  |
|                                                        | Preset  Continue the backup only after the command is successfully executed. | Continue the backup after the command is executed despite command execution failure or success. | N/A      | Continue the backup concurrently with the command execution and irrespective of the command execution result. |  |  |

<sup>\*</sup> A command is considered failed if its exit code is not equal to zero.

# 5.11.23 SAN hardware snapshots

This option is effective for backups of VMware ESXi virtual machines.

The preset is: **Disabled**.

This option determines whether to use the SAN snapshots when performing a backup.

If this option is disabled, the virtual disk content will be read from a VMware snapshot. The snapshot will be kept for the whole duration of the backup.

If this option is enabled, the virtual disk content will be read from a SAN snapshot. A VMware snapshot will be created and kept briefly, to bring the virtual disks into a consistent state. If reading from a SAN snapshot is not possible, the backup will fail.

Prior to enabling this option, please check and carry out the requirements listed in "Using SAN hardware snapshots" (p. 250).

# 5.11.24 Scheduling

This option defines whether backups start as scheduled or with a delay, and how many virtual machines are backed up simultaneously.

#### The preset is:

- On-premise deployment: Start all backups exactly as scheduled.
- Cloud deployment: Distribute backup start times within a time window. Maximum delay: 30 minutes.

You can select one of the following:

#### Start all backups exactly as scheduled

Backups of physical machines will start exactly as scheduled. Virtual machines will be backed up one by one.

### Distribute start times within a time window

Backups of physical machines will start with a delay from the scheduled time. The delay value for each machine is selected randomly and ranges from zero to the maximum value you specify. You may want to use this setting when backing up multiple machines to a network location, to avoid excessive network load. The delay value for each machine is determined when the backup plan is applied to the machine and remains the same until you edit the backup plan and change the maximum delay value.

Virtual machines will be backed up one by one.

#### Limit the number of simultaneously running backups by

This option is available only when a backup plan is applied to multiple virtual machines. This option defines how many virtual machines an agent can back up simultaneously when executing the given backup plan.

If, according to the backup plan, an agent has to start backing up multiple machines at once, it will choose two machines. (To optimize the backup performance, the agent tries to match machines stored on different storages.) Once any of the two backups is completed, the agent chooses the third machine and so on.

You can change the number of virtual machines for an agent to simultaneously back up. The maximum value is 10. However, if the agent executes multiple backup plans that overlap in time, the numbers specified in their options are added up. You can limit the total number of virtual machines (p. 261) that an agent can back up simultaneously, no matter how many backup plans are running.

Backups of physical machines will start exactly as scheduled.

# 5.11.25 Sector-by-sector backup

The option is effective only for disk-level backup.

This option defines whether an exact copy of a disk or volume on a physical level is created.

The preset is: **Disabled**.

If this option is enabled, all disk or volume's sectors will be backed up, including unallocated space and those sectors that are free of data. The resulting backup will be equal in size to the disk being backed up (if the "Compression level" (p. 119) option is set to **None**). The software automatically switches to the sector-by-sector mode when backing up drives with unrecognized or unsupported file systems.

# 5.11.26 Splitting

This option is effective for the Always full; Weekly full, Daily incremental; Monthly full, Weekly differential, Daily incremental (GFS), and Custom backup schemes.

This option enables you to select the method of splitting of large backups into smaller files.

The preset is: Automatic.

The following settings are available:

Automatic

A backup will be split if it exceeds the maximum file size supported by the file system.

Fixed size

Enter the desired file size or select it from the drop-down list.

# 5.11.27 Tape management

These options are effective when the backup destination is a tape device.

## Enable file recovery from disk backups stored on tapes

The preset is: **Disabled**.

If this check box is selected, at each backup, the software creates supplementary files on a hard disk of the machine where the tape device is attached. File recovery from disk backups is possible as long as these supplementary files are intact. The files are deleted automatically when the tape storing the respective backups is erased (p. 287), removed (p. 287) or overwritten.

The supplementary files' locations are as follows:

- In Windows XP and Server 2003: %ALLUSERSPROFILE%\Application Data\Acronis\BackupAndRecovery\TapeLocation.
- In Windows Vista and later versions of Windows: %PROGRAMDATA%\Acronis\BackupAndRecovery\TapeLocation.
- In Linux: /var/lib/Acronis/BackupAndRecovery/TapeLocation.

The space occupied by these supplementary files depends on the number of files in the respective backup. For a full backup of a disk containing approximately 20,000 files (the typical workstation disk backup), the supplementary files occupy around 150 MB. A full backup of a server containing 250,000 files may produce around 700 MB of supplementary files. So if you are certain that you will not need to recover individual files, you can leave the check box cleared to save the disk space.

If the supplementary files were not created during backup, or have been deleted, you still can create them by rescanning (p. 285) the tapes where the backup is stored.

### Move a tape back to the slot after each successful backup of each machine

The preset is: **Enabled**.

If you disable this option, a tape will remain in the drive after an operation using the tape is completed. Otherwise, the software will move the tape back to the slot where it was before the operation. If, according to the backup plan, other operations follow the backup (such as the backup validation or replication to another location), the tape will be moved back to the slot after completion of these operations.

If both this option and the **Eject tapes after each successful backup of each machine** option are enabled, the tape will be ejected.

### Eject tapes after each successful backup of each machine

The preset is: Disabled.

When this check box is selected, the software will eject tapes after any successful backup of each machine. If, according to the backup plan, other operations follow the backup (such as the backup validation or replication to another location), the tapes will be ejected after completion of these operations.

### Overwrite a tape in the stand-alone tape drive when creating a full backup

The preset is: Disabled.

The option applies only to stand-alone tape drives. When this option is enabled, a tape inserted into a drive will be overwritten every time a full backup is created.

### Use the following tape devices and drives

This option enables you to specify tape devices and tape drives to be used by the backup plan.

A tape pool contains tapes from all tape devices attached to a machine, be it a storage node or a machine where a backup agent is installed, or both. When you select a tape pool as a backup location, you indirectly select the machine to which the tape device(s) are attached. By default, backups can be written to tapes through any tape drive on any tape device attached to that machine. If some of the devices or drives are missing or not operational, the backup plan will use those that are available.

You can click **Only selected devices and drives**, and then choose tape devices and drives from the list. By selecting an entire device, you select all of its drives. This means that any of these drives can be used by the backup plan. If the selected device or drive is missing or is not operational, and no other devices are selected, the backup will fail.

By using this option, you can control backups performed by multiple agents to a large tape library with multiple drives. For example, a backup of a large file server or file share may not start if multiple agents back up their machines during the same backup window, because the agents occupy all of the drives. If you allow the agents to use, say, drives 2 and 3, drive 1 becomes reserved for the agent that backs up the share.

### Use tape sets within the tape pool selected for backup

The preset is: Disabled.

Tapes within one pool can be grouped into so-called **tape sets**.

If you leave this option disabled, data will be backed up on all tapes belonging to a pool. If the option is enabled, you can separate backups according to the predefined or custom rules.

- Use a separate tape set for each (choose a rule: Backup type, Device type, Device name, Day in month, Day of week, Month of year, Year, Date)
  - If this variant is selected, you can organize tape sets according to a predefined rule. For example, you can have separate tape sets for each day of the week or store backups of each machine on a separate tape set.
- Specify a custom rule for tape sets

If this variant is selected, specify your own rule to organize tape sets. The rule can contain the following variables:

| Variable syntax | Variable description                                                                  | Available values                                                                                                    |
|-----------------|---------------------------------------------------------------------------------------|----------------------------------------------------------------------------------------------------|
| [Resource Name] | Backups of each machine will be stored on a separate tape set.                        | Names of the machines registered on the management server.                                                                                                    |
| [Backup Type]   | Full, incremental, and differential backups will be stored on separate tape sets.     | full, inc, diff                                                                                                    |
| [Resource Type] | Backups of machines of each type will be stored on a separate tape set.               | Server essentials, Server, Workstation,<br>Physical machine, VMware Virtual Machine,<br>Virtual-PC Virtual Machine, Virtual<br>Server Virtual Machine, Hyper-V Virtual<br>Machine, Parallels Virtual Machine, XEN<br>Virtual Machine, KVM Virtual Machine, RHEV<br>Virtual Machine, Parallels Cloud Virtual<br>Machine |
| [Day]           | Backups created on each day of<br>the month will be stored on a<br>separate tape set. | 01, 02, 03,, 31                                                                                                    |
| [Weekday]       | Backups created on each day of<br>the week will be stored on a<br>separate tape set.  | Sunday, Monday, Tuesday, Wednesday,<br>Thursday, Friday, Saturday                                                                                                    |
| [Month]         | Backups created during each month of the year will be stored on a separate tape set.  | January, February, March, April, May, June,<br>July, August, September, October, November,<br>December                                                                                                    |
| [Year]          | Backups created during each year will be stored on a separate tape set.               | 2017, 2018,                                                                                                    |

For example, if you specify the rule as [Resource Name]-[Backup Type], you will have a separate tape set for each full, incremental, and differential backup of each machine to which the backup plan is applied.

You can also specify tape sets (p. 288) for individual tapes. In this case, the software will first write backups on tapes whose tape set value coincides with the value of the expression specified in the backup plan. Then, if necessary, other tapes from the same pool will be taken. After that, if the pool is replenishable, tapes from the **Free tapes** pool will be used.

For example, if you specify tape set **Monday** for Tape 1, **Tuesday** for Tape 2, etc. and specify **[Weekday]** in the backup options, the corresponding tape will be used on the respective day of the week.

# 5.11.28 Task failure handling

This option determines the program behavior when a scheduled execution of a backup plan fails. This option is not effective when a backup plan is started manually.

If this option is enabled, the program will try to execute the backup plan again. You can specify the number of attempts and the time interval between the attempts. The program stops trying as soon as an attempt completes successfully OR the specified number of attempts is performed, depending on which comes first.

The preset is: Disabled.

# 5.11.29 Volume Shadow Copy Service (VSS)

This option is effective only for Windows operating systems.

The option defines whether a Volume Shadow Copy Service (VSS) provider has to notify VSS-aware applications that the backup is about to start. This ensures the consistent state of all data used by the applications; in particular, completion of all database transactions at the moment of taking the data snapshot by the backup software. Data consistency, in turn, ensures that the application will be recovered in the correct state and become operational immediately after recovery.

The preset is: Enabled. Automatically select snapshot provider.

You can select one of the following:

### Automatically select snapshot provider

Automatically select among the hardware snapshot provider, software snapshot providers, and Microsoft Software Shadow Copy provider.

### Use Microsoft Software Shadow Copy provider

We recommend choosing this option when backing up application servers (Microsoft Exchange Server, Microsoft SQL Server, Microsoft SharePoint, or Active Directory).

Disable this option if your database is incompatible with VSS. Snapshots are taken faster, but data consistency of the applications whose transactions are not completed at the time of taking a snapshot cannot be guaranteed. You may use Pre/Post data capture commands (p. 131) to ensure that the data is backed up in a consistent state. For instance, specify pre-data capture commands that will suspend the database and flush all caches to ensure that all transactions are completed; and specify post-data capture commands that will resume the database operations after the snapshot is taken.

**Note** If this option is enabled, files and folders that are specified in the **HKEY\_LOCAL\_MACHINE\SYSTEM\CurrentControlSet\Control\BackupRestore\FilesNotToSnapshot** registry key are not backed up. In particular, offline Outlook Data Files (.ost) are not backed up because they are specified in the **OutlookOST** value of this key.

### **Enable VSS full backup**

If this option is enabled, logs of Microsoft Exchange Server and of other VSS-aware applications (except for Microsoft SQL Server) will be truncated after each successful full, incremental or differential disk-level backup.

The preset is: Disabled.

Leave this option disabled in the following cases:

- If you use Agent for Exchange or third-party software for backing up the Exchange Server data. This is because the log truncation will interfere with the consecutive transaction log backups.
- If you use third-party software for backing up the SQL Server data. The reason for this is that the third-party software will take the resulting disk-level backup for its "own" full backup. As a result, the next differential backup of the SQL Server data will fail. The backups will continue failing until the third-party software creates the next "own" full backup.
- If other VSS-aware applications are running on the machine and you need to keep their logs for any reason.

Enabling this option does not result in the truncation of Microsoft SQL Server logs. To truncate the SQL Server log after a backup, enable the Log truncation (p. 123) backup option.

# 5.11.30 Volume Shadow Copy Service (VSS) for virtual machines

This option defines whether quiesced snapshots of virtual machines are taken. To take a quiesced snapshot, the backup software applies VSS inside a virtual machine by using VMware Tools or Hyper-V Integration Services.

The preset is: **Enabled**.

If this option is enabled, transactions of all VSS-aware applications running in a virtual machine are completed before taking snapshot. If a quiesced snapshot fails after the number of re-attempts specified in the "Error handling" (p. 120) option, and application backup is disabled, a non-quiesced snapshot is taken. If application backup is enabled, the backup fails.

If this option is disabled, a non-quiesced snapshot is taken. The virtual machine will be backed up in a crash-consistent state.

# 5.11.31 Weekly backup

This option determines which backups are considered "weekly" in retention rules and backup schemes. A "weekly" backup is the first backup created after a week starts.

The preset is: Monday.

# 5.11.32 Windows event log

This option is effective only in Windows operating systems.

This option defines whether the agents have to log events of the backup operations in the Application Event Log of Windows (to see this log, run eventvwr.exe or select **Control Panel** > **Administrative tools** > **Event Viewer**). You can filter the events to be logged.

The preset is: **Disabled**.

# 6 Recovery

# 6.1 Recovery cheat sheet

The following table summarizes the available recovery methods. Use the table to choose a recovery method that best fits your need.

| What to recover        | Recovery method                                   |  |  |  |
|------------------------|---------------------------------------------------|--|--|--|
| Physical machine       | Using the web interface (p. 140)                  |  |  |  |
| (Windows or Linux)     | Using bootable media (p. 145)                     |  |  |  |
| Physical machine (Mac) | Using bootable media (p. 145)                     |  |  |  |
| Virtual machine        | Using the web interface (p. 143)                  |  |  |  |
| (VMware or Hyper-V)    | Using bootable media (p. 145)                     |  |  |  |
| ESXi configuration     | Using bootable media (p. 153)                     |  |  |  |
|                        | Using the web interface (p. 148)                  |  |  |  |
| Files/Folders          | Downloading files from the cloud storage (p. 149) |  |  |  |
| Files/Folders          | Using bootable media (p. 151)                     |  |  |  |
|                        | Extracting files from local backups (p. 152)      |  |  |  |
| System state           | Using the web interface (p. 152)                  |  |  |  |
| SQL databases          | Using the web interface (p. 222)                  |  |  |  |

| What to recover      | Recovery method                     |
|----------------------|-------------------------------------|
| Exchange databases   | Using the web interface (p. 225)    |
| Exchange mailboxes   | Using the web interface (p. 228)    |
| Office 365 mailboxes | Using the web interface (p. 234)    |
| Oracle databases     | Using Oracle Explorer tool (p. 236) |

#### **Note for Mac users**

- Starting with 10.11 El Capitan, certain system files, folders, and processes are flagged for protection with an extended file attribute com.apple.rootless. This feature is called System Integrity Protection (SIP). The protected files include preinstalled applications and most of the folders in /system, /bin, /sbin, /usr.
  - The protected files and folders cannot be overwritten during a recovery under the operating system. If you need to overwrite the protected files, perform the recovery under bootable media.
- Starting with macOS Sierra 10.12, rarely used files can be moved to iCloud by the Store in Cloud feature. Small footprints of these files are kept on the file system. These footprints are backed up instead of the original files.
  - When you recover a footprint to the original location, it is synchronized with iCloud and the original file becomes available. When you recover a footprint to a different location, it cannot be synchronized and the original file will be unavailable.

# 6.2 Creating bootable media

Bootable media is a CD, DVD, USB flash drive, or other removable media that enables you to run the agent without the help of an operating system. The main purpose of bootable media is to recover an operating system that cannot start.

We highly recommend that you create and test a bootable media as soon as you start using disk-level backup. Also, it is a good practice to re-create the media after each major update of the backup agent.

You can recover either Windows or Linux by using the same media. To recover macOS, create a separate media on a machine running macOS.

### To create bootable media in Windows or Linux

- 1. Download the bootable media ISO file. To download the file, click the account icon in the top-right corner > **Downloads** > **Bootable media**.
- 2. Do any of the following:
  - Burn a CD/DVD using the ISO file.
  - Create a bootable USB flash drive by using the ISO file and one of the free tools available online.
    - Use ISO to USB or RUFUS if you need to boot an UEFI machine, Win32DiskImager for a BIOS machine. In Linux, using the dd utility makes sense.
  - Connect the ISO file as a CD/DVD drive to the virtual machine that you want to recover.

Alternatively, you can create bootable media by using Bootable Media Builder (p. 188).

### To create bootable media in macOS

- 1. On a machine where Agent for Mac is installed, click Applications > Rescue Media Builder.
- 2. The software displays the connected removable media. Select the one that you want to make bootable.

- 3. Click Create.
- 4. Wait while the software creates the bootable media.

# 6.3 Recovering a machine

# 6.3.1 Physical machine

This section describes recovery of physical machines by using the web interface.

Use bootable media instead of the web interface if you need to recover:

- macOS
- Any operating system to bare metal or to an offline machine
- The structure of logical volumes (volumes created by Logical Volume Manager in Linux). The media enables you to recreate the logical volume structure automatically.

Recovery of an operating system requires a reboot. You can choose whether to restart the machine automatically or assign it the **Interaction required** status. The recovered operating system goes online automatically.

### To recover a physical machine

- 1. Select the backed-up machine.
- 2. Click Recovery.
- 3. Select a recovery point. Note that recovery points are filtered by location.

If the machine is offline, the recovery points are not displayed. Do any of the following:

- If the backup location is cloud or shared storage (i.e. other agents can access it), click Select machine, select a target machine that is online, and then select a recovery point.
- Select a recovery point on the Backups tab (p. 178).
- Recover the machine as described in "Recovering disks by using bootable media" (p. 145).
- 4. Click Recover > Entire machine.

The software automatically maps the disks from the backup to the disks of the target machine.

To recover to another physical machine, click **Target machine**, and then select a target machine that is online.

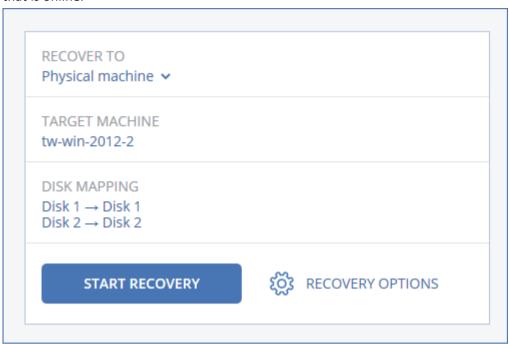

5. If you are unsatisfied with the mapping result or if the disk mapping fails, click **Disk mapping** to re-map the disks manually.

The mapping section also enables you to choose individual disks or volumes for recovery. You can switch between recovering disks and volumes by using the **Switch to...** link in the top-right corner.

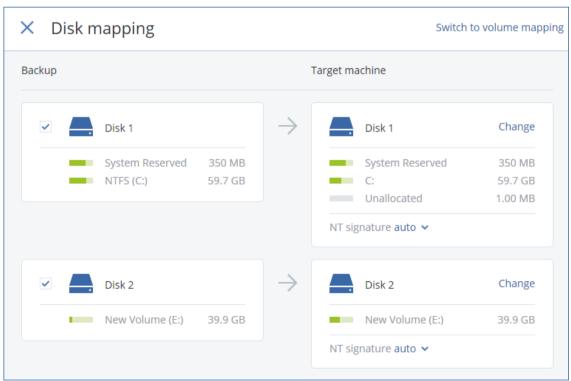

- 6. Click Start recovery.
- 7. Confirm that you want to overwrite the disks with their backed-up versions. Choose whether to restart the machine automatically.

The recovery progress is shown on the **Activities** tab.

# 6.3.2 Physical machine to virtual

This section describes recovery of a physical machine as a virtual machine by using the web interface. This operation can be performed if at least one Agent for VMware or Agent for Hyper-V is installed and registered.

For more information about P2V migration, refer to "Machine migration" (p. 260).

### To recover a physical machine as a virtual machine

- 1. Select the backed-up machine.
- 2. Click Recovery.
- 3. Select a recovery point. Note that recovery points are filtered by location.

If the machine is offline, the recovery points are not displayed. Do any of the following:

- If the backup location is cloud or shared storage (i.e. other agents can access it), click Select machine, select a machine that is online, and then select a recovery point.
- Select a recovery point on the Backups tab (p. 178).
- Recover the machine as described in "Recovering disks by using bootable media" (p. 145).
- 4. Click Recover > Entire machine.
- 5. In Recover to, select Virtual machine.
- 6. Click Target machine.
  - Select the hypervisor (VMware ESXi or Hyper-V).
     At least one Agent for VMware or Agent for Hyper-V must be installed.
  - b. Select whether to recover to a new or existing machine. The new machine option is preferable as it does not require the disk configuration of the target machine to exactly match the disk configuration in the backup.
  - c. Select the host and specify the new machine name, or select an existing target machine.
  - d. Click OK.
- 7. [Optional] When recovering to a new machine, you can also do the following:
  - Click **Datastore** for ESXi or **Path** for Hyper-V, and then select the datastore (storage) for the virtual machine.
  - Click Disk mapping to select the datastore (storage), interface, and provisioning mode for each virtual disk. The mapping section also enables you to choose individual disks for recovery.

 Click VM settings to change the memory size, the number of processors, and the network connections of the virtual machine.

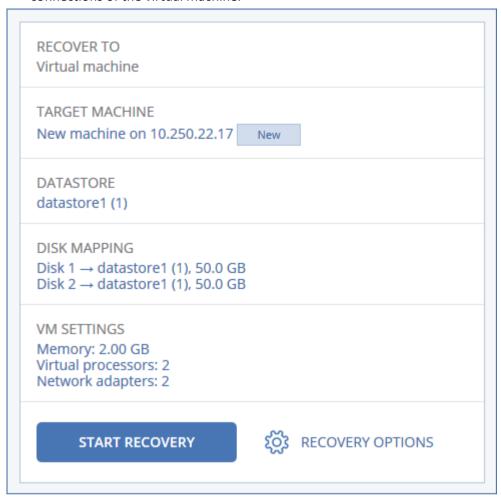

- 8. Click Start recovery.
- 9. When recovering to an existing virtual machine, confirm that you want to overwrite the disks.

The recovery progress is shown on the **Activities** tab.

## 6.3.3 Virtual machine

A virtual machine must be stopped during the recovery to this machine. The software stops the machine without a prompt. When the recovery is completed, you have to start the machine manually.

This behavior can be changed by using the VM power management recovery option (click **Recovery options > VM power management**).

#### To recover a virtual machine

- 1. Do one of the following:
  - Select a backed-up machine, click **Recovery**, and then select a recovery point.
  - Select a recovery point on the Backups tab (p. 178).
- 2. Click Recover > Entire machine.
- 3. If you want to recover to a physical machine, select **Physical machine** in **Recover to**. Otherwise, skip this step.

Recovery to a physical machine is possible only if the disk configuration of the target machine exactly matches the disk configuration in the backup.

If this is the case, continue to step 4 in "Physical machine" (p. 140). Otherwise, we recommend that you perform the V2P migration by using bootable media (p. 145).

4. The software automatically selects the original machine as the target machine.

To recover to another virtual machine, click **Target machine**, and then do the following:

- a. Select the hypervisor (VMware ESXi or Hyper-V).
- b. Select whether to recover to a new or existing machine.
- c. Select the host and specify the new machine name, or select an existing target machine.
- d. Click OK.
- 5. [Optional] When recovering to a new machine, you can also do the following:
  - Click **Datastore** for ESXi or **Path** for Hyper-V, and then select the datastore (storage) for the virtual machine.
  - Click Disk mapping to select the datastore (storage), interface, and provisioning mode for each virtual disk. The mapping section also enables you to choose individual disks for recovery.
  - Click VM settings to change the memory size, the number of processors, and the network connections of the virtual machine.

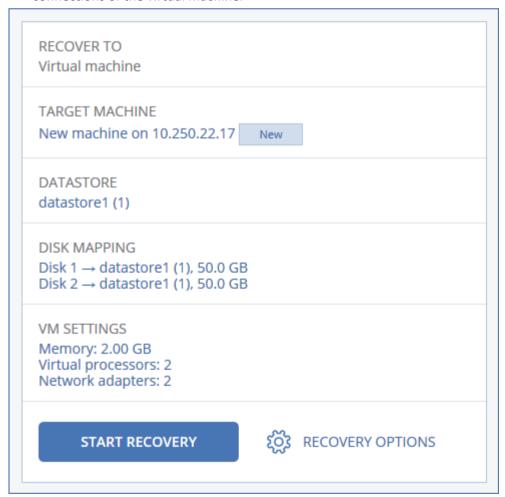

- 6. Click Start recovery.
- 7. When recovering to an existing virtual machine, confirm that you want to overwrite the disks.

The recovery progress is shown on the **Activities** tab.

# 6.3.4 Recovering disks by using bootable media

For information about how to create bootable media, refer to "Creating bootable media" (p. 139).

### To recover disks by using bootable media

- 1. Boot the target machine by using bootable media.
- 2. [Only when recovering a Mac] If you are recovering APFS-formatted disks/volumes to a non-original machine or to bare metal, re-create the original disk configuration manually:
  - a. Click Disk Utility.
  - b. Re-create the original disk configuration. For instructions, refer to https://support.apple.com/guide/disk-utility/welcome.
  - c. Click Disk Utility > Quit Disk Utility.
- 3. Click **Manage this machine locally** or click **Rescue Bootable Media** twice, depending on the media type you are using.
- 4. If a proxy server is enabled in your network, click **Tools** > **Proxy server**, and then specify the proxy server host name/IP address and port. Otherwise, skip this step.
- 5. On the welcome screen, click **Recover**.
- 6. Click **Select data**, and then click **Browse**.
- 7. Specify the backup location:
  - To recover from cloud storage, select Cloud storage. Enter the credentials of the account to which the backed up machine is assigned.
  - To recover from a local or a network folder, browse to the folder under Local folders or Network folders.

Click **OK** to confirm your selection.

- 8. Select the backup from which you want to recover the data. If prompted, type the password for the backup.
- 9. In **Backup contents**, select the disks that you want to recover. Click **OK** to confirm your selection.
- 10. Under **Where to recover**, the software automatically maps the selected disks to the target disks. If the mapping is not successful or if you are unsatisfied with the mapping result, you can re-map disks manually.

Changing disk layout may affect the operating system bootability. Please use the original machine's disk layout unless you feel fully confident of success.

- 11. [When recovering Linux] If the backed-up machine had logical volumes (LVM) and you want to reproduce the original LVM structure:
  - a. Ensure that the number of the target machine disks and each disk capacity are equal to or exceed those of the original machine, and then click **Apply RAID/LVM**.
  - b. Review the volume structure, and then click **Apply RAID/LVM** to create it.
- 12. [Optional] Click **Recovery options** to specify additional settings.
- 13. Click **OK** to start the recovery.

# 6.3.5 Using Universal Restore

The most recent operating systems remain bootable when recovered to dissimilar hardware, including the VMware or Hyper-V platforms. If a recovered operating system does not boot, use the Universal Restore tool to update the drivers and modules that are critical for the operating system startup.

Universal Restore is applicable to Windows and Linux.

#### To apply Universal Restore

- 1. Boot the machine from the bootable media.
- 2. Click Apply Universal Restore.
- 3. If there are multiple operating systems on the machine, choose the one to apply Universal Restore to.
- 4. [For Windows only] Configure the additional settings (p. 146).
- 5. Click OK.

### 6.3.5.1 Universal Restore in Windows

### **Preparation**

#### **Prepare drivers**

Before applying Universal Restore to a Windows operating system, make sure that you have the drivers for the new HDD controller and the chipset. These drivers are critical to start the operating system. Use the CD or DVD supplied by the hardware vendor or download the drivers from the vendor's website. The driver files should have the \*.inf extension. If you download the drivers in the \*.exe, \*.cab or \*.zip format, extract them using a third-party application.

The best practice is to store drivers for all the hardware used in your organization in a single repository sorted by device type or by the hardware configurations. You can keep a copy of the repository on a DVD or a flash drive; pick some drivers and add them to the bootable media; create the custom bootable media with the necessary drivers (and the necessary network configuration) for each of your servers. Or, you can simply specify the path to the repository every time Universal Restore is used.

#### Check access to the drivers in bootable environment

Make sure you have access to the device with drivers when working under bootable media. Use WinPE-based media if the device is available in Windows but Linux-based media does not detect it.

#### **Universal Restore settings**

#### **Automatic driver search**

Specify where the program will search for the Hardware Abstraction Layer (HAL), HDD controller driver and network adapter driver(s):

- If the drivers are on a vendor's disc or other removable media, turn on the Search removable media
- If the drivers are located in a networked folder or on the bootable media, specify the path to the folder by clicking **Add folder**.

In addition, Universal Restore will search the Windows default driver storage folder. Its location is determined in the registry value **DevicePath**, which can be found in the registry key **HKEY\_LOCAL\_MACHINE\SOFTWARE\Microsoft\Windows\CurrentVersion**. This storage folder is usually WINDOWS/inf.

Universal Restore will perform the recursive search in all the sub-folders of the specified folder, find the most suitable HAL and HDD controller drivers of all those available, and install them into the system. Universal Restore also searches for the network adapter driver; the path to the found driver

is then transmitted by Universal Restore to the operating system. If the hardware has multiple network interface cards, Universal Restore will try to configure all the cards' drivers.

### Mass storage drivers to install anyway

You need this setting if:

- The hardware has a specific mass storage controller such as RAID (especially NVIDIA RAID) or a fibre channel adapter.
- You migrated a system to a virtual machine that uses a SCSI hard drive controller. Use SCSI
  drivers bundled with your virtualization software or download the latest drivers versions from
  the software manufacturer website.
- If the automatic drivers search does not help to boot the system.

Specify the appropriate drivers by clicking **Add driver**. The drivers defined here will be installed, with appropriate warnings, even if the program finds a better driver.

### **Universal Restore process**

After you have specified the required settings, click **OK**.

If Universal Restore cannot find a compatible driver in the specified locations, it will display a prompt about the problem device. Do one of the following:

- Add the driver to any of the previously specified locations and click Retry.
- If you do not remember the location, click **Ignore** to continue the process. If the result is not satisfactory, reapply Universal Restore. When configuring the operation, specify the necessary driver.

Once Windows boots, it will initialize the standard procedure for installing new hardware. The network adapter driver will be installed silently if the driver has the Microsoft Windows signature. Otherwise, Windows will ask for confirmation on whether to install the unsigned driver.

After that, you will be able to configure the network connection and specify drivers for the video adapter, USB and other devices.

### 6.3.5.2 Universal Restore in Linux

Universal Restore can be applied to Linux operating systems with a kernel version of 2.6.8 or later.

When Universal Restore is applied to a Linux operating system, it updates a temporary file system known as the initial RAM disk (initrd). This ensures that the operating system can boot on the new hardware.

Universal Restore adds modules for the new hardware (including device drivers) to the initial RAM disk. As a rule, it finds the necessary modules in the **/lib/modules** directory. If Universal Restore cannot find a module it needs, it records the module's file name into the log.

Universal Restore may modify the configuration of the GRUB boot loader. This may be required, for example, to ensure the system bootability when the new machine has a different volume layout than the original machine.

Universal Restore never modifies the Linux kernel.

#### Reverting to the original initial RAM disk

You can revert to the original initial RAM disk if necessary.

The initial RAM disk is stored on the machine in a file. Before updating the initial RAM disk for the first time, Universal Restore saves a copy of it to the same directory. The name of the copy is the name of the file, followed by the **\_acronis\_backup.img** suffix. This copy will not be overwritten if you run Universal Restore more than once (for example, after you have added missing drivers).

To revert to the original initial RAM disk, do any of the following:

Rename the copy accordingly. For example, run a command similar to the following:

```
mv initrd-2.6.16.60-0.21-default_acronis_backup.img
initrd-2.6.16.60-0.21-default
```

Specify the copy in the initrd line of the GRUB boot loader configuration.

# 6.4 Recovering files

# 6.4.1 Recovering files by using the web interface

- 1. Select the machine that originally contained the data that you want to recover.
- 2. Click Recovery.
- 3. Select the recovery point. Note that recovery points are filtered by location.

If the selected machine is physical and it is offline, recovery points are not displayed. Do one of the following:

- [Recommended] If the backup location is cloud or shared storage (i.e. other agents can access it), click Select machine, select a target machine that is online, and then select a recovery point.
- Select a recovery point on the Backups tab (p. 178).
- Download the files from the cloud storage (p. 149).
- Use bootable media (p. 151).
- 4. Click Recover > Files/folders.
- 5. Browse to the required folder or use search to obtain the list of the required files and folders. You can use one or more wildcard characters (\* and ?). For more details about using wildcards, refer to "File filters" (p. 122)

**Note** Search is not available for disk-level backups that are stored in the cloud storage.

- 6. Select the files that you want to recover.
- 7. If you want to save the files as a .zip file, click **Download**, select the location to save the data to, and click **Save**. Otherwise, skip this step.

Downloading is not available if your selection contains folders or the total size of the selected files exceeds 100 MB.

8. Click Recover.

In **Recover to**, you see one of the following:

- The machine that originally contained the files that you want to recover (if an agent is installed on this machine).
- The machine where Agent for VMware or Agent for Hyper-V is installed (if the files originate from an ESXi or Hyper-V virtual machine).

This is the target machine for the recovery. You can select another machine, if necessary.

- 9. In **Path**, select the recovery destination. You can select one of the following:
  - The original location (when recovering to the original machine)

- A local folder on the target machine
- A network folder that is accessible from the target machine.
- 10. Click Start recovery.
- 11. Select one of the file overwriting options:
  - Overwrite existing files
  - Overwrite an existing file if it is older
  - Do not overwrite existing files

The recovery progress is shown on the **Activities** tab.

# 6.4.2 Downloading files from the cloud storage

You can browse the cloud storage, view the contents of the backups, and download files that you need.

#### Limitations

- Backups of system state, SQL databases, and Exchange databases cannot be browsed.
- For a better downloading experience, download no more than 100 MB at a time. To quickly retrieve larger amounts of data from the cloud, use the file recovery procedure (p. 148).

### To download files from the cloud storage

- 1. Select a machine that was backed up.
- 2. Click Recover > More ways to recover... > Download files.
- 3. Enter the credentials of the account to which the backed up machine is assigned.
- 4. [When browsing disk-level backups] Under **Versions**, click the backup from which you want to recover the files.

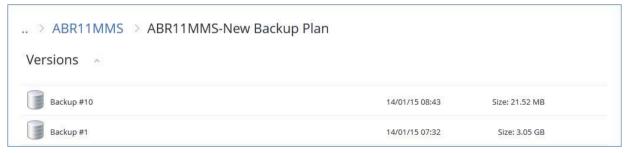

[When browsing file-level backups] You can select the backup date and time in the next step, under the gear icon located to the right of the selected file. By default, files are recovered from the latest backup.

5. Browse to the required folder or use search to obtain the list of the required files.

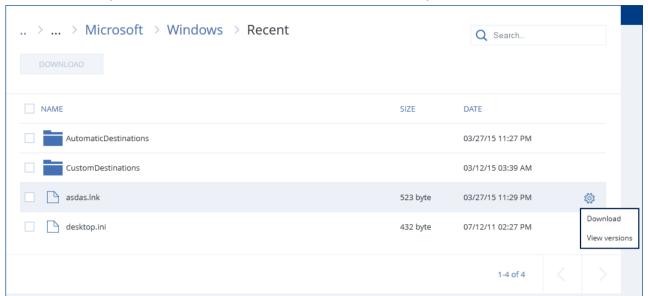

- 6. Select the check boxes for the items you need to recover, and then click **Download**. If you select a single file, it will be downloaded as is. Otherwise, the selected data will be archived into a .zip file.
- 7. Select the location to save the data to, and then click **Save**.

# 6.4.3 Verifying file authenticity with Notary Service

If notarization was enabled during backup (p. 104), you can verify the authenticity of a backed-up file.

#### To verify the file authenticity

- 1. Select the file as described in steps 1-6 of the "Recovering files by using the web interface" (p. 148) section.
- 2. Ensure that the selected file is marked with the following icon: This means that the file is notarized.
- 3. Do one of the following:
  - Click Verify.

The software checks the file authenticity and displays the result.

Click Get certificate.

A certificate that confirms the file notarization is opened in a web browser window. The window also contains instructions that allow you to verify the file authenticity manually.

# 6.4.4 Signing a file with ASign

**Note** This functionality is not available in the Standard edition of the backup software.

ASign is a service that allows multiple people to sign a backed-up file electronically. This feature is available only for file-level backups stored in the cloud storage.

Only one file version can be signed at a time. If the file was backed up multiple times, you must choose the version to sign, and only this version will be signed.

For example, ASign can be used for electronic signing of the following files:

- Rental or lease agreements
- Sales contracts
- Asset purchase agreements
- Loan agreements
- Permission slips
- Financial documents
- Insurance documents
- Liability waivers
- Healthcare documents
- Research papers
- Certificates of product authenticity
- Nondisclosure agreements
- Offer letters
- Confidentiality agreements
- Independent contractor agreements

#### To sign a file version

- 1. Select the file as described in steps 1-6 of the "Recovering files by using the web interface" (p. 148) section.
- 2. Ensure that the correct date and time is selected on the left panel.
- 3. Click Sign this file version.
- 4. Specify the password for the cloud storage account under which the backup is stored. The login of the account is displayed in the prompt window.
  - The ASign service interface is opened in a web browser window.
- 5. Add other signees by specifying their email addresses. It is not possible to add or remove signees after sending invitations, so ensure that the list includes everyone whose signature is required.
- 6. Click **Invite to sign** to send invitations to the signees.
  - Each signee receives an email message with the signature request. When all the requested signees sign the file, it is notarized and signed through the notary service.
  - You will receive notifications when each signee signs the file and when the entire process is complete. You can access the ASign web page by clicking **View details** in any of the email messages that you receive.
- 7. Once the process is complete, go to the ASign web page and click **Get document** to download a .pdf document that contains:
  - The Signature Certificate page with the collected signatures.
  - The Audit Trail page with history of activities: when the invitation was sent to the signees, when each signee signed the file, and so on.

# 6.4.5 Recovering files by using bootable media

For information about how to create bootable media, refer to "Creating bootable media" (p. 139).

### To recover files by using bootable media

1. Boot the target machine by using the bootable media.

- 2. Click **Manage this machine locally** or click **Rescue Bootable Media** twice, depending on the media type you are using.
- 3. If a proxy server is enabled in your network, click **Tools** > **Proxy server**, and then specify the proxy server host name/IP address and port. Otherwise, skip this step.
- 4. On the welcome screen, click **Recover**.
- 5. Click **Select data**, and then click **Browse**.
- 6. Specify the backup location:
  - To recover from cloud storage, select Cloud storage. Enter the credentials of the account to which the backed up machine is assigned.
  - To recover from a local or a network folder, browse to the folder under Local folders or Network folders.

Click **OK** to confirm your selection.

- 7. Select the backup from which you want to recover the data. If prompted, type the password for the backup.
- 8. In Backup contents, select Folders/files.
- 9. Select the data that you want to recover. Click **OK** to confirm your selection.
- 10. Under **Where to recover**, specify a folder. Optionally, you can prohibit overwriting of newer versions of files or exclude some files from recovery.
- 11. [Optional] Click **Recovery options** to specify additional settings.
- 12. Click **OK** to start the recovery.

# 6.4.6 Extracting files from local backups

You can browse the contents of backups and extract files that you need.

### Requirements

- This functionality is available only in Windows by using File Explorer.
- A backup agent must be installed on the machine from which you browse a backup.
- The backed-up file system must be one of the following: FAT16, FAT32, NTFS, ReFS, Ext2, Ext3, Ext4, XFS, or HFS+.
- The backup must be stored in a local folder or on a network share (SMB/CIFS).

### To extract files from a backup

- 1. Browse to the backup location by using File Explorer.
- Double-click the backup file. The file names are based on the following template:
   <machine name> <backup plan GUID>
- 3. If the backup is encrypted, enter the encryption password. Otherwise, skip this step. File Explorer displays the recovery points.
- 4. Double-click the recovery point.
  - File Explorer displays the backed-up data.
- 5. Browse to the required folder.
- 6. Copy the required files to any folder on the file system.

# 6.5 Recovering system state

- 1. Select the machine for which you want to recover the system state.
- 2. Click Recovery.

- 3. Select a system state recovery point. Note that recovery points are filtered by location.
- 4. Click Recover system state.
- 5. Confirm that you want to overwrite the system state with its backed-up version.

The recovery progress is shown on the **Activities** tab.

# 6.6 Recovering ESXi configuration

To recover an ESXi configuration, you need Linux-based bootable media. For information about how to create bootable media, refer to "Creating bootable media" (p. 139).

If you are recovering an ESXi configuration to a non-original host and the original ESXi host is still connected to the vCenter Server, disconnect and remove this host from the vCenter Server to avoid unexpected issues during the recovery. If you want to keep the original host along with the recovered one, you can add it again after the recovery is complete.

The virtual machines running on the host are not included in an ESXi configuration backup. They can be backed up and recovered separately.

### To recover an ESXi configuration

- 1. Boot the target machine by using the bootable media.
- 2. Click Manage this machine locally.
- 3. On the welcome screen, click Recover.
- 4. Click Select data, and then click Browse.
- 5. Specify the backup location:
  - Browse to the folder under Local folders or Network folders.

Click **OK** to confirm your selection.

- 6. In Show, select ESXi configurations.
- 7. Select the backup from which you want to recover the data. If prompted, type the password for the backup.
- 8. Click OK.
- 9. In **Disks to be used for new datastores**, do the following:
  - Under Recover ESXi to, select the disk where the host configuration will be recovered. If you
    are recovering the configuration to the original host, the original disk is selected by default.
  - [Optional] Under Use for new datastore, select the disks where new datastores will be created. Be careful because all data on the selected disks will be lost. If you want to preserve the virtual machines in the existing datastores, do not select any disks.
- If any disks for new datastores are selected, select the datastore creation method in How to create new datastores: Create one datastore per disk or Create one datastore on all selected HDDs.
- 11. [Optional] In **Network mapping**, change the result of automatic mapping of the virtual switches present in the backup to the physical network adapters.
- 12. [Optional] Click **Recovery options** to specify additional settings.
- 13. Click **OK** to start the recovery.

# 6.7 Recovery options

To modify the recovery options, click **Recovery options** when configuring recovery.

## Availability of the recovery options

The set of available recovery options depends on:

- The environment the agent that performs recovery operates in (Windows, Linux, macOS, or bootable media).
- The type of data being recovered (disks, files, virtual machines, application data).

The following table summarizes the availability of the recovery options.

|                                    | Disks   |       |                   | Files   |       |       |                   | Virtual<br>machines | SQL and<br>Exchange |
|------------------------------------|---------|-------|-------------------|---------|-------|-------|-------------------|---------------------|---------------------|
|                                    | Windows | Linux | Bootable<br>media | Windows | Linux | macOS | Bootable<br>media | ESXi and<br>Hyper-V | Windows             |
| Backup<br>validation (p.<br>154)   | +       | +     | +                 | +       | +     | +     | +                 | +                   | +                   |
| Boot mode (p. 155)                 | +       | -     | 1                 | -       | -     | -     | -                 | +                   | -                   |
| Date and time for files (p. 156)   | -       | 1     | -                 | +       | +     | +     | +                 | 1                   | -                   |
| Error handling (p. 156)            | +       | +     | +                 | +       | +     | +     | +                 | +                   | +                   |
| File exclusions (p. 157)           | -       | -     | -                 | +       | +     | +     | +                 | -                   | -                   |
| Flashback (p.<br>157)              | +       | +     | +                 | -       | -     | -     | -                 | +                   | -                   |
| Full path<br>recovery (p. 157)     | -       | -     | -                 | +       | +     | +     | +                 | -                   | -                   |
| Mount points (p. 157)              | ı       | 1     | -                 | +       | 1     | 1     | ı                 | 1                   | -                   |
| Performance (p. 158)               | +       | +     | -                 | +       | +     | +     | ı                 | +                   | +                   |
| Pre/post<br>commands (p.<br>158)   | +       | +     | 1                 | +       | +     | +     | -                 | +                   | +                   |
| SID changing (p. 159)              | +       | -     | -                 | -       | -     | -     | -                 | -                   | -                   |
| VM power<br>management (p.<br>160) | -       | -     | -                 | -       | -     | -     | -                 | +                   | -                   |
| Windows event log (p. 160)         | +       | -     | -                 | +       | -     | -     | -                 | Hyper-V<br>only     | +                   |

# 6.7.1 Backup validation

This option defines whether to validate a backup to ensure that the backup is not corrupted, before data is recovered from it.

#### The preset is: Disabled.

Validation calculates a checksum for every data block saved in the backup. The only exception is validation of file-level backups that are located in the cloud storage. These backups are validated by checking consistency of the meta information saved in the backup.

Validation is a time-consuming process, even for an incremental or differential backup, which are small in size. This is because the operation validates not only the data physically contained in the backup, but all of the data recoverable by selecting the backup. This requires access to previously created backups.

## 6.7.2 Boot mode

This option is effective when recovering a physical or a virtual machine from a disk-level backup that contains a Windows operating system.

This option enables you to select the boot mode (BIOS or UEFI) that Windows will use after the recovery. If the boot mode of the original machine is different from the selected boot mode, the software will:

- Initialize the disk to which you are recovering the system volume, according to the selected boot mode (MBR for BIOS, GPT for UEFI).
- Adjust the Windows operating system so that it can start using the selected boot mode.

The preset is: As on the target machine.

You can choose one of the following:

#### As on the target machine

The agent that is running on the target machine detects the boot mode currently used by Windows and makes the adjustments according to the detected boot mode.

This is the safest value that automatically results in bootable system unless the limitations listed below apply. Since the **Boot mode** option is absent under bootable media, the agent on media always behaves as if this value is chosen.

### As on the backed-up machine

The agent that is running on the target machine reads the boot mode from the backup and makes the adjustments according to this boot mode. This helps you recover a system on a different machine, even if this machine uses another boot mode, and then replace the disk in the backed-up machine.

#### BIOS

The agent that is running on the target machine makes the adjustments to use BIOS.

#### UEFI

The agent that is running on the target machine makes the adjustments to use UEFI.

Once a setting is changed, the disk mapping procedure will be repeated. This will take some time.

#### Recommendations

If you need to transfer Windows between UEFI and BIOS:

- Recover the entire disk where the system volume is located. If you recover only the system volume on top of an existing volume, the agent will not be able to initialize the target disk properly.
- Remember that BIOS does not allow using more than 2 TB of disk space.

#### Limitations

- Transferring between UEFI and BIOS is supported for:
  - 64-bit Windows operating systems starting with Windows Vista SP1
  - 64-bit Windows Server operating systems starting with Windows Server 2008 SP1
- Transferring between UEFI and BIOS is not supported if the backup is stored on a tape device.

When transferring a system between UEFI and BIOS is not supported, the agent behaves as if the **As on the backed-up machine** setting is chosen. If the target machine supports both UEFI and BIOS, you need to manually enable the boot mode corresponding to the original machine. Otherwise, the system will not boot.

## 6.7.3 Date and time for files

This option is effective only when recovering files.

This option defines whether to recover the files' date and time from the backup or assign the files the current date and time.

If this option is enabled, the files will be assigned the current date and time.

The preset is: **Enabled**.

# 6.7.4 Error handling

These options enable you to specify how to handle errors that might occur during recovery.

## Re-attempt, if an error occurs

The preset is: Enabled. Number of attempts: 30. Interval between attempts: 30 seconds.

When a recoverable error occurs, the program re-attempts to perform the unsuccessful operation. You can set the time interval and the number of attempts. The attempts will be stopped as soon as the operation succeeds OR the specified number of attempts are performed, depending on which comes first.

### Do not show messages and dialogs while processing (silent mode)

The preset is: Disabled.

With the silent mode enabled, the program will automatically handle situations requiring user interaction where possible. If an operation cannot continue without user interaction, it will fail. Details of the operation, including errors, if any, can be found in the operation log.

#### Save system information if a recovery with reboot fails

This option is effective for a disk or volume recovery to a physical machine running Windows or Linux.

The preset is: Disabled.

When this option is enabled, you can specify a folder on the local disk (including flash or HDD drives attached to the target machine) or on a network share where the log, system information, and crash dump files will be saved. This file will help the technical support personnel to identify the problem.

## 6.7.5 File exclusions

This option is effective only when recovering files.

The option defines which files and folders to skip during the recovery process and thus exclude from the list of recovered items.

**Note** Exclusions override the selection of data items to recover. For example, if you select to recover file MyFile.tmp and to exclude all .tmp files, file MyFile.tmp will not be recovered.

# 6.7.6 File-level security

This option is effective when recovering files from disk- and file-level backups of NTFS-formatted volumes.

This option defines whether to recover NTFS permissions for files along with the files.

The preset is: **Enabled**.

You can choose whether to recover the permissions or let the files inherit their NTFS permissions from the folder to which they are recovered.

## 6.7.7 Flashback

This option is effective when recovering disks and volumes on physical and virtual machines, except for Mac.

If the option is enabled, only the differences between the data in the backup and the target disk data are recovered. This accelerates data recovery to the same disk as was backed up, especially if the volume layout of the disk has not changed. The data is compared at the block level.

For physical machines, comparing the data at the block level is a time-consuming operation. If the connection to the backup storage is fast, it will take less time to recover the entire disk than to calculate the data differences. Therefore, we recommend that you enable this option only if the connection to the backup storage is slow (for example, if the backup is stored in the cloud storage or on a remote network folder).

When recovering a physical machine, the preset depends on the backup location:

- If the backup location is the cloud storage, the preset is: Enabled.
- For other backup locations, the preset is: **Disabled**.

When recovering a virtual machine, the preset is: Enabled.

# 6.7.8 Full path recovery

This option is effective only when recovering data from a file-level backup.

If this option is enabled, the full path to the file will be re-created in the target location.

The preset is: Disabled.

# 6.7.9 Mount points

This option is effective only in Windows for recovering data from a file-level backup.

Enable this option to recover files and folders that were stored on the mounted volumes and were backed up with the enabled Mount points (p. 124) option.

The preset is: **Disabled**.

This option is effective only when you select for recovery a folder that is higher in the folder hierarchy than the mount point. If you select for recovery folders within the mount point or the mount point itself, the selected items will be recovered regardless of the **Mount points** option value.

**Note** Please be aware that if the volume is not mounted at the moment of recovery, the data will be recovered directly to the folder that has been the mount point at the time of backing up.

## 6.7.10 Performance

This option defines the priority of the recovery process in the operating system.

The available settings are: Low, Normal, High.

The preset is: Normal.

The priority of a process running in a system determines the amount of CPU and system resources allocated to that process. Decreasing the recovery priority will free more resources for other applications. Increasing the recovery priority might speed up the recovery process by requesting the operating system to allocate more resources to the application that will perform the recovery. However, the resulting effect will depend on the overall CPU usage and other factors like disk I/O speed or network traffic.

# 6.7.11 Pre/Post commands

The option enables you to define the commands to be automatically executed before and after the data recovery.

Example of how you can use the pre/post commands:

Launch the Checkdisk command in order to find and fix logical file system errors, physical errors
or bad sectors to be started before the recovery starts or after the recovery ends.

The program does not support interactive commands, i.e. commands that require user input (for example, "pause".)

A post-recovery command will not be executed if the recovery proceeds with reboot.

## 6.7.11.1 Pre-recovery command

To specify a command/batch file to be executed before the recovery process starts

- 1. Enable the **Execute a command before the recovery** switch.
- 2. In the **Command...** field, type a command or browse to a batch file. The program does not support interactive commands, i.e. commands that require user input (for example, "pause".)
- 3. In the **Working directory** field, specify a path to a directory where the command/batch file will be executed.
- 4. In the Arguments field specify the command's execution arguments, if required.
- 5. Depending on the result you want to obtain, select the appropriate options as described in the table below.
- 6. Click Done.

| Check box                                              | Selection                                                                                                    |                                                                                          |          |                                                                                                    |  |  |  |  |  |
|--------------------------------------------------------|----------------------------------------------------------------------------------------------------|------------------------------------------------------------------------------------------|----------|----------------------------------------------------------------------------------------------------|--|--|--|--|--|
| Fail the recovery if the command execution fails*      | Selected                                                                                                    | Cleared                                                                                  | Selected | Cleared                                                                                                    |  |  |  |  |  |
| Do not recover until the command execution is complete | Selected                                                                                                    | Selected                                                                                 | Cleared  | Cleared                                                                                                    |  |  |  |  |  |
| Result                                                 |                                                                                                    |                                                                                          |          |                                                                                                    |  |  |  |  |  |
|                                                        | Preset  Perform the recovery only after the command is successfully executed. Fail the recovery if the command execution failed. | Perform the recovery after the command is executed despite execution failure or success. | N/A      | Perform the recovery concurrently with the command execution and irrespective of the command execution result. |  |  |  |  |  |

<sup>\*</sup> A command is considered failed if its exit code is not equal to zero.

## 6.7.11.2 Post-recovery command

### To specify a command/executable file to be executed after the recovery is completed

- 1. Enable the **Execute a command after the recovery** switch.
- 2. In the **Command...** field, type a command or browse to a batch file.
- 3. In the **Working directory** field, specify a path to a directory where the command/batch file will be executed.
- 4. In the **Arguments** field, specify the command execution arguments, if required.
- 5. Select the **Fail the recovery if the command execution fails** check box if successful execution of the command is critical for you. The command is considered failed if its exit code is not equal to zero. If the command execution fails, the recovery status will be set to **Error**.
  - When the check box is not selected, the command execution result does not affect the recovery failure or success. You can track the command execution result by exploring the **Activities** tab.
- 6. Click Done.

**Note** A post-recovery command will not be executed if the recovery proceeds with reboot.

# 6.7.12 SID changing

This option is effective when recovering Windows 8.1/Windows Server 2012 R2 or earlier.

This option is not effective when recovery to a virtual machine is performed by Agent for VMware or Agent for Hyper-V.

The preset is: Disabled.

The software can generate a unique security identifier (Computer SID) for the recovered operating system. You only need this option to ensure operability of third-party software that depends on Computer SID.

Microsoft does not officially support changing SID on a deployed or recovered system. So use this option at your own risk.

# 6.7.13 VM power management

These options are effective when recovery to a virtual machine is performed by Agent for VMware or Agent for Hyper-V.

## Power off target virtual machines when starting recovery

The preset is: Enabled.

Recovery to an existing virtual machine is not possible if the machine is online, and so the machine is powered off automatically as soon as the recovery starts. Users will be disconnected from the machine and any unsaved data will be lost.

Clear the check box for this option if you prefer to power off virtual machines manually before the recovery.

### Power on the target virtual machine when recovery is complete

The preset is: **Disabled**.

After a machine is recovered from a backup to another machine, there is a chance the existing machine's replica will appear on the network. To be on the safe side, power on the recovered virtual machine manually, after you take the necessary precautions.

# 6.7.14 Windows event log

This option is effective only in Windows operating systems.

This option defines whether the agents have to log events of the recovery operations in the Application Event Log of Windows (to see this log, run eventvwr.exe or select **Control Panel** > **Administrative tools** > **Event Viewer**). You can filter the events to be logged.

The preset is: **Disabled**.

# 7 Disaster recovery

**Important** This feature is available only in cloud deployments of Acronis Backup. It is not yet available in on-premise deployments.

The disaster recovery functionality enables you to own a virtual machine in the cloud. In case of a disaster, the workload can be instantly switched (failed over) from a corrupted machine to the cloud virtual machine.

To include the cloud machine in your local TCP/IP network, you need to extend the network to the cloud via a secure VPN tunnel. This can be easily done by installing the VPN appliance that is delivered in two flavors: for VMware ESXi and for Hyper-V.

Once the VPN connection is configured and the virtual machine is created in the cloud, you can access the virtual machine directly from the backup console. You can also use the RDP or SSH connection.

The disaster recovery functionality is available only for administrators at the company level. The administrators are responsible for providing user access to the cloud virtual machine and for instructing the users on how to access this machine in case of a disaster.

### The paid resources controlled by quotas

Having a virtual machine in the cloud, you do not need to care about spare hardware, but you do need to pay for the computing resources consumed by the virtual machine. These include CPU and RAM calculated in compute points; the datastore space occupied by the virtual machine files; and a public IP address if it is necessary.

The datastore space is referred to as "disaster recovery storage". This fast storage is more expensive than ordinary cloud storage where backups are stored. The cost of the disaster recovery storage also includes the cost of the infrastructure that is required for disaster recovery.

### **Recovery servers**

The cloud virtual machine may be a copy of your local server, based on the server backups stored in the cloud. This machine is named a **recovery server**.

A recovery server is stopped most of the time. You start it only for testing or when a failover is required. Because the CPU and RAM resources are consumed for a relatively short time, you pay mostly for the cloud storage where the backups are kept and for reservation of the disaster recovery storage. Other advantages of a recovery server are as follows:

- Deep knowledge of the software installed on the server is not required.
- Long-term data retention. You can go back to a recovery point that is years in the past, and view the data changes or access deleted data.
- Additional recovery capabilities. You can recover the machine or perform granular recovery from the same backup that is used for disaster recovery.

### **Primary servers**

Another type of a cloud virtual machine is a **primary server**. It is simply an additional server in your network. The service enables you to create a virtual machine based on one of the provided templates. Further maintenance of the server is your responsibility.

Typically, a primary server is used for real-time data replication across servers running crucial applications. You set up the replication by yourself, using the application's native tools. For example, Active Directory replication or SQL replication can be configured among the local servers and the primary server.

Alternatively, a primary server can be included in an AlwaysOn Availability Group (AAG) or Database Availability Group (DAG).

Both methods require a deep knowledge of the application and the administrator rights for it. A primary server constantly consumes computing resources and space on the fast disaster recovery storage. It needs maintenance on your side: monitoring the replication, installing software updates, backing up. The benefits are the minimal RPO and RTO with a minimal load on the production environment (as compared to backing up entire servers to the cloud).

#### Limitations

Disaster recovery is not supported:

- For Virtuozzo virtual machines and containers
- For Mac machines
- For Linux machines that have logical volumes (LVM) or volumes formatted with the XFS file system or disks without a partition table.
- For Windows machines that have dynamic disks
- If the backups of the original machine are encrypted

A recovery server has one network interface. If the original machine has several network interfaces, only one is emulated.

Cloud servers are not encrypted.

# 7.1 Software requirements

### **Supported operating systems**

Protection with a recovery server has been tested for the following operating systems:

- Centos 6.6, 7.1, 7.2, 7.3, 7.4, 7.5, 7.6
- Debian 9
- Ubuntu 16.04, 18.04
- Windows Server 2008/2008 R2
- Windows Server 2012/2012 R2
- Windows Server 2016 all installation options, except for Nano Server

Windows desktop operating systems are not supported due to Microsoft product terms.

The software may work with other Windows operating systems and Linux distributions, but this is not guaranteed.

### **Supported virtualization platforms**

Protection of virtual machines with a recovery server has been tested for the following virtualization platforms:

- VMware ESXi 5.1, 5.5, 6.0, 6.5
- Windows Server 2008 R2 with Hyper-V

- Windows Server 2012/2012 R2 with Hyper-V
- Microsoft Hyper-V Server 2012/2012 R2
- Windows Server 2016 with Hyper-V all installation options, except for Nano Server
- Microsoft Hyper-V Server 2016
- Kernel-based Virtual Machines (KVM)
- Red Hat Enterprise Virtualization (RHEV) 3.6
- Red Hat Virtualization (RHV) 4.0
- Citrix XenServer: 6.5, 7.0, 7.1, 7.2
- Azure virtual machines

The VPN appliance has been tested for the following virtualization platforms:

- VMware ESXi 5.1, 5.5, 6.0, 6.5
- Windows Server 2008 R2 with Hyper-V
- Windows Server 2012/2012 R2 with Hyper-V
- Microsoft Hyper-V Server 2012/2012 R2
- Windows Server 2016 with Hyper-V all installation options, except for Nano Server
- Microsoft Hyper-V Server 2016

The software may work with other virtualization platforms and versions, but this is not guaranteed.

# 7.2 Configuring a VPN connection

Before creating a recovery server or a primary server, a VPN connection to the cloud recovery site must be set up. The VPN connection uses two virtual machines:

- A VPN appliance, located on your premises.
- A VPN server, located on the cloud recovery site.

The VPN appliance enables connection between the cloud recovery site and your local network. In case the local network is down, you need the capability to connect directly to the VPN server.

The diagram below illustrates the methods of connection to the cloud recovery site and translation of IP addresses in the failover and test failover modes.

- In the failover mode (as shown), a recovery server is connected to the production network and assigned the production IP address.
- In the test failover mode, a recovery server is connected to the isolated test network and also assigned the production IP address. However, to access the server via VPN, you must use the test IP address. The VPN server replaces the test IP address with the production IP address within the test network.

If the recovery server has a public IP address, it is also translated to the production IP address in both the failover and test failover modes.

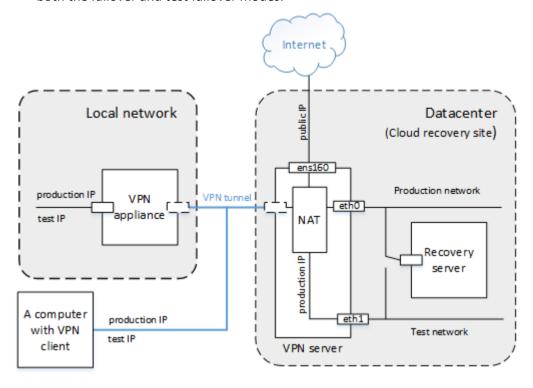

# 7.2.1 Requirements for the VPN appliance

## System requirements

- 1 CPU
- 1 GB RAM
- 8 GB disk space

#### **Ports**

- TCP 443 (outbound) for VPN connection
- TCP 80 (outbound) for automatic update of the appliance (p. 166)

Ensure that your firewalls and other components of your network security system allow connections through these ports to any IP address.

# 7.2.2 Connection via the VPN appliance

The VPN appliance extends your local network to the cloud via a secure VPN tunnel. This kind of connection is often referred to as a "site-to-site" (S2S) connection.

### To set up a connection via the VPN appliance

- 1. Click Devices > Cloud recovery site.
- 2. Click **Start** on the welcome page.

The system starts deploying the VPN server in the cloud, this will take some time. Meanwhile, you can proceed to the next step.

**Note** The VPN server is provided without additional charge. It will be deleted if the disaster recovery functionality is not used, i.e. no primary or recovery server is present in the cloud for seven days.

- 3. Depending on the virtualization platform you are using, download the VPN appliance for VMware vSphere or Microsoft Hyper-V.
- 4. Deploy the appliance and connect it to the production network.
  - In vSphere, ensure that **Promiscuous mode** is enabled and set to **Accept** for all virtual switches that connect the VPN appliance to the production network. To access this setting, in vSphere Client, select the host > **Summary** > **Network** > select the switch > **Edit settings...** > **Security**. In Hyper-V, create a Generation 1 virtual machine with 1024 MB of memory. We also recommend enabling Dynamic Memory for the machine. Once the machine is created, go to **Settings** > **Hardware** > **Network Adapter** > **Advanced Features** and select the **Enable MAC address spoofing** check box.
- 5. Power on the appliance.
- 6. Open the appliance console and log on with the "admin"/"admin" user name and password.

```
Disaster Recovery UPN Appliance
                                                         [Version: 0.14.2.66]
  Registered by:
                                                                [trust_admin]
  [Appliance Status]
                                        [Network Settings]
  DHCP:
                             Enabled
                                         IP address:
                                                                192.168.1.180
 UPN tunnel:
                           Connected
                                        Subnet mask:
                                                                255.255.255.0
 UPN Service:
                                        Default gateway:
                                                                  192.168.1.1
                             Stopped
 Internet:
                           Available
                                        Preferred DNS server:
                                                                  192.168.1.1
 Routing:
                           Available
                                       | Alternate DNS server:
                                       | MAC address:
 Gateway:
                           Available
                                                            00:50:56:9d:b7:1a
Commands
Register
Configure network settings
Change password
Restart the UPN service
Reboot
<Up>, <Down>, <Enter> - to select command
<Ctrl+C> to log out
```

- 7. [Optional] Change the password.
- 8. [Optional] Change the network settings. You may want to assign the appliance a static IP address.
- 9. Register the appliance in the backup service by using the credentials of the company administrator.

These credentials are only used once to retrieve the certificate. The datacenter URL is predefined.

The appliance connects to the VPN server. Once the configuration is complete, the appliance will show the **OK** status.

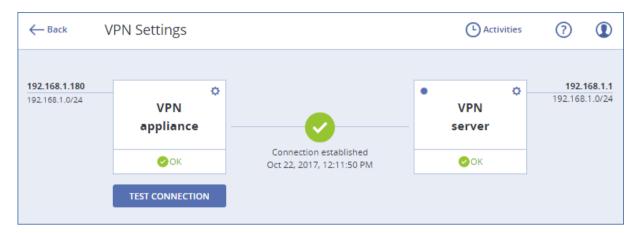

#### To test the VPN connection

- 1. Click **Devices > Cloud recovery site**.
- 2. Click VPN settings.
- 3. Ensure that the VPN appliance and the VPN server have the **OK** status.
- 4. Click Test.

The VPN appliance checks the connectivity to the VPN server. You see the list of tests being performed and their results.

# 7.2.3 Operations with VPN appliance

In the backup console (**Devices** > **Cloud recovery site** > **VPN settings**), you can:

- Connect/disconnect the appliance
- Unregister the appliance

To access these settings, click the gear icon on the VPN appliance image.

In the appliance console you can:

- Change the password for the appliance
- View and change the network settings
- Register/change the registration account (by repeating the registration)
- Restart the VPN service
- Reboot the appliance
- Ping a network address for troubleshooting

### **Updating the VPN appliance**

The VPN appliance automatically checks for updates once a day. When a new version is detected, the update is applied automatically without a reboot or stopping the VPN service.

### 7.2.4 Point-to-site connection

The VPN appliance enables connection between the cloud recovery site and your local network. In case the local network is down, you need the capability to connect directly to the cloud recovery site. This kind of connection is often referred to as a "point-to-site" (P2S) connection, in contrast to the "site-to-site" (S2S) connection.

### To set user name and password for the point-to-site connection

- In the backup console (Devices > Cloud recovery site > VPN settings), click the gear icon on the VPN server image.
- 2. Click Change credentials.
- 3. Create and type in the user name.
- 4. Create and type in the password.
- 5. Confirm the password.
- 6. Click OK.

#### To establish the point-to-site connection

- 1. Install the OpenVPN client on the machine that you want to connect to the cloud recovery site. Supported OpenVPN client versions: 2.4.0 and later.
- 2. In the backup console, click **Devices > Cloud recovery site > VPN settings**.
- 3. Click the gear icon in upper left corner of the VPN server.
- 4. Click Download configuration for OpenVPN.
- 5. Import the configuration to OpenVPN.
- 6. When the connection is initiated, enter the user name and password that were set up as described above.

## 7.2.5 Point-to-site connection parameters

In the backup console (**Devices** > **Cloud recovery site** > **VPN settings**), click the gear icon on the VPN server image. The software displays the user name that is set for the point-to-site connection and the following menu items.

#### **Download configuration for OpenVPN**

This will download the configuration file for the OpenVPN client. The file is required to establish a point-to-site connection to the cloud recovery site (p. 166).

#### **Change credentials**

You can change the user name and/or password that are used for the point-to-site connection.

This is required in the following cases:

- During the initial configuration of the point-to-site connection (p. 166).
- To perform a planned password change according to the security policy set in your organization.
- In order to restrict access to the cloud recovery site for some users (for example, former employees).

After the credentials have been changed, make sure to inform the users that they need to use different credentials.

#### Re-generate config file

You can re-generate the configuration file for the OpenVPN client.

This is required in the following cases:

- If the VPN client certificate is about to expire. To view the expiration date, click the (i) icon on the VPN server image.
- If you suspect that the configuration file is compromised.

As soon as the configuration file is updated, the connection by means of the old configuration file becomes not possible. Make sure to distribute the new file among the users who are allowed to use the point-to-site connection.

# 7.3 Working with a recovery server

# 7.3.1 Creating a recovery server

### **Prerequisites**

- A backup plan must be applied to the machine that you want to protect.
  - You can back up the entire machine, or only the disks required for booting up and providing the necessary services.
  - The cloud storage must be selected as a destination.
  - Encryption of backups must be disabled.
  - We recommend that you run the backup plan at least once prior to creating the recovery server, to ensure that cloud backups are successfully created.
- A VPN connection to the cloud recovery site must be set.

## To create a recovery server

1. Select the machine that you want to protect.

2. Click **Disaster recovery**, and then click **Create recovery server**.

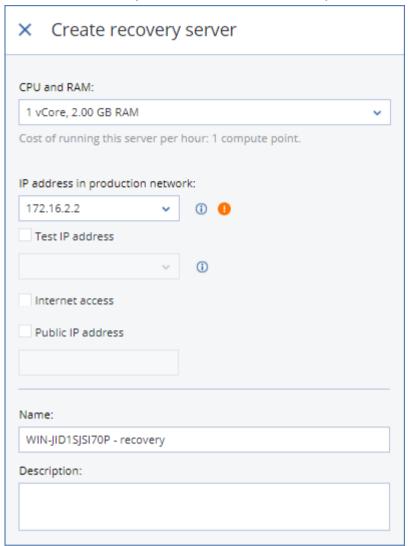

3. Select the number of virtual cores and the size of RAM.

Be aware of the compute points next to every option. The number of compute points reflects the cost of running the recovery server per hour.

4. Specify the IP address that the server will have in the production network. By default, the IP address of the original machine is set.

**Note** If you use a DHCP server, add this IP address to the server exclusion list in order to avoid IP address conflicts.

5. [Optional] Select the **Test IP address** check box, and then specify the IP address.

This will give you the capability to connect to the recovery server via RDP or SSH during a test failover. In the test failover mode, the VPN server will replace the test IP address with the production IP address by using the NAT protocol.

If you leave the check box cleared, the console will be the only way to access the server during a test failover.

**Note** If you use a DHCP server, add this IP address to the server exclusion list in order to avoid IP address conflicts.

You can select one of the proposed IP addresses or type in a different one.

6. [Optional] Select the **Internet access** check box.

This will enable the recovery server to access the Internet during a real or test failover.

7. [Optional] Select the **Public IP address** check box.

Having a public IP address makes the recovery server available from the Internet during a failover or test failover. If you leave the check box cleared, the server will be available only in your production network.

The public IP address will be shown after you complete the configuration. The following ports are open for inbound connections to public IP addresses:

TCP: 80, 443, 8088, 8443

UDP: 1194

If you need other ports to be open, contact the support team.

- 8. [Optional] Change the recovery server name.
- 9. [Optional] Type a description for the recovery server.
- 10. Click Done.

The recovery server appears in the **Cloud recovery site** section of the backup console. You can also access its settings by selecting the original machine and clicking **Disaster recovery**.

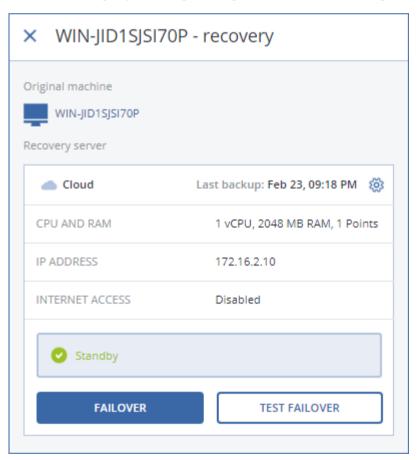

## 7.3.2 How a failover works

The failover operation employs the "run VM from a backup" (p. 239) functionality.

When we say "a recovery server starts", it means that a virtual machine with predefined parameters is run from one of the backups of the original machine.

During a **test failover**, the virtual machine is not finalized. This means that the agent reads the virtual disks' content directly from the backup, i.e. performs random access to different parts of the backup. Therefore, the server may work slower, but occupies little space on the datastore (the disaster recovery storage).

During a **real failover**, the virtual machine is finalized as soon as possible, to achieve the best performance. Once a recovery server starts, its state changes to **Finalization**. This process transfers the server's virtual disks from the backup to the disaster recovery storage. In fact, the virtual machine recovery takes place while the machine is running. Because of this process, the server may work slower. When the finalization is completed, the server performance reaches its normal value. The server state changes to **Failover**.

If the recovery server has a backup agent inside, the agent service is stopped to avoid undesired activity such as starting a backup or reporting outdated statuses to the backup service.

The following diagram illustrates running a recovery server, including storage consumption.

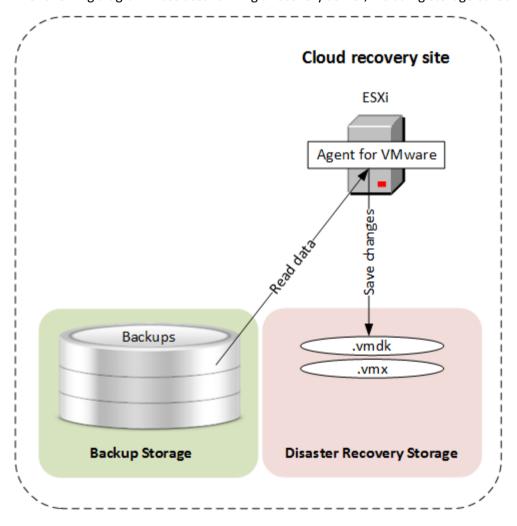

# 7.3.3 Testing a failover

Testing a failover means starting a recovery server in the test VLAN that is isolated from your production network. You can test several recovery servers at a time in order to check their interaction. In the test network, the servers communicate using their production IP addresses, but they cannot initiate TCP or UDP connections to the machines in your local network.

Though testing a failover is optional, we recommend that you make it a regular process with a frequency that you find adequate in terms of cost and safety. A good practice is creating a runbook—a set of instructions describing how to spin up the production environment in the cloud.

### To run a test failover

- 1. Select the original machine or select the recovery server that you want to test.
- 2. Click Disaster Recovery.

The description of the recovery server opens.

- 3. Click Test failover.
- 4. Select the recovery point, and then click **Test failover**.

When the recovery server starts, its state changes to **Testing failover**.

- 5. Test the recovery server by using any of the following methods:
  - In the backup console, click **Devices** > **Cloud recovery site**, select the recovery server, and then click **Console** on the right panel.
  - Connect to the recovery server by using RDP or SSH, and the test IP address that you specified when creating the recovery server. Try the connection from both inside and outside the production network (as described in "Point-to-site connection" (p. 166)).
  - Run a script within the recovery server.
    - The script may check the logon screen, whether applications are started, the Internet connection, and the ability of other machines to connect to the recovery server.
  - If the recovery server has access to the Internet and a public IP, you may want to use TeamViewer.
- 6. When the test is complete, click **Stop testing** in the backup console.

The recovery server is stopped. All changes made to the recovery server during the test failover are lost.

# 7.3.4 Performing a failover

A failover is a process of moving a workload from your premises to the cloud, and also the state when the workload remains in the cloud.

When you initiate a failover, the recovery server starts in the production network. All backup plans are revoked from the original machine. A new backup plan is automatically created and applied to the recovery server.

#### To perform a failover

- 1. Ensure that the original machine is not available on the network.
- 2. In the backup console, select the original machine or select the recovery server that corresponds to this machine.
- 3. Click **Disaster Recovery**.

The description of the recovery server opens.

- 4. Click Failover.
- 5. Select the recovery point, and then click **Failover**.

When the recovery server starts, its state changes to **Finalization**, and after some time to **Failover.** It is critical to understand that the server is available in both states, despite the spinning progress indicator. For details, refer to the "How a failover works" (p. 170) section.

6. Ensure that the recovery server is started by viewing its console. Click **Devices** > **Cloud recovery site**, select the recovery server, and then click **Console** on the right panel.

7. Ensure that the recovery server can be accessed using the production IP that you specified when creating the recovery server.

Once the recovery server is finalized, a new backup plan is automatically created and applied to it. This backup plan is based on the backup plan that was used for creating the recovery server, with certain limitations. In this plan, you can change only the schedule and retention rules. For more information, refer to "Backing up the cloud servers" (p. 174).

The only way to get out of the failover state is a failback.

# 7.3.5 Performing a failback

A failback is a process of moving the workload from the cloud back to your premises.

During this process, the server being moved is unavailable. The length of the maintenance window is approximately equal to the duration of a backup and the subsequent recovery of the server.

### To perform a failback

- 1. Select the recovery server that is in the **Failover** state.
- 2. Click **Disaster Recovery**.

The description of the recovery server opens.

3. Click Prepare failback.

The recovery server will be stopped and backed up to the cloud storage. Wait for the backup to complete.

At this time, two actions become available: **Cancel failback** and **Commit failback**. If you click **Cancel failback**, the recovery server will start and the failover will continue.

- 4. Recover the server from this backup to hardware or to a virtual machine on your premises.
  - When using bootable media, proceed as described in "Recovering disks by using bootable media" (p. 145). Ensure that you sign in to the cloud with the account for which the server is registered and that you select the most recent backup.
  - If the target machine is online or is a virtual machine, you can use the backup console. On the **Backups** tab, select the cloud storage. In **Machine to browse from**, select the target physical machine or the machine running the agent, if the target machine is virtual. The selected machine must be registered for the same account for which the server is registered. Find the most recent backup of the server, click **Recover entire machine**, and then set up other recovery parameters. For the detailed instructions, refer to "Recovering a machine" (p. 140).

Ensure that the recovery is completed and the recovered machine works properly.

5. Return to the recovery server in the backup console, and then click **Commit failback**. The recovery server and recovery points become ready for a next failover. To create new recovery points, apply a backup plan to the new local server.

# 7.4 Working with a primary server

# 7.4.1 Creating a primary server

#### **Prerequisites**

A VPN connection to the cloud recovery site must be set.

#### To create a primary server

1. Click **Devices** > Cloud.

- 2. Click New.
- 3. Select a template for the new virtual machine.
- 4. Select the number of virtual cores and the size of RAM.

Pay attention to the compute points next to every option. The number of compute points reflects the cost of running the primary server per hour.

5. Specify the IP address that the server will have in the production network. By default, the first free IP address from your production network is set.

**Note** If you use a DHCP server, add this IP address to the server exclusion list in order to avoid IP address conflicts.

6. [Optional] Select the **Internet access** check box.

This will enable the primary server to access the Internet.

7. [Optional] Select the **Public IP address** check box.

Having a public IP address makes the primary server available from the Internet. If you leave the check box cleared, the server will be available only in your production network.

The public IP address will be shown after you complete the configuration. The following ports are open for inbound connections to public IP addresses:

TCP: 80, 443, 8088, 8443

UDP: 1194

If you need other ports to be open, contact the support team.

- 8. [Optional] Change the virtual disk size. If you need more than one hard disk, click **Add disk**, and then specify the new disk size.
- 9. Create and type in the primary server name.
- 10. [Optional] Type a description for the primary server.
- 11. Click Done.

The primary server becomes available in the production network. You can manage the server by using its console, RDP, SSH, or TeamViewer.

# 7.4.2 Operations with a primary server

The primary server appears in the **Cloud recovery site** section of the backup console.

To start or stop the server, click **Start** or **Stop** on the right panel.

To edit the primary server settings, stop the server, click Info, and then click Edit.

To apply a backup plan to the primary server, click **Backup**. You will see a predefined backup plan where you can change only the schedule and retention rules. For more information, refer to "Backing up the cloud servers" (p. 174).

# 7.5 Backing up the cloud servers

Primary and recovery servers are backed up by Agent for VMware, which is installed on the cloud site. In the initial release, this backup is somewhat restricted in functionality as compared to a backup performed by local agents. These limitations are temporary and will be removed in future releases.

- The only possible backup location is the cloud storage.
- A backup plan cannot be applied to multiple servers. Each server must have its own backup plan, even if all of the backup plans have the same settings.

- Only one backup plan can be applied to a server.
- Application-aware backup is not supported.
- Encryption is not available.
- Backup options are not available.

When you delete a primary server, its backups are also deleted.

A recovery server is backed up only in the failover state. Its backups continue the backup sequence of the original server. When a failback is performed, the original server can continue this backup sequence. So, the backups of the recovery server can only be deleted manually or as a result of applying the retention rules. When a recovery server is deleted, its backups are always kept.

**Note** The backup plans for cloud servers are performed according to UTC time.

# 7.6 Using runbooks

A runbook is a set of instructions describing how to spin up the production environment in the cloud. You can create runbooks in the backup console. To access the **Runbooks** tab, select **Disaster recovery** > **Runbooks**.

### Why use runbooks?

Runbooks let you:

- Automate a failover of one or multiple servers
- Automatically check the failover result by pinging the server IP and checking the connection to the port you specify
- Set the sequence of operations for servers running distributed applications
- Include manual operations in the workflow
- Verify the integrity of your disaster recovery solution, by executing runbooks in the test mode

## 7.6.1 Creating a runbook

To start creating a runbook, click **Create runbook > Add step > Add action**. You can use drag and drop to move actions and steps. Do not forget to give a distinctive name to the runbook. While creating a long runbook, click **Save** from time to time. Once you are finished, click **Close**.

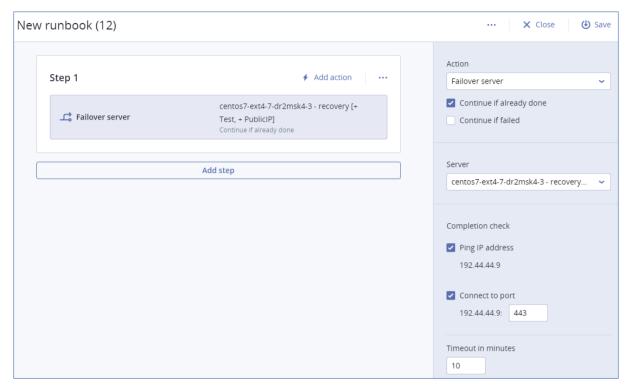

#### Steps and actions

A runbook consists of steps that are executed consecutively. A step consists of actions that start simultaneously. An action may consist of:

- An operation to be performed with a cloud server (Failover server, Start server, Stop server, Failback server). To define this operation, you need to choose the operation, the cloud server, and the operation parameters.
- A manual operation that you need to describe verbally. Once the operation is completed, a user must click the confirmation button to allow the runbook to proceed.
- Execution of another runbook. To define this operation, you need to choose the runbook. A runbook can include only one execution of a given runbook. For example, if you added the action "execute Runbook A", you can add the action "execute Runbook B", but cannot add another action "execute Runbook A".

**Note** In this product version a user has to perform a failback manually. A runbook shows the prompt when it is required.

#### **Action parameters**

All operations with cloud servers have the following parameters:

Continue if already done (enabled by default)

This parameter defines the runbook behavior when the required operation is already done (for example, a failover has already been performed or a server is already running). When enabled, the runbook issues a warning and proceeds. When disabled, the operation fails and the runbook fails.

#### Continue if failed (disabled by default)

This parameter defines the runbook behavior when the required operation fails. When enabled, the runbook issues a warning and proceeds. When disabled, the operation fails and the runbook fails.

### **Completion check**

You can add completion checks to the **Failover server** and **Start server** actions, to ensure that the server is available and provides the necessary services. If any of the checks fail, the action is considered failed.

#### Ping IP address

The software will ping the production IP address of the cloud server until the server replies or the timeout expires, whichever comes first.

### Connect to port (443 by default)

The software will try to connect to the cloud server by using its production IP address and the port you specify, until the connection is established or the timeout expires, whichever comes first. This way, you can check if the application that listens on the specified port is running.

The default timeout is 10 minutes. You can change it if you wish.

# 7.6.2 Operations with runbooks

To access the list of operations, hover on a runbook and click the ellipsis icon. When a runbook is not running, the following operations are available:

- Execute
- Edit
- Clone
- Delete

## **Executing a runbook**

Every time you click **Execute**, you are prompted for the execution parameters. These parameters apply to all failover and failback operations included in the runbook. The runbooks specified in the **Execute runbook** operations inherit these parameters from the main runbook.

#### Failover and failback mode

Choose whether you want to run a test failover (by default) or a real (production) failover. The failback mode will correspond to the chosen failover mode.

#### Failover recovery point

Choose the most recent recovery point (by default) or select a point in time in the past. If the latter is the case, the recovery points closest before the specified date and time will be selected for each server.

### Stopping a runbook execution

During a runbook execution, you can select **Stop** in the list of operations. The software will complete all of the already started actions except for those that require user interaction.

### Viewing the execution history

When you select a runbook on the **Runbooks** tab, the software displays the runbook details and execution history. Click the line corresponding to a specific execution to view the execution log.

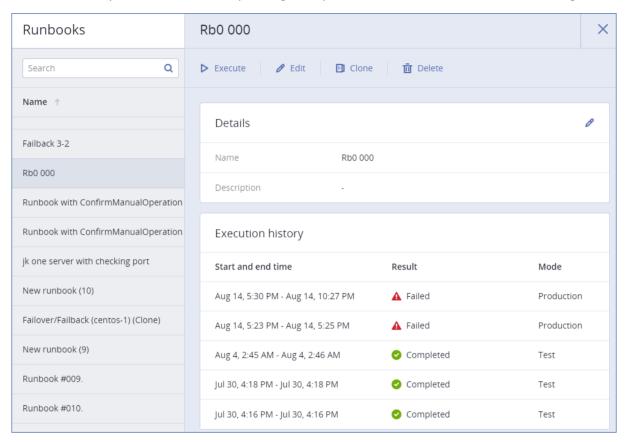

# 8 Operations with backups

# 8.1 The Backups tab

The **Backups** tab shows backups of all machines ever registered on the management server. This includes offline machines and machines that are no longer registered.

Backups that are stored in a shared location (such as an SMB or NFS share) are visible to all users that have the read permission for the location.

In the cloud storage, users have access only to their own backups. In a cloud deployment, an administrator can view backups on behalf of any account that belongs to the same group and its child groups. This account is indirectly chosen in **Machine to browse from**. The **Backups** tab shows backups of all machines ever registered under the same account as this machine is registered.

Backup locations that are used in backup plans are automatically added to the **Backups** tab. To add a custom folder (for example, a detachable USB device) to the list of backup locations, click **Browse** and specify the folder path.

#### To select a recovery point by using the Backups tab

1. On the **Backups** tab, select the location where the backups are stored.

The software displays all backups that your account is allowed to view in the selected location. The backups are combined in groups. The group names are based on the following template: <machine name> - <backup plan name>

- 2. Select a group from which you want to recover the data.
- 3. [Optional] Click **Change** next to **Machine to browse from**, and then select another machine. Some backups can only be browsed by specific agents. For example, you must select a machine running Agent for SQL to browse the backups of Microsoft SQL Server databases.

**Important** Please be aware that the **Machine to browse from** is a default destination for recovery from a physical machine backup. After you select a recovery point and click **Recover**, double check the **Target machine** setting to ensure that you want to recover to this specific machine. To change the recovery destination, specify another machine in **Machine to browse from**.

- 4. Click Show backups.
- 5. Select the recovery point.

# 8.2 Mounting volumes from a backup

Mounting volumes from a disk-level backup lets you access the volumes as though they were physical disks.

Mounting volumes in the read/write mode enables you to modify the backup content; that is, save, move, create, delete files or folders, and run executables consisting of one file. In this mode, the software creates an incremental backup that contains the changes you make to the backup content. Please be aware that none of the subsequent backups will contain these changes.

## Requirements

- This functionality is available only in Windows by using File Explorer.
- Agent for Windows must be installed on the machine that performs the mount operation.
- The backed-up file system must be supported by the Windows version that the machine is running.
- The backup must be stored in a local folder, on a network share (SMB/CIFS), or in the Secure Zone.

#### **Usage scenarios**

Sharing data

Mounted volumes can be easily shared over the network.

"Band aid" database recovery solution

Mount a volume that contains an SQL database from a recently failed machine. This will provide access to the database until the failed machine is recovered. This approach can also be used for granular recovery of Microsoft SharePoint data by using SharePoint Explorer.

Offline virus clean

If a machine is infected, mount its backup, clean it with an antivirus program (or find the latest backup that is not infected), and then recover the machine from this backup.

Error check

If a recovery with volume resize has failed, the reason may be an error in the backed-up file system. Mount the backup in the read/write mode. Then, check the mounted volume for errors by using the **chkdsk/r** command. Once the errors are fixed and a new incremental backup is created, recover the system from this backup.

#### To mount a volume from a backup

- 1. Browse to the backup location by using File Explorer.
- Double-click the backup file. By default, the file names are based on the following template:
   <machine name> <backup plan GUID>
- 3. If the backup is encrypted, enter the encryption password. Otherwise, skip this step. File Explorer displays the recovery points.
- 4. Double-click the recovery point.

File Explorer displays the backed-up volumes.

**Tip** Double-click a volume to browse its content. You can copy files and folders from the backup to any folder on the file system.

- 5. Right-click a volume to mount, and then click one of the following:
  - Mount
  - Mount in read-only mode
- 6. If the backup is stored on a network share, provide access credentials. Otherwise, skip this step. The software mounts the selected volume. The first unused letter is assigned to the volume.

#### To unmount a volume

- 1. Browse to **Computer (This PC** in Windows 8.1 and later) by using File Explorer.
- 2. Right-click the mounted volume.
- 3. Click Unmount.
- 4. If the volume was mounted in the read/write mode, and its content was modified, select whether to create an incremental backup containing the changes. Otherwise, skip this step. The software unmounts the selected volume.

# 8.3 Exporting backups

The export operation creates a self-sufficient copy of a backup in the location you specify. The original backup remains untouched. Export enables you to separate a specific backup from a chain of incremental and differential backups for fast recovery, writing onto removable or detachable media or other purposes.

The result of an export operation is always a full backup. If you want to replicate the entire backup chain to a different location and preserve multiple recovery points, use a backup replication plan (p. 183).

The backup file name (p. 113) of the exported backup depends on the value of the backup format (p. 116) option:

- For the Version 12 format with any backup scheme, the backup file name is the same as that of the original backup, except for the sequence number. If multiple backups from the same backup chain are exported to the same location, a four-digit sequence number is appended to the file names of all backups except for the first one.
- For the Version 11 format with the Always incremental (single-file) backup scheme, the backup file name exactly matches the backup file name of the original backup. If multiple backups from the same backup chain are exported to the same location, every export operation overwrites the previously exported backup.

• For the **Version 11** format with other backup schemes, the backup file name is the same as that of the original backup, except for the timestamp. The timestamps of the exported backups correspond to the time when the export is performed.

The exported backup inherits the encryption settings and password from the original backup. When exporting an encrypted backup, you must specify the password.

#### To export a backup

- 1. Select the backed-up machine.
- 2. Click Recovery.
- 3. Select a recovery point. Note that recovery points are filtered by location.

If the machine is offline, the recovery points are not displayed. Do any of the following:

- If the backup location is cloud or shared storage (i.e. other agents can access it), click Select machine, select a target machine that is online, and then select a recovery point.
- Select a recovery point on the Backups tab (p. 178).
- 4. Click the gear icon, and then click **Export**.
- 5. Select the agent that will perform the export.
- 6. If the backup is encrypted, provide the encryption password. Otherwise, skip this step.
- 7. Specify the export destination.
- 8. Click Start.

## 8.4 Deleting backups

Warning When a backup is deleted, all of its data is permanently erased. Deleted data cannot be recovered.

#### To delete backups of a machine that is online and present in the backup console

- 1. On the All devices tab, select a machine whose backups you want to delete.
- 2. Click Recovery.
- 3. Select the location to delete the backups from.
- 4. Do one of the following:
  - To delete a single backup, select the backup to delete, click the gear icon, and then click
     Delete.
  - To delete all backups in the selected location, click Delete all.
- 5. Confirm your decision.

### To delete backups of any machine

- 1. On the **Backups** tab, select the location from which you want to delete the backups.
  - The software displays all backups that your account is allowed to view in the selected location. The backups are combined in groups. The group names are based on the following template: <machine name> <backup plan name>
- 2. Select a group.
- 3. Do one of the following:
  - To delete a single backup, click Show backups, select the backup to delete, click the gear icon, and then click Delete.
  - To delete the selected group, click **Delete**.
- 4. Confirm your decision.

#### To delete backups directly from the cloud storage

- 1. Log in to the cloud storage, as described in "Downloading files from the cloud storage" (p. 149).
- 2. Click the name of the machine whose backups you want to delete.
  - The software displays one or more backup groups.
- 3. Click the gear icon corresponding to the backup group that you want to delete.
- 4. Click Remove.
- 5. Confirm the operation.

# 9 Operations with backup plans

For information about how to create a backup plan, refer to "Backup" (p. 78).

#### To edit a backup plan

- 1. If you want to edit the backup plan for all machines to which it is applied, select one of these machines. Otherwise, select the machines for which you want to edit the backup plan.
- 2. Click Backup.
- 3. Select the backup plan that you want to edit.
- 4. Click the gear icon next to the backup plan name, and then click Edit.
- 5. To modify the plan parameters, click the corresponding section of the backup plan panel.
- 6. Click Save changes.
- 7. To change the backup plan for all machines to which it is applied, click **Apply the changes to this** backup plan. Otherwise, click **Create a new backup plan only for the selected devices**.

#### To revoke a backup plan from machines

- 1. Select the machines that you want to revoke the backup plan from.
- 2. Click Backup.
- 3. If several backup plans are applied to the machines, select the backup plan that you want to revoke.
- 4. Click the gear icon next to the backup plan name, and then click **Revoke**.

#### To delete a backup plan

- 1. Select any machine to which the backup plan that you want to delete is applied.
- 2. Click Backup.
- 3. If several backup plans are applied to the machine, select the backup plan that you want to delete.
- 4. Click the gear icon next to the backup plan name, and then click **Delete**.
  - As a result, the backup plan is revoked from all of the machines and completely removed from the web interface.

## 10 The Plans tab

You can manage backup plans and other plans by using the **Plans** tab.

Each section of the **Plans** tab contains all plans of a specific type. The following sections are available:

- Backup
- Backup replication (p. 183)

- Validation (p. 184)
- Cleanup (p. 186)
- Conversion to VM (p. 187)
- VM replication (p. 242)
- **Bootable media**. This section displays backup plans that were created for machines booted from bootable media (p. 204) and can only be applied to such machines.

Plans for backup replication, validation, cleanup, and conversion to VM are available only with the Advanced license. Without the Advanced license, these actions can be performed only as a part of a backup plan.

In each section, you can create, edit, disable, enable, delete, start the execution, and inspect the execution status of a plan.

Cloning and stopping are available only for backup plans. Unlike stopping a backup from the **Devices** tab, the backup plan will be stopped on all devices where it is running. If the backup start is distributed in time for multiple devices, stopping the backup plan will also prevent it from starting on the devices where it is not running yet.

You can also export a plan to a file and import a previously exported plan.

# 10.1 Off-host data processing

**Note** This functionality is not available in the Standard edition of the backup software.

Most actions that are a part of a backup plan, such as replication, validation, and applying retention rules, are performed by the agent that performs the backup. This puts additional workload on the machine where the agent is running, even after the backup process is complete.

Separating the replication, validation, cleanup, and conversion plans from backup plans gives you the flexibility:

- To choose another agent(s) for performing these operations
- To schedule these operations for off-peak hours to minimize network bandwidth consumption
- To shift these operations outside of business hours, if setting up a dedicated agent is not in your plans

If you are using a storage node, installing a dedicated agent on the same machine makes sense.

Unlike the backup and VM replication plans, which employ the time settings of machines running the agents, the off-host data processing plans run according to the time settings of the management server machine.

## 10.1.1 Backup replication

#### **Supported locations**

The following table summarizes backup locations supported by backup replication plans.

| Backup location | Supported as a source | Supported as a target |
|-----------------|-----------------------|-----------------------|
| Cloud storage   | +                     | +                     |
| Local folder    | +                     | +                     |

| Network folder   | + | + |
|------------------|---|---|
| NFS folder       | - | - |
| Secure Zone      | _ | - |
| SFTP server      | _ | - |
| Managed location | + | + |
| Tape device      | - | + |

#### Creating a backup replication plan

- 1. Click Plans > Backup replication.
- 2. Click Create plan.

The software displays a new plan template.

- 3. [Optional] To modify the plan name, click the default name.
- 4. Click **Agent**, and then select the agent that will perform the replication.

You can select any agent that has access to the source and target backup locations.

5. Click Items to replicate, and then select the backups that this plan will replicate.

You can switch between selecting backups and selecting entire locations by using the **Locations** / **Backups** switch in the top-right corner.

If the selected backups are encrypted, all of them must use the same encryption password. For backups that use different encryption passwords, create separate plans.

- 6. Click **Destination**, and then specify the target location.
- 7. [Optional] In **How to replicate**, select which backups to replicate. You can select one of the following:
  - All backups (default)
  - Only full backups
  - Only the last backup
- 8. [Optional] Click **Schedule**, and then change the schedule.
- 9. [Optional] Click **Retention rules**, and then specify the retention rules for the target location, as described in "Retention rules" (p. 102).
- 10. If the backups selected in **Items to replicate** are encrypted, enable the **Backup password** switch, and then provide the encryption password. Otherwise, skip this step.
- 11. [Optional] To modify the plan options, click the gear icon.
- 12. Click Create.

## 10.1.2 Validation

Validation is an operation that checks the possibility of data recovery from a backup.

Validation of a backup location validates all the backups stored in the location.

#### **How it works**

A validation plan offers two validation methods. If you select both methods, the operations will be performed consecutively.

Calculating a checksum for every data block saved in a backup

For more information about validation by calculating a checksum, refer to "Backup validation" (p. 117).

#### Running a virtual machine from a backup

This method works only for disk-level backups that contain an operating system. To use this method, you need an ESXi or Hyper-V host and a backup agent (Agent for VMware or Agent for Hyper-V) that manages this host.

The agent runs a virtual machine from a backup, and then connects to VMware Tools or Hyper-V Heartbeat Service to ensure that the operating system has started successfully. If the connection fails, the agent attempts to connect every two minutes, a total of five times. If none of the attempts are successful, the validation fails.

Regardless of the number of validation plans and validated backups, the agent that performs validation runs one virtual machine at a time. As soon as the validation result becomes clear, the agent deletes the virtual machine and runs the next one.

If the validation fails, you can drill down to the details on the **Activities** section of the **Overview** tab.

#### **Supported locations**

The following table summarizes backup locations supported by validation plans.

| Backup location  | Calculating a checksum | Running a VM |
|------------------|------------------------|--------------|
| Cloud storage    | +                      | +            |
| Local folder     | +                      | +            |
| Network folder   | +                      | +            |
| NFS folder       | -                      | -            |
| Secure Zone      | -                      | -            |
| SFTP server      | -                      | -            |
| Managed location | +                      | +            |
| Tape device      | +                      | -            |

#### Creating a new validation plan

- 1. Click Plans > Validation.
- 2. Click Create plan.

The software displays a new plan template.

- 3. [Optional] To modify the plan name, click the default name.
- 4. Click **Agent**, and then select the agent that will perform the validation.

If you want to perform validation by running a virtual machine from a backup, select Agent for VMware or Agent for Hyper-V. Otherwise, select any agent that is registered on the management server and has access to the backup location.

5. Click **Items to validate**, and then select the backups that this plan will validate.

You can switch between selecting backups and selecting entire locations by using the **Locations** / **Backups** switch in the top-right corner.

If the selected backups are encrypted, all of them must use the same encryption password. For backups that use different encryption passwords, create separate plans.

6. [Optional] In **What to validate**, select which backups to validate. You can select one of the following:

- All backups
- Only the last backup
- 7. [Optional] Click **How to validate**, and then choose any of the following methods:
  - Checksum verification

The software will calculate a checksum for every data block saved in a backup.

Run as a virtual machine

The software will run a virtual machine from each backup.

- 8. If you chose Run as a virtual machine:
  - a. Click **Target machine**, and then select the virtual machine type (ESXi or Hyper-V), the host and the machine name template.

The default name is [Machine Name]\_validate.

- b. Click **Datastore** for ESXi or **Path** for Hyper-V, and then select the datastore for the virtual machine.
- c. [Optional] Change the disk provisioning mode.

The default setting is **Thin** for VMware ESXi and **Dynamically expanding** for Hyper-V.

- d. Do not disable the **VM heartbeat** switch if you need a correct validation result. This switch is designed for future releases.
- e. [Optional] Click **VM settings** to change the memory size and network connections of the virtual machine.

By default, the virtual machine is *not* connected to a network and the virtual machine memory size equals that of the original machine.

- 9. [Optional] Click **Schedule**, and then change the schedule.
- 10. If the backups selected in **Items to validate** are encrypted, enable the **Backup password** switch, and then provide the encryption password. Otherwise, skip this step.
- 11. [Optional] To modify the plan options, click the gear icon.
- 12. Click Create.

## 10.1.3 Cleanup

Cleanup is an operation that deletes outdated backups according to the retention rules.

### **Supported locations**

Cleanup plans support all backup locations, except for NFS folders, SFTP servers, and Secure Zone.

#### Creating a new cleanup plan

- 1. Click Plans > Cleanup.
- 2. Click Create plan.

The software displays a new plan template.

- 3. [Optional] To modify the plan name, click the default name.
- 4. Click **Agent**, and then select the agent that will perform the cleanup.

You can select any agent that has access to the backup location.

5. Click Items to clean up, and then select the backups which this plan will clean up.

You can switch between selecting backups and selecting entire locations by using the **Locations** / **Backups** switch in the top-right corner.

If the selected backups are encrypted, all of them must use the same encryption password. For backups that use different encryption passwords, create separate plans.

- 6. [Optional] Click **Schedule**, and then change the schedule.
- 7. [Optional] Click **Retention rules**, and then specify the retention rules, as described in "Retention rules" (p. 102).
- 8. If the backups selected in **Items to clean up** are encrypted, enable the **Backup password** switch, and then provide the encryption password. Otherwise, skip this step.
- 9. [Optional] To modify the plan options, click the gear icon.
- 10. Click Create.

### 10.1.4 Conversion to a virtual machine

You can create a separate plan for the conversion to a virtual machine and run this plan manually or on a schedule.

For information about prerequisites and limitations, please refer to "What you need to know about conversion" (p. 106).

### To create a plan for conversion to a virtual machine

- 1. Click Plans > Conversion to VM.
- 2. Click Create plan.

The software displays a new plan template.

- 3. [Optional] To modify the plan name, click the default name.
- 4. In **Convert to**, select the type of the target virtual machine. You can select one of the following:
  - VMware ESXi
  - Microsoft Hyper-V
  - VMware Workstation
  - VHDX files
- 5. Do one of the following:
  - For VMware ESXi and Hyper-V: click **Host**, select the target host, and then specify the new machine name template.
  - For other virtual machine types: in **Path**, specify where to save the virtual machine files and the file name template.

The default name is [Machine Name]\_converted.

- 6. Click **Agent**, and then select the agent that will perform the conversion.
- 7. Click **Items to convert**, and then select the backups that this plan will convert to virtual machines.

You can switch between selecting backups and selecting entire locations by using the **Locations** / **Backups** switch in the top-right corner.

If the selected backups are encrypted, all of them must use the same encryption password. For backups that use different encryption passwords, create separate plans.

- 8. [Only for VMware ESXi and Hyper-V] Click **Datastore** for ESXi or **Path** for Hyper-V, and then select the datastore (storage) for the virtual machine.
- 9. [Optional] For VMware ESXi and Hyper-V, you can also do the following:
  - Change the disk provisioning mode. The default setting is Thin for VMware ESXi and Dynamically expanding for Hyper-V.

- Click VM settings to change the memory size, the number of processors, and the network connections of the virtual machine.
- 10. [Optional] Click **Schedule**, and then change the schedule.
- 11. If the backups selected in **Items to convert** are encrypted, enable the **Backup password** switch, and then provide the encryption password. Otherwise, skip this step.
- 12. [Optional] To modify the plan options, click the gear icon.
- 13. Click Create.

## 11 Bootable media

**Important** Some of the features described in this section were introduced in version 12.5, which affects only on-premise deployments. These features are not yet available in cloud deployments. For more information, refer to "What's new in Acronis Backup" (p. 8).

## 11.1 Bootable Media Builder

Bootable Media Builder is a dedicated tool for creating bootable media. It is available in on-premise deployments only.

Bootable Media Builder is installed by default when you install the management server. You can install the media builder separately on any machine running Windows or Linux. The supported operating systems are the same as for the corresponding agents.

#### Why use the media builder?

The bootable media that is available for downloading in the backup console can be used only for recovery. This media is based on a Linux kernel. Unlike Windows PE, it does not allow injecting custom drivers on the fly.

- The media builder enables you to create a customized Linux-based or WinPE-based bootable media with the backup functionality.
- Apart from creating physical media or its ISO, you can upload the media to Windows Deployment Services (WDS) and use network boot.
- Finally, you can write the media directly to a flash drive, without using third-party tools.

#### 32- or 64-bit?

Bootable Media Builder can be installed from both 32-bit and 64-bit setup programs. The bitness of the media corresponds to the bitness of the setup program. However, you can create a 32-bit WinPE-based media by using the 64-bit media builder, if you download the 32-bit plugin.

Please remember that in most cases you need a 64-bit media to boot a machine that uses Unified Extensible Firmware Interface (UEFI).

### 11.1.1 Linux-based bootable media

#### To create a Linux-based bootable media

- 1. Start the Bootable Media Builder.
- 2. Specify the license key. The license will not get assigned or reassigned. It determines which functionality to enable for the created media. Without the license keys, you can create media only for recovery.

- 3. Select Bootable media type: Default (Linux-based media).
  - Select the way volumes and network resources will be handled—called the media style:
  - A media with Linux-style volume handling displays the volumes as, for example, hda1 and sdb2. It tries to reconstruct MD devices and logical (LVM) volumes before starting a recovery.
  - A media with Windows-style volume handling displays the volumes as, for example, C: and D:. It provides access to dynamic (LDM) volumes.
- 4. [Optional] Specify the parameters of the Linux kernel. Separate multiple parameters with spaces. For example, to be able to select a display mode for the bootable agent each time the media starts, type: vga=ask
  - For a list of parameters, see Kernel parameters (p. 190).
- 5. [Optional] Select a language that will be used in the bootable media.
- 6. Select the components to be placed on the media: the bootable agent and/or Universal Restore. Using a media with the bootable agent, you can perform backup, recovery, and disk management operations on any PC-compatible hardware, including bare metal. Universal Restore enables you to boot an operating system recovered to dissimilar hardware or to a virtual machine if the system bootability issues occur. The tool finds and installs drivers for devices that are critical for the operating system start, such as storage controllers, motherboard, or chipset.
- 7. [Optional] Specify the timeout interval for the boot menu plus the component that will automatically start on timeout.
  - If not configured, the loader waits for someone to select whether to boot the operating system (if present) or the component.
  - If you set, say, **10 sec.** for the bootable agent, the agent will launch 10 seconds after the menu is displayed. This enables unattended onsite operation when booting from WDS/RIS.
- 8. [Optional] If you want to automate the bootable agent operations, select the **Use the following script** check box. Then, select one of the scripts (p. 192) and specify the script parameters.
- 9. [Optional] Specify the remote logon settings: the user name and password to be specified in a command string if the **acrocmd** utility is running on a different machine. If you leave these boxes empty, the command does not need to contain credentials.
  - These credentials are also required when you register the media on the management server from the backup console (p. 204).
- 10. [Optional] Select how to register the media on the management server on booting up. For more information about the registration settings, see "Management server" (p. 197).
- 11. [Optional] Specify network settings (p. 198): TCP/IP settings to be assigned to the machine network adapters.
- 12. [Optional] Specify a network port (p. 199): The TCP port that the bootable agent listens for incoming connection.
- 13. [Optional] If a proxy server is enabled in your network, specify its host name/IP address and port.
- 14. Select the type of media to create. You can:
  - Create CD, DVD, or other bootable media such as removable USB flash drives if the hardware BIOS allows for boot from such media.
  - Build an ISO image to burn it later on a blank disc or to connect it to a virtual machine.
  - Upload the selected components to Acronis PXE Server.
  - Upload the selected components to a WDS/RIS.
- 15. [Optional] Add Windows system drivers to be used by Universal Restore (p. 199). This window appears if Universal Restore is added to media and media other than WDS/RIS is selected.

- 16. If prompted, specify the host name/IP address and credentials for WDS/RIS, or a path to the media ISO file.
- 17. Check your settings in the summary screen and click **Proceed**.

## 11.1.1.1 Kernel parameters

This window lets you specify one or more parameters of the Linux kernel. They will be automatically applied when the bootable media starts.

These parameters are typically used when experiencing problems while working with the bootable media. Normally, you can leave this field empty.

You can also specify any of these parameters by pressing F11 while in the boot menu.

#### **Parameters**

When specifying multiple parameters, separate them with spaces.

#### acpi=off

Disables Advanced Configuration and Power Interface (ACPI). You may want to use this parameter when experiencing problems with a particular hardware configuration.

#### noapic

Disables Advanced Programmable Interrupt Controller (APIC). You may want to use this parameter when experiencing problems with a particular hardware configuration.

#### vga=ask

Prompts for the video mode to be used by the bootable media's graphical user interface. Without the **vga** parameter, the video mode is detected automatically.

#### vga=mode\_number

Specifies the video mode to be used by the bootable media's graphical user interface. The mode number is given by *mode number* in the hexadecimal format—for example: **vga=0x318** 

Screen resolution and the number of colors corresponding to a mode number may be different on different machines. We recommend using the **vga=ask** parameter first to choose a value for *mode\_number*.

#### quiet

Disables displaying of startup messages when the Linux kernel is loading, and starts the management console after the kernel is loaded.

This parameter is implicitly specified when creating the bootable media, but you can remove this parameter while in the boot menu.

Without this parameter, all startup messages will be displayed, followed by a command prompt. To start the management console from the command prompt, run the command: /bin/product

#### nousb

Disables loading of the USB (Universal Serial Bus) subsystem.

#### nousb2

Disables USB 2.0 support. USB 1.1 devices still work with this parameter. This parameter allows you to use some USB drives in the USB 1.1 mode if they do not work in the USB 2.0 mode.

#### nodma

Disables direct memory access (DMA) for all IDE hard disk drives. Prevents the kernel from freezing on some hardware.

#### nofw

Disables the FireWire (IEEE1394) interface support.

#### nopcmcia

Disables detection of PCMCIA hardware.

#### nomouse

Disables mouse support.

#### module name=off

Disables the module whose name is given by *module\_name*. For example, to disable the use of the SATA module, specify: **sata sis=off** 

#### pci=bios

Forces the use of PCI BIOS instead of accessing the hardware device directly. You may want to use this parameter if the machine has a non-standard PCI host bridge.

#### pci=nobios

Disables the use of PCI BIOS; only direct hardware access methods will be allowed. You may want to use this parameter when the bootable media fails to start, which may be caused by the BIOS.

#### pci=biosirq

Uses PCI BIOS calls to get the interrupt routing table. You may want to use this parameter if the kernel is unable to allocate interrupt requests (IRQs) or discover secondary PCI buses on the motherboard.

These calls might not work properly on some machines. But this may be the only way to get the interrupt routing table.

#### LAYOUTS=en-US, de-DE, fr-FR, ...

Specifies the keyboard layouts that can be used in the bootable media's graphical user interface.

Without this parameter, only two layouts can be used: English (USA) and the layout that corresponds to the language selected in the media's boot menu.

You can specify any of the following layouts:

Belgian: be-BE Czech: cz-CZ English: en-GB

English (USA): en-US

French: fr-FR

French (Swiss): fr-CH

German: de-DE

German (Swiss): de-CH

Italian: **it-IT** Polish: **pl-PL** 

Portuguese: pt-PT

Portuguese (Brazilian): pt-BR

Russian: ru-RU

Serbian (Cyrillic): sr-CR Serbian (Latin): sr-LT Spanish: es-ES

When working under bootable media, use CTRL + SHIFT to cycle through the available layouts.

## 11.1.1.2 Scripts in bootable media

**Note** This functionality is available only with the Acronis Backup Advanced license.

If you want the bootable media to perform a determined set of operations, you can specify a script while creating the media in Bootable Media Builder. Every time the media boots, it will run this script instead of displaying the user interface.

You can select one of the predefined scripts or create a custom script by following the scripting conventions.

## **Predefined scripts**

Bootable Media Builder provides the following predefined scripts:

- Backup to and recovery from the cloud storage (entire pc cloud)
- Backup to and recovery from the bootable media (entire\_pc\_local)
- Backup to and recovery from a network share (entire\_pc\_share)
- Recovery from the cloud storage (golden\_image)

The scripts can be found on the machine where Bootable Media Builder is installed, in the following directories:

- In Windows: %ProgramData%\Acronis\MediaBuilder\scripts\
- In Linux: /var/lib/Acronis/MediaBuilder/scripts/

### Backup to and recovery from the cloud storage

This script will back up a machine to the cloud storage or recover the machine from its most recent backup created in the cloud storage by this script. On its start, the script will prompt the user to choose between backup, recovery, and starting the user interface.

In Bootable Media Builder, specify the following script parameters:

- 1. The user name and password for the cloud storage.
- 2. [Optional] A password that the script will use to encrypt or access the backups.

#### Backup to and recovery from the bootable media

This script will back up a machine to the bootable media or recover the machine from its most recent backup created by this script on the same media. On its start, the script will prompt the user to choose between backup, recovery, and starting the user interface.

In Bootable Media Builder, you can specify a password that the script will use to encrypt or access the backups.

### Backup to and recovery from a network share

This script will back up a machine to a network share or recover the machine from its most recent backup located on a network share. On its start, the script will prompt the user to choose between backup, recovery, and starting the user interface.

In Bootable Media Builder, specify the following script parameters:

- 1. The network share path.
- 2. The user name and password for the network share.
- 3. [Optional] The backup file name. The default value is **AutoBackup**. If you want the script to append backups to an already existing backup, or to recover from a backup with a non-default name, change the default value to the file name of this backup.

#### To find out the backup file name

- 1. In the backup console, go to **Backups** > **Locations**.
- 2. Select the network share (click **Add location** if the share is not listed).
- 3. Select the backup.
- 4. Click **Details**. The file name is displayed under **Backup file name**.
- 4. [Optional] A password that the script will use to encrypt or access the backups.

#### Recovery from the cloud storage

This script will recover the machine from the most recent backup located in the cloud storage. On its start, the script will prompt the user to specify:

- 1. The user name and password for the cloud storage.
- 2. The password if the backup is encrypted.

We recommend that you store backups of only one machine under this cloud storage account. Otherwise, if a backup of another machine is newer than the backup of the current machine, the script will choose that machine backup.

## **Custom scripts**

**Important** Creating custom scripts requires the knowledge of the Bash command language and JavaScript Object Notation (JSON). If you are not familiar with Bash, a good place to learn it is http://www.tldp.org/LDP/abs/html. The JSON specification is available at http://www.json.org.

#### Files of a script

Your script must be located in the following directories on the machine where Bootable Media Builder is installed:

- In Windows: %ProgramData%\Acronis\MediaBuilder\scripts\
- In Linux: /var/lib/Acronis/MediaBuilder/scripts/

The script must consist of at least three files:

- <script\_file>.sh a file with your Bash script. When creating the script, use only a limited set of shell commands, which you can find at https://busybox.net/downloads/BusyBox.html. Also, the following commands can be used:
  - acrocmd the command-line utility for backup and recovery
  - product the command that starts the bootable media user interface

This file and any additional files that the script includes (for example, by using the dot command) must be located in the **bin** subfolder. In the script, specify the additional file paths as **/ConfigurationFiles/bin/<some\_file>**.

autostart - a file for starting <script\_file>.sh. The file contents must be as follows:

#### #!/bin/sh

- . /ConfigurationFiles/bin/variables.sh
- . /ConfigurationFiles/bin/<script file>.sh
- . /ConfigurationFiles/bin/post\_actions.sh
- autostart.json a JSON file that contains the following:
  - The script name and description to be displayed in Bootable Media Builder.
  - The names of the script variables to be configured via Bootable Media Builder.
  - The parameters of controls that will be displayed in Bootable Media Builder for each variable.

### Structure of autostart.json

### Top-level object

| Pair        |            | Required | Description                                                                                                    |
|-------------|------------|----------|----------------------------------------------------------------------------------------------------|
| Name        | Value type |          |                                                                                                    |
| displayName | string     | Yes      | The script name to be displayed in Bootable Media Builder.                                                                                                    |
| description | string     | No       | The script description to be displayed in Bootable Media Builder.                                                                                                    |
| timeout     | number     | No       | A timeout (in seconds) for the boot menu before starting the script. If the pair is not specified, the timeout will be ten seconds.                                                                                                    |
| variables   | object     | No       | Any variables for <script_file>.sh that you want to configure via Bootable Media Builder.  The value should be a set of the following pairs: the string identifier of a variable and the object of the variable (see the table below).</script_file> |

#### Variable object

| Pair        |                                                                                                    | Required | Description                                                                                                    |
|-------------|----------------------------------------------------------------------------------------------------|----------|----------------------------------------------------------------------------------------------------|
| Name        | Value type                                                                                               |          |                                                                                                    |
| displayName | string                                                                                                   | Yes      | The variable name used in <b><script_file>.sh</script_file></b> .                                                                                                    |
| type        | string                                                                                                   | Yes      | The type of a control that is displayed in Bootable Media Builder. This control is used to configure the variable value. For all supported types, see the table below.                                                                                    |
| description | string                                                                                                   | Yes      | The control label that is displayed above the control in Bootable Media Builder.                                                                                                    |
| default     | string if type is string, multiString , password, or enum number if type is number, spinner, or checkbox | No       | The default value for the control. If the pair is not specified, the default value will be an empty string or a zero, based on the control type.  The default value for a check box can be <b>0</b> (the cleared state) or <b>1</b> (the selected state). |
| order       | number<br>(non-negative)                                                                                 | Yes      | The control order in Bootable Media Builder. The higher the value, the lower the control is placed relative to other controls defined in <b>autostart.json</b> . The initial value must be <b>0</b> .                                                     |

| Pair                                                               |                  | Required | Description                                                                                                    |
|--------------------------------------------------------------------|------------------|----------|----------------------------------------------------------------------------------------------------|
| Name                                                               | Value type       |          |                                                                                                    |
| min<br>(for spinner<br>only)                                       | number           | No       | The minimum value of the spin control in a spin box. If the pair is not specified, the value will be $m{\theta}$ .        |
| max<br>(for spinner<br>only)                                       | number           | No       | The maximum value of the spin control in a spin box. If the pair is not specified, the value will be <b>100</b> .         |
| step<br>(for spinner<br>only)                                      | number           | No       | The step value of the spin control in a spin box. If the pair is not specified, the value will be <b>1</b> .              |
| <pre>items (for enum only)</pre>                                   | array of strings | Yes      | The values for a drop-down list.                                                                                          |
| required<br>(for string,<br>multiString,<br>password, and<br>enum) | number           | No       | Specifies if the control value can be empty (0) or not (1). If the pair is not specified, the control value can be empty. |

### Control type

| Name        | Description                                                                                                    |
|-------------|----------------------------------------------------------------------------------------------------|
| string      | A single-line, unconstrained text box used to enter or edit short strings.                                        |
| multiString | A multi-line, unconstrained text box used to enter or edit long strings.                                          |
| password    | A single-line, unconstrained text box used to enter passwords securely.                                           |
| number      | A single-line, numeric-only text box used to enter or edit numbers.                                               |
| spinner     | A single-line, numeric-only text box used to enter or edit numbers, with a spin control. Also, called a spin box. |
| enum        | A standard drop-down list, with a fixed set of predetermined values.                                              |
| checkbox    | A check box with two states - the cleared state or the selected state.                                            |

The sample **autostart.json** below contains all possible types of controls that can be used to configure variables for **<script\_file>.sh**.

```
},
      "var number": {
         "displayName": "VAR_NUMBER",
         "type": "number", "order": 3,
         "description": "This is a 'number' control:", "default": 10
      },
      "var spinner": {
         "displayName": "VAR_SPINNER",
         "type": "spinner", "order": 4,
         "description": "This is a 'spinner' control:",
         "min": 1, "max": 10, "step": 1, "default": 5
      },
      "var enum": {
         "displayName": "VAR_ENUM",
         "type": "enum", "order": 5,
         "description": "This is an 'enum' control:",
         "items": ["first", "second", "third"], "default": "second"
      },
      "var password": {
         "displayName": "VAR PASSWORD",
         "type": "password", "order": 6,
         "description": "This is a 'password' control:", "default": "qwe"
      },
      "var checkbox": {
         "displayName": "VAR_CHECKBOX",
         "type": "checkbox", "order": 7,
         "description": "This is a 'checkbox' control", "default": 1
      }
   }
}
```

This is how it looks in Bootable Media Builder.

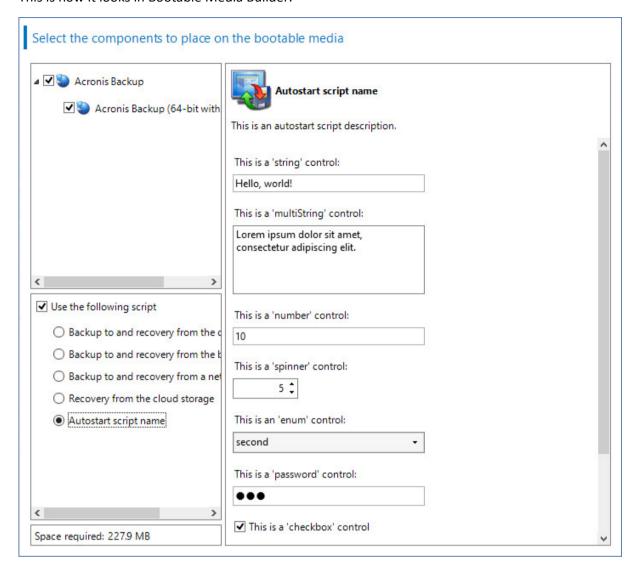

## 11.1.1.3 Management server

While creating bootable media, you have an option to pre-configure the media registration on the management server.

Registering the media enables you to manage the media via the backup console as if it was a registered machine. Besides the convenience of remote access, this grants an administrator the capability to trace all operations performed under bootable media. The operations are logged in **Activities**, so it is possible to see who and when started an operation.

If the registration was not pre-configured, it is still possible to register the media after booting the machine from it (p. 204).

#### To pre-configure registration on the management server

- 1. Select the **Register media on the management server** check box.
- 2. In **Server name or IP**, specify the host name or IP address of the machine where the management server is installed. You can use one of the following formats:
  - http://<server>. For example, http://10.250.10.10 or http://server1
  - <IP address>. For example, 10.250.10.10

- <host name>. For example, server1 or server1.example.com
- 3. In **Port**, specify the port that will be used to access the management server. The default value is 9877.
- 4. In **Display name**, specify the name that will be displayed for this machine in the backup console. If you leave this field empty, the display name will be set to one of the following:
  - If the machine was previously registered on the management server, it will have the same name.
  - Otherwise, either the fully qualified domain name (FQDN) or the IP address of the machine will be used.
- 5. Select which account will be used to register the media on the management server. The following options are available:

#### Ask for user name and password at booting up

The credentials will have to be provided every time a machine is booted from the media.

For successful registration, the account must be in the list of the management server administrators (**Settings** > **Administrators**). In the backup console, the media will be available under the organization or under a specific unit, according to the permissions given to the specified account.

In the bootable media interface, it will be possible to change the user name and password by clicking **Tools** > **Register media on the management server**.

#### Register under the following account

The machine will be registered automatically every time it is booted from the media.

The account you specify must be in the list of the management server administrators (Settings > Administrators). In the backup console, the media will be available under the organization or under a specific unit, according to the permissions given to the specified account.

In the bootable media interface, it will not be possible to change the registration parameters.

#### Do not ask for user name and password

The machine will be registered anonymously, unless anonymous registration on the management server is disabled (p. 298).

The Activities tab of the backup console will not show who used the media.

In the backup console, the media will be available under the organization.

In the bootable media interface, it will be possible to change the user name and password by clicking **Tools** > **Register media on the management server**.

## 11.1.1.4 Network settings

While creating bootable media, you have an option to pre-configure network connections that will be used by the bootable agent. The following parameters can be pre-configured:

- IP address
- Subnet mask
- Gateway
- DNS server
- WINS server.

Once the bootable agent starts on a machine, the configuration is applied to the machine's network interface card (NIC). If the settings have not been pre-configured, the agent uses DHCP auto

configuration. You also have the ability to configure the network settings manually when the bootable agent is running on the machine.

### Pre-configuring multiple network connections

You can pre-configure TCP/IP settings for up to ten network interface cards. To ensure that each NIC will be assigned the appropriate settings, create the media on the server for which the media is customized. When you select an existing NIC in the wizard window, its settings are selected for saving on the media. The MAC address of each existing NIC is also saved on the media.

You can change the settings, except for the MAC address; or configure the settings for a non-existent NIC, if need be.

Once the bootable agent starts on the server, it retrieves the list of available NICs. This list is sorted by the slots the NICs occupy: the closest to the processor on top.

The bootable agent assigns each known NIC the appropriate settings, identifying the NICs by their MAC addresses. After the NICs with known MAC addresses are configured, the remaining NICs are assigned the settings that you have made for non-existent NICs, starting from the upper non-assigned NIC.

You can customize bootable media for any machine, and not only for the machine where the media is created. To do so, configure the NICs according to their slot order on that machine: NIC1 occupies the slot closest to the processor, NIC2 is in the next slot and so on. When the bootable agent starts on that machine, it will find no NICs with known MAC addresses and will configure the NICs in the same order as you did.

#### **Example**

The bootable agent could use one of the network adapters for communication with the management console through the production network. Automatic configuration could be done for this connection. Sizeable data for recovery could be transferred through the second NIC, included in the dedicated backup network by means of static TCP/IP settings.

## 11.1.1.5 Network port

While creating bootable media, you have an option to pre-configure the network port that the bootable agent listens to for an incoming connection from the **acrocmd** utility. The choice is available among:

- the default port
- the currently used port
- the new port (enter the port number)

If the port has not been pre-configured, the agent uses port 9876.

#### 11.1.1.6 Drivers for Universal Restore

While creating bootable media, you have an option to add Windows drivers to the media. The drivers will be used by Universal Restore to boot up Windows that was migrated to dissimilar hardware.

You will be able to configure Universal Restore:

to search the media for the drivers that best fit the target hardware

to get the mass-storage drivers that you explicitly specify from the media. This is necessary when the target hardware has a specific mass storage controller (such as a SCSI, RAID, or Fiber Channel adapter) for the hard disk.

The drivers will be placed in the visible Drivers folder on the bootable media. The drivers are not loaded into the targetmachine RAM, therefore, the media must stay inserted or connected throughout the Universal Restore operation.

Adding drivers to bootable media is available when you are creating a removable media or its ISO or detachable media, such as a flash drive. Drivers cannot be uploaded on WDS/RIS.

The drivers can be added to the list only in groups, by adding the INF files or folders containing such files. Selecting individual drivers from the INF files is not possible, but the media builder shows the file content for your information.

#### To add drivers:

- 1. Click **Add** and browse to the INF file or a folder that contains INF files.
- 2. Select the INF file or the folder.
- 3. Click OK.

The drivers can be removed from the list only in groups, by removing INF files.

#### To remove drivers:

- 1. Select the INF file.
- 2. Click Remove.

## 11.1.2 WinPE-based bootable media

Bootable Media Builder provides three methods of integrating Acronis Backup with WinPE:

- Creating the PE ISO with the plug-in from scratch.
- Adding the Acronis Plug-in to a WIM file for any future purpose (manual ISO building, adding other tools to the image and so on).

Bootable Media Builder supports WinPE distributions that are based on any the following kernels:

- Windows Vista (PE 2.0)
- Windows Vista SP1 and Windows Server 2008 (PE 2.1)
- Windows 7 (PE 3.0) with or without the supplement for Windows 7 SP1 (PE 3.1)
- Windows 8 (PE 4.0)
- Windows 8.1 (PE 5.0)
- Windows 10 (PE for Windows 10)

Bootable Media Builder supports both 32-bit and 64-bit WinPE distributions. The 32-bit WinPE distributions can also work on 64-bit hardware. However, you need a 64-bit distribution to boot a machine that uses Unified Extensible Firmware Interface (UEFI).

PE images based on WinPE 4 and later require approximately 1 GB of RAM to work.

## 11.1.2.1 Preparation: WinPE 2.x and 3.x

To be able to create or modify PE 2.x or 3.x images, install Bootable Media Builder on a machine where Windows Automated Installation Kit (AIK) is installed. If you do not have a machine with AIK, prepare it as follows.

#### To prepare a machine with AIK

1. Download and install Windows Automated Installation Kit.

Automated Installation Kit (AIK) for Windows Vista (PE 2.0):

http://www.microsoft.com/Downloads/details.aspx?familyid=C7D4BC6D-15F3-4284-9123-67983 0D629F2&displaylang=en

Automated Installation Kit (AIK) for Windows Vista SP1 and Windows Server 2008 (PE 2.1):

http://www.microsoft.com/downloads/details.aspx?FamilyID=94bb6e34-d890-4932-81a5-5b50c657de08&DisplayLang=en

Automated Installation Kit (AIK) for Windows 7 (PE 3.0):

http://www.microsoft.com/downloads/details.aspx?familyid=696DD665-9F76-4177-A811-39C26 D3B3B34&displaylang=en

Automated Installation Kit (AIK) Supplement for Windows 7 SP1 (PE 3.1):

http://www.microsoft.com/download/en/details.aspx?id=5188

You can find system requirements for installation by following the above links.

- 2. [Optional] Burn the WAIK to DVD or copy to a flash drive.
- 3. Install the Microsoft .NET Framework from this kit (NETFXx86 or NETFXx64, depending on your hardware).
- 4. Install Microsoft Core XML (MSXML) 5.0 or 6.0 Parser from this kit.
- 5. Install Windows AIK from this kit.
- 6. Install Bootable Media Builder on the same machine.

It is recommended that you familiarize yourself with the help documentation supplied with Windows AlK. To access the documentation, select **Microsoft Windows AlK -> Documentation** from the start menu.

## 11.1.2.2 Preparation: WinPE 4.0 and later

To be able to create or modify PE 4 or later images, install Bootable Media Builder on a machine where Windows Assessment and Deployment Kit (ADK) is installed. If you do not have a machine with ADK, prepare it as follows.

#### To prepare a machine with ADK

1. Download the setup program of Assessment and Deployment Kit.

Assessment and Deployment Kit (ADK) for Windows 8 (PE 4.0):

http://www.microsoft.com/en-us/download/details.aspx?id=30652.

Assessment and Deployment Kit (ADK) for Windows 8.1 (PE 5.0):

http://www.microsoft.com/en-US/download/details.aspx?id=39982.

Assessment and Deployment Kit (ADK) for Windows 10 (PE for Windows 10):

https://msdn.microsoft.com/en-us/windows/hardware/dn913721%28v=vs.8.5%29.aspx.

You can find system requirements for installation by following the above links.

- 2. Install Assessment and Deployment Kit on the machine.
- 3. Install Bootable Media Builder on the same machine.

## 11.1.2.3 Adding Acronis Plug-in to WinPE

#### To add Acronis Plug-in to WinPE:

1. Start the Bootable Media Builder.

- 2. Specify the license keys. The license keys will not get assigned or reassigned. They determine which functionality to enable for the created media. Without the license keys, you can create media only for recovery.
- 3. Select Bootable media type: Windows PE or Bootable media type: Windows PE (64-bit). A 64-bit media is required to boot a machine that uses Unified Extensible Firmware Interface (UEFI).

If you have selected **Bootable media type: Windows PE**, do the following first:

- Click Download the Plug-in for WinPE (32-bit).
- Save the plug-in to **%PROGRAM\_FILES%\Acronis\BootableComponents\WinPE32**.

If you plan to recover an operating system to dissimilar hardware or to a virtual machine and want to ensure the system bootability, select the **Include the Universal Restore tool...** check box.

4. Select Create WinPE automatically.

The software runs the appropriate script and proceeds to the next window.

- 5. Select a language that will be used in the bootable media.
- 6. Select whether to enable or disable the remote connection to a machine booted from the media. If enabled, enter a user name and password to be specified in a command line if the **acrocmd** utility is running on a different machine. If you leave these boxes empty, the remote connection via the command line interface will be disabled.
  - These credentials are also required when you register the media on the management server from the backup console (p. 204).
- 7. Specify network settings (p. 198) for the machine network adapters or choose DHCP auto configuration.
- 8. [Optional] Select how to register the media on the management server on booting up. For more information about the registration settings, see "Management server" (p. 197).
- 9. [Optional] Specify the Windows drivers to be added to Windows PE.

Once you boot a machine into Windows PE, the drivers can help you access the device where the backup is located. Add 32-bit drivers if you use a 32-bit WinPE distribution or 64-bit drivers if you use a 64-bit WinPE distribution.

Also, you will be able to point to the added drivers when configuring Universal Restore for Windows. For using Universal Restore, add 32-bit or 64-bit drivers depending on whether you are planning to recover a 32-bit or a 64-bit Windows operating system.

To add the drivers:

- Click Add and specify the path to the necessary \*.inf file for a corresponding SCSI, RAID, SATA controller, network adapter, tape drive or other device.
- Repeat this procedure for each driver you want to be included in the resulting WinPE media.
- 10. Choose whether you want to create ISO or WIM image or upload the media on a server (WDS or RIS).
- 11. Specify the full path to the resulting image file including the file name, or specify the server and provide the user name and password to access it.
- 12. Check your settings in the summary screen and click **Proceed**.
- 13. Burn the .ISO to CD or DVD using a third-party tool or copy to a flash drive.

Once a machine boots into WinPE, the agent starts automatically.

#### To create a PE image (ISO file) from the resulting WIM file:

Replace the default boot.wim file in your Windows PE folder with the newly created WIM file. For the above example, type: copy c:\AcronisMedia.wim c:\winpe\_x86\ISO\sources\boot.wim

Use the Oscdimg tool. For the above example, type:

```
oscdimg -n -bc:\winpe_x86\etfsboot.com c:\winpe_x86\ISO
c:\winpe_x86\winpe_x86.iso
```

Do not copy and paste this example. Type the command manually, otherwise it will fail.

For more information on customizing Windows PE 2.x and 3.x, see the Windows Preinstallation Environment User's Guide (Winpe.chm). The information on customizing Windows PE 4.0 and later is available in the Microsoft TechNet Library.

## 11.2 Connecting to a machine booted from media

Once a machine boots from bootable media, the machine terminal displays a startup window with the IP address(es) obtained from DHCP or set according to the pre-configured values.

#### **Configuring network settings**

To change the network settings for a current session, click **Configure network** in the startup window. The **Network Settings** window that appears will allow you to configure network settings for each network interface card (NIC) of the machine.

Changes made during a session will be lost after the machine reboots.

#### **Adding VLANs**

In the **Network Settings** window, you can add virtual local area networks (VLANs). Use this functionality if you need access to a backup location that is included in a specific VLAN.

VLANs are mainly used to divide a local area network into segments. A NIC that is connected to an *access* port of the switch always has access to the VLAN specified in the port configuration. A NIC connected to a *trunk* port of the switch can access the VLANs allowed in the port configuration only if you specify the VLANs in the network settings.

#### To enable access to a VLAN via a trunk port

- 1. Click Add VLAN.
- 2. Select the NIC that provides access to the local area network that includes the required VLAN.
- 3. Specify the VLAN identifier.

After you click **OK**, a new entry appears in the list of network adapters.

If you need to remove a VLAN, click the required VLAN entry, and then click Remove VLAN.

#### **Local connection**

To operate directly on the machine booted from bootable media, click **Manage this machine locally** in the startup window.

#### Remote connection

To connect to the media remotely, register it on the management server, as described in "Registering media on the management server" (p. 204).

# 11.3 Registering media on the management server

Registering bootable media enables you to manage the media via the backup console as if it was a registered machine. This applies to all bootable media regardless of the boot method (physical media, Startup Recovery Manager, Acronis PXE Server, WDS, or RIS). However, it is not possible to register bootable media created in macOS.

Registering the media is possible only if at least one Acronis Backup Advanced license is added to the management server.

You can register the media from the backup console or from the media UI.

The registration parameters can be pre-configured in the Management server (p. 197) option of Bootable Media Builder. If all the registration parameters are pre-configured, the media will appear in the backup console automatically. If some of the parameters are pre-configured, some steps in the following procedures may be not available.

### Registering the media from the backup console

The media must be created by using Bootable Media Builder (p. 188). A user name and password for a remote connection must be specified in the **Remote logon settings** option of Bootable Media Builder.

#### To register media from the backup console

- 1. Boot the machine from the media. Make note of the IP address displayed in the startup window.
- 2. In the backup console, click **Add**.
- 3. Scroll down to Bootable media, and then click Register a machine booted from bootable media.
- 4. Enter the IP address of the machine booted from the media.
- 5. Enter the user name and password that were specified when creating the media, in the **Remote logon settings** option of Bootable Media Builder.
- 6. Select the name or IP address that the media will use to access the management server.

  By default, the server name is chosen. You may need to change this setting if the DNS server is unable to resolve the name to the IP address, which results in media registration failure.
- 7. Click Add.

#### Registering the media from the media UI

The media can be downloaded or created by using Bootable Media Builder (p. 188).

#### To register media from the media UI

- 1. Boot the machine from the media.
- 2. Do one of the following:
  - In the startup window, under **Management server**, click **Edit**.
  - In the bootable media interface, click Tools > Register media on the management server.
- 3. In **Register at**, specify the host name or IP address of the machine where the management server is installed. You can use one of the following formats:
  - http://<server>. For example, http://10.250.10.10 or http://server
  - <IP address>. For example, 10.250.10.10
  - <host name>. For example, server or server.example.com
- 4. In **User name** and **Password**, provide the credentials of an account that is in the list of the management server administrators (**Settings** > **Administrators**). In the backup console, the

media will be available under the organization or under a specific unit, according to the permissions given to the specified account.

- 5. In **Display name**, specify the name that will be displayed for this machine in the backup console. If you leave this field empty, the display name will be set to one of the following:
  - If the machine was previously registered on the management server, it will have the same name.
  - Otherwise, either the fully qualified domain name (FQDN) or the IP address of the machine will be used.
- 6. Click OK.

# 11.4 Configuring iSCSI and NDAS devices

This section describes how to configure Internet Small Computer System Interface (iSCSI) devices and Network Direct Attached Storage (NDAS) devices when working under bootable media. After performing the steps below, you will be able to use these devices as if they were locally attached to the machine booted with bootable media.

An **iSCSI** target server (or target portal) is a server that hosts an iSCSI device. An **iSCSI** target is a component on the target server; this component shares the device and lists iSCSI initiators that are allowed access to the device. An **iSCSI** initiator is a component on a machine; this component provides interaction between the machine and an iSCSI target. When configuring access to an iSCSI device on a machine booted with bootable media, you need to specify the iSCSI target portal of the device and one of the iSCSI initiators listed in the target. If the target shares several devices, you will get access to all of them.

#### To add an iSCSI device in a Linux-based bootable media

- 1. Click Tools > Configure iSCSI/NDAS devices.
- 2. Click Add host.
- 3. Specify the IP address and port of the iSCSI target portal, and the name of any iSCSI initiator that is allowed access to the device.
- 4. If the host requires authentication, specify the user name and password for it.
- 5. Click OK.
- 6. Select the iSCSI target from the list, and then click **Connect**.
- 7. If CHAP authentication is enabled in the iSCSI target settings, you will be prompted for credentials to access the iSCSI target. Specify the same user name and target secret as in the iSCSI target settings. Click **OK**.
- 8. Click **Close** to close the window.

#### To add an iSCSI device in a PE-based bootable media

- 1. Click Tools > Run the iSCSI Setup.
- 2. Click the **Discovery** tab.
- 3. Under **Target Portals**, click **Add**, and then specify the IP address and port of the iSCSI target portal. Click **OK**.
- 4. Click the **General** tab, click **Change**, and then specify the name of any iSCSI initiator that is allowed access to the device.
- 5. Click the **Targets** tab, click **Refresh**, select the iSCSI target from the list, and then click **Connect**. Click **OK** to connect to the iSCSI target.
- 6. If CHAP authentication is enabled in the iSCSI target settings, you will see the **Authentication Failure** error. In this case, click **Connect**, click **Advanced**, select the **Enable CHAP log on** check box,

and then specify the same user name and target secret as in the iSCSI target settings. Click **OK** to close the window, and then click **OK** to connect to the iSCSI target.

7. Click **OK** to close the window.

#### To add an NDAS device (only in a Linux-based bootable media)

- 1. Click Tools > Configure iSCSI/NDAS devices.
- 2. Click NDAS devices, and then click Add device.
- 3. Specify the 20-character device ID.
- 4. If you want to allow writing data onto the device, specify the five-character write key. Without this key, the device will be available in the read-only mode.
- 5. Click OK.
- 6. Click **Close** to close the window.

## 11.5 Startup Recovery Manager

Startup Recovery Manager is a bootable component residing on the system disk in Windows, or on the /boot partition in Linux and configured to start at boot time on pressing F11. It eliminates the need for a separate media or network connection to start the bootable rescue utility.

Startup Recovery Manager is especially useful for traveling users. If a failure occurs, reboot the machine, wait for the prompt "Press F11 for Acronis Startup Recovery Manager..." to appear, and then press F11. The program will start and you can perform recovery.

You can also back up using Startup Recovery Manager, while on the move.

On machines with the GRUB boot loader installed, you select the Startup Recovery Manager from the boot menu instead of pressing F11.

A machine booted with Startup Recovery Manager can be registered on the management server similarly to a machine booted from bootable media. To do this, click **Tools** > **Register media on the management server**, and then follow the step-by-step procedure described in "Registering media on the management server" (p. 204).

#### **Activating Startup Recovery Manager**

On a machine running Agent for Windows or Agent for Linux, Startup Recovery Manager can be activated by using the backup console.

#### To activate Startup Recovery Manager in the backup console

- 1. Select the machine that you want to activate Startup Recovery Manager on.
- 2. Click Details.
- 3. Enable the **Startup Recovery Manager** switch.
- 4. Wait while the software activates Startup Recovery Manager.

#### To activate Startup Recovery Manager on a machine without an agent

- 1. Boot the machine from bootable media.
- 2. Click Tools > Activate Startup Recovery Manager.
- 3. Wait while the software activates Startup Recovery Manager.

#### What happens when you activate Startup Recovery Manager

Activation enables the boot-time prompt "Press F11 for Acronis Startup Recovery Manager..." (if you do not have the GRUB boot loader) or adds the "Startup Recovery Manager" item to GRUB's menu (if you have GRUB).

The system disk (or, the /boot partition in Linux) should have at least 100 MB of free space to activate Startup Recovery Manager.

Unless you use the GRUB boot loader and it is installed in the Master Boot Record (MBR), Startup Recovery Manager activation overwrites the MBR with its own boot code. Thus, you may need to reactivate third-party boot loaders if they are installed.

Under Linux, when using a boot loader other than GRUB (such as LILO), consider installing it to a Linux root (or boot) partition boot record instead of the MBR before activating Startup Recovery Manager. Otherwise, reconfigure the boot loader manually after the activation.

#### **Deactivating Startup Recovery Manager**

Deactivation is performed similarly to activation.

Deactivation disables the boot time prompt "Press F11 for Acronis Startup Recovery Manager..." (or, the menu item in GRUB). If Startup Recovery Manager is not activated, you will need one of the following to recover the system when it fails to boot:

- boot the machine from a separate bootable media
- use network boot from a PXE server or Microsoft Remote Installation Services (RIS)

## 11.6 Acronis PXE Server

Acronis PXE Server allows for booting machines to Acronis bootable components through the network.

#### Network booting:

- eliminates the need to have a technician onsite to install the bootable media into the system that must be booted
- during group operations, reduces the time required for booting multiple machines as compared to using physical bootable media.

Bootable components are uploaded to Acronis PXE Server using Acronis Bootable Media Builder. To upload bootable components, start the Bootable Media Builder, and then follow the step-by-step instructions described in "Linux-based bootable media" (p. 188).

Booting multiple machines from the Acronis PXE Server makes sense if there is a Dynamic Host Control Protocol (DHCP) server on your network. Then the network interfaces of the booted machines will automatically obtain IP addresses.

#### Limitation:

Acronis PXE Server does not support UEFI boot loader.

## 11.6.1 Installing Acronis PXE Server

#### To install Acronis PXE Server

1. Log on as an administrator and start the Acronis Backup setup program.

- 2. [Optional] To change the language the setup program is displayed in, click **Setup language**.
- 3. Accept the terms of the license agreement and select whether the machine will participate in the Acronis Customer Experience Program (CEP).
- 4. Click Customize installation settings.
- 5. Next to What to install, click Change.
- 6. Select the **PXE Server** check box. If you do not want to install other components on this machine, clear the corresponding check boxes. Click **Done** to continue.
- 7. [Optional] Change other installation settings.
- 8. Click **Install** to proceed with the installation.
- 9. After the installation completes, click **Close**.

Acronis PXE Server runs as a service immediately after installation. Later on it will automatically launch at each system restart. You can stop and start Acronis PXE Server in the same way as other Windows services.

## 11.6.2 Setting up a machine to boot from PXE

For bare metal, it is enough that the machine's BIOS supports network booting.

On a machine that has an operating system on the hard disk, the BIOS must be configured so that the network interface card is either the first boot device, or at least prior to the Hard Drive device. The example below shows one of reasonable BIOS configurations. If you don't insert bootable media, the machine will boot from the network.

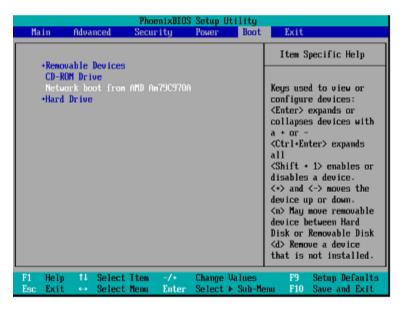

In some BIOS versions, you have to save changes to BIOS after enabling the network interface card so that the card appears in the list of boot devices.

If the hardware has multiple network interface cards, make sure that the card supported by the BIOS has the network cable plugged in.

## 11.6.3 Work across subnets

To enable the Acronis PXE Server to work in another subnet (across the switch), configure the switch to relay the PXE traffic. The PXE server IP addresses are configured on a per-interface basis using IP helper functionality in the same way as DHCP server addresses. For more information please refer to:

https://support.microsoft.com/en-us/help/257579/pxe-clients-do-not-receive-an-ip-address-from-adhcp-server.

# 12 Protecting mobile devices

To back up and recover the data on your mobile devices, use the backup app.

#### Supported mobile devices

- Smartphones and tablets running Android 4.1 or later.
- iPhones, iPads, and iPods running iOS 8 or later.

### What you can back up

- Contacts
- Photos
- Videos
- Calendars
- Text messages (only on Android devices)
- Reminders (only on iOS devices)

#### What you need to know

- You can back up the data only to the cloud storage.
- Any time you open the app, you see the summary of data changes and can start a backup manually.

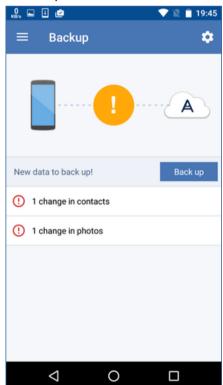

■ The **Continuous backup** functionality is enabled by default. In this mode, the backup app checks for the data changes every six hours and runs a backup automatically if some data has changed. You can turn off continuous backup or change it to **Only when charging** in the app settings.

- You can access the backed-up data from any mobile device registered under your account. This helps you transfer the data from an old mobile device to a new one. Contacts and photos from an Android device can be recovered to an iOS device and vice versa. You can also download a photo, video, or contact to a computer by using the backup console.
- The data backed up from mobile devices registered under your account is available only under this account. Nobody else can view or recover your data.
- In the backup app, you can recover the data only from the latest backup. If you need to recover from older backups, use the backup console on either a tablet or a computer.
- Retention rules are not applied to backups of mobile devices.
- If an SD card is present during a backup, the data stored on this card is also backed up. The data will be recovered to an SD card if it is present during recovery, or to the internal storage otherwise.
- Regardless of whether the original data was stored in the internal storage of the device or on a SIM card, the data will be recovered to the internal storage.

### **Step-by-step instructions**

#### To get the backup app

- 1. On the mobile device, open a browser and go to https://backup.acronis.com/.
- 2. Sign in with your Acronis account.
- 3. Click All devices > Add.
- 4. Under Mobile devices, select the device type.
  - Depending on the device type, you will be redirected to the App Store or to the Google Play Store.
- 5. [Only on iOS devices] Click Get.
- 6. Click **Install** to install the backup app.

#### To start backing up an iOS device

- 1. Open the backup app.
- 2. Sign in with your Acronis account.
- 3. Select the data categories that you want to back up. By default, all categories are selected.
- 4. Tap **Back up now**.
- 5. Allow the app access to your personal data. If you deny access to some data categories, they will not be backed up.

The backup starts.

#### To start backing up an Android device

- 1. Open the backup app.
- 2. Sign in with your Acronis account.
- 3. [In Android 6.0 and later] Allow the app access to your personal data. If you deny access to some data categories, they will not be backed up.
- 4. [Optional] Specify the data categories that you do not want to back up. To do this, tap the gear icon, tap the sliders for the data categories to be excluded from backup, and then tap the back arrow.
- 5. Tap Back up.

#### To recover data to a mobile device

1. Open the backup app.

- 2. Swipe to the right, and then tap Access and Recovery.
- 3. Tap the device name.
- 4. Do one of the following:
  - To recover all of the backed-up data, tap **Recover all**. No more actions are required.
  - To recover one or more data categories, tap **Select**, and then tap the check boxes for the required data categories. Tap **Recover**. No more actions are required.
  - To recover one or more data items belonging to the same data category, tap the data category. Proceed to further steps.

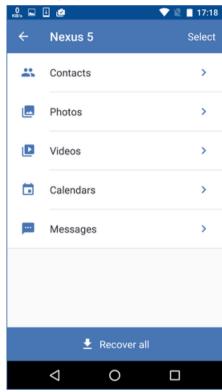

- 5. Do one of the following:
  - To recover a single data item, tap it.

To recover several data items, tap Select, and then tap the check boxes for the required data items.

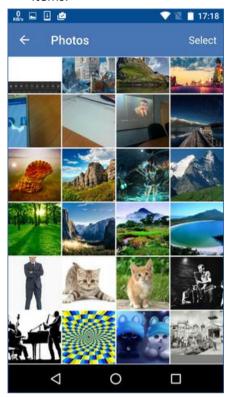

6. Tap Recover.

### To access data via the backup console

- 1. On a computer, open a browser and go to https://backup.acronis.com/.
- 2. Sign in with your Acronis account.
- 3. In All devices, select your mobile device name, and then click Recovery.
- 4. Select the recovery point.
- 5. Do any of the following:
  - To download all photos, videos, or contacts, select the respective data category. Click
     Download.

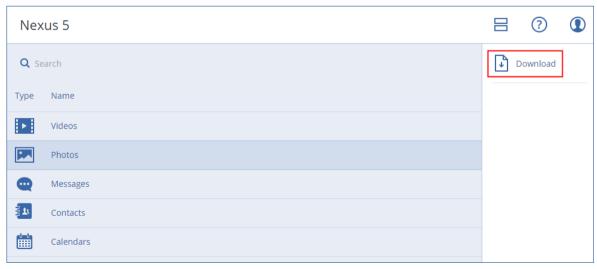

To download individual photos, videos, or contacts, click the respective data category name, and then select the check boxes for the required data items. Click **Download**.

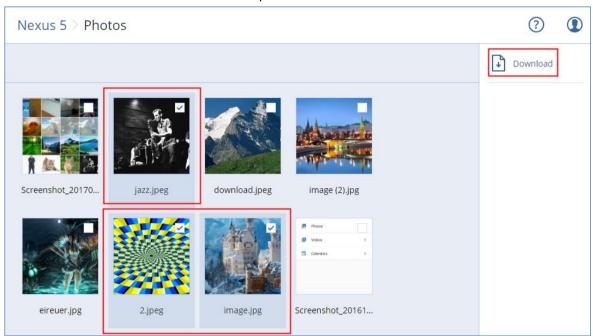

To preview a text message, a photo, or a contact, click the respective data category name, and then click the required data item.

For more information, refer to

http://www.acronis.com/redirector/products/atimobile/docs/?lang=en. This help is also available in the backup app (tap **Settings** > **Help** on the app menu).

# 13 Protecting Microsoft applications

**Important** Some of the features described in this section were introduced in version 12.5, which affects only on-premise deployments. These features are not yet available in cloud deployments. For more information, refer to "What's new in Acronis Backup" (p. 8).

#### **Protecting Microsoft SQL Server and Microsoft Exchange Server**

There are two methods of protecting these applications:

### Database backup

This is a file-level backup of the databases and the metadata associated with them. The databases can be recovered to a live application or as files.

#### Application-aware backup

This is a disk-level backup that also collects the applications' metadata. This metadata enables browsing and recovery of the application data without recovering the entire disk or volume. The disk or volume can also be recovered as a whole. This means that a single solution and a single backup plan can be used for both disaster recovery and data protection purposes.

For Microsoft Exchange Server, you can opt for **Mailbox backup**. This is a backup of individual mailboxes via the Exchange Web Services protocol. The mailboxes or mailbox items can be recovered to a live Exchange Server or to Microsoft Office 365. Mailbox backup is supported for Microsoft Exchange Server 2010 Service Pack 1 (SP1) and later.

#### **Protecting Microsoft SharePoint**

A Microsoft SharePoint farm consists of front-end servers that run SharePoint services, database servers that run Microsoft SQL Server, and (optionally) application servers that offload some SharePoint services from the front-end servers. Some front-end and application servers may be identical to each other.

To protect an entire SharePoint farm:

- Back up all of the database servers with application-aware backup.
- Back up all of the unique front-end servers and application servers with usual disk-level backup.

The backups of all servers should be done on the same schedule.

To protect only the content, you can back up the content databases separately.

#### **Protecting a domain controller**

A machine running Active Directory Domain Services can be protected by application-aware backup. If a domain contains more than one domain controller, and you recover one of them, a nonauthoritative restore is performed and a USN rollback will not occur after the recovery.

#### **Recovering applications**

The following table summarizes the available application recovery methods.

|                                            | From a database backup                                                                                                    | From an application-aware backup                                                                                                    | From a disk backup      |
|--------------------------------------------|----------------------------------------------------------------------------------------------------|----------------------------------------------------------------------------------------------------|-------------------------|
| Microsoft SQL Server                       | Databases to a live SQL<br>Server instance (p. 222)<br>Databases as files (p. 222)                                                      | Entire machine (p. 140) Databases to a live SQL Server instance (p. 222) Databases as files (p. 222)                                                      | Entire machine (p. 140) |
| Microsoft Exchange<br>Server               | Databases to a live Exchange (p. 225) Databases as files (p. 225) Granular recovery to a live Exchange or to Office 365 (p. 228)*       | Entire machine (p. 140) Databases to a live Exchange (p. 225) Databases as files (p. 225) Granular recovery to a live Exchange or to Office 365 (p. 228)* | Entire machine (p. 140) |
| Microsoft SharePoint<br>database servers   | Databases to a live SQL<br>Server instance (p. 222)<br>Databases as files (p. 222)<br>Granular recovery by using<br>SharePoint Explorer | Entire machine (p. 140) Databases to a live SQL Server instance (p. 222) Databases as files (p. 222) Granular recovery by using SharePoint Explorer       | Entire machine (p. 140) |
| Microsoft SharePoint front-end web servers | -                                                                                                    | -                                                                                                    | Entire machine (p. 140) |
| Active Directory<br>Domain Services        | -                                                                                                    | Entire machine (p. 140)                                                                                                    | -                       |

<sup>\*</sup> Granular recovery is also available from a mailbox backup.

# 13.1 Prerequisites

Before configuring the application backup, ensure that the requirements listed below are met.

To check the VSS writers state, use the **vssadmin list writers** command.

#### **Common requirements**

#### For Microsoft SQL Server, ensure that:

- At least one Microsoft SQL Server instance is started.
- The SQL writer for VSS is turned on.

#### For Microsoft Exchange Server, ensure that:

- The Microsoft Exchange Information Store service is started.
- Windows PowerShell is installed. For Exchange 2010 or later, the Windows PowerShell version must be at least 2.0.
- Microsoft .NET Framework is installed.
  - For Exchange 2007, the Microsoft .NET Framework version must be at least 2.0.
  - For Exchange 2010 or later, the Microsoft .NET Framework version must be at least 3.5.
- The Exchange writer for VSS is turned on.

#### On a domain controller, ensure that:

The Active Directory writer for VSS is turned on.

#### When creating a backup plan, ensure that:

- For physical machines, the Volume Shadow Copy Service (VSS) (p. 137) backup option is enabled.
- For virtual machines, the Volume Shadow Copy Service (VSS) for virtual machines (p. 138) backup option is enabled.

#### Additional requirements for application-aware backups

When creating a backup plan, ensure that **Entire machine** is selected for backup.

#### Requirements for ESXi virtual machines

If the applications run on virtual machines that are backed up by Agent for VMware, ensure that:

- The virtual machines being backed up meet the requirements for application-consistent quiescing listed in the following VMware knowledge base article: https://pubs.vmware.com/vsphere-6-5/index.jsp?topic=%2Fcom.vmware.vddk.pg.doc%2FvddkB kupVadp.9.6.html
- VMware Tools is installed and up-to-date on the machines.
- User Account Control (UAC) is disabled on the machines. If you do not want to disable UAC, you
  must provide the credentials of a built-in domain administrator (DOMAIN\Administrator) when
  enabling application backup.

#### Requirements for Hyper-V virtual machines

If the applications run on virtual machines that are backed up by Agent for Hyper-V, ensure that:

- The guest operating system is Windows Server 2008 or later.
- For Hyper-V 2008 R2: the guest operating system is Windows Server 2008/2008 R2/2012.
- The virtual machine has no dynamic disks.
- The network connection exists between the Hyper-V host and the guest operating system. This is required to execute remote WMI queries inside the virtual machine.

- User Account Control (UAC) is disabled on the machines. If you do not want to disable UAC, you
  must provide the credentials of a built-in domain administrator (DOMAIN\Administrator) when
  enabling application backup.
- The virtual machine configuration matches the following criteria:
  - Hyper-V Integration Services is installed and up-to-date. The critical update is https://support.microsoft.com/en-us/help/3063109/hyper-v-integration-components-updat e-for-windows-virtual-machines
  - In the virtual machine settings, the Management > Integration Services > Backup (volume checkpoint) option is enabled.
  - For Hyper-V 2012 and later: the virtual machine has no checkpoints.
  - For Hyper-V 2012 R2 and later: the virtual machine has a SCSI controller (check Settings > Hardware).

# 13.2 Database backup

Before backing up databases, ensure that the requirements listed in "Prerequisites" (p. 214) are met.

Select the databases as described below, and then specify other settings of the backup plan as appropriate (p. 80).

## 13.2.1 Selecting SQL databases

A backup of an SQL database contains the database files (.mdf, .ndf), log files (.ldf), and other associated files. The files are backed with the help of the SQL Writer service. The service must be running at the time that the Volume Shadow Copy Service (VSS) requests a backup or recovery.

The SQL transaction logs are truncated after each successful backup. SQL log truncation can be disabled in the backup plan options (p. 123).

#### To select SQL databases

1. Click Devices > Microsoft SQL.

The software shows the tree of SQL Server Always On Availability Groups (AAG), machines running Microsoft SQL Server, SQL Server instances, and databases.

- Browse to the data that you want to back up.Expand the tree nodes or double-click items in the list to the right of the tree.
- 3. Select the data that you want to back up. You can select AAGs, machines running SQL Server, SQL Server instances, or individual databases.
  - If you select an AAG, all databases that are included into the selected AAG will be backed up. For more information about backing up AAGs, refer to "Protecting Always On Availability Groups (AAG)" (p. 217).
  - If you select a machine running SQL Server, all databases that are attached to all SQL Server instances running on the selected machine will be backed up.
  - If you select a SQL Server instance, all databases that are attached to the selected instance will be backed up.
  - If you select databases directly, only the selected databases will be backed up.
- 4. Click **Backup**. If prompted, provide credentials to access the SQL Server data. The account must be a member of the **Backup Operators** or **Administrators** group on the machine and a member of the **sysadmin** role on each of the instances that you are going to back up.

## 13.2.2 Selecting Exchange Server data

The following table summarizes the Microsoft Exchange Server data that you can select for backup and the minimal user rights required to back up the data.

| Exchange version  |    | Data items                                       | User rights                                                       |
|-------------------|----|--------------------------------------------------|-------------------------------------------------------------------|
| 2007              |    | Storage groups                                   | Membership in the Exchange Organization Administrators role group |
| 2010/2013/2016/20 | 19 | Databases, Database<br>Availability Groups (DAG) | Membership in the <b>Server Management</b> role group.            |

A full backup contains all of the selected Exchange Server data.

An incremental backup contains the changed blocks of the database files, the checkpoint files, and a small number of the log files that are more recent than the corresponding database checkpoint. Because changes to the database files are included in the backup, there is no need to back up all the transaction log records since the previous backup. Only the log that is more recent than the checkpoint needs to be replayed after a recovery. This makes for faster recovery and ensures successful database backup, even with circular logging enabled.

The transaction log files are truncated after each successful backup.

#### To select Exchange Server data

1. Click **Devices > Microsoft Exchange**.

The software shows the tree of Exchange Server Database Availability Groups (DAG), machines running Microsoft Exchange Server, and Exchange Server databases. If you configured Agent for Exchange as described in "Mailbox backup" (p. 221), mailboxes are also shown in this tree.

- 2. Browse to the data that you want to back up.
  - Expand the tree nodes or double-click items in the list to the right of the tree.
- 3. Select the data that you want to back up.
  - If you select a DAG, one copy of each clustered database will be backed up. For more information about backing up DAGs, refer to "Protecting Database Availability Groups (DAG)" (p. 219).
  - If you select a machine running Microsoft Exchange Server, all databases that are mounted to the Exchange Server running on the selected machine will be backed up.
  - If you select databases directly, only the selected databases will be backed up.
  - If you configured Agent for Exchange as described in "Mailbox backup" (p. 221), you can select mailboxes for backup (p. 222).
- 4. If prompted, provide the credentials to access the data.
- 5. Click **Backup**.

# 13.2.3 Protecting Always On Availability Groups (AAG)

**Note** This functionality is not available in the Standard edition of the backup software.

#### **SQL Server high-availability solutions overview**

The Windows Server Failover Clustering (WSFC) functionality enables you to configure a highly available SQL Server through redundancy at the instance level (Failover Cluster Instance, FCI) or at the database level (AlwaysOn Availability Group, AAG). You can also combine both methods.

In a Failover Cluster Instance, SQL databases are located on a shared storage. This storage can only be accessed from the active cluster node. If the active node fails, a failover occurs and a different node becomes active.

In an availability group, each database replica resides on a different node. If the primary replica becomes not available, a secondary replica residing on a different node is assigned the primary role.

Thus, the clusters are already serving as a disaster recovery solution themselves. However, there might be cases when the clusters cannot provide data protection: for example, in case of a database logical corruption, or when the entire cluster is down. Also cluster solutions do not protect from harmful content changes, as they usually immediately replicate to all cluster nodes.

#### **Supported cluster configurations**

This backup software supports *only* the Always On Availability Group (AAG) for SQL Server 2012 or later. Other cluster configurations, such as Failover Cluster Instances, database mirroring, and log shipping are *not* supported.

#### How many agents are required for cluster data backup and recovery?

For successful data backup and recovery of a cluster Agent for SQL has to be installed on each node of the WSFC cluster.

#### Backing up databases included in an AAG

1. Install Agent for SQL on each node of the WSFC cluster.

**Tip** After you install the agent on one of the nodes, the software displays the AAG and its nodes under **Devices > Microsoft SQL > Databases**. To install Agents for SQL on the rest of the nodes, select the AAG, click **Details**, and then click **Install agent** next to each of the nodes.

2. Select the AAG to backup as described in "Selecting SQL databases" (p. 216).

**Important** You must select the AAG itself, rather than the individual nodes or databases inside of it. If you select individual items inside the AAG, the backup will not be cluster-aware and only the selected copies of the items will be backed up.

3. Configure the "Cluster backup mode" (p. 118) backup option.

#### Recovery of databases included in an AAG

- 1. Select the databases that you want to recover, and then select the recovery point from which you want to recover the databases.
  - When you select a clustered database under **Devices** > **Microsoft SQL** > **Databases**, and then click **Recover**, the software shows only the recovery points that correspond to the times when the selected copy of the database was backed up.
  - The easiest way to view all recovery points of a clustered database is to select the backup of the entire AAG on the Backups tab (p. 178). The names of AAG backups are based on the following template: <AAG name> <backup plan name> and have a special icon.
- 2. To configure recovery, follow the steps described in "Recovering SQL databases" (p. 222), starting from step 5.
  - The software automatically defines a cluster node to which the data will be recovered. The node's name is displayed in the **Recover to** field. You can manually change the target node.

**Important** A database that is included in an Always On Availability Group cannot be overwritten during a recovery because Microsoft SQL Server prohibits this. You need to exclude the target database from the AAG before the recovery. Or, just recover the database as a new non-AAG one. When the recovery is completed, you can reconstruct the original AAG configuration.

## 13.2.4 Protecting Database Availability Groups (DAG)

**Note** This functionality is not available in the Standard edition of the backup software.

#### **Exchange Server clusters overview**

The main idea of Exchange clusters is to provide high database availability with fast failover and no data loss. Usually, it is achieved by having one or more copies of databases or storage groups on the members of the cluster (cluster nodes). If the cluster node hosting the active database copy or the active database copy itself fails, the other node hosting the passive copy automatically takes over the operations of the failed node and provides access to Exchange services with minimal downtime. Thus, the clusters are already serving as a disaster recovery solution themselves.

However, there might be cases when failover cluster solutions cannot provide data protection: for example, in case of a database logical corruption, or when a particular database in a cluster has no copy (replica), or when the entire cluster is down. Also cluster solutions do not protect from harmful content changes, as they usually immediately replicate to all cluster nodes.

#### **Cluster-aware backup**

With cluster-aware backup, you back up only one copy of the clustered data. If the data changes its location within the cluster (due to a switchover or a failover), the software will track all relocations of this data and safely back it up.

#### **Supported cluster configurations**

Cluster-aware backup is supported *only* for Database Availability Group (DAG) in Exchange Server 2010 or later. Other cluster configurations, such as Single Copy Cluster (SCC) and Cluster Continuous Replication (CCR) for Exchange 2007, are *not* supported.

DAG is a group of up to 16 Exchange Mailbox servers. Any node can host a copy of mailbox database from any other node. Each node can host passive and active database copies. Up to 16 copies of each database can be created.

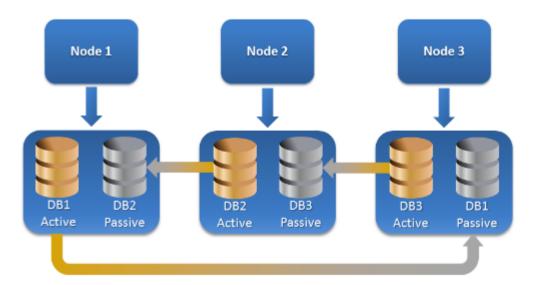

#### How many agents are required for cluster-aware backup and recovery?

For successful backup and recovery of clustered databases, Agent for Exchange has to be installed on each node of the Exchange cluster.

**Tip** After you install the agent on one of the nodes, the backup console displays the DAG and its nodes under **Devices > Microsoft Exchange > Databases**. To install Agents for Exchange on the rest of the nodes, select the DAG, click **Details**, and then click **Install agent** next to each of the nodes.

#### **Backing up the Exchange cluster data**

- 1. When creating a backup plan, select the DAG as described in "Selecting Exchange Server data" (p. 217).
- 2. Configure the "Cluster backup mode" (p. 118) backup option.
- 3. Specify other settings of the backup plan as appropriate (p. 80).

**Important** For cluster-aware backup, ensure to select the DAG itself. If you select individual nodes or databases inside the DAG, only the selected items will be backed up and the **Cluster backup mode** option will be ignored.

#### Recovering the Exchange cluster data

- 1. Select the recovery point for the database that you want to recover. Selecting an entire cluster for recovery is not possible.
  - When you select a copy of a clustered database under **Devices > Microsoft Exchange > Databases > <cluster name> > <node name> and click <b>Recover**, the software shows only the recovery points that correspond to the times when this copy was backed up.
  - The easiest way to view all recovery points of a clustered database is to select its backup on the Backups tab (p. 178).
- 2. Follow the steps described in "Recovering Exchange databases", starting from step 5. The software automatically defines a cluster node to which the data will be recovered. The node's name is displayed in the **Recover to** field. You can manually change the target node.

# 13.3 Application-aware backup

Application-aware disk-level backup is available for physical machines and for ESXi virtual machines.

When you back up a machine running Microsoft SQL Server, Microsoft Exchange Server, or Active Directory Domain Services, enable **Application backup** for additional protection of these applications' data.

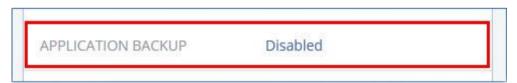

#### Why use application-aware backup?

By using application-aware backup, you ensure that:

- 1. The applications are backed up in a consistent state and thus will be available immediately after the machine is recovered.
- 2. You can recover the SQL and Exchange databases, mailboxes, and mailbox items without recovering the entire machine.
- 3. The SQL transaction logs are truncated after each successful backup. SQL log truncation can be disabled in the backup plan options (p. 123). The Exchange transaction logs are truncated on virtual machines only. You can enable the VSS full backup option (p. 137) if you want to truncate Exchange transaction logs on a physical machine.
- 4. If a domain contains more than one domain controller, and you recover one of them, a nonauthoritative restore is performed and a USN rollback will not occur after the recovery.

#### What do I need to use application-aware backup?

On a physical machine, Agent for SQL and/or Agent for Exchange must be installed, in addition to Agent for Windows.

On a virtual machine, no agent installation is required; it is presumed that the machine is backed up by Agent for VMware (Windows).

Agent for VMware (Virtual Appliance) and Agent for VMware (Linux) can create application-aware backups, but cannot recover application data from them. To recover application data from backups created by these agents, you need Agent for VMware (Windows), Agent for SQL, or Agent for Exchange on a machine that has access to the location where the backups are stored. When configuring recovery of application data, select the recovery point on the **Backups** tab, and then select this machine in **Machine to browse from**.

Other requirements are listed in the "Prerequisites" (p. 214) and "Required user rights" (p. 221) sections.

### 13.3.1 Required user rights

An application-aware backup contains metadata of VSS-aware applications that are present on the disk. To access this metadata, the agent needs an account with the appropriate rights, which are listed below. You are prompted to specify this account when enabling application backup.

For SQL Server:

The account must be a member of the **Backup Operators** or **Administrators** group on the machine, and a member of the **sysadmin** role on each of the instances that you are going to back up.

For Exchange Server:

Exchange 2007: The account must be a member of the **Exchange Organization Administrators** role group.

Exchange 2010 and later: The account must be a member of the **Organization Management** role group.

For Active Directory:

The account must be a domain administrator.

# 13.4 Mailbox backup

Mailbox backup is supported for Microsoft Exchange Server 2010 Service Pack 1 (SP1) and later.

Mailbox backup is available if at least one Agent for Exchange is registered on the management server. The agent must be installed on a machine that belongs to the same Active Directory forest as Microsoft Exchange Server.

Before backing up mailboxes, you must connect Agent for Exchange to the machine running the **Client Access** server role (CAS) of Microsoft Exchange Server.

#### To connect Agent for Exchange to CAS

- 1. Click **Devices > Add**.
- 2. Click Microsoft Exchange Server.
- 3. Click Exchange mailboxes.

- If no Agent for Exchange is registered on the management server, the software suggests that you install the agent. After the installation, repeat this procedure from step 1.
- 4. [Optional] If multiple Agents for Exchange are registered on the management server, click **Agent**, and then change the agent that will perform the backup.
- 5. In **Client Access server**, specify the fully qualified domain name (FQDN) of the machine where the **Client Access** role of Microsoft Exchange Server is enabled.
- 6. In **Authentication type**, select the authentication type that is used by the CAS. You can select **Kerberos** (default) or **Basic**.
- 7. [Only for basic authentication] Select which protocol will be used. You can select **HTTPS** (default) or **HTTP**.
- 8. [Only for basic authentication with the HTTPS protocol] If the CAS uses an SSL certificate that was obtained from a certification authority, and you want the software to check the certificate when connecting to the CAS, select the **Check SSL certificate** check box. Otherwise, skip this step.
- 9. Provide the credentials of an account that will be used to access the CAS. The requirements for this account are listed in "Required user rights" (p. 222).
- 10. Click Add.

As a result, the mailboxes appear under **Devices > Microsoft Exchange > Mailboxes**.

## 13.4.1 Selecting Exchange Server mailboxes

Select the mailboxes as described below, and then specify other settings of the backup plan as appropriate (p. 80).

#### To select Exchange mailboxes

- 1. Click Devices > Microsoft Exchange.
  - The software shows the tree of Exchange databases and mailboxes.
- 2. Click Mailboxes, and then select the mailboxes that you want to back up.
- 3. Click Backup.

# 13.4.2 Required user rights

To access mailboxes, Agent for Exchange needs an account with the appropriate rights. You are prompted to specify this account when configuring various operations with mailboxes.

Membership of the account in the **Organization Management** role group enables access to any mailbox, including mailboxes that will be created in the future.

The minimum required user rights are as follows:

- The account must be a member of the **Recipient Management** role group.
- The account must have the ApplicationImpersonation management role enabled for all users or groups of users whose mailboxes the agent will access.

For information about configuring the **ApplicationImpersonation** management role, refer to the following Microsoft knowledge base article:

https://msdn.microsoft.com/en-us/library/office/dn722376.aspx.

# 13.5 Recovering SQL databases

This section describes recovery from both database backups and application-aware backups.

You can recover SQL databases to a SQL Server instance, if Agent for SQL is installed on the machine running the instance. You will need to provide credentials for an account that is a member of the **Backup Operators** or **Administrators** group on the machine and a member of the **sysadmin** role on the target instance.

Alternatively, you can recover the databases as files. This can be useful if you need to extract data for data mining, audit, or further processing by third-party tools. You can attach the SQL database files to a SQL Server instance, as described in "Attaching SQL Server databases" (p. 225).

If you use only Agent for VMware (Windows), recovering databases as files is the only available recovery method. Recovering databases by using Agent for VMware (Virtual Appliance) is not possible.

System databases are basically recovered in the same way as user databases. The peculiarities of system database recovery are described in "Recovering system databases" (p. 224).

#### To recover SQL databases to a SQL Server instance

- 1. Do one of the following:
  - When recovering from an application-aware backup, under **Devices**, select the machine that originally contained the data that you want to recover.
  - When recovering from a database backup, click Devices > Microsoft SQL, and then select the databases that you want to recover.
- 2. Click Recovery.
- 3. Select a recovery point. Note that recovery points are filtered by location.

If the machine is offline, the recovery points are not displayed. Do one of the following:

- [Only when recovering from an application-aware backup] If the backup location is cloud or shared storage (i.e. other agents can access it), click **Select machine**, select an online machine that has Agent for SQL, and then select a recovery point.
- Select a recovery point on the Backups tab (p. 178).

The machine chosen for browsing in either of the above actions becomes a target machine for the SQL databases recovery.

- 4. Do one of the following:
  - When recovering from an application-aware backup, click Recover > SQL databases, select the databases that you want to recover, and then click Recover.
  - When recovering from a database backup, click Recover > Databases to an instance.
- 5. By default, the databases are recovered to the original ones. If the original database does not exist, it will be recreated. You can select another SQL Server instance (running on the same machine) to recover the databases to.

To recover a database as a different one to the same instance:

- a. Click the database name.
- b. In **Recover to**, select **New database**.
- c. Specify the new database name.
- d. Specify the new database path and log path. The folder you specify must not contain the original database and log files.
- 6. [Optional] To change the database state after recovery, click the database name, and then choose one of the following states:
  - Ready to use (RESTORE WITH RECOVERY) (default)

After the recovery completes, the database will be ready for use. Users will have full access to it. The software will roll back all uncommitted transactions of the recovered database that are stored in the transaction logs. You will not be able to recover additional transaction logs from the native Microsoft SQL backups.

#### Non-operational (RESTORE WITH NORECOVERY)

After the recovery completes, the database will be non-operational. Users will have no access to it. The software will keep all uncommitted transactions of the recovered database. You will be able to recover additional transaction logs from the native Microsoft SQL backups and thus reach the necessary recovery point.

#### Read-only (RESTORE WITH STANDBY)

After the recovery completes, users will have read-only access to the database. The software will undo any uncommitted transactions. However, it will save the undo actions in a temporary standby file so that the recovery effects can be reverted.

This value is primarily used to detect the point in time when a SQL Server error occurred.

#### 7. Click **Start recovery**.

The recovery progress is shown on the **Activities** tab.

#### To recover SQL databases as files

- 1. Do one of the following:
  - When recovering from an application-aware backup, under **Devices**, select the machine that originally contained the data that you want to recover.
  - When recovering from a database backup, click Devices > Microsoft SQL, and then select the databases that you want to recover.
- 2. Click Recovery.
- 3. Select a recovery point. Note that recovery points are filtered by location.

If the machine is offline, the recovery points are not displayed. Do one of the following:

- [Only when recovering from an application-aware backup] If the backup location is cloud or shared storage (i.e. other agents can access it), click **Select machine**, select an online machine that has Agent for SQL or Agent for VMware, and then select a recovery point.
- Select a recovery point on the Backups tab (p. 178).

The machine chosen for browsing in either of the above actions becomes a target machine for the SQL databases recovery.

- 4. Do one of the following:
  - When recovering from an application-aware backup, click Recover > SQL databases, select the databases that you want to recover, and then click Recover as files.
  - When recovering from a database backup, click Recover > Databases as files.
- 5. Click **Browse**, and then select a local or a network folder to save the files to.
- 6. Click Start recovery.

The recovery progress is shown on the **Activities** tab.

# 13.5.1 Recovering system databases

All system databases of an instance are recovered at once. When recovering system databases, the software automatically restarts the destination instance in the single-user mode. After the recovery completes, the software restarts the instance and recovers other databases (if any).

Other things to consider when recovering system databases:

- System databases can only be recovered to an instance of the same version as the original instance.
- System databases are always recovered in the "ready to use" state.

#### **Recovering the master database**

System databases include the **master** database. The **master** database records information about all databases of the instance. Hence, the **master** database in a backup contains information about databases which existed in the instance at the time of the backup. After recovering the **master** database, you may need to do the following:

- Databases that have appeared in the instance after the backup was done are not visible by the instance. To bring these databases back to production, attach them to the instance manually by using SQL Server Management Studio.
- Databases that have been deleted after the backup was done are displayed as offline in the instance. Delete these databases by using SQL Server Management Studio.

# 13.5.2 Attaching SQL Server databases

This section describes how to attach a database in SQL Server by using SQL Server Management Studio. Only one database can be attached at a time.

Attaching a database requires any of the following permissions: **CREATE DATABASE**, **CREATE ANY DATABASE**. Normally, these permissions are granted to the **sysadmin** role of the instance.

#### To attach a database

- 1. Run Microsoft SQL Server Management Studio.
- 2. Connect to the required SQL Server instance, and then expand the instance.
- 3. Right-click **Databases** and click **Attach**.
- 4. Click Add.
- 5. In the Locate Database Files dialog box, find and select the .mdf file of the database.
- 6. In the **Database Details** section, make sure that the rest of database files (.ndf and .ldf files) are found.

**Details**. SQL Server database files may not be found automatically, if:

- They are not in the default location, or they are not in the same folder as the primary database file (.mdf). Solution: Specify the path to the required files manually in the Current File Path column.
- You have recovered an incomplete set of files that make up the database. Solution: Recover the missing SQL Server database files from the backup.
- 7. When all of the files are found, click **OK**.

# 13.6 Recovering Exchange databases

This section describes recovery from both database backups and application-aware backups.

You can recover Exchange Server data to a live Exchange Server. This may be the original Exchange Server or an Exchange Server of the same version running on the machine with the same fully qualified domain name (FQDN). Agent for Exchange must be installed on the target machine.

The following table summarizes the Exchange Server data that you can select for recovery and the minimal user rights required to recover the data.

| Exchange version    | Data items     | User rights                                                        |
|---------------------|----------------|--------------------------------------------------------------------|
| 2007                | Storage groups | Membership in the Exchange Organization Administrators role group. |
| 2010/2013/2016/2019 | Databases      | Membership in the <b>Server Management</b> role group.             |

Alternatively, you can recover the databases (storage groups) as files. The database files, along with transaction log files, will be extracted from the backup to a folder that you specify. This can be useful if you need to extract data for an audit or further processing by third-party tools, or when the recovery fails for some reason and you are looking for a workaround to mount the databases manually (p. 227).

If you use only Agent for VMware (Windows), recovering databases as files is the only available recovery method. Recovering databases by using Agent for VMware (Virtual Appliance) is not possible.

We will refer to both databases and storage groups as "databases" throughout the below procedures.

#### To recover Exchange databases to a live Exchange Server

- 1. Do one of the following:
  - When recovering from an application-aware backup, under **Devices**, select the machine that originally contained the data that you want to recover.
  - When recovering from a database backup, click Devices > Microsoft Exchange > Databases, and then select the databases that you want to recover.
- 2. Click Recovery.
- 3. Select a recovery point. Note that recovery points are filtered by location.

If the machine is offline, the recovery points are not displayed. Do one of the following:

- [Only when recovering from an application-aware backup] If the backup location is cloud or shared storage (i.e. other agents can access it), click **Select machine**, select an online machine that has Agent for Exchange, and then select a recovery point.
- Select a recovery point on the Backups tab (p. 178).

The machine chosen for browsing in either of the above actions becomes a target machine for the Exchange data recovery.

- 4. Do one of the following:
  - When recovering from an application-aware backup, click Recover > Exchange databases, select the databases that you want to recover, and then click Recover.
  - When recovering from a database backup, click Recover > Databases to an Exchange server.
- 5. By default, the databases are recovered to the original ones. If the original database does not exist, it will be recreated.

To recover a database as a different one:

- a. Click the database name.
- b. In Recover to, select New database.
- c. Specify the new database name.
- d. Specify the new database path and log path. The folder you specify must not contain the original database and log files.
- 6. Click Start recovery.

The recovery progress is shown on the **Activities** tab.

#### To recover Exchange databases as files

- 1. Do one of the following:
  - When recovering from an application-aware backup, under **Devices**, select the machine that originally contained the data that you want to recover.
  - When recovering from a database backup, click Devices > Microsoft Exchange > Databases, and then select the databases that you want to recover.
- 2. Click Recovery.
- 3. Select a recovery point. Note that recovery points are filtered by location.

If the machine is offline, the recovery points are not displayed. Do one of the following:

- [Only when recovering from an application-aware backup] If the backup location is cloud or shared storage (i.e. other agents can access it), click **Select machine**, select an online machine that has Agent for Exchange or Agent for VMware, and then select a recovery point.
- Select a recovery point on the Backups tab (p. 178).

The machine chosen for browsing in either of the above actions becomes a target machine for the Exchange data recovery.

- 4. Do one of the following:
  - When recovering from an application-aware backup, click Recover > Exchange databases, select the databases that you want to recover, and then click Recover as files.
  - When recovering from a database backup, click Recover > Databases as files.
- 5. Click **Browse**, and then select a local or a network folder to save the files to.
- 6. Click Start recovery.

The recovery progress is shown on the **Activities** tab.

# 13.6.1 Mounting Exchange Server databases

After recovering the database files, you can bring the databases online by mounting them. Mounting is performed by using Exchange Management Console, Exchange System Manager, or Exchange Management Shell.

The recovered databases will be in a Dirty Shutdown state. A database that is in a Dirty Shutdown state can be mounted by the system if it is recovered to its original location (that is, information about the original database is present in Active Directory). When recovering a database to an alternate location (such as a new database or as the recovery database), the database cannot be mounted until you bring it to a Clean Shutdown state by using the **Eseutil /r <Enn>** command. **<Enn>** specifies the log file prefix for the database (or storage group that contains the database) into which you need to apply the transaction log files.

The account you use to attach a database must be delegated an Exchange Server Administrator role and a local Administrators group for the target server.

For details about how to mount databases, see the following articles:

- Exchange 2010 or later: http://technet.microsoft.com/en-us/library/aa998871.aspx
- Exchange 2007: http://technet.microsoft.com/en-us/library/aa998871(v=EXCHG.80).aspx

# 13.7 Recovering Exchange mailboxes and mailbox items

This section describes how to recover Exchange mailboxes and mailbox items from database backups, from application-aware backups, and from mailbox backups. The mailboxes or mailbox items can be recovered to a live Exchange Server or to Microsoft Office 365.

The following items can be recovered:

- Mailboxes (except for archive mailboxes)
- Public folders
- Public folder items
- Email folders
- Email messages
- Calendar events
- Tasks
- Contacts
- Journal entries
- Notes

You can use search to locate the items.

#### **Recovery to an Exchange Server**

Granular recovery can be performed to Microsoft Exchange Server 2010 Service Pack 1 (SP1) and later. The source backup may contain databases or mailboxes of any supported Exchange version.

Granular recovery can be performed by Agent for Exchange or Agent for VMware (Windows). The target Exchange Server and the machine running the agent must belong to the same Active Directory forest.

When a mailbox is recovered to an existing mailbox, the existing items with matching IDs are overwritten.

Recovery of mailbox items does not overwrite anything. Instead, the full path to a mailbox item is recreated in the target folder.

#### Requirements on user accounts

A mailbox being recovered from a backup must have an associated user account in Active Directory.

User mailboxes and their contents can be recovered only if their associated user accounts are *enabled*. Shared, room, and equipment mailboxes can be recovered only if their associated user accounts are *disabled*.

A mailbox that does not meet the above conditions is skipped during recovery.

If some mailboxes are skipped, the recovery will succeed with warnings. If all mailboxes are skipped, the recovery will fail.

#### **Recovery to Office 365**

Recovery can be performed from backups of Microsoft Exchange Server 2010 and later.

When a mailbox is recovered to an existing Office 365 mailbox, the existing items are kept intact, and the recovered items are placed next to them.

When recovering a single mailbox, you need to select the target Office 365 mailbox. When recovering several mailboxes within one recovery operation, the software will try to recover each mailbox to the mailbox of the user with the same name. If the user is not found, the mailbox is skipped. If some mailboxes are skipped, the recovery will succeed with warnings. If all mailboxes are skipped, the recovery will fail.

For more information about recovery to Office 365, refer to "Protecting Office 365 mailboxes" (p. 233).

## 13.7.1 Recovering mailboxes

#### To recover mailboxes from an application-aware backup or a database backup

- 1. [Only when recovering from a database backup to Office 365] If Agent for Office 365 is not installed on the machine running Exchange Server that was backed up, do one of the following:
  - If there is not Agent for Office 365 in your organization, install Agent for Office 365 on the machine that was backed up (or on another machine with the same Microsoft Exchange Server version).
  - If you already have Agent for Office 365 in your organization, copy libraries from the machine that was backed up (or from another machine with the same Microsoft Exchange Server version) to the machine with Agent for Office 365, as described in "Copying Microsoft Exchange libraries" (p. 232).
- 2. Do one of the following:
  - When recovering from an application-aware backup: under **Devices**, select the machine that originally contained the data that you want to recover.
  - When recovering from a database backup, click Devices > Microsoft Exchange > Databases, and then select the database that originally contained the data that you want to recover.
- 3. Click **Recovery**.
- 4. Select a recovery point. Note that recovery points are filtered by location.

If the machine is offline, the recovery points are not displayed. Use other ways to recover:

- [Only when recovering from an application-aware backup] If the backup location is cloud or shared storage (i.e. other agents can access it), click **Select machine**, select an online machine that has Agent for Exchange or Agent for VMware, and then select a recovery point.
- Select a recovery point on the Backups tab (p. 178).

The machine chosen for browsing in either of the above actions will perform the recovery instead of the original machine that is offline.

- 5. Click Recover > Exchange mailboxes.
- 6. Select the mailboxes that you want to recover.

You can search mailboxes by name. Wildcards are not supported.

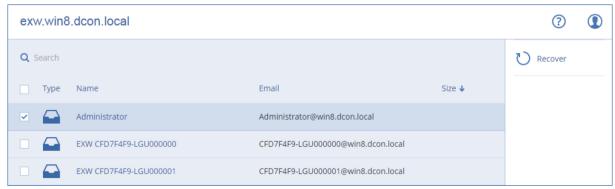

- 7. Click Recover.
- 8. [Only when recovering to Office 365]:
  - a. In Recover to, select Microsoft Office 365.
  - b. [If you selected only one mailbox in step 6] In **Target mailbox**, specify the target mailbox.
  - c. Click Start recovery.

Further steps of this procedure are not required.

9. Click **Target machine with Microsoft Exchange Server** to select or change the target machine. This step allows recovery to a machine that is not running Agent for Exchange.

Specify the fully qualified domain name (FQDN) of the machine where the **Client Access** role of Microsoft Exchange Server is enabled. The machine must belong to the same Active Directory forest as the machine that performs the recovery.

If prompted, provide the credentials of an account that will be used to access the machine. The requirements for this account are listed in "Required user rights" (p. 222).

- 10. [Optional] Click **Database to re-create any missing mailboxes** to change the automatically selected database.
- 11. Click Start recovery.

The recovery progress is shown on the **Activities** tab.

#### To recover a mailbox from a mailbox backup

- 1. Click **Devices > Microsoft Exchange > Mailboxes**.
- 2. Select the mailbox to recover, and then click **Recovery**.

You can search mailboxes by name. Wildcards are not supported.

If the mailbox was deleted, select it on the Backups tab (p. 178), and then click **Show backups**.

- 3. Select a recovery point. Note that recovery points are filtered by location.
- 4. Click Recover > Mailbox.
- 5. Perform steps 8-11 of the above procedure.

# 13.7.2 Recovering mailbox items

#### To recover mailbox items from an application-aware backup or a database backup

- 1. [Only when recovering from a database backup to Office 365] If Agent for Office 365 is not installed on the machine running Exchange Server that was backed up, do one of the following:
  - If there is not Agent for Office 365 in your organization, install Agent for Office 365 on the machine that was backed up (or on another machine with the same Microsoft Exchange Server version).
  - If you already have Agent for Office 365 in your organization, copy libraries from the machine that was backed up (or from another machine with the same Microsoft Exchange Server version) to the machine with Agent for Office 365, as described in "Copying Microsoft Exchange libraries" (p. 232).
- 2. Do one of the following:
  - When recovering from an application-aware backup: under **Devices**, select the machine that originally contained the data that you want to recover.
  - When recovering from a database backup, click Devices > Microsoft Exchange > Databases, and then select the database that originally contained the data that you want to recover.
- 3. Click Recovery.
- 4. Select a recovery point. Note that recovery points are filtered by location.

If the machine is offline, the recovery points are not displayed. Use other ways to recover:

- [Only when recovering from an application-aware backup] If the backup location is cloud or shared storage (i.e. other agents can access it), click **Select machine**, select an online machine that has Agent for Exchange or Agent for VMware, and then select a recovery point.
- Select a recovery point on the Backups tab (p. 178).

The machine chosen for browsing in either of the above actions will perform the recovery instead of the original machine that is offline.

- 5. Click Recover > Exchange mailboxes.
- 6. Click the mailbox that originally contained the items that you want to recover.
- 7. Select the items that you want to recover.

The following search options are available. Wildcards are not supported.

- For email messages: search by subject, sender, recipient, and date.
- For events: search by title and date.
- For tasks: search by subject and date.
- For contacts: search by name, email address, and phone number.

When an email message is selected, you can click **Show content** to view its contents, including attachments.

**Tip** Click the name of an attached file to download it.

To be able to select folders, click the recover folders icon.

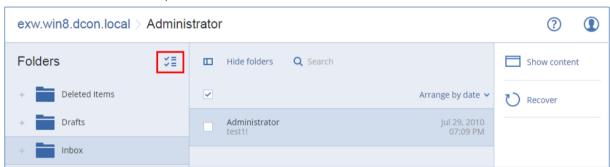

- 8. Click Recover.
- 9. To recover to Office 365, select Microsoft Office 365 in Recover to.

To recover to an Exchange Server, keep the default Microsoft Exchange value in Recover to.

10. [Only when recovering to an Exchange Server] Click **Target machine with Microsoft Exchange Server** to select or change the target machine. This step allows recovery to a machine that is not running Agent for Exchange.

Specify the fully qualified domain name (FQDN) of the machine where the **Client Access** role of Microsoft Exchange Server is enabled. The machine must belong to the same Active Directory forest as the machine that performs the recovery.

If prompted, provide the credentials of an account that will be used to access the machine. The requirements for this account are listed in "Required user rights" (p. 222).

- 11. In **Target mailbox**, view, change, or specify the target mailbox.
  - By default, the original mailbox is selected. If this mailbox does not exist or a non-original target machine is selected, you must specify the target mailbox.
- 12. [Only when recovering email messages] In **Target folder**, view or change the target folder in the target mailbox. By default, the **Recovered items** folder is selected.
- 13. Click Start recovery.

The recovery progress is shown on the **Activities** tab.

#### To recover a mailbox item from a mailbox backup

- 1. Click Devices > Microsoft Exchange > Mailboxes.
- 2. Select the mailbox that originally contained the items that you want to recover, and then click Recovery.

You can search mailboxes by name. Wildcards are not supported.

If the mailbox was deleted, select it on the Backups tab (p. 178), and then click Show backups.

- 3. Select a recovery point. Note that recovery points are filtered by location.
- 4. Click Recover > Email messages.
- 5. Select the items that you want to recover.

The following search options are available. Wildcards are not supported.

- For email messages: search by subject, sender, recipient, and date.
- For events: search by title and date.
- For tasks: search by subject and date.
- For contacts: search by name, email address, and phone number.

When an email message is selected, you can click **Show content** to view its contents, including attachments.

**Tip** Click the name of an attached file to download it.

When an email message is selected, you can click Send as email to send the message to an email address. The message is sent from your administrator account's email address.

To be able to select folders, click the recover folders icon:

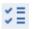

- 6. Click Recover.
- 7. Perform steps 9-13 of the above procedure.

# 13.7.3 Copying Microsoft Exchange Server libraries

When recovering Exchange mailboxes or mailbox items to Office 365 (p. 228), you may need to copy the following libraries from the machine that was backed up (or from another machine with the same Microsoft Exchange Server version) to the machine with Agent for Office 365.

Copy the following files, according to the Microsoft Exchange Server version that was backed up.

| Microsoft Exchange Server version    | Libraries                            | Default location                                    |
|--------------------------------------|--------------------------------------|-----------------------------------------------------|
| Microsoft Exchange Server 2010       | ese.dll<br>esebcli2.dll<br>store.exe | %ProgramFiles%\Microsoft\Exchange<br>Server\V14\bin |
| Microsoft Exchange Server 2013       | ese.dll                              | %ProgramFiles%\Microsoft\Exchange<br>Server\V15\bin |
|                                      | msvcr110.dll                         | %WINDIR%\system32                                   |
| Microsoft Exchange Server 2016, 2019 | ese.dll                              | %ProgramFiles%\Microsoft\Exchange<br>Server\V15\bin |
|                                      | msvcr110.dll                         | %WINDIR%\system32                                   |
|                                      | msvcp110.dll                         |                                                     |

The libraries should be placed in the folder **%ProgramData%\Acronis\ese**. If this folder does not exist, create it manually.

# 13.8 Changing the SQL Server or Exchange Server access credentials

You can change access credentials for SQL Server or Exchange Server without re-installing the agent.

#### To change the SQL Server or Exchange Server access credentials

- 1. Click Devices, and then click Microsoft SQL or Microsoft Exchange.
- 2. Select the Always On Availability Group, Database Availability Group, SQL Server instance, or Exchange Server for which you want to change the access credentials.
- 3. Click Specify credentials.
- 4. Specify the new access credentials, and then click **OK**.

#### To change the Exchange Server access credentials for mailbox backup

- 1. Click **Devices > Microsoft Exchange**, and then expand **Mailboxes**.
- 2. Select the Exchange Server for which you want to change the access credentials.
- 3. Click Settings.
- 4. Under Exchange administrator account, specify the new access credentials, and then click Save.

# 14 Protecting Office 365 mailboxes

#### Why back up Office 365 mailboxes?

Even though Microsoft Office 365 is a cloud service, regular backups provide an additional layer of protection from user errors and intentional malicious actions. You can recover deleted items from a backup even after the Office 365 retention period has expired. Also, you can keep a local copy of the Office 365 mailboxes if it is required by a regulatory compliance.

#### What do I need to back up the mailboxes?

To back up and recover Office 365 mailboxes, you must be assigned the global administrator role in Microsoft Office 365.

Install Agent for Office 365 on a Windows machine that is connected to the Internet. There must be only one Agent for Office 365 in an organization. In cloud deployments, the agent must be registered under the top-level administrator account (customer administrator).

- In cloud deployments, enter the customer administrator credentials during the agent installation and when logging in to the web interface.
- Enter the Office 365 global administrator credentials on the Microsoft Office 365 page of the web interface.

The agent will log in to Office 365 by using this account. To enable the agent to access the contents of all mailboxes, this account will be assigned the **ApplicationImpersonation** management role.

#### Recovery

The following items can be recovered from a mailbox backup:

Mailboxes

- Email folders
- Email messages
- Calendar events
- Tasks
- Contacts
- Journal entries
- Notes

You can use search to locate the items.

Recovery can be performed to Microsoft Office 365 or to a live Exchange Server.

When a mailbox is recovered to an existing Office 365 mailbox, the existing items with matching IDs are overwritten. When a mailbox is recovered to an existing Exchange Server mailbox, the existing items are kept intact. The recovered items are placed next to them.

Recovery of mailbox items does not overwrite anything. Instead, the full path to a mailbox item is recreated in the target folder.

#### Limitations

- Applying a backup plan to more than 500 mailboxes may cause backup performance degradation.
   To protect a large number of mailboxes, create several backup plans and schedule them to run at different times.
- Archive mailboxes (In-Place Archive) cannot be backed up.
- Recovery to a new Office 365 mailbox is not possible. You must first create a new Office 365 user manually, and then recover items to this user's mailbox.
- Recovery to a different Microsoft Office 365 organization is not supported.
- Some item types or properties supported by Office 365 may not be supported by Exchange Server. They will be skipped during recovery to Exchange Server.

# 14.1 Selecting mailboxes

Select the mailboxes as described below, and then specify other settings of the backup plan as appropriate (p. 80).

#### To select mailboxes

- Click Microsoft Office 365.
- 2. If prompted, sign in as a global administrator to Microsoft Office 365.
- 3. Select the mailboxes that you want to back up.
- 4. Click Backup.

# 14.2 Recovering mailboxes and mailbox items

# 14.2.1 Recovering mailboxes

- 1. [Only when recovering to an Exchange Server] Ensure that there is an Exchange user with the same logon name as the username of the user whose mailbox is being recovered. If not, create the user. Other requirements for this user are described in "Recovering Exchange mailboxes and mailbox items" (p. 228) under "Requirements on user accounts".
- 2. Click Devices > Microsoft Office 365.

3. Select the mailbox to recover, and then click **Recovery**.

You can search mailboxes by name. Wildcards are not supported.

If the mailbox was deleted, select it on the Backups tab (p. 178), and then click Show backups.

- 4. Select a recovery point. Note that recovery points are filtered by location.
- 5. Click Recover > Mailbox.
- 6. To recover to an Exchange Server, select Microsoft Exchange in Recover to. Continue recovery as described in "Recovering mailboxes" (p. 229), starting from step 9. Further steps of this procedure are not required.

To recover to Office 365, keep the default Microsoft Office 365 value in Recover to.

7. In **Target mailbox**, view, change, or specify the target mailbox.

By default, the original mailbox is selected. If this mailbox does not exist, you must specify the target mailbox.

8. Click Start recovery.

## 14.2.2 Recovering mailbox items

- 1. [Only when recovering to an Exchange Server] Ensure that there is an Exchange user with the same logon name as the username of the user whose mailbox items are being recovered. If not, create the user. Other requirements for this user are described in "Recovering Exchange mailboxes and mailbox items" (p. 228) under "Requirements on user accounts".
- 2. Click Devices > Microsoft Office 365.
- 3. Select the mailbox that originally contained the items that you want to recover, and then click Recovery.

You can search mailboxes by name. Wildcards are not supported.

If the mailbox was deleted, select it on the Backups tab (p. 178), and then click **Show backups**.

- 4. Select a recovery point. Note that recovery points are filtered by location.
- 5. Click Recover > Email messages.
- 6. Select the items that you want to recover.

The following search options are available. Wildcards are not supported.

- For email messages: search by subject, sender, recipient, and date.
- For events: search by title and date.
- For tasks: search by subject and date.
- For contacts: search by name, email address, and phone number.

When an email message is selected, you can click **Show content** to view its contents, including attachments.

**Tip** Click the name of an attached file to download it.

When an email message is selected, you can click **Send as email** to send the message to an email address. The message is sent from your administrator account's email address.

To be able to select folders, click the "recover folders" icon:  $\overline{\Sigma}$ 

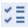

- 7. Click Recover.
- 8. To recover to an Exchange Server, select Microsoft Exchange in Recover to. To recover to Office 365, keep the default Microsoft Office 365 value in Recover to.

- 9. [Only when recovering to an Exchange Server] Click **Target machine with Microsoft Exchange Server** to select or change the target machine. This step allows recovery to a machine that is not running Agent for Exchange.
  - Specify the fully qualified domain name (FQDN) of the machine where the **Client Access** role of Microsoft Exchange Server is enabled. The machine must belong to the same Active Directory forest as the machine that performs the recovery.
  - If prompted, provide the credentials of an account that will be used to access the machine. The requirements for this account are listed in "Required user rights" (p. 222).
- 10. In **Target mailbox**, view, change, or specify the target mailbox.
  - By default, the original mailbox is selected. If this mailbox does not exist, you must specify the target mailbox.
- 11. [Only when recovering email messages] In **Target folder**, view or change the target folder in the target mailbox. By default, the **Recovered items** folder is selected.
- 12. Click Start recovery.

# 14.3 Changing the Office 365 access credentials

You can change access credentials for Office 365 without re-installing the agent.

#### To change the Office 365 access credentials

- 1. Click Devices > Microsoft Office 365.
- 2. Select the Office 365 organization.
- 3. Click Specify credentials.
- 4. Enter the Office 365 global administrator credentials, and then click **OK**.

The agent will log in to Office 365 by using this account. To enable the agent to access the contents of all mailboxes, this account will be assigned the **ApplicationImpersonation** management role.

# 15 Protecting Oracle Database

Protection of Oracle Database is described in a separate document available at http://dl2.acronis.com/u/pdf/AcronisBackup\_12.5\_OracleBackup\_whitepaper.pdf

# 16 Protecting SAP HANA

Protection of SAP HANA is described in a separate document available at https://dl.managed-protection.com/u/pdf/AcronisBackup\_12.5\_SAP%20HANA\_whitepaper.pdf

# 17 Active Protection

**Important** Some of the features described in this section were introduced in version 12.5, which affects only on-premise deployments. These features are not yet available in cloud deployments. For more information, refer to "What's new in Acronis Backup" (p. 8).

Active Protection protects a system from ransomware and cryptocurrency mining malware. Ransomware encrypts files and demands a ransom for the encryption key. Cryptomining malware performs mathematical calculations in the background, thus stealing the processing power and network traffic.

Active Protection is available for machines running Windows 7 and later, Windows Server 2008 R2 and later. Agent for Windows must be installed on the machine.

#### How it works

Active Protection monitors processes running on the protected machine. When a third-party process tries to encrypt files or mine cryptocurrency, Active Protection generates an alert and performs additional actions, if those are specified by the configuration.

In addition, Active Protection prevents unauthorized changes to the backup software's own processes, registry records, executable and configuration files, and backups located in local folders.

To identify malicious processes, Active Protection uses behavioral heuristics. Active Protection compares the chain of actions performed by a process with the chains of events recorded in the database of malicious behavior patterns. This approach enables Active Protection to detect new malware by its typical behavior.

#### **Active Protection settings**

To minimize resources consumed by the heuristic analysis, and to eliminate so-called false positives, when a trusted program is considered as ransomware, you can define the following settings:

- Trusted processes that are never considered ransomware. Processes signed by Microsoft are always trusted.
- Harmful processes that are always considered ransomware. These processes will not be able to start as long as Active Protection is enabled on the machine.
- Folders where file changes will not be monitored.

Specify the full path to the process executable, starting with the drive letter. For example: C:\Windows\Temp\er76s7sdkh.exe.

For specifying folders, you can use the wildcard characters \* and ?. The asterisk (\*) substitutes for zero or more characters. The question mark (?) substitutes for exactly one character. Environment variables, such as %AppData%, cannot be used.

#### **Active Protection plan**

All settings of Active Protection are contained in the Active Protection plan. This plan can be applied to multiple machines.

There can be only one Active Protection plan in an organization. If the organization has units, unit administrators are not allowed to apply, edit, or revoke the plan.

#### **Applying the Active Protection plan**

- 1. Select the machines for which you want to enable Active Protection.
- 2. Click Active Protection.
- 3. [Optional] Click **Edit** to modify the following settings:
  - In Action on detection, select the action that the software will perform when detecting a ransomware activity, and then click Done. You can select one of the following:
    - Notify only (default)

The software will generate an alert about the process.

#### Stop the process

The software will generate an alert and stop the process.

#### Revert using cache

The software will generate an alert, stop the process, and revert the file changes by using the service cache.

- In Harmful processes, specify harmful processes that will always be considered ransomware, and then click Done.
- In Trusted processes, specify trusted processes that will never be considered ransomware, and then click Done. Processes signed by Microsoft are always trusted.
- In Folder exclusions, specify a list of folders where file changes will not be monitored, and then click Done.
- Disable the Self-protection switch.
  - Self-protection prevents unauthorized changes to the software's own processes, registry records, executable and configuration files, and backups located in local folders. We do not recommend disabling this feature.
- Change Protection options (p. 238).
- 4. If you modified the settings, click **Save changes**. The changes will be applied to all machines where Active Protection is enabled.
- 5. Click Apply.

# 17.1 Protection options

#### **Backups**

This option is effective when **Self-protection** is enabled in the Active Protection plan.

This option applies to files that have extensions .tibx, .tib, .tia, and are located in local folders.

This option lets you specify the processes that are allowed to modify the backup files, even though these files are protected by self-protection. This comes in handy, for example, if you delete backup files or move them to a different location by using a script.

The preset is: **Enabled**.

If this option is enabled, the backup files can be modified only by processes signed by the backup software vendor. This allows the software to apply retention rules and to delete backups when a user requests this from the web interface. Other processes, no matter suspicious or not, cannot modify the backups.

If this option is disabled, you can allow other processes to modify the backups. Specify the full path to the process executable, starting with the drive letter.

#### **Cryptomining protection**

This option defines whether Active Protection detects potential cryptomining malware.

The preset is: **Disabled**.

If a cryptomining activity is detected, the selected **Action on detection** is performed (except reverting files from cache, as there is nothing to revert).

Cryptomining malware degrades performance of useful applications, increases electricity bills, may cause system crashes and even hardware damage due to abuse. We recommend that you add cryptomining malware to the **Harmful processes** list to prevent it from running.

#### **Mapped drives**

This option defines whether Active Protection protects network folders that are mapped as local drives.

This option applies to folders shared via SMB or NFS.

The preset is: **Enabled**.

If a file was originally located on a mapped drive, it cannot be saved to the original location when extracted from the cache by the **Revert using cache** action. Instead, it will be saved to the folder specified in this option's settings. The default folder is **C:\ProgramData\Acronis\Restored Network Files.** If this folder does not exist, it will be created. If you want to change this path, be sure to specify a local folder. Network folders, including folders on mapped drives, are not supported.

# 18 Special operations with virtual machines

# 18.1 Running a virtual machine from a backup (Instant Restore)

**Note** This functionality is available only with the Acronis Backup Advanced license.

You can run a virtual machine from a disk-level backup that contains an operating system. This operation, also known as instant recovery, enables you to spin up a virtual server in seconds. The virtual disks are emulated directly from the backup and thus do not consume space on the datastore (storage). The storage space is required only to keep changes to the virtual disks.

We recommend running this temporary virtual machine for up to three days. Then, you can completely remove it or convert it to a regular virtual machine (finalize) without downtime.

As long as the temporary virtual machine exists, retention rules cannot be applied to the backup being used by that machine. Backups of the original machine can continue to run.

#### **Usage examples**

Disaster recovery

Instantly bring a copy of a failed machine online.

Testing a backup

Run the machine from the backup and ensure that the guest OS and applications are functioning properly.

Accessing application data

While the machine is running, use application's native management tools to access and extract the required data.

#### **Prerequisites**

At least one Agent for VMware or Agent for Hyper-V must be registered in the backup service.

- The backup can be stored in a network folder, on a storage node, or in a local folder of the machine where Agent for VMware or Agent for Hyper-V is installed. If you select a network folder, it must be accessible from that machine. A virtual machine can also be run from a backup stored in the cloud storage, but it works slower because this operation requires intense random-access reading from the backup. A virtual machine cannot be run from a backup stored on an SFTP server, a tape device, or in Secure Zone.
- The backup must contain an entire machine or all of the volumes that are required for the operating system to start.
- Backups of both physical and virtual machines can be used. Backups of Virtuozzo containers cannot be used.
- Backups that contain Linux logical volumes (LVM) must be created by Agent for VMware or Agent for Hyper-V. The virtual machine must be of the same type as the original machine (ESXi or Hyper-V).

## 18.1.1 Running the machine

- 1. Do one of the following:
  - Select a backed-up machine, click Recovery, and then select a recovery point.
  - Select a recovery point on the Backups tab (p. 178).
- 2. Click Run as VM.

The software automatically selects the host and other required parameters.

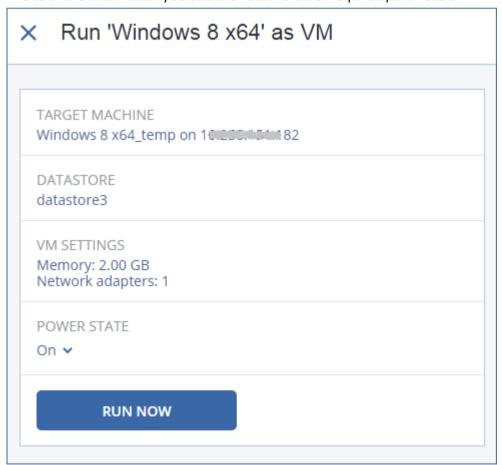

3. [Optional] Click **Target machine**, and then change the virtual machine type (ESXi or Hyper-V), the host, or the virtual machine name.

- 4. [Optional] Click **Datastore** for ESXi or **Path** for Hyper-V, and then select the datastore for the virtual machine.
  - Changes to the virtual disks accumulate while the machine is running. Ensure that the selected datastore has enough free space. If you are planning to preserve these changes by making the virtual machine permanent (p. 241), select a datastore that is suitable for running the machine in production.
- 5. [Optional] Click **VM settings** to change the memory size and network connections of the virtual machine.
- 6. [Optional] Select the VM power state (On/Off).
- 7. Click Run now.

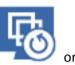

As a result, the machine appears in the web interface with one of the following icons:

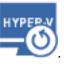

. Such virtual machines cannot be selected for backup.

# 18.1.2 Deleting the machine

We do not recommend to delete a temporary virtual machine directly in vSphere/Hyper-V. This may lead to artifacts in the web interface. Also, the backup from which the machine was running may remain locked for a while (it cannot be deleted by retention rules).

#### To delete a virtual machine that is running from a backup

- 1. On the **All devices** tab, select a machine that is running from a backup.
- 2. Click Delete.

The machine is removed from the web interface. It is also removed from the vSphere or Hyper-V inventory and datastore (storage). All changes that occurred to the data while the machine was running are lost.

# 18.1.3 Finalizing the machine

While a virtual machine is running from a backup, the virtual disks' content is taken directly from that backup. Therefore, the machine will become inaccessible or even corrupted if the connection is lost to the backup location or to the backup agent.

For an ESXi machine, you have the option to make this machine permanent, i.e. recover all of its virtual disks, along with the changes that occurred while the machine was running, to the datastore that stores these changes. This process is named finalization.

Finalization is performed without downtime. The virtual machine will *not* be powered off during finalization.

#### To finalize a machine that is running from a backup

- 1. On the All devices tab, select a machine that is running from a backup.
- 2. Click Finalize.
- 3. [Optional] Specify a new name for the machine.
- 4. [Optional] Change the disk provisioning mode. The default setting is **Thin**.
- 5. Click Finalize.

The machine name changes immediately. The recovery progress is shown on the **Activities** tab. Once the recovery is completed, the machine icon changes to that of a regular virtual machine.

#### What you need to know about finalization

#### Finalization vs. regular recovery

The finalization process is slower than a regular recovery for the following reasons:

- During a finalization, the agent performs random access to different parts of the backup. When an entire machine is being recovered, the agent reads data from the backup sequentially.
- If the virtual machine is running during the finalization, the agent reads data from the backup more often, to maintain both processes simultaneously. During a regular recovery, the virtual machine is stopped.

#### Finalization of machines running from cloud backups

Because of intensive access to the backed-up data, the finalization speed highly depends on the connection bandwidth between the backup location and the agent. The finalization will be slower for backups located in the cloud as compared to local backups. If the Internet connection is very slow or unstable, the finalization of a machine running from a cloud backup may fail. We recommend to run virtual machines from local backups if you are planning to perform finalization and have the choice.

# 18.2 Working in VMware vSphere

This section describes operations that are specific for VMware vSphere environments.

# 18.2.1 Replication of virtual machines

Replication is available only for VMware ESXi virtual machines.

Replication is the process of creating an exact copy (replica) of a virtual machine, and then maintaining the replica in sync with the original machine. By replicating a critical virtual machine, you will always have a copy of this machine in a ready-to-start state.

The replication can be started manually or on the schedule you specify. The first replication is full (copies the entire machine). All subsequent replications are incremental and are performed with Changed Block Tracking (p. 245), unless this option is disabled.

#### Replication vs. backing up

Unlike scheduled backups, a replica keeps only the latest state of the virtual machine. A replica consumes datastore space, while backups can be kept on a cheaper storage.

However, powering on a replica is much faster than a recovery and faster than running a virtual machine from a backup. When powered on, a replica works faster than a VM running from a backup and does not load the Agent for VMware.

#### **Usage examples**

Replicate virtual machines to a remote site.

Replication enables you to withstand partial or complete datacenter failures, by cloning the virtual machines from a primary site to a secondary site. The secondary site is usually located in a remote facility that is unlikely to be affected by environmental, infrastructure, or other factors that might cause the primary site failure.

Replicate virtual machines within a single site (from one host/datastore to another).

Onsite replication can be used for high availability and disaster recovery scenarios.

#### What you can do with a replica

Test a replica (p. 244)

The replica will be powered on for testing. Use vSphere Client or other tools to check if the replica works correctly. Replication is suspended while testing is in progress.

Failover to a replica (p. 244)

Failover is a transition of the workload from the original virtual machine to its replica. Replication is suspended while a failover is in progress.

#### Back up the replica

Both backup and replication require access to virtual disks, and thus impact the performance of the host where the virtual machine is running. If you want to have both a replica and backups of a virtual machine, but don't want to put additional load on the production host, replicate the machine to a different host, and set up backups of the replica.

#### Restrictions

The following types of virtual machines cannot be replicated:

- Fault-tolerant machines running on ESXi 5.5 and lower.
- Machines running from backups.
- Replicas of virtual machines.

### 18.2.1.1 Creating a replication plan

A replication plan must be created for each machine individually. It is not possible to apply an existing plan to other machines.

#### To create a replication plan

- 1. Select a virtual machine to replicate.
- 2. Click Replication.

The software displays a new replication plan template.

- 3. [Optional] To modify the replication plan name, click the default name.
- 4. Click **Target machine**, and then do the following:
  - a. Select whether to create a new replica or use an existing replica of the original machine.
  - b. Select the ESXi host and specify the new replica name, or select an existing replica.The default name of a new replica is [Original Machine Name]\_replica.
  - c. Click OK.
- 5. [Only when replicating to a new machine] Click **Datastore**, and then select the datastore for the virtual machine.
- 6. [Optional] Click **Schedule** to change the replication schedule.

By default, replication is performed on a daily basis, Monday to Friday. You can select the time to run the replication.

If you want to change the replication frequency, move the slider, and then specify the schedule.

You can also do the following:

- Set a date range for when the schedule is effective. Select the Run the plan within a date range check box, and then specify the date range.
- Disable the schedule. In this case, replication can be started manually.

- 7. [Optional] Click the gear icon to modify the replication options (p. 245).
- 8. Click Apply.
- 9. [Optional] To run the plan manually, click **Run now** on the plan panel.

As a result of running a replication plan, the virtual machine replica appears in the All devices list

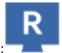

with the following icon:

#### 18.2.1.2 Testing a replica

#### To prepare a replica for testing

- 1. Select a replica to test.
- 2. Click Test replica.
- 3. Click Start testing.
- 4. Select whether to connect the powered-on replica to a network. By default, the replica will not be connected to a network.
- 5. [Optional] If you chose to connect the replica to the network, select the **Stop original virtual machine** check box to stop the original machine before powering on the replica.
- 6. Click Start.

#### To stop testing a replica

- 1. Select a replica for which testing is in progress.
- 2. Click Test replica.
- 3. Click Stop testing.
- 4. Confirm your decision.

#### 18.2.1.3 Failing over to a replica

#### To failover a machine to a replica

- 1. Select a replica to failover to.
- 2. Click Replica actions.
- 3. Click Failover.
- 4. Select whether to connect the powered-on replica to a network. By default, the replica will be connected to the same network as the original machine.
- 5. [Optional] If you chose to connect the replica to the network, clear the **Stop original virtual machine** check box to keep the original machine online.
- 6. Click Start.

While the replica is in a failover state, you can choose one of the following actions:

Stop failover (p. 245)

Stop failover if the original machine was fixed. The replica will be powered off. Replication will be resumed.

Perform permanent failover to the replica (p. 245)

This instant operation removes the 'replica' flag from the virtual machine, so that replication to it is no longer possible. If you want to resume replication, edit the replication plan to select this machine as a source.

Failback (p. 245)

Perform failback if you failed over to the site that is not intended for continuous operations. The replica will be recovered to the original or a new virtual machine. Once the recovery to the original machine is complete, it is powered on and replication is resumed. If you choose to recover to a new machine, edit the replication plan to select this machine as a source.

### Stopping failover

#### To stop a failover

- 1. Select a replica that is in the failover state.
- 2. Click Replica actions.
- 3. Click Stop failover.
- 4. Confirm your decision.

### Performing a permanent failover

#### To perform a permanent failover

- 1. Select a replica that is in the failover state.
- 2. Click Replica actions.
- 3. Click Permanent failover.
- 4. [Optional] Change the name of the virtual machine.
- 5. [Optional] Select the **Stop original virtual machine** check box.
- 6. Click Start.

### Failing back

#### To failback from a replica

- 1. Select a replica that is in the failover state.
- 2. Click Replica actions.
- 3. Click Failback from replica.

The software automatically selects the original machine as the target machine.

- 4. [Optional] Click **Target machine**, and then do the following:
  - a. Select whether to failback to a new or existing machine.
  - b. Select the ESXi host and specify the new machine name, or select an existing machine.
  - c. Click OK.
- 5. [Optional] When failing back to a new machine, you can also do the following:
  - Click **Datastore** to select the datastore for the virtual machine.
  - Click VM settings to change the memory size, the number of processors, and the network connections of the virtual machine.
- 6. [Optional] Click **Recovery options** to modify the failback options (p. 246).
- 7. Click Start recovery.
- 8. Confirm your decision.

## 18.2.1.4 Replication options

To modify the replication options, click the gear icon next to the replication plan name, and then click **Replication options**.

#### **Changed Block Tracking (CBT)**

This option is similar to the backup option "Changed Block Tracking (CBT)" (p. 118).

#### Disk provisioning

This option defines the disk provisioning settings for the replica.

The preset is: Thin provisioning.

The following values are available: Thin provisioning, Thick provisioning, Keep the original setting.

#### **Error handling**

This option is similar to the backup option "Error handling" (p. 120).

#### **Pre/Post commands**

This option is similar to the backup option "Pre/Post commands" (p. 129).

#### **Volume Shadow Copy Service VSS for virtual machines**

This option is similar to the backup option "Volume Shadow Copy Service VSS for virtual machines" (p. 138).

#### 18.2.1.5 Failback options

To modify the failback options, click **Recovery options** when configuring failback.

#### **Error handling**

This option is similar to the recovery option "Error handling" (p. 156).

#### **Performance**

This option is similar to the recovery option "Performance" (p. 158).

#### **Pre/Post commands**

This option is similar to the recovery option "Pre/Post commands" (p. 158).

#### VM power management

This option is similar to the recovery option "VM power management" (p. 160).

### 18.2.1.6 Seeding an initial replica

To speed up replication to a remote location and save network bandwidth, you can perform replica seeding.

**Important** To perform replica seeding, Agent for VMware (Virtual Appliance) must be running on the target ESXi.

#### To seed an initial replica

- 1. Do one of the following:
  - If the original virtual machine can be powered off, power it off, and then skip to step 4.
  - If the original virtual machine cannot be powered off, continue to the next step.
- 2. Create a replication plan (p. 243).

When creating the plan, in **Target machine**, select **New replica** and the ESXi that hosts the original machine.

3. Run the plan once.

A replica is created on the original ESXi.

- 4. Export the virtual machine (or the replica) files to an external hard drive.
  - a. Connect the external hard drive to the machine where vSphere Client is running.
  - b. Connect vSphere Client to the original vCenter\ESXi.
  - c. Select the newly created replica in the inventory.
  - d. Click File > Export > Export OVF template.
  - e. In **Directory**, specify the folder on the external hard drive.
  - f. Click OK.
- 5. Transfer the hard drive to the remote location.
- 6. Import the replica to the target ESXi.
  - a. Connect the external hard drive to the machine where vSphere Client is running.
  - b. Connect vSphere Client to the target vCenter\ESXi.
  - c. Click File > Deploy OVF template.
  - d. In **Deploy from a file or URL**, specify the template that you exported in step 4.
  - e. Complete the import procedure.
- 7. Edit the replication plan that you created in step 2. In **Target machine**, select **Existing replica**, and then select the imported replica.

As a result, the software will continue updating the replica. All replications will be incremental.

# 18.2.2 LAN-free backup

If your production ESXi hosts are so heavily loaded that running the virtual appliances is not desirable, consider installing Agent for VMware (Windows) on a physical machine outside the ESXi infrastructure.

If your ESXi uses a SAN attached storage, install the agent on a machine connected to the same SAN. The agent will back up the virtual machines directly from the storage rather than via the ESXi host and LAN. This capability is called a LAN-free backup.

The diagram below illustrates a LAN-based and a LAN-free backup. LAN-free access to virtual machines is available if you have a fibre channel (FC) or iSCSI Storage Area Network. To completely eliminate transferring the backed-up data via LAN, store the backups on a local disk of the agent's machine or on a SAN attached storage.

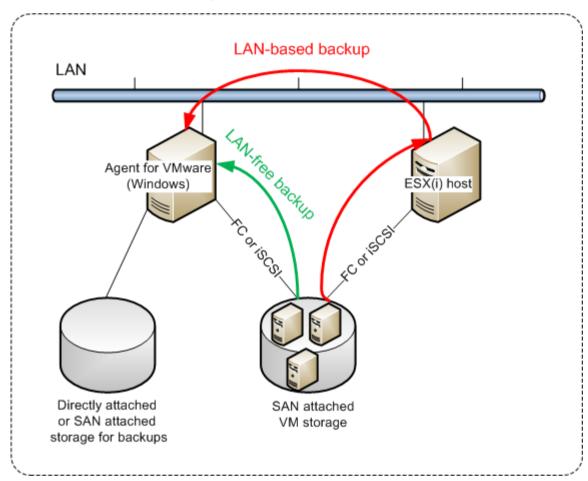

#### To enable the agent to access a datastore directly

- 1. Install Agent for VMware on a Windows machine that has network access to the vCenter Server.
- 2. Connect the logical unit number (LUN) that hosts the datastore to the machine. Consider the following:
  - Use the same protocol (i.e. iSCSI or FC) that is used for the datastore connection to the ESXi.
  - The LUN *must not* be initialized and must appear as an "offline" disk in **Disk Management**. If Windows initializes the LUN, it may become corrupted and unreadable by VMware vSphere.
     To avoid LUN initialization, the **SAN Policy** is automatically set to **Offline All** during the Agent for VMware (Windows) installation.

As a result, the agent will use the SAN transport mode to access the virtual disks, i.e. it will read raw LUN sectors over iSCSI/FC without recognizing the VMFS file system (which Windows is not aware of).

#### Limitations

In vSphere 6.0 and later, the agent cannot use the SAN transport mode if some of the VM disks are located on a VMware Virtual Volume (VVol) and some are not. Backups of such virtual machines will fail.

Encrypted virtual machines, introduced in VMware vSphere 6.5, will be backed up via LAN, even if you configure the SAN transport mode for the agent. The agent will fall back on the NBD transport because VMware does not support SAN transport for backing up encrypted virtual disks.

#### **Example**

If you are using an iSCSI SAN, configure the iSCSI initiator on the machine running Windows where Agent for VMware is installed.

#### To configure the SAN policy

- 1. Log on as an administrator, open the command prompt, type **diskpart**, and then press **Enter**.
- 2. Type san, and then press Enter. Ensure that SAN Policy: Offline All is displayed.
- 3. If another value for SAN Policy is set:
  - a. Type san policy=offlineall.
  - b. Press Enter.
  - c. To check that the setting has been applied correctly, perform step 2.
  - d. Restart the machine.

#### To configure an iSCSI initiator

1. Go to Control Panel > Administrative Tools > iSCSI Initiator.

**Tip.** To find the **Administrative Tools** applet, you may need to change the **Control Panel** view to something other than **Home** or **Category**, or use search.

- 2. If this is the first time that Microsoft iSCSI Initiator is launched, confirm that you want to start the Microsoft iSCSI Initiator service.
- 3. On the **Targets** tab, type the fully qualified domain name (FQDN) name or the IP address of the target SAN device, and then click **Quick Connect**.
- 4. Select the LUN that hosts the datastore, and then click **Connect**.
  - If the LUN is not displayed, ensure that the zoning on the iSCSI target enables the machine running the agent to access the LUN. The machine must be added to the list of allowed iSCSI initiators on this target.
- 5. Click OK.

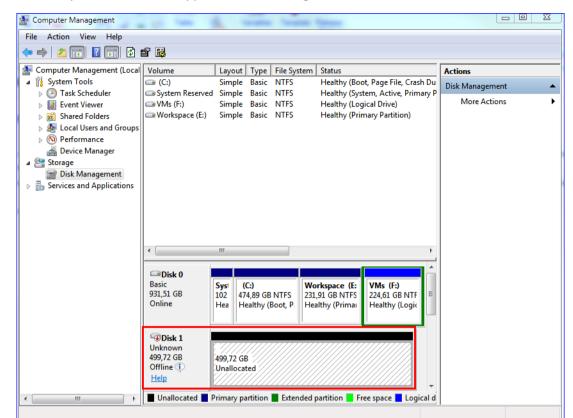

The ready SAN LUN should appear in **Disk Management** as shown in the screenshot below.

## 18.2.3 Using SAN hardware snapshots

If your VMware vSphere uses a storage area network (SAN) storage system as a datastore, you can enable Agent for VMware (Windows) to use SAN hardware snapshots when performing a backup.

Important Only NetApp SAN storage is supported.

#### Why use SAN hardware snapshots?

Agent for VMware needs a virtual machine snapshot in order to create a consistent backup. Because the agent reads the virtual disk content from the snapshot, the snapshot must be kept for the whole duration of the backup process.

By default, the agent uses native VMware snapshots created by the ESXi host. While the snapshot is kept, the virtual disk files are in the read-only state, and the host writes all changes done to the disks to separate delta files. Once the backup process is finished, the host deletes the snapshot, i.e. merges the delta files with the virtual disk files.

Both maintaining and deleting the snapshot affect the virtual machine performance. With large virtual disks and fast data changes, these operations take a long time during which the performance can degrade. In extreme cases, when several machines are backed up simultaneously, the growing delta files may nearly fill the datastore and cause all of the virtual machines to power off.

You can reduce the hypervisor resource utilization by offloading the snapshots to the SAN. In this case, the sequence of operations is as follows:

1. The ESXi takes a VMware snapshot in the beginning of the backup process, to bring the virtual disks to a consistent state.

- 2. The SAN creates a hardware snapshot of the volume or LUN that contains the virtual machine and its VMware snapshot. This operation typically takes a few seconds.
- 3. The ESXi deletes the VMware snapshot. Agent for VMware reads the virtual disk content from the SAN hardware snapshot.

Because the VMware snapshot is maintained only for a few seconds, the virtual machine performance degradation is minimized.

#### What do I need to use the SAN hardware snapshots?

If you want to use the SAN hardware snapshots when backing up virtual machines, ensure that all of the following is true:

- The NetApp SAN storage meets the requirements described in "NetApp SAN storage requirements" (p. 251).
- The machine running Agent for VMware (Windows) is configured as described in "Configuring the machine running Agent for VMware" (p. 253).
- The SAN storage is registered on the management server (p. 254).
- [If there are Agents for VMware that did not take part in the above registration] The virtual machines that reside on the SAN storage are assigned to the SAN-enabled agents, as described in "Virtual machine binding" (p. 255).
- The "SAN hardware snapshots" (p. 132) backup option is enabled in the backup plan options.

#### 18.2.3.1 NetApp SAN storage requirements

- The SAN storage must be used as an NFS or iSCSI datastore.
- The SAN must run Data ONTAP 8.1 or later in the Clustered Data ONTAP (cDOT) mode. The 7-mode mode is not supported.

In the NetApp OnCommand System Manager, the Snapshot copies > Configure > Make Snapshot directory (.snapshot) visible check box must be selected for the volume where the datastore is located.

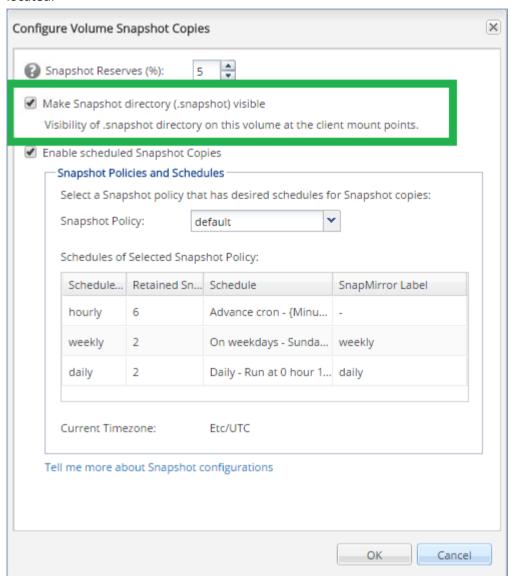

■ [For NFS datastores] Access to NFS shares from Windows NFSv3 clients must be enabled on the Storage Virtual Machine (SVM) that was specified when creating the datastore. The access can be enabled by the following command:

vserver nfs modify -vserver [SVM name] -v3-ms-dos-client enable

For more information, refer to the NetApp Best Practices document:

https://kb.netapp.com/support/s/article/ka21A0000000k89QAA/top-windows-nfsv3-0-issues-workarounds-and-best-practices

[For iSCSI datastores] In the NetApp OnCommand System Manager, the Disable Space
 Reservation check box must be selected for the iSCSI LUN where the datastore is located.

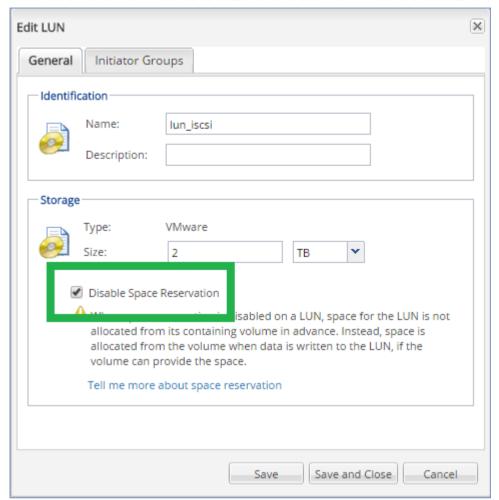

# 18.2.3.2 Configuring the machine running Agent for VMware

Depending on whether the SAN storage is used as an NFS or iSCSI datastore, refer to the corresponding section below.

#### **Configuring iSCSI Initiator**

Ensure that all of the following is true:

- Microsoft iSCSI Initiator is installed.
- The Microsoft iSCSI Initiator Service startup type is set to Automatic or Manual. This can be done
  in the Services snap-in.
- The iSCSI initiator is configured as described in the example section of "LAN-free backup" (p. 247).

### **Configuring NFS Client**

Ensure that all of the following is true:

- Microsoft Services for NFS (in Windows Server 2008) or Client for NFS (in Windows Server 2012 and later) is installed.
- The NFS client is configured for anonymous access. This can be done as follows:
  - a. Open Registry Editor.

- b. Locate the following registry key:HKEY\_LOCAL\_MACHINE\SOFTWARE\Microsoft\ClientForNFS\CurrentVersion\Default
- c. In this key, create a new DWORD value named AnonymousUID and set its value data to 0.
- d. In the same key, create a new **DWORD** value named **AnonymousGID** and set its value data to 0.
- e. Restart the machine.

### 18.2.3.3 Registering SAN storage on the management server

- 1. Click **Settings** > **SAN** storage.
- 2. Click Add storage.
- [Optional] In Name, change the storage name.
   This name will be displayed on the SAN storage tab.
- 4. In **Host name or IP address**, specify the NetApp Storage Virtual Machine (SVM, also known as a filer) that was specified when creating the datastore.

To find the required information in VMware vSphere Web Client, select the datastore, and then click **Configure** > **Device backing**. The host name or IP address is displayed in the **Server** field.

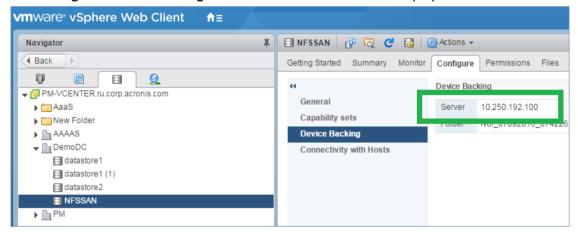

5. In **User name** and **Password**, specify the SVM administrator credentials.

**Important** The specified account must be a local administrator on the SVM, rather than entire NetApp system management administrator.

You can specify an existing user or create a new one. To create a new user, in the NetApp OnCommand System Manager, navigate to **Configuration** > **Security** > **Users**, and then create a new user.

- 6. Select one or more Agent for VMware (Windows) which will be given the read permission for the SAN device.
- 7. Click Add.

# 18.2.4 Using a locally attached storage

You can attach an additional disk to Agent for VMware (Virtual Appliance) so the agent can back up to this locally attached storage. This approach eliminates the network traffic between the agent and the backup location.

A virtual appliance that is running on the same host or cluster with the backed-up virtual machines has direct access to the datastore(s) where the machines reside. This means the appliance can attach the backed-up disks by using the HotAdd transport, and therefore the backup traffic is directed from one local disk to another. If the datastore is connected as **Disk/LUN** rather than **NFS**, the backup will

be completely LAN-free. In the case of NFS datastore, there will be network traffic between the datastore and the host.

Using a locally attached storage presumes that the agent always backs up the same machines. If multiple agents work within the vSphere, and one or more of them use locally attached storages, you need to manually bind (p. 255) each agent to all machines it has to back up. Otherwise, if the machines are redistributed among the agents by the management server, a machine's backups may be dispersed over multiple storages.

You can add the storage to an already working agent or when deploying the agent from an OVF template (p. 64).

#### To attach a storage to an already working agent

- 1. In VMware vSphere inventory, right click the Agent for VMware (Virtual Appliance).
- 2. Add the disk by editing the settings of the virtual machine. The disk size must be at least 10 GB.

  Warning Be careful when adding an already existing disk. Once the storage is created, all data previously contained on this disk will be lost.
- 3. Go to the virtual appliance console. The **Create storage** link is available at the bottom of the screen. If it is not, click **Refresh**.
- 4. Click the **Create storage** link, select the disk and specify a label for it. The label length is limited to 16 characters, due to file system restrictions.

#### To select a locally attached storage as a backup destination

When creating a backup plan (p. 78), in **Where to back up**, select **Local folders**, and then type the letter corresponding to the locally attached storage, for example, **D:\**.

# 18.2.5 Virtual machine binding

This section gives you an overview of how the management server organizes the operation of multiple agents within VMware vCenter.

The below distribution algorithm works for both virtual appliances and agents installed in Windows.

#### **Distribution algorithm**

The virtual machines are automatically evenly distributed between Agents for VMware. By evenly, we mean that each agent manages an equal number of machines. The amount of storage space occupied by a virtual machine is not counted.

However, when choosing an agent for a machine, the software tries to optimize the overall system performance. In particular, the software considers the agent and the virtual machine location. An agent hosted on the same host is preferred. If there is no agent on the same host, an agent from the same cluster is preferred.

Once a virtual machine is assigned to an agent, all backups of this machine are delegated to this agent.

#### Redistribution

Redistribution takes place each time the established balance breaks, or, more precisely, when a load imbalance among the agents reaches 20 percent. This may happen when a machine or an agent is added or removed, or a machine migrates to a different host or cluster, or if you manually bind a machine to an agent. If this happens, the management server redistributes the machines using the same algorithm.

For example, you realize that you need more agents to help with throughput and deploy an additional virtual appliance to the cluster. The management server will assign the most appropriate machines to the new agent. The old agents' load will reduce.

When you remove an agent from the management server, the machines assigned to the agent are distributed among the remaining agents. However, this will not happen if an agent gets corrupted or is deleted from manually from vSphere. Redistribution will start only after you remove such agent from the web interface.

### Viewing the distribution result

You can view the result of the automatic distribution:

- in the Agent column for each virtual machine on the All devices section
- in the Assigned virtual machines section of the Details panel when an agent is selected in the
   Settings > Agents section

#### **Manual binding**

The Agent for VMware binding lets you exclude a virtual machine from this distribution process by specifying the agent that must always back up this machine. The overall balance will be maintained, but this particular machine can be passed to a different agent only if the original agent is removed.

#### To bind a machine with an agent

- 1. Select the machine.
- 2. Click Details.

In the **Assigned agent** section, the software shows the agent that currently manages the selected machine.

- 3. Click Change.
- 4. Select Manual.
- 5. Select the agent to which you want to bind the machine.
- 6. Click Save.

#### To unbind a machine from an agent

- 1. Select the machine.
- 2. Click Details.

In the **Assigned agent** section, the software shows the agent that currently manages the selected machine.

- 3. Click Change.
- 4. Select Automatic.
- 5. Click Save.

#### Disabling automatic assignment for an agent

You can disable the automatic assignment for Agent for VMware to exclude it from the distribution process by specifying the list of machines that this agent must back up. The overall balance will be maintained between other agents.

Automatic assignment cannot be disabled for an agent if there are no other registered agents, or if automatic assignment is disabled for all other agents.

#### To disable automatic assignment for an agent

1. Click **Settings** > **Agents**.

- 2. Select Agent for VMware for which you want to disable the automatic assignment.
- 3. Click Details.
- 4. Disable the Automatic assignment switch.

#### **Usage examples**

- Manual binding comes in handy if you want a particular (very large) machine to be backed up by Agent for VMware (Windows) via a fibre channel while other machines are backed up by virtual appliances.
- Manual binding is necessary if you are using SAN hardware snapshots (p. 250). Bind Agent for VMware (Windows) for which SAN hardware snapshots are configured with the machines that reside on the SAN datastore.
- It is necessary to bind VMs to an agent if the agent has a locally attached storage. (p. 254)
- Disabling the automatic assignment enables you to ensure that a particular machine is predictably backed up on the schedule you specify. The agent that only backs up one VM cannot be busy backing up other VMs when the scheduled time comes.
- Disabling the automatic assignment is useful if you have multiple ESXi hosts that are separated geographically. If you disable the automatic assignment, and then bind the VMs on each host to the agent running on the same host, you can ensure that the agent will never back up any machines running on the remote ESXi hosts, thus saving network traffic.

# 18.2.6 Changing the vSphere access credentials

You can change access credentials for the vCenter Server or stand-alone ESXi host without re-installing the agent.

#### To change the vCenter Server or ESXi host access credentials

- 1. Under **Devices**, click **VMware**.
- 2. Click Hosts and Clusters.
- 3. In the **Hosts and Clusters** list (to the right of the **Hosts and Clusters** tree), select the vCenter Server or stand-alone ESXi host that was specified during the Agent for VMware installation.
- 4. Click **Details**.
- 5. Under Credentials, click the user name.
- 6. Specify the new access credentials, and then click **OK**.

# 18.2.7 Agent for VMware - necessary privileges

This section describes the privileges required for operations with ESXi virtual machines and, additionally, for virtual appliance deployment. Agent for VMware (Virtual Appliance) is available in on-premise deployment only.

To perform operations on all hosts and clusters managed by a vCenter Server, Agent for VMware needs the privileges on the vCenter Server. If you want the agent to operate on a specific ESXi host only, provide the agent with the same privileges on the host.

Specify the account with the necessary privileges during Agent for VMware installation or configuration. If you need to change the account at a later time, refer to the "Changing the vSphere access credentials" (p. 257) section.

|                                 |                                 | Operation       |                     |                           |                       |                  |
|---------------------------------|---------------------------------|-----------------|---------------------|---------------------------|-----------------------|------------------|
| Object                          | Privilege                       | Back up a<br>VM | Recover to a new VM | Recover to an existing VM | Run VM<br>from backup | VA<br>deployment |
| Cryptographic operations        | Add disk                        | 4               |                     |                           |                       |                  |
| (starting with vSphere 6.5)     |                                 | +*              |                     |                           |                       |                  |
|                                 | Direct Access                   | +*              |                     |                           |                       |                  |
| Datastore                       | Allocate space                  |                 | +                   | +                         | +                     | +                |
|                                 | Browse datastore                |                 |                     |                           | +                     | +                |
|                                 | Configure datastore             | +               | +                   | +                         | +                     | +                |
|                                 | Low level file operations       |                 |                     |                           | +                     | +                |
| Global                          | Licenses                        |                 |                     |                           |                       |                  |
|                                 |                                 | +               | +                   | +                         | +                     |                  |
|                                 | Disable methods                 | +               | +                   | +                         |                       |                  |
|                                 | Enable methods                  | +               | +                   | +                         |                       |                  |
| Host > Configuration            | VM autostart configuration      |                 |                     |                           |                       | +                |
|                                 | Storage partition configuration |                 |                     |                           | +                     |                  |
| Host > Inventory                | Modify cluster                  |                 |                     |                           |                       | +                |
| Host > Local operations         | Create VM                       |                 |                     |                           | +                     | +                |
|                                 | Delete VM                       |                 |                     |                           | +                     | +                |
|                                 | Reconfigure VM                  |                 |                     |                           | +                     | +                |
| Network                         | Assign network                  |                 | +                   | +                         | +                     | +                |
| Resource                        | Assign VM to resource pool      |                 | +                   | +                         | +                     | +                |
| vApp                            | Add virtual machine             |                 |                     |                           | +                     |                  |
|                                 | Import                          |                 |                     |                           |                       | +                |
| Virtual machine > Configuration | Add existing disk               | +               | +                   |                           | +                     |                  |
|                                 | Add new disk                    |                 | +                   | +                         | +                     | +                |
|                                 | Add or remove device            |                 | +                   |                           | +                     | +                |
|                                 | Advanced                        | +               | +                   | +                         |                       | +                |
|                                 | Change CPU count                |                 | +                   |                           |                       |                  |

|                                    |                                                                                     | Operation       |                     |                           |                       |                  |
|------------------------------------|-------------------------------------------------------------------------------------|-----------------|---------------------|---------------------------|-----------------------|------------------|
| Object                             | Privilege                                                                           | Back up a<br>VM | Recover to a new VM | Recover to an existing VM | Run VM<br>from backup | VA<br>deployment |
|                                    | Disk change tracking                                                                | +               |                     | +                         |                       |                  |
|                                    | Disk lease                                                                          | +               |                     | +                         |                       |                  |
|                                    | Memory                                                                              |                 | +                   |                           |                       |                  |
|                                    | Remove disk                                                                         | +               | +                   | +                         | +                     |                  |
|                                    | Rename                                                                              |                 | +                   |                           |                       |                  |
|                                    | Set annotation                                                                      |                 |                     |                           | +                     |                  |
|                                    | Settings                                                                            |                 | +                   | +                         | +                     |                  |
| Virtual machine > Guest Operations | Guest Operation<br>Program Execution                                                | +**             |                     |                           |                       | +                |
|                                    | Guest Operation<br>Queries                                                          | +**             |                     |                           |                       | +                |
|                                    | Guest Operation<br>Modifications                                                    | +**             |                     |                           |                       |                  |
| Virtual machine > Interaction      | Acquire guest<br>control ticket (in<br>vSphere 4.1 and 5.0)                         |                 |                     |                           | +                     | +                |
|                                    | Configure CD media                                                                  |                 | +                   | +                         |                       |                  |
|                                    | Console interaction                                                                 |                 |                     |                           |                       | +                |
|                                    | Guest operating<br>system management<br>by VIX API (in<br>vSphere 5.1 and<br>later) |                 |                     |                           | +                     | +                |
|                                    | Power off                                                                           |                 |                     | +                         | +                     | +                |
|                                    | Power on                                                                            |                 | +                   | +                         | +                     | +                |
| Virtual machine > Inventory        | Create from existing                                                                |                 | +                   | +                         | +                     |                  |
|                                    | Create new                                                                          |                 | +                   | +                         | +                     | +                |
|                                    | Move                                                                                |                 |                     |                           |                       | +                |
|                                    | Register                                                                            |                 |                     |                           | +                     |                  |
|                                    | Remove                                                                              |                 | +                   | +                         | +                     | +                |
|                                    | Unregister                                                                          |                 |                     |                           | +                     |                  |
| Virtual machine > Provisioning     | Allow disk access                                                                   |                 | +                   | +                         | +                     |                  |
|                                    | Allow read-only disk access                                                         | +               |                     | +                         |                       |                  |
|                                    | Allow virtual machine download                                                      | +               | +                   | +                         | +                     |                  |

|                         |                 | Operation       |                     |                           |                       |                  |
|-------------------------|-----------------|-----------------|---------------------|---------------------------|-----------------------|------------------|
| Object                  | Privilege       | Back up a<br>VM | Recover to a new VM | Recover to an existing VM | Run VM<br>from backup | VA<br>deployment |
| Virtual machine > State | Create snapshot | +               |                     | +                         | +                     | +                |
|                         | Remove snapshot | +               |                     | +                         | +                     | +                |

<sup>\*</sup> This privilege is required for backing up encrypted machines only.

# 18.3 Machine migration

You can perform machine migration by recovering its backup to a non-original machine.

The following table summarizes the available migration options.

| Dealer of the management was | Available recovery destinations |                      |                         |  |  |
|------------------------------|---------------------------------|----------------------|-------------------------|--|--|
| Backed-up machine type       | Physical machine                | ESXi virtual machine | Hyper-V virtual machine |  |  |
| Physical machine             | +                               | +                    | +                       |  |  |
| VMware ESXi virtual machine  | +                               | +                    | +                       |  |  |
| Hyper-V virtual machine      | +                               | +                    | +                       |  |  |

For instructions on how to perform migration, refer to the following sections:

- Physical-to-virtual (P2V) "Physical machine to virtual" (p. 142)
- Virtual-to-virtual (V2V) "Virtual machine" (p. 143)
- Virtual-to-physical (V2P) "Virtual machine" (p. 143) or "Recovering disks by using bootable media" (p. 145)

Although it is possible to perform V2P migration in the web interface, we recommend using bootable media in specific cases. Sometimes, you may want to use the media for migration to ESXi or Hyper-V.

The media enables you to do the following:

- Perform P2V and V2P migration of a Linux machine containing logical volumes (LVM). Use Agent for Linux or bootable media to create the backup and bootable media to recover.
- Provide drivers for specific hardware that is critical for the system bootability.

# 18.4 Windows Azure and Amazon EC2 virtual machines

To back up a Windows Azure or Amazon EC2 virtual machine, install a backup agent on the machine. The backup and recovery operations are the same as with a physical machine. Nevertheless, the machine is counted as virtual when you set quotas for the number of machines in a cloud deployment.

The difference from a physical machine is that Windows Azure and Amazon EC2 virtual machines cannot be booted from bootable media. If you need to recover to a new Windows Azure or Amazon EC2 virtual machine, follow the procedure below.

<sup>\*\*</sup> This privilege is required for application-aware backups only.

#### To recover a machine as a Windows Azure or Amazon EC2 virtual machine

- 1. Create a new virtual machine from an image/template in Windows Azure or Amazon EC2. The new machine must have the same disk configuration as the machine that you want to recover.
- 2. Install Agent for Windows or Agent for Linux on the new machine.
- 3. Recover the backed-up machine as described in "Physical machine" (p. 140). When configuring the recovery, select the new machine as the target machine.

#### **Network requirements**

The agents installed on the backed-up machines must be able to communicate with the management server over the network.

#### **On-premise deployment**

- If both the agents and the management server are installed in the Azure/EC2 cloud, all machines are already located in the same network. No additional actions are required.
- If the management server is located outside the Azure/EC2 cloud, the machines in the cloud will not have network access to the local network where the management server is installed. To enable the agents installed on such machines to communicate with the management server, a virtual private network (VPN) connection between the local (on-premises) and the cloud (Azure/EC2) network must be created. For instructions about how to create the VPN connection, refer to the following articles:

Amazon EC2:

http://docs.aws.amazon.com/AmazonVPC/latest/UserGuide/VPC\_VPN.html#vpn-create-cgw Windows Azure:

https://docs.microsoft.com/en-us/azure/vpn-gateway/vpn-gateway-howto-site-to-site-resource-manager-portal

#### **Cloud deployment**

In a cloud deployment, the management server is located in one of the Acronis data centers and is thus reachable by the agents. No additional actions are required.

# 18.5 Limiting the total number of simultaneously backed-up virtual machines

The **Scheduling** (p. 132) backup option defines how many virtual machines an agent can back up simultaneously when executing the given backup plan.

When multiple backup plans overlap in time, the numbers specified in their backup options are added up. Even though the resulting total number is programmatically limited to 10, overlapping plans can affect the backup performance and overload both the host and the virtual machine storage.

You can further reduce the total number of virtual machines that an Agent for VMware or Agent for Hyper-V can back up simultaneously.

# To limit the total number of virtual machines that Agent for VMware (Windows) or Agent for Hyper-V can back up

- 1. On the machine running the agent, create a new text document and open it in a text editor, such as Notepad.
- 2. Copy and paste the following lines into the file:

Windows Registry Editor Version 5.00

 $[HKEY\_LOCAL\_MACHINE\SOFTWARE\Acronis\MMS\Configuration\ManagedMachine\SimultaneousBackupsLimits]$ 

"MaxNumberOfSimultaneousBackups"=dword:00000001

- 3. Replace 00000001 with the hexadecimal value of the limit that you want to set. For example, 00000001 is 1 and 0000000A is 10.
- 4. Save the document as limit.reg.
- 5. Run the file as an administrator.
- 6. Confirm that you want to edit the Windows registry.
- 7. Do the following to restart the agent:
  - a. In the Start menu, click Run, and then type: cmd
  - b. Click OK.
  - c. Run the following commands:

```
net stop mms
net start mms
```

# To limit the total number of virtual machines that Agent for VMware (Virtual Appliance) or Agent for VMware (Linux) can back up

- 1. On the machine running the agent, start the command shell:
  - Agent for VMware (Virtual Appliance): press CTRL+SHIFT+F2 while in the virtual appliance
     UI.
  - Agent for VMware (Linux): log in as the root user to the machine running the Acronis Backup appliance. The password is the same as for the backup console.
- 2. Open the file /etc/Acronis/MMS.config in a text editor, such as vi.
- 3. Locate the following section:

- 4. Replace 10 with the decimal value of the limit that you want to set.
- 5. Save the file.
- 6. Restart the agent:
  - Agent for VMware (Virtual Appliance): execute the reboot command.
  - Agent for VMware (Linux): execute the following command:

sudo service acronis\_mms restart

# 19 Monitoring and reporting

**Important** This feature was introduced in version 12.5, which affects only on-premise deployments. This feature is not yet available in cloud deployments. For more information, refer to "What's new in Acronis Backup" (p. 8).

The **Dashboard** section enables you to monitor the current state of your backup infrastructure. The **Reports** section enables you to generate on-demand and scheduled reports about the backup infrastructure. The **Reports** section is available only with an Advanced license.

The **Dashboard** and **Reports** sections appear under the **Overview** tab only if the **Monitoring Service** component was installed with the management server (it is installed by default).

# 19.1 Dashboard

The **Dashboard** provides a number of customizable widgets that give an overview of your backup infrastructure. The widgets are updated in real time. You can choose from more than 20 widgets, presented as pie charts, tables, graphs, bar charts, and lists.

The following widgets are displayed by default:

- Protection status. Shows protection statuses for the selected device group.
- Storage. Shows total, free, and occupied space for the selected backup location.
- Monthly storage usage. Shows the monthly space usage trend for the selected backup location.
- Activities. Shows results of activities for the last seven days.
- Not protected. Shows devices without backup plans.
- Active alerts. Shows the five most recent active alerts.

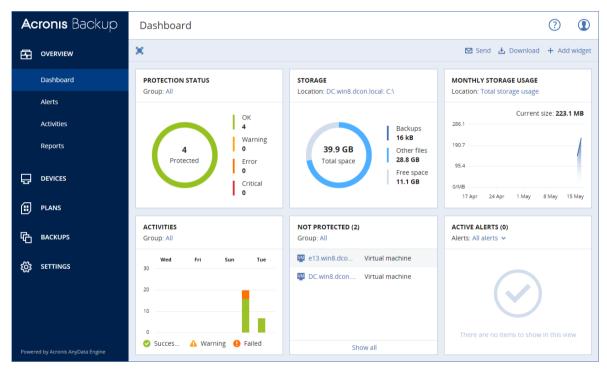

Widgets have clickable elements that enable you to investigate and troubleshoot issues.

You can download the current state of the dashboard in the .pdf or .xlsx format, or send it via email. To send the dashboard via email, ensure that the **Email server** (p. 297) settings are configured.

# 19.2 Reports

**Note** This functionality is available only with the Acronis Backup Advanced license.

A report can include any set of the dashboard widgets. You can use predefined reports or create a custom report.

The reports can be sent via email or downloaded on a schedule. To send the reports via email, ensure that the **Email server** (p. 297) settings are configured.

If you want to process a report by using third-party software, schedule saving the report in the .xlsx format to a specific folder.

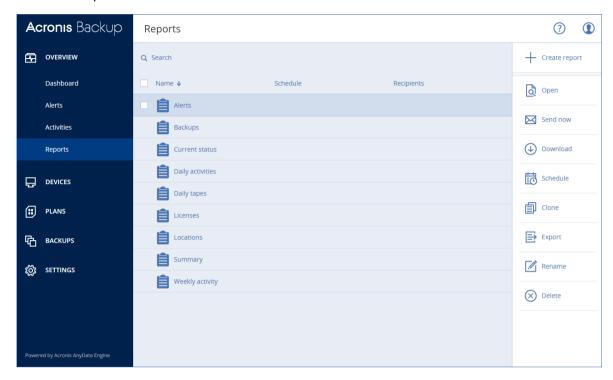

#### **Basic operations with reports**

Click **Overview** > **Reports**, select a report, and then do one of the following:

- To view a report, click **Open**.
- To send the report via email, click Send now, specify the email addresses, select the report format, and then click Send.
- To download the report, click **Download**.

#### Scheduling a report

- 1. Select a report, and then click **Schedule**.
- 2. Enable the **Send a scheduled report** switch.
- 3. Select whether to send the report via email, save it to a folder, or both. Depending on your choice, specify the email addresses, the folder path, or both.
- 4. Select the report format: .pdf, .xlsx, or both.
- 5. Select the reporting period: 1 day, 7 days, or 30 days.
- 6. Select the days and the time when the report will be sent or saved.
- 7. Click Save.

#### **Exporting and importing the report structure**

You can export and import the report structure (the set of widgets and the schedule settings) to a .json file. This may be useful in case of the management server re-installation or for copying the report structure to a different management server.

To export the report structure, select a report, and then click **Export**.

To import the report structure, click **Create report**, and then click **Import**.

#### **Dumping the report data**

You can save a dump of the report data to a .csv file. The dump includes all of the report data (without filtering) for a custom time range.

The software generates the data dump on the fly. If you specify a long period of time, this action may take a long time.

#### To dump the report data

- 1. Select a report, and then click Open.
- 2. Click the vertical ellipsis icon in the top-right corner, and then click **Dump data**.
- 3. In **Location**, specify the folder path for the .csv file.
- 4. In **Time range**, specify the time range.
- 5. Click Save.

# 19.3 Configuring the severity of alerts

An alert is a message that warns about actual or potential problems. You can use the alerts in various ways:

- The Alerts section of the Overview tab lets you quickly identify and solve the problems by monitoring the current alerts.
- Under Devices, the device status is derived from alerts. The Status column enables you to filter devices with problems.
- When configuring email notifications (p. 296), you can choose which alerts will trigger a notification.

An alert can have one of the following severities:

- Critical
- Error
- Warning

You can change the severity of an alert or disable an alert completely by using the alerts configuration file as described below. This operation requires restarting the management server.

Changing the severity of an alert does not affect already generated alerts.

#### Alerts configuration file

The configuration file is located on the machine running the management server.

- In Windows: <installation\_path>\AlertManager\alert\_manager.yaml
  Here, <installation\_path> is the management server installation path. By default, it is %ProgramFiles%\Acronis.
- In Linux: /usr/lib/Acronis/AlertManager/alert\_manager.yaml

The file is structured as a YAML document. Each alert is an element in the alertTypes list.

The **name** key identifies the alert.

The **severity** key defines the alert severity. It must have one of the following values: **critical**, **error**, or **warning**.

The optional **enabled** key defines whether the alert is enabled or disabled. Its value must be either **true** or **false**. By default (without this key) all alerts are enabled.

#### To change the severity of an alert or disable an alert

- 1. On the machine where the management server is installed, open the **alert\_manager.yaml** file in a text editor.
- 2. Locate the alert that you want to change or disable.
- 3. Do one of the following:
  - To change the alert severity, change the value of the **severity** key.
  - To disable the alert, add the **enabled** key, and then set its value to **false**.
- 4. Save the file.
- 5. Restart the management server service as described below.

#### To restart the management server service in Windows

- 1. In the **Start** menu, click **Run**, and then type: **cmd**
- 2. Click OK.
- 3. Run the following commands:

```
net stop acrmngsrv
net start acrmngsrv
```

#### To restart the management server service in Linux

- 1. Open Terminal.
- 2. Run the following command in any directory:

sudo service acronis\_ams restart

# 20 Device groups

**Note** This functionality is not available in the Standard edition of the backup software.

Device groups are designed for convenient management of a large number of registered devices.

You can apply a backup plan to a group. Once a new device appears in the group, the device becomes protected by the plan. If a device is removed from the group, the device will no longer be protected by the plan. A plan that is applied to a group cannot be revoked from a member of the group, only from the group itself.

Only devices of the same type can be added to a group. For example, under **Hyper-V** you can create a group of Hyper-V virtual machines. Under **Machines with agents**, you can create a group of machines with installed agents. Under **All devices**, you cannot create a group.

A single device can be a member of more than one group.

#### **Built-in groups**

Once a device is registered, it appears in one of the built-in root groups on the **Devices** tab.

Root groups cannot be edited or deleted. You cannot apply plans to root groups.

Some of the root groups contain built-in sub-root groups. These groups *cannot* be edited or deleted. However, you *can* apply plans to sub-root built-in groups.

#### **Custom groups**

Protecting all devices in a built-in group with a single backup plan may not be satisfactory because of the different roles of the machines. The backed-up data is specific for each department; some data has to be backed up frequently, other data is backed up twice a year. Therefore, you may want to create various backup plans applicable to different sets of machines. In this case, consider creating custom groups.

A custom group can contain one or more nested groups. Any custom group can be edited or deleted. There are the following types of custom groups:

#### Static groups

Static groups contain the machines that were manually added to them. The static group content never changes unless you explicitly add or delete a machine.

**Example:** You create a custom group for the accounting department and manually add the accountants' machines to this group. Once you apply a backup plan to the group, the accountants' machines become protected. If a new accountant is hired, you will have to add the new machine to the group manually.

#### Dynamic groups

Dynamic groups contain the machines added automatically according to the search criteria specified when creating a group. The dynamic group content changes automatically. A machine remains in the group while it meets the specified criteria.

**Example 1:** The host names of the machines that belong to the accounting department contain the word "accounting". You specify the partial machine name as the group membership criterion and apply a backup plan to the group. If a new accountant is hired, the new machine will be added to the group as soon as it is registered, and thus will be protected automatically.

**Example 2:** The accounting department forms a separate Active Directory organizational unit (OU). You specify the accounting OU as the group membership criterion and apply a backup plan to the group. If a new accountant is hired, the new machine will be added to the group as soon as it is registered and added to the OU (regardless of which comes first), and thus will be protected automatically.

# 20.1 Creating a static group

- 1. Click **Devices**, and then select the built-in group which contains the devices for which you want to create a static group.
- 2. Click the gear icon next to the group in which you want to create a group.
- 3. Click New group.
- 4. Specify the group name, and then click  $\mathbf{OK}$ .

The new group appears in the groups tree.

# 20.2 Adding devices to static groups

- 1. Click **Devices**, and then select one or more devices that you want to add to a group.
- 2. Click Add to group.

The software displays a tree of groups to which the selected device can be added.

- 3. If you want to create a new group, do the following. Otherwise, skip this step.
  - a. Select the group in which you want to create a group.
  - b. Click New group.

- c. Specify the group name, and then click **OK**.
- 4. Select the group to which you want to add the device, and then click **Done**.

Another way to add devices to a static group is to select the group and click **Add devices**.

# 20.3 Creating a dynamic group

- 1. Click **Devices**, and then select the group which contains the devices for which you want to create a dynamic group.
- 2. Search for devices by using the search field. You can use multiple search criteria and operators described below.
- 3. Click **Save as** next to the search field.
- 4. Specify the group name, and then click **OK**.

#### Search criteria

The following table summarizes the available search criteria.

| Criterion  | Meaning                                                                                                    | Search query examples                            |
|------------|----------------------------------------------------------------------------------------------------|--------------------------------------------------|
| name       | Host name for physical machines                                                                                                    | name = 'ru-00'                                   |
|            | <ul><li>Name for virtual machines</li></ul>                                                                                                |                                                  |
|            | ■ Database name                                                                                                    |                                                  |
|            | ■ Email address for mailboxes                                                                                                    |                                                  |
| comment    | Comment for a device.                                                                                                    | <pre>comment = 'important machine'</pre>         |
|            | Default value:                                                                                                    | comment = '' (all machines without a             |
|            | <ul> <li>For physical machines running Windows,<br/>the computer description taken from the<br/>computer properties in Windows.</li> </ul> | comment)                                         |
|            | Empty for other devices.                                                                                                    |                                                  |
|            | To view the comment, under <b>Devices</b> , select the device, click <b>Details</b> , and then locate the <b>Comment</b> section.          |                                                  |
|            | To add or change the comment, click <b>Add</b> or <b>Edit</b> .                                                                            |                                                  |
| ip         | IP address (only for physical machines)                                                                                                    | ip RANGE<br>('10.250.176.1','10.250.176.50<br>') |
| memorySize | RAM size in megabytes (MiB)                                                                                                    | memorySize < 1024                                |
| insideVm   | Virtual machine with an agent inside.                                                                                                    | insideVm = true                                  |
|            | Possible values:                                                                                                    |                                                  |
|            | ■ true                                                                                                    |                                                  |
|            | ■ false                                                                                                    |                                                  |
| osName     | Operating system name.                                                                                                    | osName LIKE '%Windows XP%'                       |

| Criterion     | Meaning                                                                                                    | Search query examples                  |
|---------------|----------------------------------------------------------------------------------------------------|----------------------------------------|
| оѕТуре        | Operating system type.                                                                                                    | osType IN ('linux', 'macosx')          |
|               | Possible values:                                                                                                    |                                        |
|               | " 'windows'                                                                                                    |                                        |
|               | • 'linux'                                                                                                    |                                        |
|               | ■ 'macosx'                                                                                                    |                                        |
| osProductType | The operating system product type.                                                                                                    | osProductType = 'server'               |
|               | Possible values:                                                                                                    |                                        |
|               | • 'dc'                                                                                                    |                                        |
|               | Stands for Domain Controller.                                                                                                    |                                        |
|               | • 'server'                                                                                                    |                                        |
|               | ■ 'workstation'                                                                                                    |                                        |
| tenant        | The name of the unit to which the device belongs.                                                                                                    | tenant = 'Unit 1'                      |
| tenantId      | The identifier of the unit to which device belongs.                                                                                                   | tenantId = '3bfe6ca9-9c6a-4953-9cb2-a1 |
|               | To get the unit ID, under <b>Devices</b> , select the device, click <b>Details &gt; All properties</b> . The ID is shown in the <b>ownerId</b> field. | 323f454fc9'                            |
| state         | Device state.                                                                                                    | state = 'backup'                       |
|               | Possible values:                                                                                                    |                                        |
|               | • 'idle'                                                                                                    |                                        |
|               | ■ 'interactionRequired'                                                                                                    |                                        |
|               | <pre>'canceling'</pre>                                                                                                    |                                        |
|               | ■ 'backup'                                                                                                    |                                        |
|               | ■ 'recover'                                                                                                    |                                        |
|               | <pre>'install'</pre>                                                                                                    |                                        |
|               | ■ 'reboot'                                                                                                    |                                        |
|               | ■ 'failback'                                                                                                    |                                        |
|               | ■ 'testReplica'                                                                                                    |                                        |
|               | <pre>'run_from_image'</pre>                                                                                                    |                                        |
|               | • 'finalize'                                                                                                    |                                        |
|               | • 'failover'                                                                                                    |                                        |
|               | • 'replication'                                                                                                    |                                        |
|               | ■ 'createAsz'                                                                                                    |                                        |
|               | ■ 'deleteAsz'                                                                                                    |                                        |
|               |                                                                                                    |                                        |
|               | • 'resizeAsz'                                                                                                    |                                        |

| Criterion         | Meaning                                                                                                    | Search query examples                                           |
|-------------------|----------------------------------------------------------------------------------------------------|-----------------------------------------------------------------|
| protectedByPlan   | Devices that are protected by a backup plan with a given ID.  To get the plan ID, click <b>Plans &gt; Backup</b> , select the plan, click on the diagram in the <b>Status</b> column, and then click on a status. A new | protectedByPlan =<br>'4B2A7A93-A44F-4155-BDE3-A023C<br>57C9431' |
|                   | search with the plan ID will be created.                                                                                                    |                                                                 |
| okByPlan          | Devices that are protected by a backup plan with a given ID and have an <b>OK</b> status.                                                                                                    | okByPlan =<br>'4B2A7A93-A44F-4155-BDE3-A023C<br>57C9431'        |
| errorByPlan       | Devices that are protected by a backup plan with a given ID and have an <b>Error</b> status.                                                                                                    | errorByPlan =<br>'4B2A7A93-A44F-4155-BDE3-A023C<br>57C9431'     |
| warningByPlan     | Devices that are protected by a backup plan with a given ID and have a <b>Warning</b> status.                                                                                                    | warningByPlan =<br>'4B2A7A93-A44F-4155-BDE3-A023C<br>57C9431'   |
| runningByPlan     | Devices that are protected by a backup plan with a given ID and have a <b>Running</b> status.                                                                                                    | runningByPlan =<br>'4B2A7A93-A44F-4155-BDE3-A023C<br>57C9431'   |
| interactionByPlan | Devices that are protected by a backup plan with a given ID and have an <b>Interaction Required</b> status.                                                                                                    | interactionByPlan = '4B2A7A93-A44F-4155-BDE3-A023C 57C9431'     |
| ou                | Machines that belong to the specified Active Directory organizational unit.                                                                                                    | ou IN ('RnD', 'Computers')                                      |
| id                | Device ID.  To get the device ID, under <b>Devices</b> , select the device, click <b>Details</b> > <b>All properties</b> . The ID is shown in the <b>id</b> field.                                                      | id !=<br>'4B2A7A93-A44F-4155-BDE3-A023C<br>57C9431'             |
| lastBackupTime    | The date and time of the last successful                                                                                                    | lastBackupTime > '2016-03-11'                                   |
|                   | backup. The format is 'YYYY-MM-DD HH:MM'.                                                                                                    | lastBackupTime <= '2016-03-11<br>00:15'                         |
|                   |                                                                                                    | lastBackupTime is null                                          |
| lastBackupTryTime | The time of the last backup attempt.                                                                                                    | lastBackupTryTime >=                                            |
|                   | The format is 'YYYY-MM-DD HH:MM'.                                                                                                    | '2016-03-11'                                                    |
| nextBackupTime    | The time of the next backup.                                                                                                    | nextBackupTime >= '2016-03-11'                                  |
|                   | The format is 'YYYY-MM-DD HH:MM'.                                                                                                    |                                                                 |
| agentVersion      | Version of the installed backup agent.                                                                                                    | agentVersion LIKE '12.0.*'                                      |
| hostId            | Internal ID of the backup agent.                                                                                                    | hostId =                                                        |
|                   | To get the backup agent ID, under <b>Devices</b> , select the machine, click <b>Details</b> > <b>All properties</b> . The ID is shown in the <b>hostId</b> field.                                                       | '4B2A7A93-A44F-4155-BDE3-A023C<br>57C9431'                      |

# **Operators**

The following table summarizes the available operators.

| Operator                                                                         | Meaning                                                                                 | Examples                                             |
|----------------------------------------------------------------------------------|-----------------------------------------------------------------------------------------|------------------------------------------------------|
| AND                                                                              | Logical conjunction operator.                                                           | name like 'ru-00' AND tenant = 'Unit 1'              |
| OR                                                                               | Logical disjunction operator.                                                           | state = 'backup' OR state =<br>'interactionRequired' |
| NOT                                                                              | Logical negation operator.                                                              | NOT(osProductType = 'workstation')                   |
| LIKE 'wildcard                                                                   | This operator is used to test if an expression                                          | name LIKE 'ru-00'                                    |
| pattern'                                                                         | matches the wildcard pattern.                                                           | name LIKE '*ru-00'                                   |
|                                                                                  | The following wildcard operators can be used:                                           | name LIKE '*ru-00*'                                  |
|                                                                                  | * or % The asterisk and the percent sign represent zero, one, or multiple characters    | name LIKE 'ru-00_'                                   |
|                                                                                  | ■ _ The underscore represents a single character                                        |                                                      |
| ILIKE 'wildcard pattern'                                                         | Same as the LIKE operator, but case-insensitive.                                        | name ILIKE 'Ru-00'                                   |
| <pre>IN (<value1>, <valuen>)</valuen></value1></pre>                             | This operator is used to test if an expression matches any value in a list of values.   | osType IN ('windows', 'linux')                       |
| <pre>RANGE(<startin g_value="">, <ending_value> )</ending_value></startin></pre> | This operator is used to test if an expression is within a range of values (inclusive). | ip<br>RANGE('10.250.176.1','10.250.1<br>76.50')      |

# 20.4 Applying a backup plan to a group

1. Click **Devices**, and then select the built-in group that contains the group to which you want to apply a backup plan.

The software displays the list of child groups.

- 2. Select the group to which you want to apply a backup plan.
- 3. Click Group backup.

The software displays the list of backup plans that can be applied to the group.

- 4. Do one of the following:
  - Expand an existing backup plan, and then click Apply.
  - Click Create new, and then create a new backup plan as described in "Backup" (p. 78).

# 21 Advanced storage options

**Note** This functionality is available only with the Acronis Backup Advanced license.

# 21.1 Tape devices

The following sections describe in detail how to use tape devices for storing backups.

# 21.1.1 What is a tape device?

A tape device is a generic term that means a tape library or a stand-alone tape drive.

A **tape library** (robotic library) is a high-capacity storage device that contains:

- one or more tape drives
- multiple (up to several thousand) slots to hold tapes
- one or more changers (robotic mechanisms) intended to move the tapes between the slots and the tape drives.

It may also contain other components such as barcode readers or barcode printers.

An **autoloader** is a particular case of tape libraries. It contains one drive, several slots, a changer and a barcode reader (optional).

A **stand-alone tape drive** (also called **streamer**) contains one slot and can hold only one tape at a time

# 21.1.2 Overview of tape support

Backup agents can back up data to a tape device directly or through a storage node. In either case, fully automatic operation of the tape device is ensured. When a tape device with several drives is attached to a storage node, multiple agents can simultaneously back up to tapes.

### 21.1.2.1 Compatibility with RSM and third-party software

#### Coexistence with third-party software

It is not possible to work with tapes on a machine where third-party software with proprietary tape management tools is installed. To use tapes on such a machine, you need to uninstall or deactivate the third-party tape management software.

#### Interaction with Windows Removable Storage Manager (RSM)

Backup agents and storage nodes do not use RSM. When detecting a tape device (p. 281), they disable the device from RSM (unless it is being used by other software). As long as you want to work with the tape device, make sure that neither a user nor third-party software enables the device in RSM. If the tape device was enabled in RSM, repeat the tape device detection.

# 21.1.2.2 Supported hardware

Acronis Backup supports external SCSI devices. These are devices connected to Fibre Channel or using the SCSI, iSCSI, Serial Attached SCSI (SAS) interfaces. Also, Acronis Backup supports USB-connected tape devices.

In Windows, Acronis Backup can back up to a tape device even if the drivers for the device's changer are not installed. Such a tape device is shown in **Device Manager** as **Unknown Medium Changer**. However, drivers for the device's drives must be installed. In Linux and under bootable media, backing up to a tape device without drivers is not possible.

Recognition of IDE or SATA connected devices is not guaranteed. It depends on whether proper drivers have been installed in the operating system.

To learn if your specific device is supported, use the Hardware Compatibility Tool as described at http://kb.acronis.com/content/57237. You are welcome to send a report about the test results to Acronis. Hardware with confirmed support is listed in the Hardware Compatibility List: https://go.acronis.com/acronis-backup-advanced-tape-hcl.

### 21.1.2.3 Tape management database

The information about all tape devices attached to a machine is stored in the tape management database. The default database path is as follows:

- In Windows XP/Server 2003: %ALLUSERSPROFILE%\Application Data\Acronis\BackupAndRecovery\ARSM\Database.
- In Windows Vista and later versions of Windows: %PROGRAMDATA%\Acronis\BackupAndRecovery\ARSM\Database.
- In Linux: /var/lib/Acronis/BackupAndRecovery/ARSM/Database.

The database size depends on the number of backups stored on tapes and equals approximately 10 MB per hundred backups. The database may be large if the tape library contains thousands of backups. In this case, you may want to store the tape database on a different volume.

#### To relocate the database in Windows:

- 1. Stop the Removable Storage Management service.
- 2. Move all files from the default location to the new location.
- 3. Find the registry key HKEY\_LOCAL\_MACHINE\SOFTWARE\Acronis\ARSM\Settings.
- 4. Specify the new location path in the registry value **ArsmDmlDbProtocol**. The string may contain up to 32765 characters.
- 5. Start the Removable Storage Management service.

#### To relocate the database in Linux:

- 1. Stop the acronis rsm service.
- 2. Move all files from the default location to the new location.
- 3. Open the configuration file /etc/Acronis/ARSM.config in a text editor.
- 4. Locate the line <value name="ArsmDmlDbProtocol" type="TString">.
- 5. Change the path under this line.
- 6. Save the file.
- 7. Start the acronis rsm service.

# 21.1.2.4 Parameters for writing to tapes

The tape writing parameters (block size and cache size) allow you to fine-tune the software to achieve the maximum performance. Both parameters are required for writing to tapes, but normally you only need to adjust the block size. The optimal value depends on the tape device type and on the data being backed up, such as the number of files and their size.

**Note** When the software reads from a tape, it uses the same block size that was used when writing to the tape. If the tape device does not support this block size, the reading will fail.

The parameters are set on each machine that has a tape device attached. It can be a machine where an agent or a storage node is installed. On a machine running Windows, the configuration is performed in the registry; on a Linux machine, it is done in the configuration file /etc/Acronis/BackupAndRecovery.config.

In Windows, create the respective registry keys and their DWORD values. In Linux, add the following text at the end of the configuration file, right before the </registry> tag:

#### DefaultBlockSize

This is the block size (in bytes) used when writing to tapes.

*Possible values:* 0, 32, 64, 128, 256, 512, 1024, 2048, 4096, 8192, 16384, 32768, 65536, 131072, 262144, 524288, 1048576.

If the value is 0 or if the parameter is absent, the block size is determined as follows:

- In Windows, the value is taken from the tape device driver.
- In Linux, the value is **64 KB**.

Registry key (on a machine running Windows):

#### HKEY\_LOCAL\_MACHINE\SOFTWARE\Acronis\BackupAndRecovery\TapeLocation\DefaultBlockSize

Line in /etc/Acronis/BackupAndRecovery.config (on a machine running Linux):

If the specified value is not accepted by the tape drive, the software divides it by two until the applicable value is reached or until the value reaches 32 bytes. If the applicable value is not found, the software multiplies the specified value by two until the applicable value is reached or until the value reaches 1 MB. If no value is accepted by the drive, the backup will fail.

#### WriteCacheSize

This is the buffer size (in bytes) used when writing to tapes.

*Possible values:* 0, 32, 64, 128, 256, 512, 1024, 2048, 4096, 8192, 16384, 32768, 65536, 131072, 262144, 524288, 1048576, but not less than the **DefaultBlockSize** parameter value.

If the value is 0 or if the parameter is absent, the buffer size is **1 MB**. If the operating system does not support this value, the software divides it by two until the applicable value is found or until the **DefaultBlockSize** parameter value is reached. If the value supported by the operating system is not found, the backup fails.

Registry key (on a machine running Windows):

#### HKEY\_LOCAL\_MACHINE\SOFTWARE\Acronis\BackupAndRecovery\TapeLocation\WriteCacheSize

Line in /etc/Acronis/BackupAndRecovery.config (on a machine running Linux):

```
<value name="WriteCacheSize" type="Dword">
    "value"
</value>
```

If you specify a non-zero value that is not supported by the operating system, the backup will fail.

### 21.1.2.5 Tape-related backup options

You can configure the **Tape management** (p. 134) backup options to determine:

- Whether to enable file recovery from disk-level backups stored on tapes.
- Whether to return tapes back to slots after backup plan completion.
- Whether to eject tapes after backup completion.
- Whether to use a free tape for each full backup.
- Whether to overwrite a tape when creating a full backup (for stand-alone tape drives only).
- Whether to use tape sets to differentiate tapes used, for example, for backups created on different days of week or for backups of different machine types.

### 21.1.2.6 Parallel operations

Acronis Backup can simultaneously perform operations with various components of a tape device. During an operation that uses a drive (backing up, recovering, rescanning (p. 285), or erasing (p. 287)), you can launch an operation that uses a changer (moving (p. 283) a tape to another slot or ejecting (p. 287) a tape) and vice versa. If your tape library has more than one drive, you can also launch an operation that uses one of the drives during an operation with another drive. For example, several machines can back up or recover simultaneously using different drives of the same tape library.

The operation of detecting the new tape devices (p. 281) can be performed simultaneously with any other operation. During inventorying (p. 284), no other operation is available except for detecting the new tape devices.

Operations that cannot be performed in parallel are queued.

#### 21.1.2.7 Limitations

The limitations of tape device usage are the following:

- 1. Tape devices are not supported when a machine is booted from 32-bit Linux-based bootable media.
- 2. You cannot back up the following data types to tapes: Microsoft Office 365 mailboxes, Microsoft Exchange mailboxes.
- 3. You cannot create application-aware backups of physical and virtual machines.
- 4. In macOS, only file-level backup to a managed tape-based location is supported.
- 5. The consolidation of backups located on tapes is not possible. As a result, the **Always incremental** backup scheme is unavailable when you back up to tapes.
- 6. The deduplication of backups located on tapes is not possible.
- 7. The software cannot automatically overwrite a tape that contains at least one non-deleted backup or if there are dependent backups on other tapes.
- 8. You cannot recover under an operating system from a backup stored on tapes if the recovery requires the operating system reboot. Use bootable media to perform such recovery.
- 9. You can validate (p. 184) any backup stored on tapes, but you cannot select for validation an entire tape-based location or tape device.
- 10. A managed tape-based location cannot be protected with encryption. Encrypt your backups instead.
- 11. The software cannot simultaneously write one backup to multiple tapes or multiple backups through the same drive to the same tape.

- 12. Devices that use the Network Data Management Protocol (NDMP) are not supported.
- 13. Barcode printers are not supported.
- 14. Linear Tape File System (LTFS) formatted tapes are not supported.

# 21.1.2.8 Readability of tapes written by older Acronis products

The following table summarizes the readability of tapes written by Acronis True Image Echo, Acronis True Image 9.1, Acronis Backup & Recovery 10 and Acronis Backup & Recovery 11 product families in Acronis Backup. The table also illustrates the compatibility of tapes written by various components of Acronis Backup.

It is possible to append incremental and differential backups to rescanned backups that were created by Acronis Backup 11.5 and Acronis Backup 11.7.

|                                         |                 |                                               | is readable                            | on a tape dev<br>wit                      |                                         | to a machine                         |
|-----------------------------------------|-----------------|-----------------------------------------------|----------------------------------------|-------------------------------------------|-----------------------------------------|--------------------------------------|
|                                         |                 |                                               | Acronis<br>Backup<br>Bootable<br>Media | Acronis<br>Backup<br>Agent for<br>Windows | Acronis<br>Backup<br>Agent for<br>Linux | Acronis<br>Backup<br>Storage<br>Node |
| T                                       | Bootable Media  | 9.1                                           | +                                      | +                                         | +                                       | +                                    |
| Tape written on a locally attached tape | Bootable Wiedla | Echo                                          | +                                      | +                                         | +                                       | +                                    |
| device (tape drive or                   |                 | ABR10                                         | +                                      | +                                         | +                                       | +                                    |
| tape library) by                        |                 | ABR11/                                        | +                                      | +                                         | +                                       | +                                    |
| tope marary, sym                        |                 | Acronis<br>Backup<br>11.5/11.7/12.5           |                                        |                                           |                                         |                                      |
|                                         | Agent for       | 9.1                                           | +                                      | +                                         | +                                       | +                                    |
|                                         | Windows         | Echo                                          | +                                      | +                                         | +                                       | +                                    |
|                                         |                 | ABR10                                         | +                                      | +                                         | +                                       | +                                    |
|                                         |                 | ABR11/<br>Acronis<br>Backup<br>11.5/11.7/12.5 | +                                      | +                                         | +                                       | +                                    |
|                                         | Agent for Linux | 9.1                                           | +                                      | +                                         | +                                       | +                                    |
|                                         | _               | Echo                                          | +                                      | +                                         | +                                       | +                                    |
|                                         |                 | ABR10                                         | +                                      | +                                         | +                                       | +                                    |
|                                         |                 | ABR11/<br>Acronis<br>Backup<br>11.5/11.7/12.5 | +                                      | +                                         | +                                       | +                                    |
| Tape written on a                       | Backup Server   | 9.1                                           | -                                      | -                                         | -                                       | -                                    |
| tape device                             |                 | Echo                                          | -                                      | -                                         | -                                       | -                                    |
| through                                 | Storage Node    | ABR10                                         | +                                      | +                                         | +                                       | +                                    |
|                                         |                 | ABR11/<br>Acronis<br>Backup<br>11.5/11.7/12.5 | +                                      | +                                         | +                                       | +                                    |

# 21.1.3 Getting started with a tape device

## 21.1.3.1 Backing up a machine to a locally attached tape device

#### **Prerequisites**

- The tape device is attached to the machine in accordance with the manufacturer's instructions.
- The backup agent is installed on the machine.

#### Before backing up

- 1. Load tapes to the tape device.
- 2. Log in to the backup console.
- 3. In **Settings** > **Tape management**, expand the machine node, and then click **Tape devices**.
- 4. Ensure that the attached tape device is displayed. If it is not, click **Detect devices**.
- 5. Perform the tape inventory:
  - a. Click the tape device name.
  - b. Click Inventory to detect the loaded tapes. Keep Full inventory turned on. Do not turn on Move unrecognized or imported tapes to the 'Free tapes' pool. Click Start inventorying now.
     Result. The loaded tapes have been moved to proper pools as specified in the "Inventorying" (p. 284) section.

Full inventorying of an entire tape device may take a long time.

c. If the loaded tapes were sent to the **Unrecognized tapes** or **Imported tapes** pool and you want to use them for backing up, move (p. 283) such tapes to the **Free tapes** pool manually.

Tapes sent to the **Imported tapes** pool contain backups written by Acronis software. Before moving such tapes to the **Free tapes** pool, ensure that you do not need these backups.

#### **Backing up**

Create a backup plan as described in the "Backup" (p. 78) section. When specifying the backup location, select **Tape pool 'Acronis'**.

#### **Results**

- To access the location where backups will be created, click Backups > Tape pool 'Acronis'.
- Tapes with the backups will be moved to the Acronis pool.

# 21.1.3.2 Backing up to a tape device attached to a storage node

#### **Prerequisites**

- A storage node is registered on the management server.
- The tape device is attached to the storage node in accordance with the manufacturer's instructions.

#### Before backing up

- 1. Load tapes to the tape device.
- 2. Log in to the backup console.
- 3. Click **Settings** > **Tape management**, expand the node with the storage node name, and then click **Tape devices**.
- 4. Ensure that the attached tape device is displayed. If it is not, click **Detect devices**.

- 5. Perform the tape inventory:
  - a. Click the tape device name.
  - b. Click Inventory to detect the loaded tapes. Keep Full inventory turned on. Do not turn on Move unrecognized or imported tapes pools to the 'Free tapes' pool. Click Start inventorying now.

**Result.** The loaded tapes have been moved to proper pools as specified in the "Inventorying" (p. 284) section.

Full inventorying of an entire tape device may take a long time.

c. If the loaded tapes were sent to the **Unrecognized tapes** or **Imported tapes** pool and you want to use them for backing up, move (p. 283) such tapes to the **Free tapes** pool manually.

Tapes sent to the **Imported tapes** pool contain backups written by Acronis software . Before moving such tapes to the **Free tapes** pool, ensure that you do not need these backups.

- d. Decide whether you want to back up to the **Acronis** pool (p. 281) or to create a new pool (p. 282).
  - **Details.** Having several pools enables you to use a separate tape set for each machine or each department of your company. By using multiple pools, you can prevent backups created via different backup plans from mixing up on one tape.
- e. If the selected pool can take tapes from the **Free tapes** pool when required, skip this step. Otherwise, move tapes from the **Free tapes** pool to the selected pool.
  - **Tip.** To learn whether a pool can take tapes from the **Free tapes** pool, click the pool and then click **Info**.

#### **Backing up**

Create a backup plan as described in the "Backup" (p. 78) section. When specifying the backup location, select the created tape pool.

#### Results

- To access the location where backups will be created, click Backups, and then click the name of the created tape pool.
- Tapes with the backups will be moved to the selected pool.

#### Tips for further usage of the tape library

- You do not need to perform full inventorying each time you load a new tape. To save time, follow the procedure described in the "Inventorying" (p. 284) section under "Combination of fast and full inventorying".
- You can create other pools on the same tape library and select any of them as a destination for backups.

# 21.1.3.3 Recovering under an operating system from a tape device

#### To recover under an operating system from a tape device:

- 1. Log in to the backup console.
- 2. Click **Devices**, and then select the backed-up machine.
- 3. Click **Recovery**.
- 4. Select a recovery point. Note that recovery points are filtered by location.
- 5. The software shows you the list of tapes required for the recovery. The missing tapes are grayed out. If your tape device has empty slots, load these tapes into the device.

- 6. Configure (p. 140) other recovery settings.
- 7. Click **Start recovery** to start the recovery operation.
- 8. If any of the required tapes are not loaded for some reason, the software will show you a message with the identifier of the needed tape. Do the following:
  - a. Load the tape.
  - b. Perform the fast inventorying (p. 284).
  - c. Click **Overview** > **Activities**, and then click the recovery activity with the **Interaction required** status.
  - d. Click **Show details**, and then click **Retry** to continue the recovery.

#### What if I do not see backups stored on tapes?

It may mean that the database with the contents of tapes is lost or corrupted for some reason.

To restore the database, do the following:

1. Perform the fast inventorying (p. 284).

During the inventorying, do not turn on **Move unrecognized and imported tapes to the 'Free tapes' pool**. If the switch is turned on, you may lose all your backups.

- 2. Rescan (p. 285) the **Unrecognized tapes** pool. As a result, you will get the contents of the loaded tape(s).
- 3. If any of the detected backups continue on other tapes that have not been rescanned yet, load these tapes as prompted and rescan them.

# 21.1.3.4 Recovering under bootable media from a locally attached tape device

#### To recover under bootable media from a locally attached tape device:

- 1. Load the tape(s) required for the recovery into the tape device.
- 2. Boot the machine from the bootable media.
- 3. Click **Manage this machine locally** or click **Rescue Bootable Media** twice, depending on the media type you are using.
- 4. If the tape device is connected by using the iSCSI interface, configure the device as described in "Configuring iSCSI and NDAS devices" (p. 205).
- 5. Click Tape management.
- 6. Click Inventory.
- 7. In **Objects to be inventoried**, select the tape device.
- 8. Click **Start** to start the inventorying.
- 9. After the inventorying completes, click Close.
- 10. Click Actions > Recover.
- 11. Click Select data, and then click Browse.
- 12. Expand **Tape devices**, and then select the necessary device. The system prompts to confirm the rescanning. Click **Yes**.
- 13. Select the **Unrecognized tapes** pool.
- 14. Select the tapes to be rescanned. To select all the tapes of the pool, select the check box next to the **Tape name** column header.
- 15. If the tapes contain a password-protected backup, select the corresponding check box, and then specify the password for the backup in the **Password** box. If you do not specify a password, or

the password is incorrect, the backup will not be detected. Please keep this in mind in case you see no backups after the rescanning.

**Tip**. If the tapes contain several backups protected by various passwords, you need to repeat the rescanning several times specifying each password in turn.

- 16. Click **Start** to start the rescanning. As a result, you will get the contents of the loaded tape(s).
- 17. If any of the detected backups continue on other tapes that have not been rescanned yet, load these tapes as prompted and rescan them.
- 18. After the rescanning completes, click **OK**.
- 19. In the **Archive view**, select the backup whose data is to be recovered, and then select the data you want to recover. After you click **OK**, the **Recover data** page will show you the list of tapes required for the recovery. The missing tapes are grayed out. If your tape device has empty slots, load these tapes into the device.
- 20. Configure other recovery settings.
- 21. Click **OK** to start the recovery.
- 22. If any of the required tapes are not loaded for some reason, the software will show you a message with the identifier of the needed tape. Do the following:
  - a. Load the tape.
  - b. Perform the fast inventorying (p. 284).
  - c. Click **Overview** > **Activities**, and then click the recovery activity with the **Interaction required** status.
  - d. Click **Show details**, and then click **Retry** to continue the recovery.

# 21.1.3.5 Recovering under bootable media from a tape device attached to a storage node

#### To recover under bootable media from a tape device attached to a storage node:

- 1. Load the tape(s) required for the recovery into the tape device.
- 2. Boot the machine from the bootable media.
- 3. Click **Manage this machine locally** or click **Rescue Bootable Media** twice, depending on the media type you are using.
- 4. Click Recover.
- 5. Click **Select data**, and then click **Browse**.
- 6. In the **Path** box, type **bsp:**//<storage node address>/<pool name>/, where <storage node address> is the IP address of the storage node that contains the required backup, and <pool name> is the name of the tape pool. Click **OK** and specify credentials for the pool.
- 7. Select the backup, and then select the data you want to recover. After you click **OK**, the **Recover data** page will show you the list of tapes required for the recovery. The missing tapes are grayed out. If your tape device has empty slots, load these tapes into the device.
- 8. Configure other recovery settings.
- 9. Click **OK** to start the recovery.
- 10. If any of the required tapes are not loaded for some reason, the software will show you a message with the identifier of the needed tape. Do the following:
  - a. Load the tape.
  - b. Perform the fast inventorying (p. 284).
  - c. Click **Overview** > **Activities**, and then click the recovery activity with the **Interaction required** status.

d. Click **Show details**, and then click **Retry** to continue the recovery.

# 21.1.4 Tape management

### 21.1.4.1 Detecting tape devices

When detecting tape devices, the backup software finds tape devices attached to the machine and places information about them in the tape management database. Detected tape devices are disabled from RSM.

Usually, a tape device is detected automatically as soon as it is attached to a machine with the product installed. However you may need to detect tapes devices in the following cases:

- After you have attached or re-attached a tape device.
- After you have installed or reinstalled the backup software on the machine to which a tape device is attached.

#### To detect the tape devices

- 1. Click Settings > Tape management.
- 2. Select the machine to which the tape device is attached.
- 3. Click **Detect devices**. You will see the connected tape devices, their drives and slots.

### 21.1.4.2 Tape pools

The backup software uses tape pools that are logical groups of tapes. The software contains the following predefined tape pools: **Unrecognized tapes**, **Imported tapes**, **Free tapes**, and **Acronis**. Also, you can create your own custom pools.

The **Acronis** pool and custom pools are also used as backup locations.

#### **Predefined pools**

#### **Unrecognized tapes**

The pool contains tapes that were written by third-party applications. To write to such tapes, you need to move (p. 283) them to the **Free tapes** pool explicitly. You cannot move tapes from this pool to any other pool, except for the **Free tapes** pool.

#### **Imported tapes**

The pool contains tapes that were written by Acronis Backup in a tape device attached to another storage node or agent. To write to such tapes, you need to move them to the **Free tapes** pool explicitly. You cannot move tapes from this pool to any other pool, except for the **Free tapes** pool.

#### Free tapes

The pool contains free (empty) tapes. You can manually move tapes to this pool from other pools.

When you move a tape to the **Free tapes** pool, the software marks it as empty. If the tape contains backups, they are marked with the icon. When the software starts overwriting the tape, the data related to the backups will be removed from the database.

#### **Acronis**

The pool is used for backing up by default, when you do not want to create your own pools. Usually it applies to one tape drive with a small number of tapes.

#### **Custom pools**

You need to create several pools if you want to separate backups of different data. For example, you may want to create custom pools in order to separate:

- backups from different departments of your company
- backups from different machines
- backups of system volumes and users' data.

### 21.1.4.3 Operations with pools

### Creating a pool

### To create a pool:

- 1. Click Settings > Tape management.
- 2. Select the machine or the storage node to which your tape device is attached, and then click **Tape pools** under this machine.
- 3. Click Create pool.
- 4. Specify the pool name.
- 5. [Optional] Clear the **Take tapes from the 'Free tapes' pool automatically...** check box. If cleared, only tapes that are included into the new pool at a certain moment will be used for backing up.
- 6. Click Create.

## Editing a pool

You can edit parameters of the **Acronis** pool or your own custom pool.

#### To edit a pool:

- 1. Click Settings > Tape management.
- 2. Select the machine or the storage node to which your tape device is attached, and then click **Tape pools** under this machine.
- 3. Select the required pool, and then click **Edit pool**.
- 4. You can change the pool name or settings. For more information about pool settings, see the "Creating a pool" (p. 282) section.
- 5. Click Save to save the changes.

# Deleting a pool

You can delete only custom pools. Predefined tape pools (Unrecognized tapes, Imported tapes, Free tapes, and Acronis) cannot be deleted.

**Note** After a pool is deleted, do not forget to edit backup plans that have the pool as the backup location. Otherwise, these backup plans will fail.

#### To delete a pool:

- 1. Click Settings > Tape management.
- 2. Select the machine or the storage node to which your tape device is attached, and then click **Tape pools** under this machine.

- 3. Select the required pool and click **Delete**.
- 4. Select the pool to which the tapes of the pool being deleted will be moved after the deletion.
- 5. Click **OK** to delete the pool.

### 21.1.4.4 Operations with tapes

### Moving to another slot

Use this operation in the following situations:

- You need to take several tapes out of a tape device simultaneously.
- Your tape device does not have a mail slot and the tapes to be taken out are located in slots of non-detachable magazine(s).

You need to move tapes to slots of one slot magazine and then take the magazine out manually.

#### To move a tape to another slot:

- 1. Click Settings > Tape management.
- 2. Select the machine or the storage node to which your tape device is attached, and then click **Tape pools** under this machine.
- 3. Click the pool that contains the necessary tape, and then select the required tape.
- 4. Click Move to slot.
- 5. Select a new slot to move the selected tape to.
- 6. Click Move to start the operation.

# Moving to another pool

The operation allows you to move one or several tapes from one pool to another.

When you move a tape to the **Free tapes** pool, the software marks it as empty. If the tape contains backups, they are marked with the icon. When the software starts overwriting the tape, the data related to the backups will be removed from the database.

#### Notes about specific types of tape

- You cannot move write-protected and once-recorded WORM (Write-Once-Read-Many) tapes to the Free tapes pool.
- Cleaning tapes are always displayed in the Unrecognized tapes pool; you cannot move them to any other pool.

#### To move tapes to another pool:

- 1. Click Settings > Tape management.
- 2. Select the machine or the storage node to which your tape device is attached, and then click **Tape pools** under this machine.
- 3. Click the pool that contains the necessary tapes, and then select the required tapes.
- 4. Click **Move to pool**.
- 5. [Optional] Click **Create new pool** if you want to create another pool for the selected tapes. Perform actions described in the "Creating a pool" (p. 282) section.
- 6. Select the pool to move the tapes to.
- 7. Click **Move** to save the changes.

### Inventorying

The inventorying operation detects tapes loaded into a tape device and assigns names to those that have none.

#### **Inventorying methods**

There are two methods of inventorying.

#### **Fast inventorying**

The agent or storage node scans tapes for barcodes. Using barcodes, the software can quickly return a tape to the pool where it was before.

Select this method to recognize tapes used by the same tape device attached to the same machine. Other tapes will be sent to the **Unrecognized tapes** pool.

If your tape library contains no barcode reader, all tapes will be sent to the **Unrecognized tapes** pool. To recognize your tapes, perform full inventorying or combine fast and full inventorying as described later in this section.

#### **Full inventorying**

The agent or storage node reads earlier written tags and analyzes other information about the contents of the loaded tapes. Select this method to recognize empty tapes and tapes written by the same software on any tape device and any machine.

The following table shows pools to which tapes are sent as a result of the full inventorying.

| Tape was used by                                     | was used by Tape is read by Tape is sent to pool. |                           |
|------------------------------------------------------|---------------------------------------------------|---------------------------|
|                                                      | the same Agent                                    | where the tape was before |
| Agent                                                | another Agent                                     | Imported tapes            |
|                                                      | Storage Node                                      | Imported tapes            |
|                                                      | the same Storage Node                             | where the tape was before |
| Storage Node                                         | another Storage Node                              | Imported tapes            |
|                                                      | Agent                                             | Imported tapes            |
| third-party backup application Agent or Storage Node |                                                   | Unrecognized tapes        |

Tapes of certain types are sent to specific pools:

| Tape type                  | Tape is sent to pool |  |  |  |
|----------------------------|----------------------|--|--|--|
| Empty tape                 | Free tapes           |  |  |  |
| Empty write-protected tape | Unrecognized tapes   |  |  |  |
| Cleaning tape              | Unrecognized tapes   |  |  |  |

The fast inventorying can be applied to entire tape devices. The full inventorying can be applied to entire tape devices, individual drives, or slots. For stand-alone tape drives, the full inventorying is always performed, even if the fast inventorying is selected.

#### Combination of fast and full inventorying

Full inventorying of an entire tape device may take a long time. If you need to inventory only a few tapes, proceed as follows:

- 1. Perform the fast inventorying of the tape device.
- 2. Click the **Unrecognized tapes** pool. Find the tapes you want to inventory and note which slots they occupy.
- 3. Perform the full inventorying of these slots.

#### What to do after inventorying

If you want to back up to tapes that were placed in the **Unrecognized tapes** or **Imported tapes** pool, move (p. 283) them to the **Free tapes** pool, and then to the **Acronis** pool or a custom pool. If the pool to which you want to back up is replenishable, you may leave the tapes in the **Free tapes** pool.

If you want to recover from a tape that was placed in the **Unrecognized tapes** or **Imported tapes** pool, you need to rescan (p. 285) it. The tape will be moved to the pool you have selected during the rescanning, and the backups stored on the tape will appear in the location.

#### Sequence of actions

- 1. Click Settings > Tape management.
- 2. Select the machine to which the tape device is attached, and then select the tape device that you want to inventory.
- 3. Click Inventory.
- 4. [Optional] To select the fast inventorying, turn off **Full inventory**.
- 5. [Optional] Turn on Move unrecognized and imported tapes to the 'Free tapes' pool.

**Warning.** Only enable this switch if you are absolutely sure that the data stored on your tapes can be overwritten.

6. Click **Start inventorying now** to start inventory.

### Rescanning

The information about the contents of tapes is stored in a dedicated database. The rescanning operation reads the contents of tapes and updates the database if the information in it mismatches the data stored on tapes. The backups detected as a result of the operation are placed in the specified pool.

Within one operation, you can rescan tapes of one pool. Only online tapes can be selected for the operation.

#### Run the rescanning:

- If the database of a storage node or managed machine is lost or damaged.
- If information about a tape in the database is out of date (for example, a tape contents were modified by another storage node or agent).
- To obtain access to backups stored on tapes when working under bootable media.
- If you have mistakenly removed (p. 287) the information about a tape from the database. When you rescan a removed tape, the backups stored on it reappear in the database and become available for data recovery.
- If backups were deleted from a tape either manually or through retention rules but you want them to become accessible for data recovery. Before rescanning such a tape, eject (p. 287) it, remove (p. 287) the information about it from the database, and then insert the tape into the tape device again.

#### To rescan tapes:

- 1. Click Settings > Tape management.
- 2. Select the machine or the storage node to which your tape device is attached, and then click **Tape devices** under this machine.
- 3. Select the tape device you loaded the tapes to.
- 4. Perform the fast inventorying (p. 284).

**Note** During the inventorying, do not enable the **Move unrecognized and imported tapes to the 'Free tapes' pool** switch.

- 5. Select the **Unrecognized tapes** pool. This is the pool to which most of the tapes are sent as a result of the fast inventorying. Rescanning any other pool is also possible.
- 6. [Optional] To rescan only individual tapes, select them.
- 7. Click Rescan.
- 8. Select the pool where the newly detected backups will be placed.
- 9. If necessary, select the Enable file recovery from disk backups stored on tapes check box.
  - **Details**. If the check box is selected, the software will create special supplementary files on a hard disk of the machine where the tape device is attached. File recovery from disk backups is possible as long as these supplementary files are intact. Be sure to select the check box if the tapes contain application-aware backups (p. 220). Otherwise, you will not be able to recover the application data from these backups.
- 10. If the tapes contain password-protected backups, select the corresponding check box, and then specify the password for the backups. If you do not specify a password, or the password is incorrect, the backups will not be detected. Please keep this in mind in case you see no backups after the rescanning.
  - **Tip**. If the tapes contain backups protected by various passwords, you need to repeat the rescanning several times specifying each password in turn.
- 11. Click **Start rescan** to start the rescanning.

**Result.** The selected tapes are moved to the selected pool. The backups stored on the tapes can be found in this pool. A backup spread over several tapes will not appear in the pool until all of these tapes are rescanned.

### Renaming

When a new tape is detected by the software, it is automatically assigned a name in the following format: **Tape XXX**, where **XXX** is a unique number. Tapes are numbered sequentially. The renaming operation allows you to manually change the name of a tape.

#### To rename tapes:

- 1. Click Settings > Tape management.
- 2. Select the machine or the storage node to which your tape device is attached, and then click **Tape pools** under this machine.
- 3. Click the pool that contains the necessary tape, and then select the required tape.
- 4. Click Rename.
- 5. Type the new name of the selected tape.
- 6. Click **Rename** to save the changes.

## **Erasing**

Erasing a tape physically deletes all backups stored on the tape and removes the information about these backups from the database. However the information about the tape itself remains in the database.

After erasing, a tape located in the **Unrecognized tapes** or **Imported tapes** pool is moved to the **Free tapes** pool. A tape located in any other pool is not moved.

#### To erase tapes:

- 1. Click **Settings** > **Tape management**.
- 2. Select the machine or the storage node to which your tape device is attached, and then click **Tape pools** under this machine.
- 3. Click the pool that contains the necessary tapes, and then select the required tapes.
- 4. Click **Erase**. The system prompts to confirm the operation.
- 5. Select the erasing method: fast or full.
- Click Erase to start the operation.
   Details. You cannot cancel the erasing operation.

### **Ejecting**

For successful ejecting of a tape from a tape library, the tape library must have the mail slot and the slot must not be locked by a user or by other software.

#### To eject tapes:

- 1. Click Settings > Tape management.
- 2. Select the machine or the storage node to which your tape device is attached, and then click **Tape pools** under this machine.
- 3. Click the pool that contains the necessary tapes, and then select the required tapes.
- 4. Click **Eject**. The software will prompt you to provide the tape description. We recommend that you describe the physical location where the tapes will be kept. During recovery, the software will display this description so you could easily find the tapes.
- 5. Click **Eject** to start the operation.

After a tape is ejected either manually or automatically (p. 134), it is recommended to write its name on the tape.

### Removing

The removal operation deletes the information about the backups stored on the selected tape and about the tape itself from the database.

You can only remove an offline (ejected (p. 287)) tape.

#### To remove a tape:

- 1. Click Settings > Tape management.
- 2. Select the machine or the storage node to which your tape device is attached, and then click **Tape pools** under this machine.
- 3. Click the pool that contains the necessary tape, and then select the required tape.
- 4. Click **Remove**. The system prompts to confirm the operation.
- 5. Click **Remove** to remove the tape.

#### What to do if I removed a tape by mistake?

Unlike an erased (p. 287) tape, the data from a removed tape is not physically deleted. Hence, you can make backups stored on such tape available again. To do so:

- 1. Load the tape into your tape device.
- 2. Perform the fast inventorying (p. 284) to detect the tape.

**Note** During the inventorying, do not enable the **Move unrecognized and imported tapes to the 'Free tapes' pool** switch.

3. Perform the rescanning (p. 285) to match the data stored on tapes with the database.

### Specifying a tape set

The operation allows you to specify a tape set for tapes.

A **tape set** is a group of tapes within one pool.

Unlike specifying tape sets in the backup options (p. 134), where you can use variables, here you can specify only a string value.

Perform this operation if you want the software to back up to *specific* tapes according to a certain rule (for example, if you want to store Monday's backups on Tape 1, Tuesday's backups on Tape 2, etc). Specify a certain tape set for each of the required tapes, and then specify the same tape set or use proper variables in the backup options.

For the above example, specify tape set **Monday** for Tape 1, **Tuesday** for Tape 2, etc. In the backup options, specify **[Weekday]**. In this case, a proper tape will be used on the respective day of the week.

#### To specify a tape set for one or several tapes:

- 1. Click Settings > Tape management.
- 2. Select the machine or the storage node to which your tape device is attached, and then click **Tape pools** under this machine.
- 3. Click the pool that contains the necessary tapes, and then select the required tapes.
- 4. Click Tape set.
- 5. Type the tape set name. If another tape set is already specified for the selected tapes, it will be replaced. If you want to exclude the tapes from the tape set without specifying another one, delete the existing tape set name.
- 6. Click **Save** to save the changes.

# 21.2 Storage nodes

A storage node is a server designed to optimize the usage of various resources (such as the corporate storage capacity, the network bandwidth, and the production servers' CPU load) that are required to protect enterprise data. This goal is achieved by organizing and managing the locations that serve as dedicated storages of the enterprise backups (managed locations).

# 21.2.1 Installing a storage node and a catalog service

Before installing a storage node, ensure that the machine meets the system requirements (p. 32).

We recommend that you install a storage node and a catalog service on separate machines. The system requirements to a machine running a catalog service are described in "Cataloging best practices" (p. 295).

### To install a storage node and/or a catalog service

- 1. Log on as an administrator and start the Acronis Backup setup program.
- 2. [Optional] To change the language the setup program is displayed in, click **Setup language**.
- 3. Accept the terms of the license agreement and select whether the machine will participate in the Acronis Customer Experience Program (CEP).
- 4. Click Install a backup agent.
- 5. Click Customize installation settings.
- 6. Next to What to install, click Change.
- 7. Select the components to install:
  - To install a storage node, select the Storage Node check box. The Agent for Windows check box is automatically selected.
  - To install a catalog service, select the **Catalog Service** check box.
  - If you do not want to install other components on this machine, clear the corresponding check boxes.

### Click Done to continue.

- 8. Specify the management server where the components will be registered:
  - a. Next to Acronis Backup Management Server, click Specify.
  - b. Specify the host name or IP address of the machine where the management server is installed.
  - c. Specify credentials of a management server administrator. You can use the current Windows session credentials or explicitly specify the user name and password.
    - If you are not a management server administrator, you still can register the machine, by selecting the **Connect without authentication** option. This works on the condition that the management server allows anonymous registration, which may be disabled (p. 298).
  - d. Click Done.
- 9. If prompted, select whether the machine with the storage node and/or the catalog service will be added to the organization or to one of the units.
  - This prompt appears if you administer more than one unit, or an organization with at least one unit. Otherwise, the machine will be silently added to the unit you administer or to the organization. For more information, refer to "Administrators and units" (p. 300).
- 10. [Optional] Change other installation settings as described in "Customizing installation settings" (p. 37).
- 11. Click **Install** to proceed with the installation.
- 12. After the installation completes, click Close.

# 21.2.2 Adding a managed location

A managed location can be organized:

- In a local folder:
  - On a hard drive local to the storage node
  - On a SAN storage that appears to the operating system as a locally attached device
- In a network folder:

- On an SMB/CIFS share
- On a SAN storage that appears to the operating system as a network folder
- On a NAS
- On a tape device that is locally attached to the storage node.

Tape-based locations are created in the form of tape pools (p. 281). One tape pool is present by default. If necessary, you can create other tape pools, as described later in this section.

### To create a managed location in a local or network folder

- 1. Do one of the following:
  - Click **Backups** > **Add location**, and then click **Storage node**.
  - When creating a backup plan, click Where to back up > Add location, and then click Storage
  - Click Settings > Storage nodes, select the storage node that will manage the location, and then click Add location.
- 2. In Name, specify a unique name for the location. "Unique" means that there must not be another location with the same name, managed by the same storage node.
- 3. [Optional] Select the storage node that will manage the location. If you selected the last option in step 1, you will not be able to change the storage node.
- 4. Select the storage node name or IP address that the agents will use to access the location. By default, the storage node name is chosen. You may need to change this setting if the DNS server is unable to resolve the name to the IP address, which results in an access failure. To change this setting at a later time, click **Backups** > the location > **Edit**, and then change the Address field value.
- 5. Enter the folder path or browse to the desired folder.
- 6. Click **Done**. The software checks the access to the specified folder.
- 7. [Optional] Enable backup deduplication in the location.
  - Deduplication minimizes backup traffic and reduces the size of backups stored in the location by eliminating duplicate disk blocks.
  - For more information about deduplication restrictions, refer to "Deduplication restrictions" (p. 291).
- 8. [Only if deduplication is enabled] Specify or change the **Deduplication database path** field value.
  - This must be a folder on a hard drive local to the storage node. To improve the system performance, we recommend that you create the deduplication database and the managed location on different disks.
  - For more information about deduplication database, refer to "Deduplication best practices" (p. 291).
- 9. [Optional] Select whether to protect the location with encryption. Anything written to the location will be encrypted and anything read from it will be decrypted transparently by the storage node, by using a location-specific encryption key stored on the storage node.
  - For more information about encryption, refer to "Location encryption" (p. 293).
- 10. [Optional] Select whether to catalog the backups stored in the location. The data catalog lets you easily find the required version of data and select it for recovery.
  - If several cataloging services are registered on the management server, you can select the service that will catalog the backups stored in the location.
  - Cataloging can be enabled or disabled at a later time, as described in "How to enable or disable cataloging" (p. 295).

11. Click **Done** to create the location.

### To create a managed location on a tape device

- Click Backups > Add location or, when creating a backup plan, click Where to back up > Add location.
- 2. Click Tapes.
- 3. [Optional] Select the storage node that will manage the location.
- 4. Follow the steps described in "Creating a pool" (p. 282), starting from step 4.

**Note** By default, agents use the storage node name to access a managed tape-based location. To make the agents use the storage node IP address, click **Backups** > the location > **Edit**, and then change the **Address** field value.

# 21.2.3 Deduplication

### 21.2.3.1 Deduplication restrictions

### **Common restrictions**

Encrypted backups cannot be deduplicated. If you want to use deduplication and encryption at the same time, leave the backups unencrypted and direct them to a location where both deduplication and encryption are enabled.

### Disk-level backup

Deduplication of disk blocks is not performed if the volume's allocation unit size—also known as cluster size or block size—is not divisible by 4 KB.

**Tip:** The allocation unit size on most NTFS and ext3 volumes is 4 KB. This allows for block-level deduplication. Other examples of allocation unit sizes allowing for block-level deduplication include 8 KB, 16 KB, and 64 KB.

### File-level backup

Deduplication of a file is not performed if the file is encrypted.

### **Deduplication and NTFS data streams**

In the NTFS file system, a file may have one or more additional sets of data associated with it—often called *alternate data streams*.

When such file is backed up, so are all its alternate data streams. However, these streams are never deduplicated—even when the file itself is.

### 21.2.3.2 Deduplication best practices

Deduplication is a complex process that depends on many factors.

The most important factors that influence deduplication speed are:

- The speed of access to the deduplication database
- The RAM capacity of the storage node
- The number of deduplicating locations created on the storage node.

To increase deduplication performance, follow the recommendations below.

# Place the deduplication database and deduplicating location on separate physical devices

The deduplication database stores the hash values of all items stored in the location—except for those that cannot be deduplicated, such as encrypted files.

To increase the speed of access to a deduplication database, the database and the location must be placed on separate physical devices.

It is best to allocate dedicated devices for the location and the database. If this is not possible, at least do not place a location or database on the same disk with the operating system. The reason is that the operating system performs a large number of hard disk read/write operations, which significantly slows down the deduplication.

### Selecting a disk for a deduplication database

- The database must reside on a fixed drive. Please do not try to place the deduplication database on external detachable drives.
- To minimize access time to the database, store it on a directly attached drive rather than on a mounted network volume. The network latency may significantly reduce deduplication performance.
- The disk space required for a deduplication database can be estimated by using the following formula:

$$S = U * 90 / 65536 + 10$$

Here,

S is disk size, in GB

U is the planned amount of unique data in the deduplication data store, in GB

For example, if the planned amount of unique data in the deduplication data store is U=5 TB, the deduplication database will require a minimum of free space, as shown below:

### Selecting a disk for a deduplicating location

For the purpose of data loss prevention, we recommend using RAID 10, 5, or 6. RAID 0 is not recommended since it not fault tolerant. RAID 1 is not recommended because of relatively low speed. There is no preference to local disks or SAN, both are good.

### 40 to 160 MB of RAM per 1 TB of unique data

When the limit is reached, deduplication will stop but backup and recovery will continue to work. If you add more RAM to the storage node, after the next backup, the deduplication will resume. In general, the more RAM you have, the larger volumes of unique data you can store.

### Only one deduplicating location on each storage node

It is highly recommended that you create only one deduplicating location on a storage node. Otherwise, the whole available RAM volume may be distributed in proportion to the number of the locations.

### Absence of applications competing for resources

The machine with the storage node should not run applications that require much system resources; for example, Database Management Systems (DBMS) or Enterprise Resource Planning (ERP) systems.

### Multi-core processor with at least 2.5 GHz clock rate

We recommend that you use a processor with the number of cores not less than four and the clock rate not less than 2.5 GHz.

### Sufficient free space in the location

Deduplication at target requires as much free space as the backed-up data occupies immediately after saving it to the location. Without a compression or deduplication at source, this value is equal to the size of the original data backed up during the given backup operation.

### **High-speed LAN**

1-Gbit LAN is recommended. It will allow the software to perform 5-6 backups with deduplication in parallel, and the speed will not reduce considerably.

### Back up a typical machine before backing up several machines with similar contents

When backing up several machines with similar contents, it is recommended that you back up one machine first and wait until the end of the backed-up data indexing. After that, the other machines will be backed up faster owing to the efficient deduplication. Because the first machine's backup has been indexed, most of the data is already in the deduplication data store.

### Back up different machines at different times

If you back up a large number of machines, spread out the backup operations over time. To do this, create several backup plans with various schedules.

# 21.2.4 Location encryption

If you protect a location with encryption, anything written to the location will be encrypted and anything read from it will be decrypted transparently by the storage node, by using a location-specific encryption key stored on the node. If the storage medium is stolen or accessed by an unauthorized person, the malefactor will not be able to decrypt the location contents without access to the storage node.

This encryption has nothing to do with the backup encryption specified by the backup plan and performed by an agent. If the backup is already encrypted, the storage node-side encryption is applied over the encryption performed by the agent.

### To protect the location with encryption

- Specify and confirm a word (password) to be used for generating the encryption key.
   The word is case-sensitive. You will be asked for this word only when attaching the location to another storage node.
- 2. Select one of the following encryption algorithms:
  - AES 128 the location contents will be encrypted by using the Advanced Encryption Standard (AES) algorithm with a 128-bit key.
  - AES 192 the location contents will be encrypted by using the AES algorithm with a 192-bit key.
  - AES 256 the location contents will be encrypted by using the AES algorithm with a 256-bit key.
- 3. Click OK.

The AES cryptographic algorithm operates in the Cipher-block chaining (CBC) mode and uses a randomly generated key with a user-defined size of 128, 192 or 256 bits. The larger the key size, the longer it will take for the program to encrypt the backups stored in the location and the more secure the backups will be.

The encryption key is then encrypted with AES-256 using a SHA-256 hash of the selected word as a key. The word itself is not stored anywhere on the disk; the word hash is used for verification purposes. With this two-level security, the backups are protected from any unauthorized access, but recovering a lost word is not possible.

# 21.2.5 Cataloging

### 21.2.5.1 Data catalog

The data catalog lets you easily find the required version of data and select it for recovery. The data catalog displays the data stored in the managed locations for which cataloging is or was enabled.

The **Catalog** section appears under the **Backups** tab only if at least one catalog service is registered on the management server. For information about installing the catalog service, refer to "Installing a storage node and a catalog service" (p. 288).

The **Catalog** section is visible only to organization administrators (p. 300).

### Limitations

Cataloging is supported only for disk- and file-level backups of physical machines, and backups of virtual machines.

The following data cannot be displayed in the catalog:

- Data from the encrypted backups
- Data backed up to tape devices
- Data backed up to the cloud storage
- Data backed up by product versions earlier than Acronis Backup 12.5

### Selecting the backed-up data for recovery

- 1. Click Backups > Catalog.
- 2. If several cataloging services are registered on the management server, select the service that catalogs the backups stored in the location.

**Tip** To see which service catalogs a location, select the location in **Backups** > **Locations** > **Locations**, and then click **Details**.

3. The software shows the machines that were backed up to the managed locations cataloged by the selected catalog service.

Select the data to recover by browsing or by using search.

### Browsing

Double-click a machine to view the backed-up disks, volumes, folders, and files.

To recover a disk, select the disk marked with the following icon:

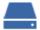

To recover a volume, double click the disk that contains the volume, and then select the volume.

To recover files and folders, browse the volume where they are located. You can browse

volumes that are marked with the folder icon:

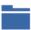

#### Search

In the search field, type the information that helps to identify the required data items (this can be a machine name, a file or folder name, or a disk label) and then click **Search**.

You can use the asterisks (\*) and question marks (?) as wildcards.

As a result of the search, you will see the list of backed-up data items whose names fully or partially match the entered value.

- 4. By default, the data will be reverted to the latest possible point in time. If a single item is selected, you can use the **Versions** button to select a recovery point.
- 5. Having selected the required data, do one of the following:
  - Click Recover, and then configure the parameters of the recovery operation as described in "Recovery" (p. 138).
  - [Only for files/folders] If you want to save the files as a .zip file, click **Download**, select the location to save the data to, and click **Save**.

### 21.2.5.2 Cataloging best practices

To increase cataloging performance, follow the recommendations below.

### Installation

We recommend that you install a catalog service and a storage node on separate machines. Otherwise, these components will compete for CPU and RAM resources.

If several storage nodes are registered on the management server, one catalog service is sufficient unless the indexing or search performance degrades. For example, if you notice that cataloging is working 24/7 (meaning that there are no pauses between cataloging activities), install one more catalog service on a separate machine. Then, remove some of the managed locations and recreate them with the new catalog service. The backups stored in these locations will be kept intact.

#### **System requirements**

| Parameter                                                                                             | Minimum value | Recommended value |
|----------------------------------------------------------------------------------------------------|---------------|-------------------|
| Number of CPU cores                                                                                   | 2             | 4 and more        |
| RAM                                                                                                   | 8 GB          | 16 GB and more    |
| Hard disk                                                                                             | 7200 rpm HDD  | SSD               |
| Network connection between the machine with the storage node and the machine with the catalog service | 100 Mbps      | 1 Gbps            |

# 21.2.5.3 How to enable or disable cataloging

If cataloging is enabled for a managed location, the content of each backup directed to the location is added to the data catalog as soon as the backup is created.

You can enable cataloging when adding a managed location or at a later time. Once cataloging is enabled, all backups that are stored in the location and were not previously cataloged will be cataloged after the next backup to the location.

The cataloging process can be time-consuming, especially if a large number of machines is backed up to the same location. You can disable cataloging at any time. Cataloging of backups that were created prior to disabling will be completed. The newly created backups will not be cataloged.

### To configure cataloging for an existing location

- 1. Click Backups > Locations.
- 2. Click **Locations**, and then select the managed location for which you want to configure cataloging.
- 3. Click Edit.
- 4. Enable or disable the Catalog service switch.
- 5. Click Done.

# 22 System settings

These settings are only available in on-premise deployments.

To access these settings, click **Settings** > **System settings**.

The **System settings** section is visible only to organization administrators (p. 300).

## 22.1 Email notifications

You can configure the global settings that are common for all email notifications sent from the management server.

In default backup options (p. 298), you can override these settings exclusively for the events that occur during backup. In this case, the global settings will be effective for operations other than backup.

When creating a backup plan (p. 120), you can choose which settings will be used: the global settings or the settings specified in the default backup options. You can also override them with custom values that will be specific for the plan only.

**Important** When the global email notification settings are changed, all backup plans that use the global settings are affected.

Before configuring these settings, ensure that the **Email server** (p. 297) settings are configured.

### To configure global email notification settings

- 1. Click Settings > System settings > Email notifications.
- 2. In the **Recipients' email addresses** field, type the destination email address. You can enter several addresses separated by semicolons.
- 3. [Optional] In **Subject**, change the email notification subject.

You can use the following variables:

- [Alert] alert summary.
- [Device] device name.
- [Plan] the name of the plan that generated the alert.
- [ManagementServer] the host name of the machine where the management server is installed.
- [Unit] the name of the unit to which the machine belongs.

The default subject is [Alert] Device: [Device] Plan: [Plan]

- 4. [Optional] Select the **Daily recap about active alerts** check box, and then do the following:
  - a. Specify the time when the recap will be sent.
  - b. [Optional] Select the **Do not send the 'No active alerts' messages** check box.
- 5. [Optional] Select a language that will be used in the email notifications.
- 6. Select the check boxes for the events that you want to receive notifications about. You can select from the list of all possible alerts, grouped by severity.
- 7. Click Save.

## 22.2 Email server

You can specify an email server that will be used to send email notifications from the management server.

### To specify the email server

- 1. Click Settings > System settings > Email server.
- 2. In **Email service**, select one of the following:
  - Custom
  - Gmail

The **Less secure apps** setting must be turned on in your Gmail account. For more information, refer to https://support.google.com/accounts/answer/6010255.

- Yahoo Mail
- Outlook.com
- 3. [Only for a custom email service] Specify the following settings:
  - In **SMTP** server, enter the name of the outgoing mail server (SMTP).
  - In **SMTP port**, set the port of the outgoing mail server. By default, the port is set to 25.
  - Select whether to use SSL or TLS encryption. Select None to disable encryption.
  - If the SMTP server requires authentication, select the SMTP server requires authentication check box, and then specify the credentials of an account that will be used to send messages. If you are not sure whether the SMTP server requires authentication, contact your network administrator or your email service provider for assistance.
- 4. [Only for Gmail, Yahoo Mail, and Outlook.com] Specify the credentials of an account that will be used to send messages.
- 5. [Only for a custom email service] In **Sender**, type the name of the sender. This name will be shown in the **From** field of the email notifications. If you leave this field empty, the messages will contain the account specified in step 3 or 4.
- 6. [Optional] Click **Send test message** to check whether the email notifications work correctly with the specified settings. Enter an email address to send the test message to.

# 22.3 Security

Use these options to enhance security of your Acronis Backup on-premise deployment.

### Log out inactive users after

This option lets you specify a timeout for automatic logout due to user inactivity. When one minute is left in the set timeout, the software prompts the user to stay logged in. Otherwise, the user will be logged out and all unsaved changes will be lost.

The preset is: Enabled. Timeout: 10 minutes.

### Show notification about the last login of the current user

This option enables displaying the date and time of the user's last successful login, the number of authentication failures since the last successful login, and the IP address of the last successful login. This information is shown at the bottom of the screen every time the user logs in.

The preset is: Disabled.

### Warn about local or domain password expiration

This option enables displaying when the password for user's access to Acronis Backup Management Server will expire. This is the local or domain password with which the user logs on to the machine where the management server is installed. The time before password expiration is shown at the bottom of the screen and in the account menu in the top-right corner.

The preset is: Disabled.

# 22.4 Updates

This option defines whether Acronis Backup checks for a new version each time an organization administrator signs in to the backup console.

The preset is: Enabled.

If this option is disabled, the administrator can check for updates manually as described in "Checking for software updates" (p. 56).

# 22.5 Default backup options

The default values of backup options (p. 110) are common for all backup plans on the management server. An organization administrator can change a default option value against the pre-defined one. The new value will be used by default in all backup plans created after the change takes place.

When creating a backup plan, a user can override a default value with a custom value that will be specific for this plan only.

### To change a default option value

- 1. Sign in to the backup console as an organization administrator.
- 2. Click Settings > System settings.
- 3. Expand the **Default backup options** section.
- 4. Select the option, and then make the necessary changes.
- 5. Click Save.

# 22.6 Configuring anonymous registration

During a local installation of an agent (p. 45), the setup program suggests the option to register the machine on the management server anonymously; in other words, to connect without authentication. Anonymous registration also happens if incorrect credentials for the management server are specified in the Agent for VMware (Virtual Appliance) GUI. Anonymous registration lets a management server administrator delegate the agent installation to users.

It is possible to disable anonymous registration on the management server so that the valid user name and password of a management server administrator are always required for a device registration. If a user opts for anonymous registration, the registration will fail. Registration of bootable media pre-configured with the **Do not ask for user name and password** option also will be rejected. During unattended installation, you will need to provide a registration token in the transform file (.mst) or as the **msiexec** command parameter.

### To disable anonymous registration on the management server

- 1. Log in to the machine where the management server is installed.
- 2. Open the following configuration file in a text editor:
  - In Windows: %ProgramData%\Acronis\ApiGateway\api\_gateway.json
  - In Linux: /var/lib/Acronis/ApiGateway/api\_gateway.json
- 3. Locate the following section:

```
"auth": {
    "anonymous_role": {
        "enabled": true
    }
},
```

If you updated the management server from build 11010 or earlier, this section is absent. Copy and paste it to the beginning of the file right after the opening brace  $\{$ .

- 4. Change true to false.
- 5. Save the api\_gateway.json file.

**Important** Please be careful and do not accidentally delete any commas, brackets, and quotation marks in the configuration file.

6. Restart Acronis Service Manager Service as described in "Changing the SSL certificate settings" (p. 76).

# 23 Administering user accounts and organization units

# 23.1 On-premise deployment

The functionality described in this section is available only to organization administrators (p. 300).

To access these settings, click **Settings** > **Administrators**.

### 23.1.1 Administrators and units

The **Administrators** panel shows the **Organization** group with the tree of units (if any) and the list of administrators of the unit that is selected in the tree.

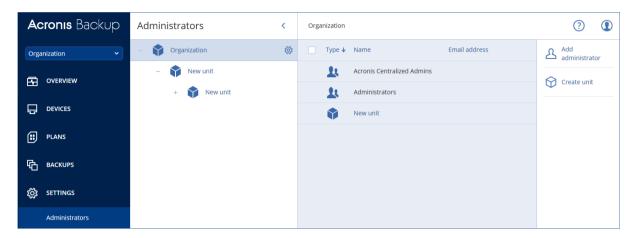

### Who are the management server administrators?

Any account that is able to sign in to the backup console is a management server administrator.

*Organization administrators* are the top-level administrators. *Unit administrators* are administrators of the child groups (units).

In the backup console, each administrator has a view scoped to their area of control. An administrator can view and manage anything on or below their level in the hierarchy.

### Who are the default administrators?

### In Windows

When the management server is being installed on a machine, the following happens:

- The Acronis Centralized Admins user group is created on the machine.
  On a domain controller, the group is named DCNAME \$ Acronis Centralized Admins; here, DCNAME stands for the NetBIOS name of the domain controller.
- All members of the Administrators group are added to the Acronis Centralized Admins group. If the machine is in a domain but is not a domain controller, local (non-domain) users are then excluded. On a domain controller, there are no non-domain users.
- The Acronis Centralized Admins and the Administrators groups are added to the management server as organization administrators. If the machine is in a domain but is not a domain controller, the Administrators group is not added, so that local (non-domain) users do not become organization administrators.

You can delete the **Administrators** group from the list of the organization administrators. However, the **Acronis Centralized Admins** group cannot be deleted. In the unlikely case that all organization administrators have been deleted, you can add an account to the **Acronis Centralized Admins** group in Windows, and then log in to the backup console by using this account.

### In Linux

When the management server is being installed on a machine, the **root** user is added to the management server as an **organization administrator**.

You can add other Linux users to the list of management server administrators as described later, and then delete the **root** user from this list. In the unlikely case that all organization administrators have been deleted, you can restart the **acronis\_asm** service. As a result, the **root** user will be automatically re-added as an organization administrator.

### Who can be an administrator?

If the management server is installed on a Windows machine that is included in an Active Directory domain, any local or domain user or user group can be added to the management server administrators. Otherwise, only local users and groups can be added.

For information about how to add an administrator to the management server, refer to "Adding administrators" (p. 302).

#### Units and unit administrators

The **Organization** group is automatically created when you install the management server. With the Acronis Backup Advanced license, you can create child groups called units, which typically correspond to units or departments of the organization, and add administrators to the units.

This way, you can delegate backup management to other people whose access permissions will be strictly limited to the corresponding units.

For information about how to create a unit, refer to "Creating units" (p. 302).

### What if an account is added to multiple units?

An account can be added as a **unit administrator** to any number of units. For such an account, as well as for organization administrators, the unit selector is shown in the backup console. By using this selector, the administrator can view and manage each unit separately.

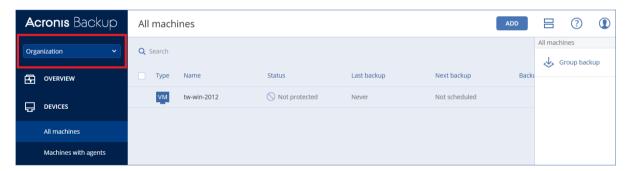

An account that has permissions for all units does not have permissions for the organization. Organization administrators must be added to the **Organization** group explicitly.

### How to populate units with machines

When an administrator adds a machine via the web interface (p. 40), the machine is added to the unit managed by the administrator. If the administrator manages multiple units, the machine is added to the unit chosen in the unit selector. Therefore, the administrator must choose the unit prior to clicking **Add**.

When installing agents locally (p. 45), an administrator provides their credentials. The machine is added to the unit managed by the administrator. If the administrator manages multiple units, the installer prompts to choose a unit to which the machine will be added.

# 23.1.2 Adding administrators

### To add administrators

- 1. Click Settings > Administrators.
  - The software displays the list of the management server administrators and the tree of units (if any).
- 2. Select **Organization** or select the unit where you want to add an administrator.
- 3. Click Add administrator.
- 4. In **Domain**, select the domain that contains the user accounts that you want to add. If the management server is not included in an Active Directory domain or is installed in Linux, only local users can be added.
- 5. Search for the user name or the user group name.
- 6. Click "+" next to the name of the user or group.
- 7. Repeat steps 4-6 for all users or groups that you want to add.
- 8. When finished, click **Done**.
- 9. [Only in Linux] Add the user names to the Acronis Linux Pluggable Authentication Module (PAM) as described below.

#### To add user names to the Acronis Linux PAM

- 1. On the machine running the management server, as the root user, open the file /etc/security/acronisagent.conf with a text editor.
- 2. In this file, type the user names that you added as the management server administrators, one per line.
- 3. Save and close the file.

# 23.1.3 Creating units

- 1. Click **Settings > Administrators**.
- 2. The software displays the list of the management server administrators and the tree of units (if any).
- 3. Select **Organization** or select the parent unit for the new unit.
- 4. Click Create unit.
- 5. Specify a name for the new unit, and then click Create.

# 23.2 Cloud deployment

Administering user accounts and organization units is available in the management portal. To access the management portal, click **Management Portal** when logging in to the backup service or click the

icon in the top-right corner, and then click **Management portal**. Only users that have administrative privileges can access this portal.

For information about administering user accounts and organization units, refer to the Management Portal Administrator's Guide. To access this document, click the question mark icon in the management portal.

This section provides additional information related to managing the backup service.

### Quotas

Quotas enable you to limit the users' ability to use the service. To set the quotas, select the user on the **Users** tab, and then click the pencil icon in the **Quotas** section.

When a quota is exceeded, a notification is sent to the user's email address. If you do not set a quota overage, the quota is considered "soft". This means that restrictions on using the backup service are not applied.

You can also specify the quota overages. An overage allows the user to exceed the quota by the specified value. When the overage is exceeded, restrictions on using the backup service are applied.

### **Backup**

You can specify the cloud storage quota, the quota for local backup, and the maximum number of machines/devices/mailboxes a user is allowed to protect. The following quotas are available:

- Cloud storage
- Workstations
- Servers
- Windows Server Essentials
- Virtual hosts
- Universal

This quota can be used instead of any of the four quotas listed above: Workstations, Servers, Windows Server Essentials, Virtual hosts.

- Mobile devices
- Office 365 mailboxes
- Local backup

A machine/device/mailbox is considered protected as long as at least one backup plan is applied to it. A mobile device becomes protected after the first backup.

When the cloud storage quota overage is exceeded, backups fail. When the overage for a number of devices is exceeded, the user cannot apply a backup plan to more devices.

The **Local backup** quota limits the total size of local backups that are created by using the cloud infrastructure. An overage cannot be set for this quota.

#### Disaster recovery

These quotas are applied by the service provider to the entire company. Company administrators can view the quotas and the usage in the management portal, but cannot set quotas for a user.

### Disaster recovery storage

This storage is used by primary and recovery servers. If the overage for this quota is reached, it is not possible to create primary and recovery servers, or add/extend disks of the existing primary servers. If the overage for this quota is exceeded, it is not possible to initiate a failover or just start a stopped server. The running servers continue to run.

When the quota is disabled, all of the servers are deleted. The **Cloud recovery site** tab disappears from the backup console.

### Compute points

This quota limits the CPU and RAM resources that are consumed by primary and recovery servers during a billing period. If the overage for this quota is reached, all primary and recovery servers

are shut down. It is not possible to use these servers until the beginning of the next billing period. The default billing period is a full calendar month.

When the quota is disabled, the servers cannot be used regardless of the billing period.

#### Public IP addresses

This quota limits the number of public IP addresses that can be assigned to primary and recovery servers. If the overage for this quota is reached, it is not possible to enable public IP addresses for more servers. You can disallow a server to use a public IP address, by clearing the **Public IP address** check box in the server settings. After that, you can allow another server to use a public IP address, which usually will not be the same one.

When the quota is disabled, all of the servers stop using public IP addresses, and thus become not reachable from the Internet.

#### Cloud servers

This quota limits the total number of primary and recovery servers. If the overage for this quota reached, it is not possible to create primary or recovery servers.

When the quota is disabled, the servers are visible in the backup console, but the only available operation is **Delete**.

#### Internet access

This quota enables or disables the Internet access from primary and recovery servers.

When the quota is disabled, the primary and recovery servers are disconnected from the Internet immediately. The **Internet access** switch in the servers' properties becomes cleared and disabled.

### **Notifications**

To change the notifications settings for a user, select the user on the **Users** tab, and then click the pencil icon in the **Settings** section. The following notifications settings are available:

Quota overuse notifications (enabled by default)

The notifications about exceeded quotas.

### Scheduled usage reports

The usage reports described below that are sent on the first day of each month.

Failure notifications, Warning notifications, and Success notifications (disabled by default)

The notifications about the execution results of backup plans and the results of disaster recovery operations for each device.

Daily recap about active alerts (enabled by default)

The recap that informs about failed backups, missed backups, and other problems. The recap is sent at 10:00 (data center time). If there are no problems by this moment, the recap is not sent.

All notifications are sent to the user's email address.

### **Reports**

The report about using the backup service includes the following data about the organization or a unit:

- Size of backups by unit, by user, by device type.
- Number of protected devices by unit, by user, by device type.
- Price value by unit, by user, by device type.
- The total size of backups.
- The total amount of protected devices.
- Total price value.

# 24 Command-line reference

Command-line reference is a separate document available at https://www.acronis.com/support/documentation/AcronisBackup\_12.5\_Command\_Line\_Reference

# 25 Troubleshooting

This section describes how to save an agent log to a .zip file. If a backup fails for an unclear reason, this file will help the technical support personnel to identify the problem.

### To collect logs

- 1. Do one of the following:
  - Under Devices, select the machine that you want to collect the logs from, and then click Activities.
  - Under Settings > Agents, select the machine that you want to collect the logs from, and then click Details.
- 2. Click Collect system information.
- 3. If prompted by your web browser, specify where to save the file.

### **Copyright Statement**

Copyright © Acronis International GmbH, 2003-2019. All rights reserved.

"Acronis" and "Acronis Secure Zone" are registered trademarks of Acronis International GmbH.

"Acronis Compute with Confidence", "Acronis Startup Recovery Manager", "Acronis Instant Restore" and the Acronis logo are trademarks of Acronis International GmbH.

Linux is a registered trademark of Linus Torvalds.

VMware and VMware Ready are trademarks and/or registered trademarks of VMware, Inc. in the United States and/or other jurisdictions.

Windows and MS-DOS are registered trademarks of Microsoft Corporation.

All other trademarks and copyrights referred to are the property of their respective owners.

Distribution of substantively modified versions of this document is prohibited without the explicit permission of the copyright holder.

Distribution of this work or derivative work in any standard (paper) book form for commercial purposes is prohibited unless prior permission is obtained from the copyright holder.

DOCUMENTATION IS PROVIDED "AS IS" AND ALL EXPRESS OR IMPLIED CONDITIONS, REPRESENTATIONS AND WARRANTIES, INCLUDING ANY IMPLIED WARRANTY OF MERCHANTABILITY, FITNESS FOR A PARTICULAR PURPOSE OR NON-INFRINGEMENT, ARE DISCLAIMED, EXCEPT TO THE EXTENT THAT SUCH DISCLAIMERS ARE HELD TO BE LEGALLY INVALID.

Third party code may be provided with the Software and/or Service. The license terms for such third-parties are detailed in the license.txt file located in the root installation directory. You can always find the latest up-to-date list of the third party code and the associated license terms used with the Software and/or Service at http://kb.acronis.com/content/7696

### Acronis patented technologies

Technologies, used in this product, are covered and protected by one or more U.S. Patent Numbers: 7,047,380; 7,246,211; 7,275,139; 7,281,104; 7,318,135; 7,353,355; 7,366,859; 7,383,327; 7,475,282; 7,603,533; 7,636,824; 7,650,473; 7,721,138; 7,779,221; 7,831,789; 7,836,053; 7,886,120; 7,895,403; 7,934,064; 7,937,612; 7,941,510; 7,949,635; 7,953,948; 7,979,690; 8,005,797; 8,051,044; 8,069,320; 8,073,815; 8,074,035; 8,074,276; 8,145,607; 8,180,984; 8,225,133; 8,261,035; 8,296,264; 8,312,259; 8,347,137; 8,484,427; 8,645,748; 8,732,121; 8,850,060; 8,856,927; 8,996,830; 9,213,697; 9,400,886; 9,424,678; 9,436,558; 9,471,441; 9,501,234; and patent pending applications.

# **26 Glossary**

# B

### Backup set

A group of backups to which an individual retention rule can be applied.

For the **Custom** backup scheme, the backup sets correspond to the backup methods (**Full**, **Differential**, and **Incremental**).

In all other cases, the backup sets are Monthly, Daily, Weekly, and Hourly.

- A monthly backup is the first backup created after a month starts.
- A weekly backup is the first backup created on the day of the week selected in the Weekly backup option (click the gear icon, then Backup options > Weekly backup).
  - If a weekly backup is the first backup created after a month starts, this backup is considered monthly. In this case, a weekly backup will be created on the selected day of the next week.
- A daily backup is the first backup created after a day starts, unless this backup falls within the definition of a monthly or weekly backup.
- An hourly backup is the first backup created after an hour starts, unless this backup falls within the definition of a monthly, weekly, or daily backup.

# D

## Differential backup

A differential backup stores changes to the data against the latest full backup (p. 307). You need access to the corresponding full backup to recover the data from a differential backup.

# F

# Full backup

A self-sufficient backup containing all data chosen for backup. You do not need access to any other backup to recover the data from a full backup.

# T

# Incremental backup

A backup that stores changes to the data against the latest backup. You need access to other backups to recover data from an incremental backup.

# M

# Managed location

A backup location managed by a storage node.

Physically, managed locations can reside on a network share, SAN, NAS, on a hard drive local to the storage node, or on a tape library locally attached to the storage node. The storage node performs

cleanup and validation (if those are included in a backup plan) for each backup stored in the managed location. You can specify additional operations that the storage node will perform (deduplication, encryption).

S

# Single-file backup format

A new backup format, in which the initial full and subsequent incremental backups are saved to a single .tib file, instead of a chain of files. This format leverages the speed of the incremental backup method, while avoiding its main disadvantage—difficult deletion of outdated backups. The software marks the blocks used by outdated backups as "free" and writes new backups to these blocks. This results in extremely fast cleanup, with minimal resource consumption.

The single-file backup format is not available when backing up to locations that do not support random-access reads and writes, for example, SFTP servers.